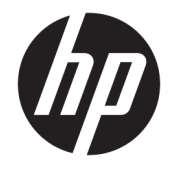

# HP PageWide P75050-60 series

Посібник користувача

#### **Авторське право та ліцензія**

© 2017 Copyright HP Development Company, L.P.

Усі права захищено. Забороняється відтворювати, адаптувати або перекладати цей матеріал без попереднього письмового дозволу компанії HP, окрім випадків, передбачених законами про авторське право.

Інформацію, яка міститься в цьому документі, може бути змінено без попередження.

Усі умови гарантії для продуктів і послуг компанії HP викладено в тексті прямої гарантії, яка надається разом із такими продуктами та послугами. Жодна інформація, наведена в цьому документі, не може тлумачитися як така, що містить додаткові гарантійні зобов'язання. Компанія HP не несе відповідальності за технічні чи редакційні помилки або упущення, наявні в цьому документі.

Видання 1, травень 2017 р.

#### **Повідомлення про торговельні марки**

Adobe®, Acrobat® i PostScript® ε зареєстрованими торговельними марками або торговельними марками компанії Adobe Systems Incorporated у США та/або в інших країнах.

ENERGY STAR та знак ENERGY STAR є зареєстрованими торговими марками, які належать Управлінню з охорони навколишнього середовища США.

Intel® Core™ є торговельною маркою корпорації Intel у США та інших країнах.

Java є зареєстрованою торговельною маркою компанії Oracle та/або її афілійованих компаній.

Microsoft та Windows є зареєстрованими торговими марками чи торговими марками корпорації Microsoft у США та/або інших країнах.

UNIX® є зареєстрованою торговельною маркою компанії The Open Group.

# **3MICT**

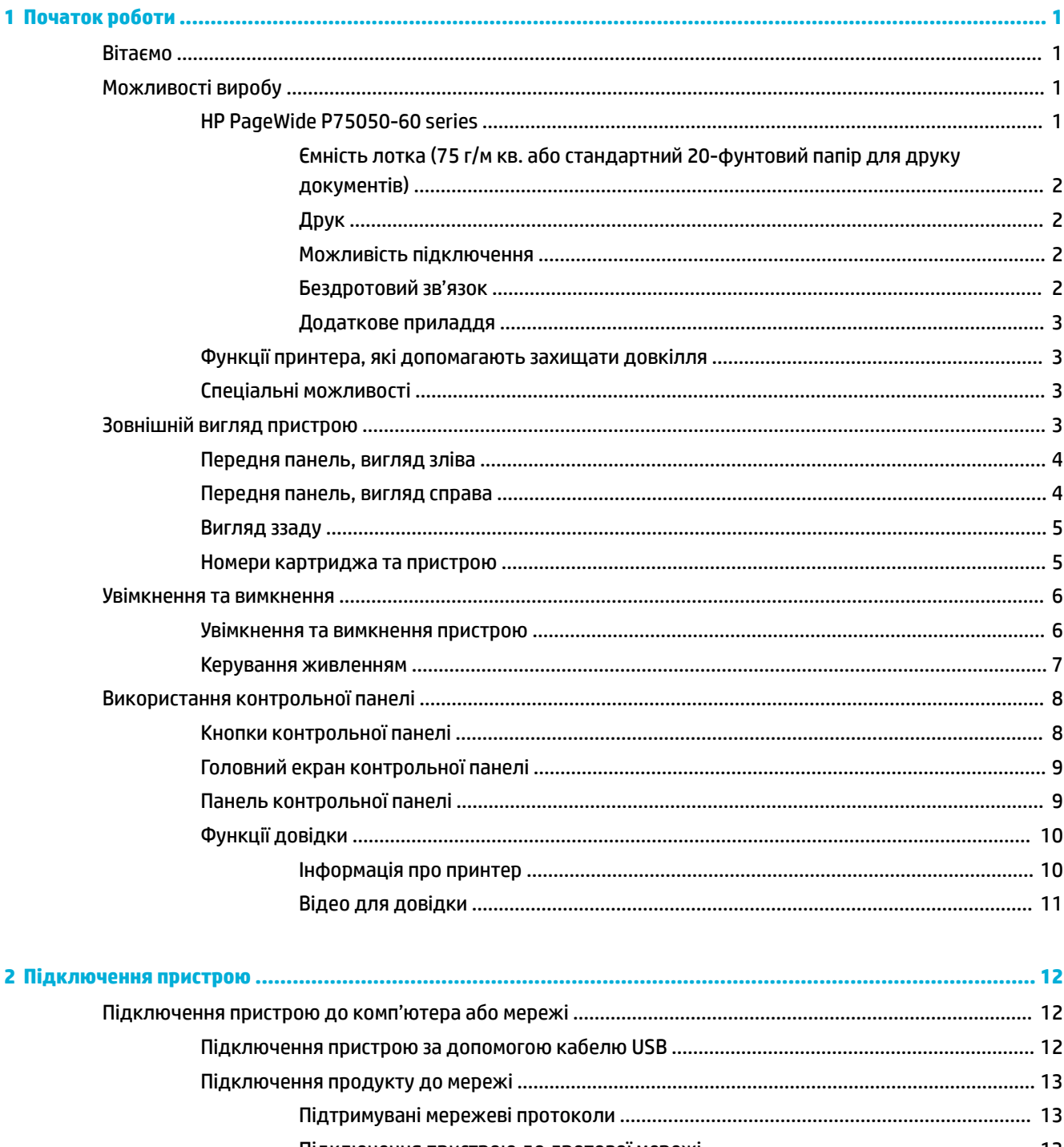

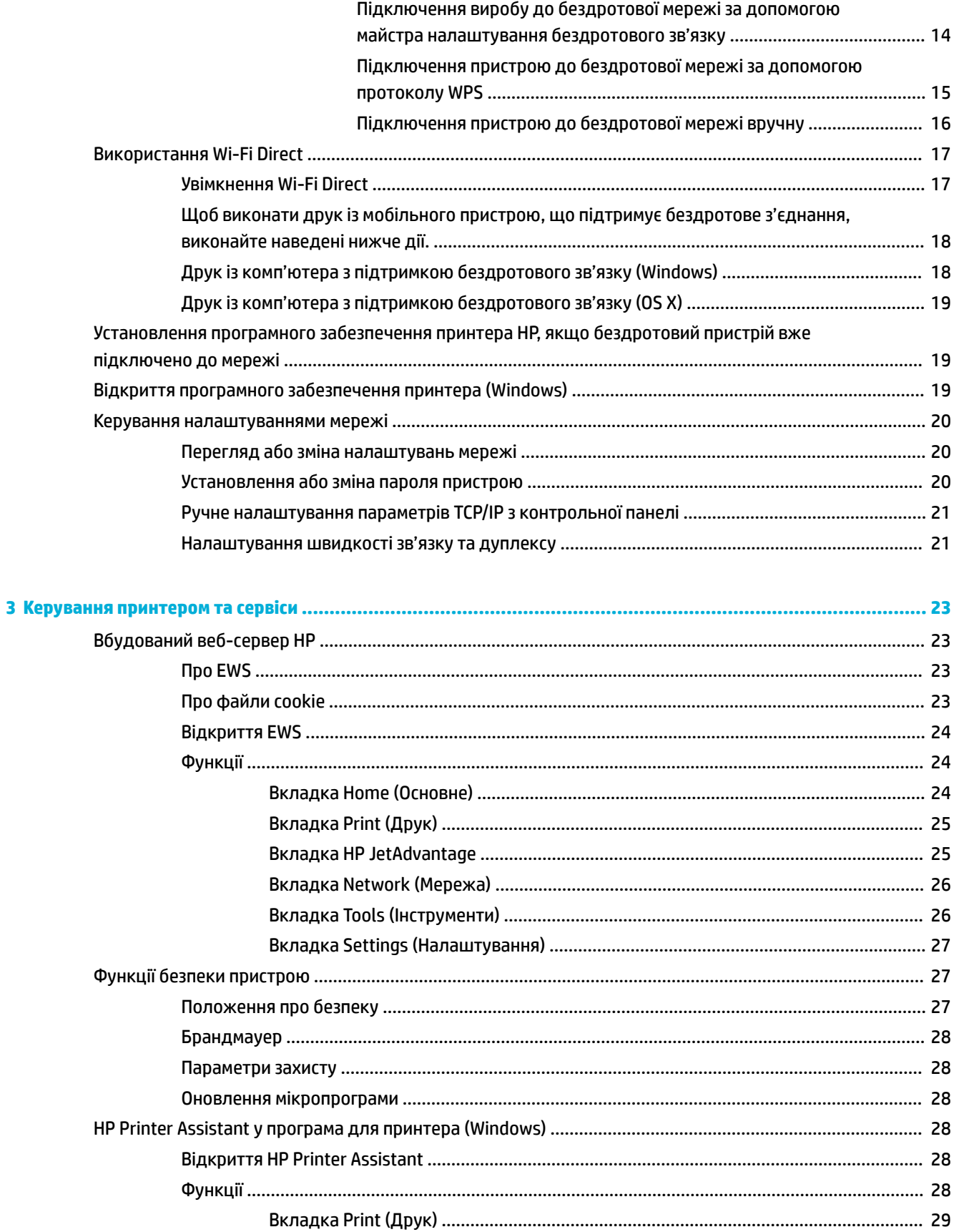

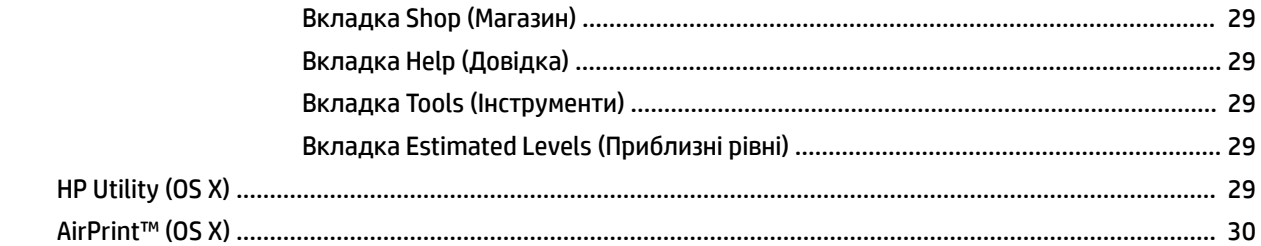

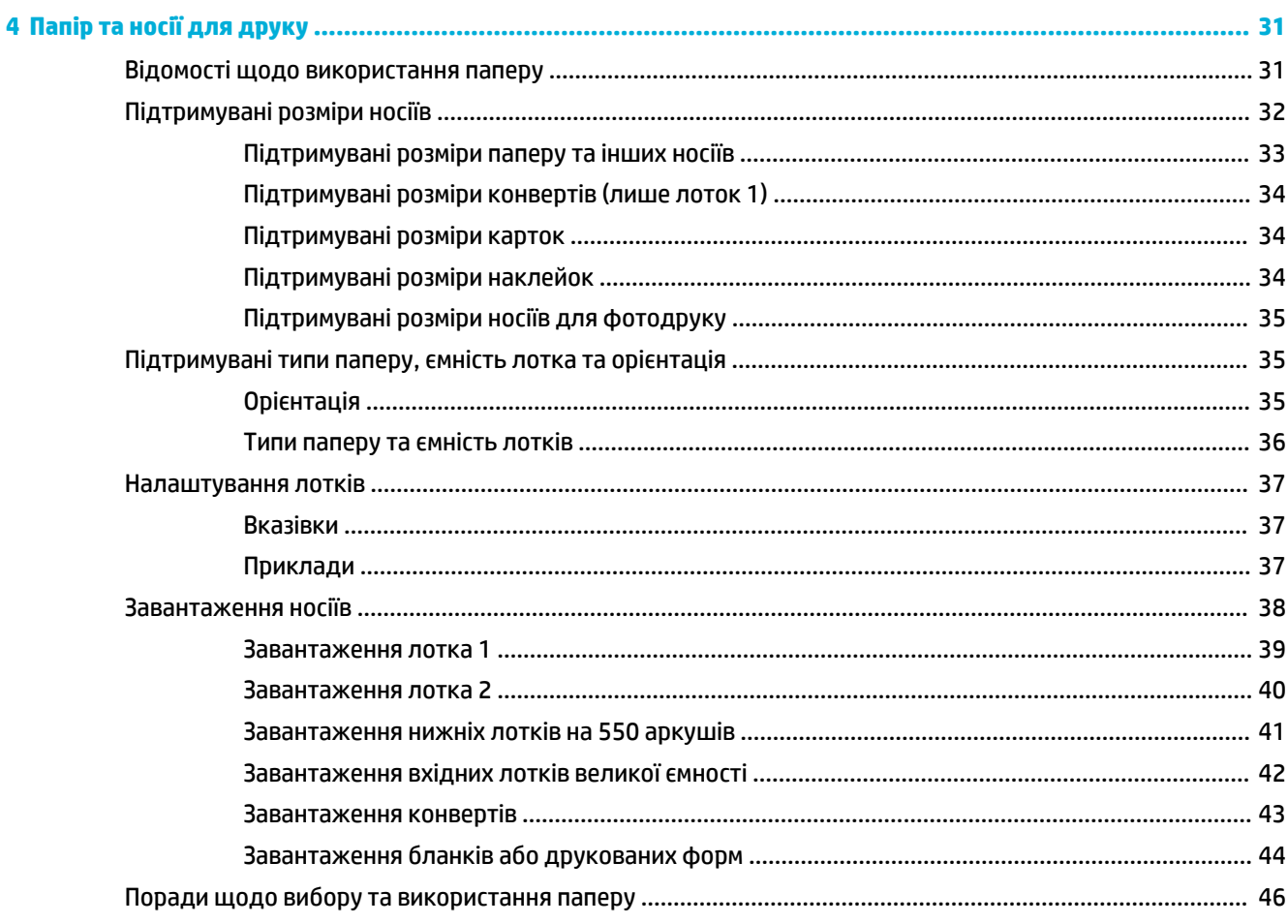

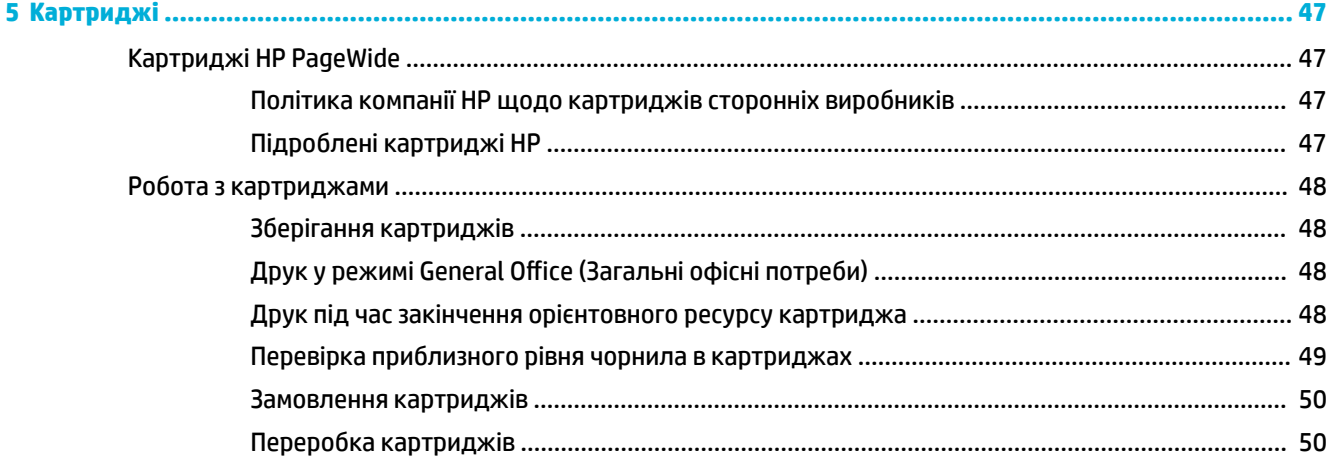

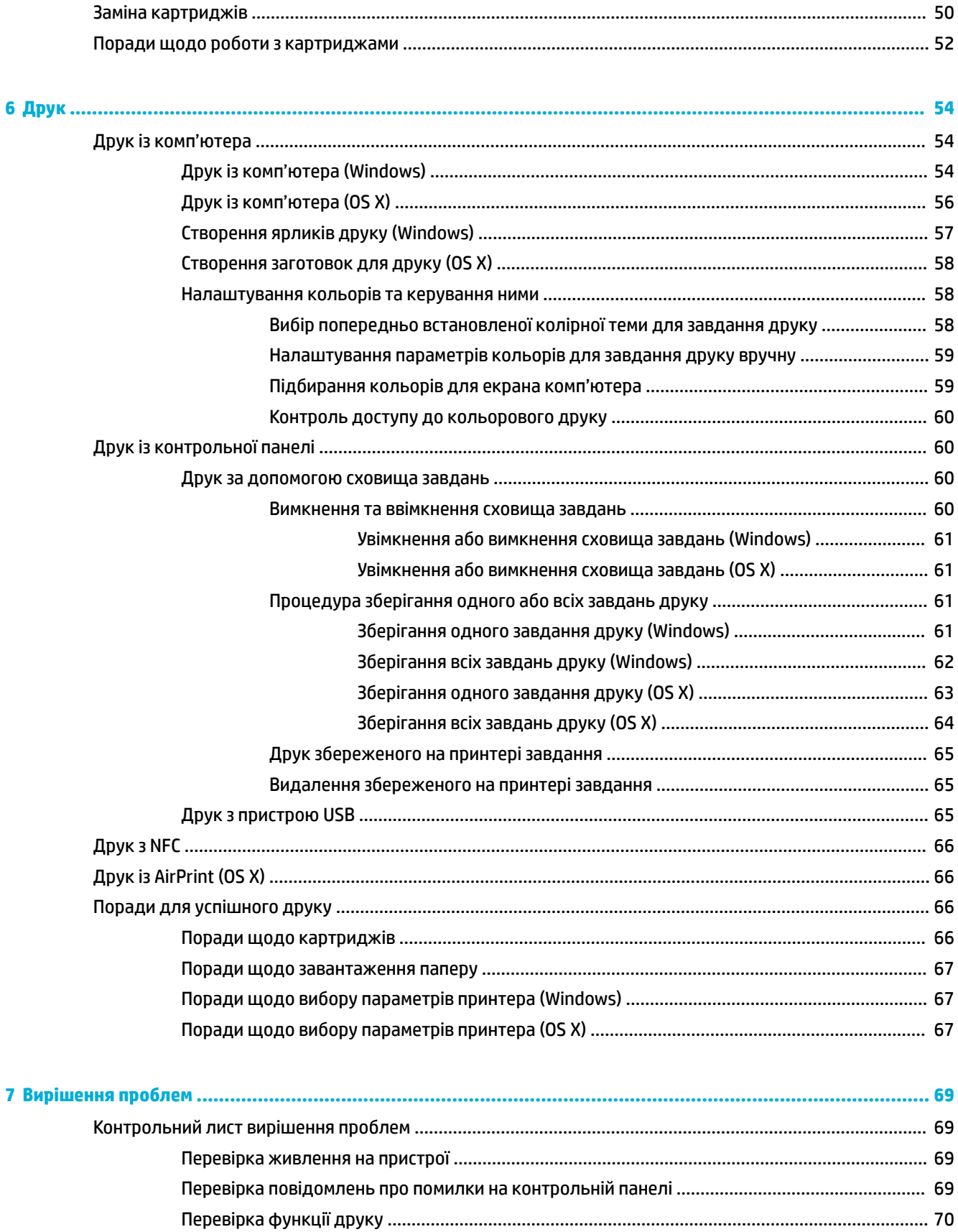

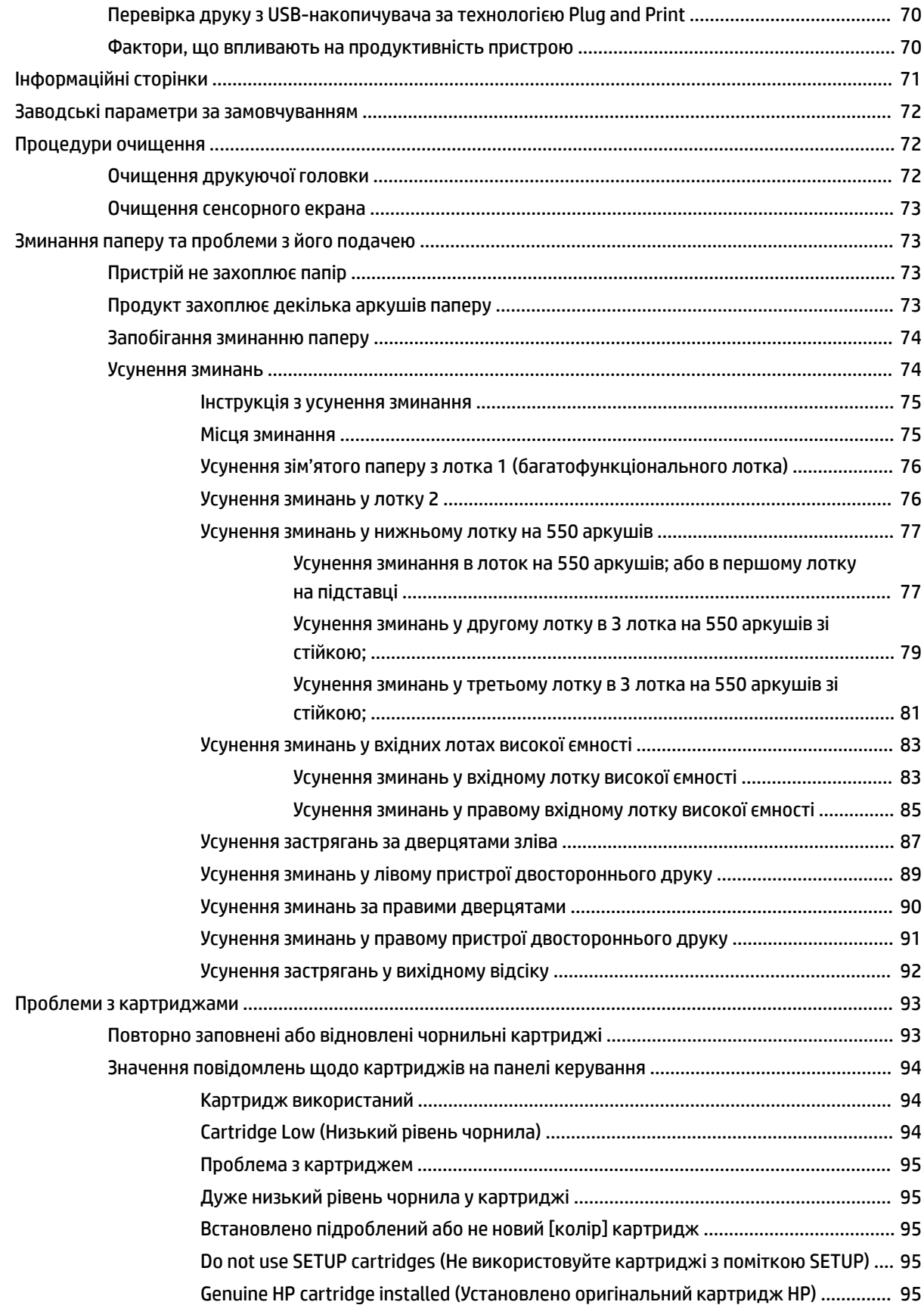

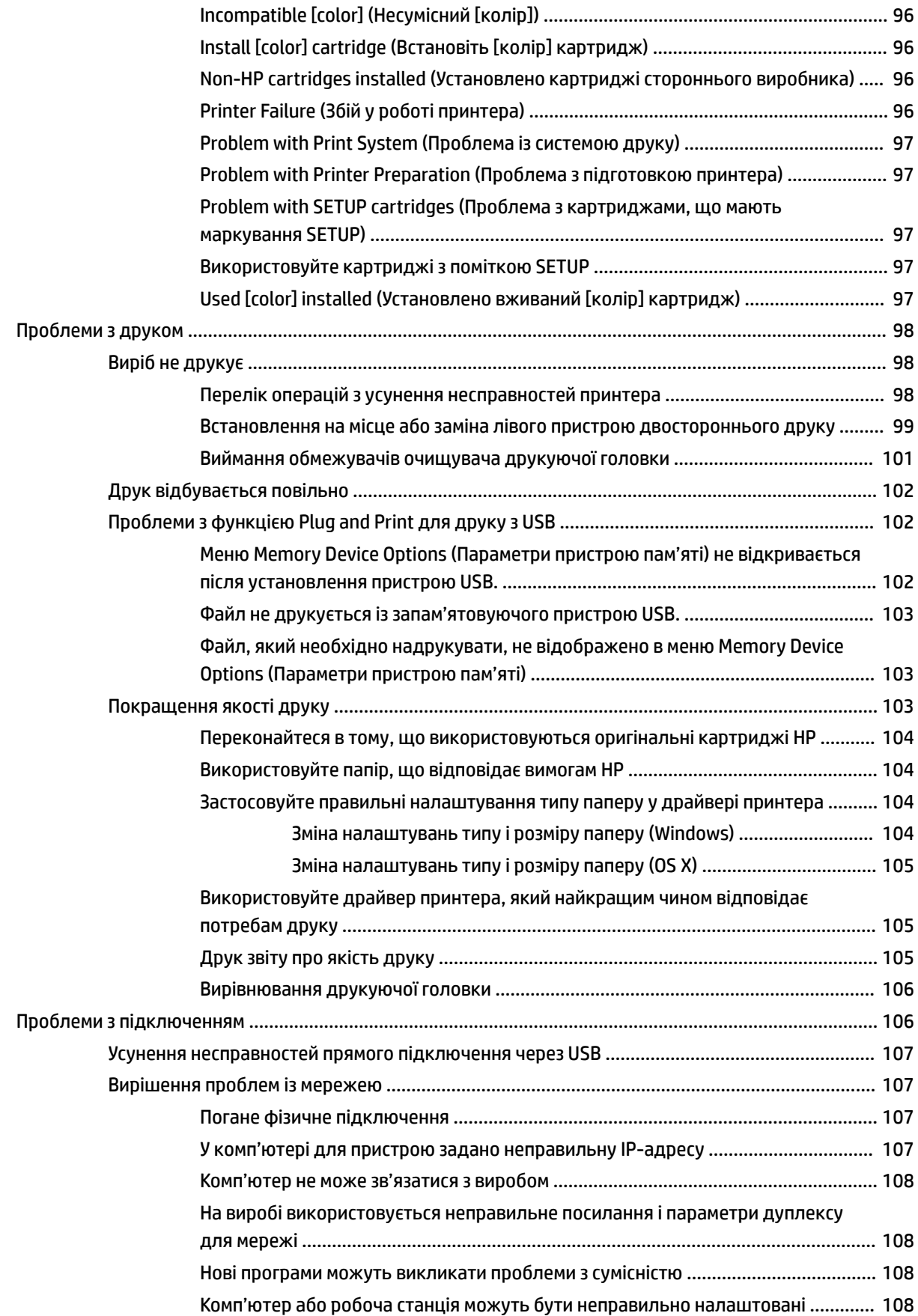

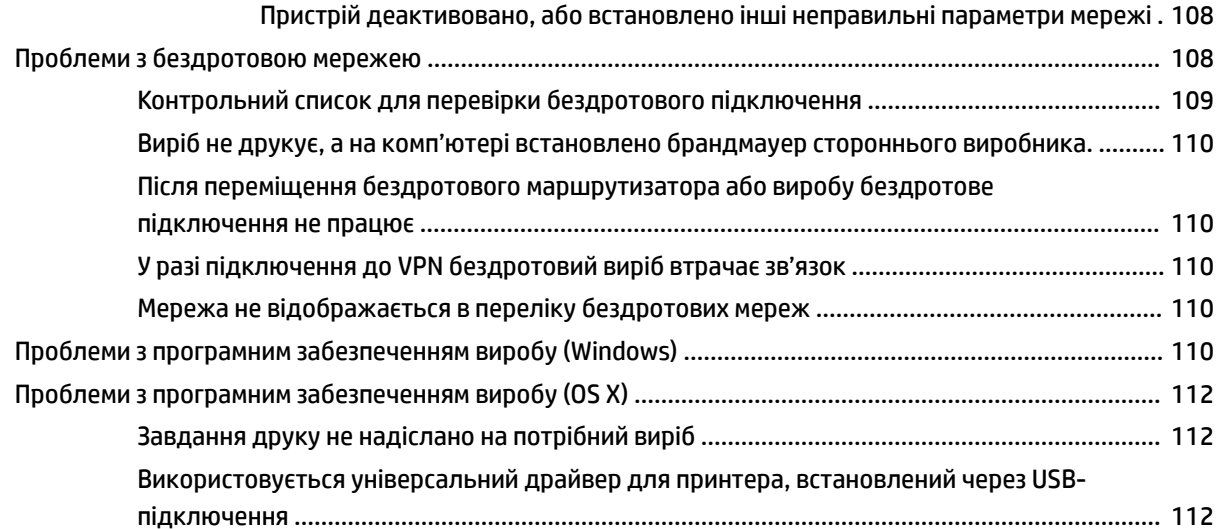

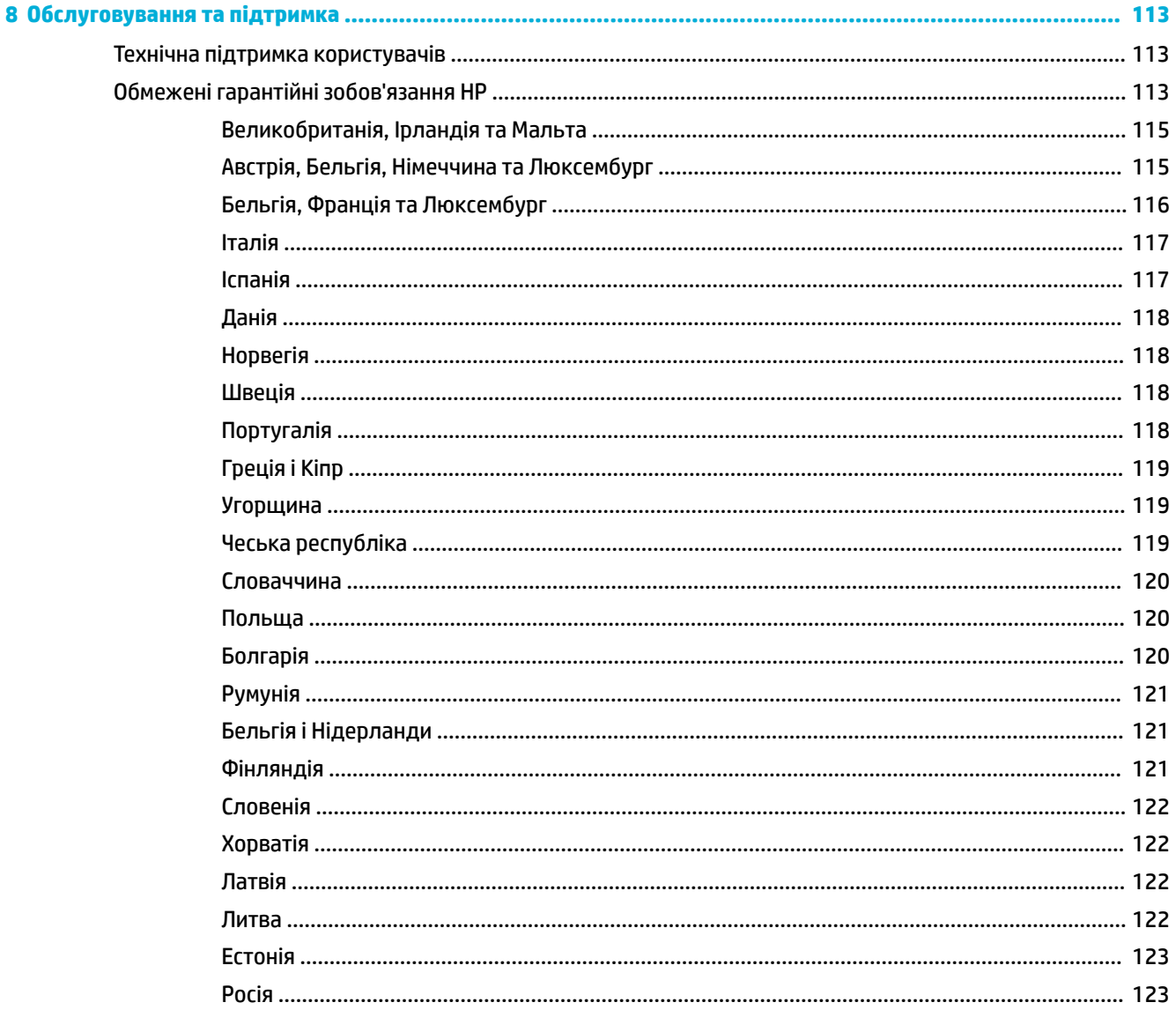

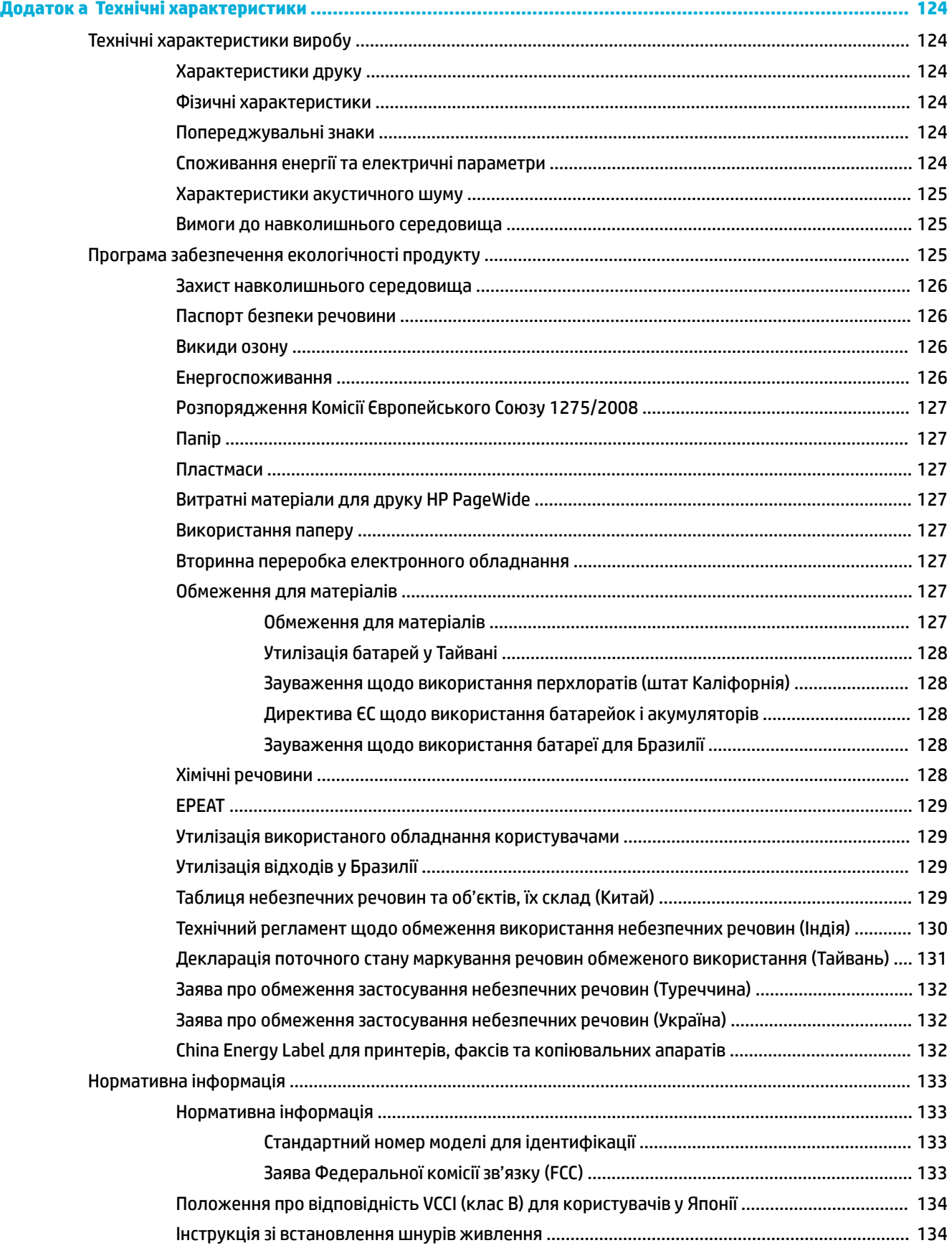

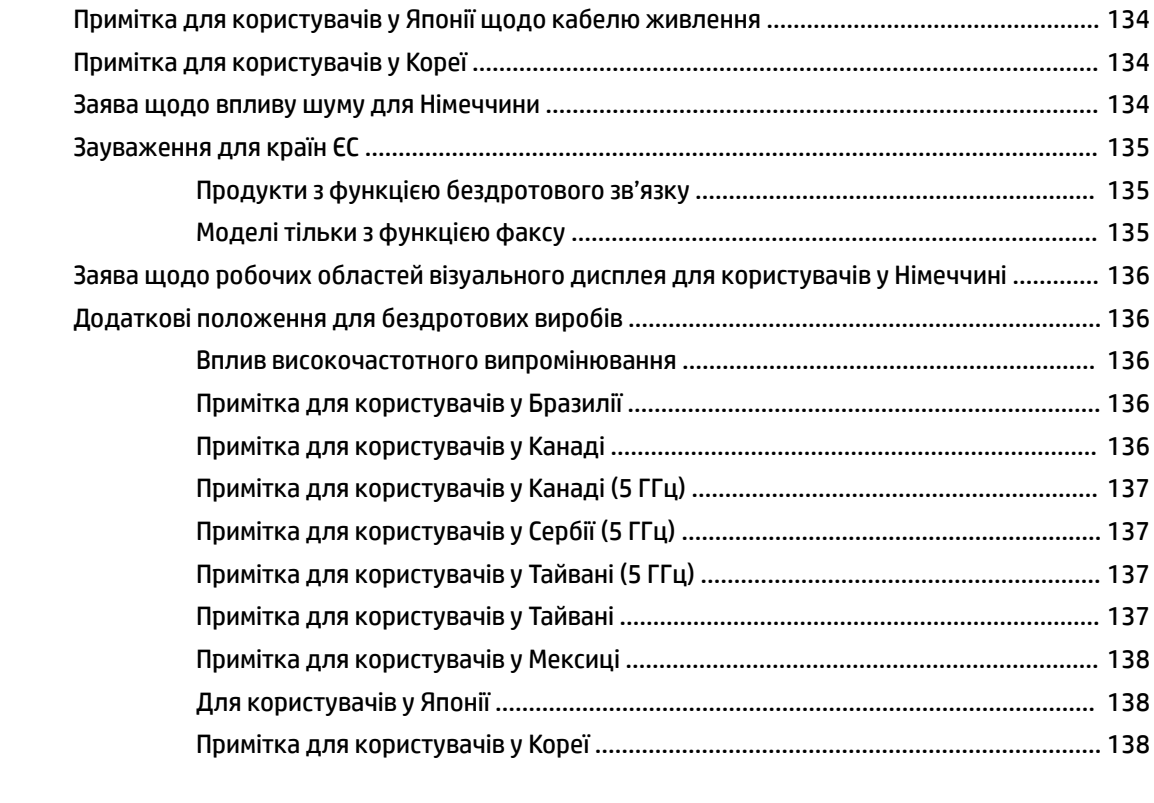

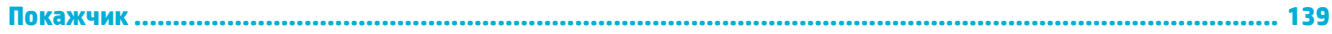

# <span id="page-12-0"></span>**1 Початок роботи**

- Вітаємо
- Можливості виробу
- [Зовнішній вигляд пристрою](#page-14-0)
- [Увімкнення та вимкнення](#page-17-0)
- [Використання контрольної панелі](#page-19-0)

# **Вітаємо**

Ласкаво просимо до електронної довідки для принтера HP PageWide. Ця довідка містить основну інформацію про пристрій, зокрема охоплює такі теми:

- **стислий огляд можливостей продукту;**
- опції та налаштування управління живленням;
- спосіб користування контрольною панеллю;
- як отримати доступ до довідки на пристрої та відео з інструкціями;
- фізичні, електричні, акустичні та екологічні характеристики;
- зауваження щодо правових вимог, захисту навколишнього середовища і нормативна інформація.

Якщо для вирішення проблеми вам потрібна допомога, зверніться до адміністратора принтера або служби технічної підтримки.

# **Можливості виробу**

- **HP PageWide P75050-60 series**
- [Функції принтера, які допомагають захищати довкілля](#page-14-0)
- [Спеціальні можливості](#page-14-0)

### **HP PageWide P75050-60 series**

- Ємність лотка (75 г/м [кв. або стандартний 20-фунтовий папір для друку документів\)](#page-13-0)
- [Друк](#page-13-0)
- [Можливість підключення](#page-13-0)
- [Бездротовий зв'язок](#page-13-0)
- [Додаткове приладдя](#page-14-0)

## <span id="page-13-0"></span>**Ємність лотка (75 г/м кв. або стандартний 20-фунтовий папір для друку документів)**

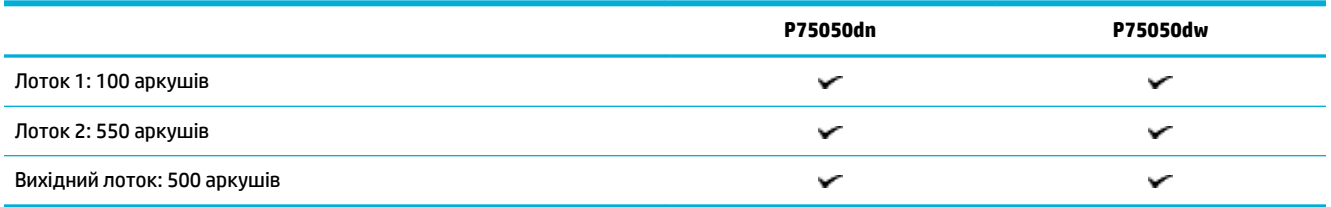

### **Друк**

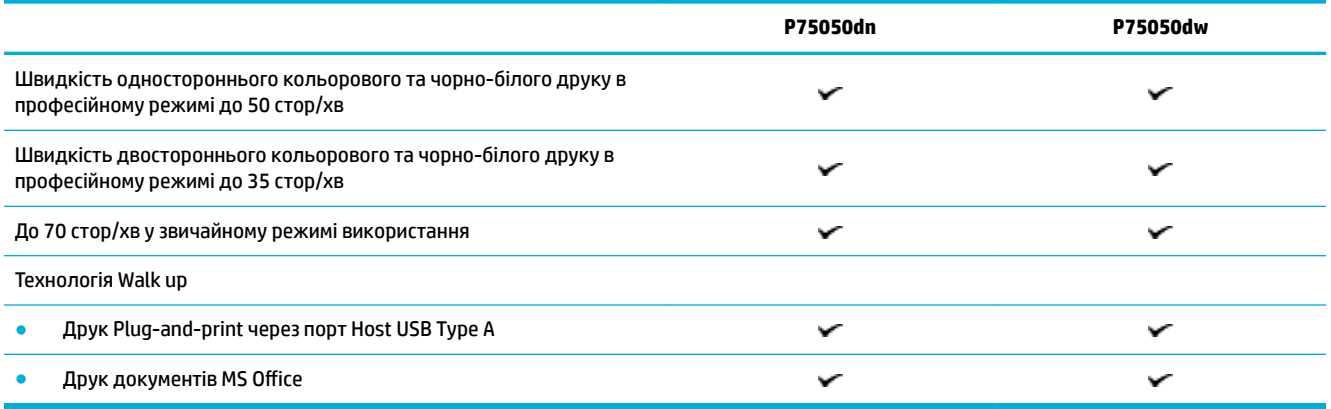

### **Можливість підключення**

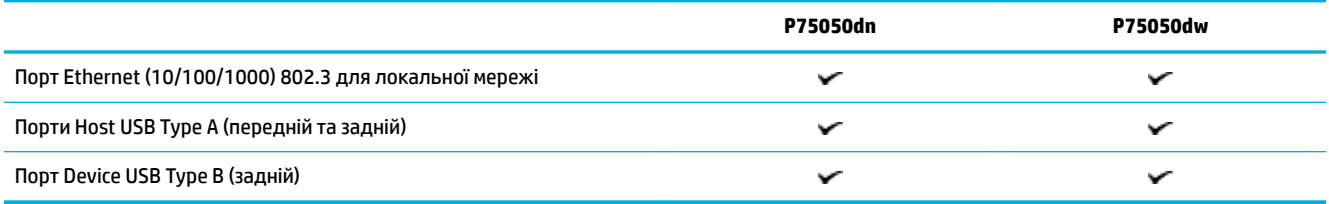

### **Бездротовий зв'язок**

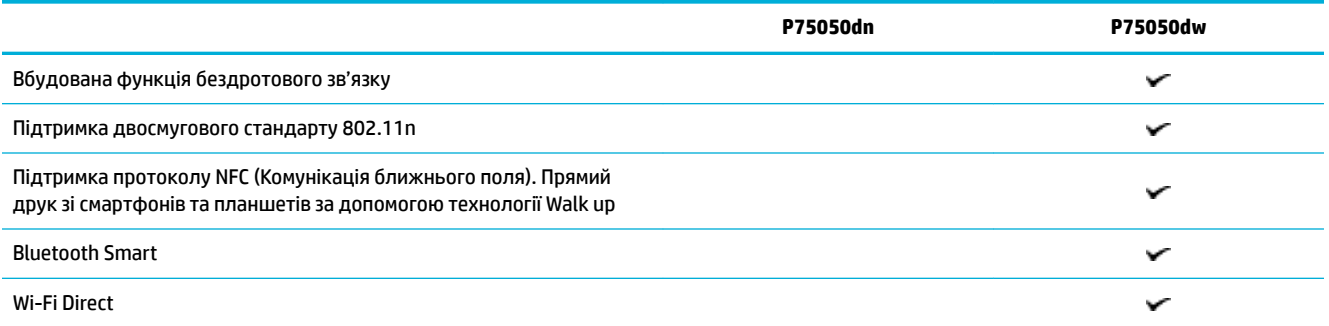

#### <span id="page-14-0"></span>**Додаткове приладдя**

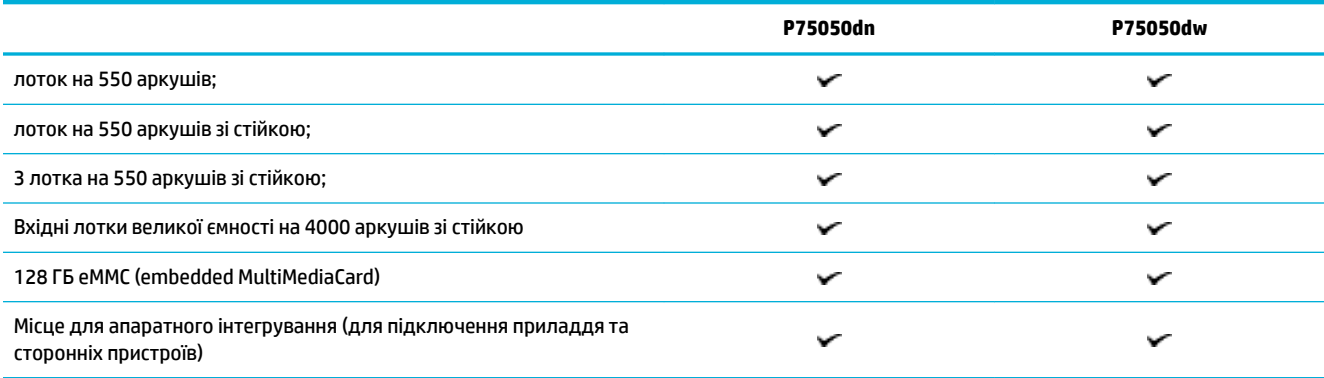

## **Функції принтера, які допомагають захищати довкілля**

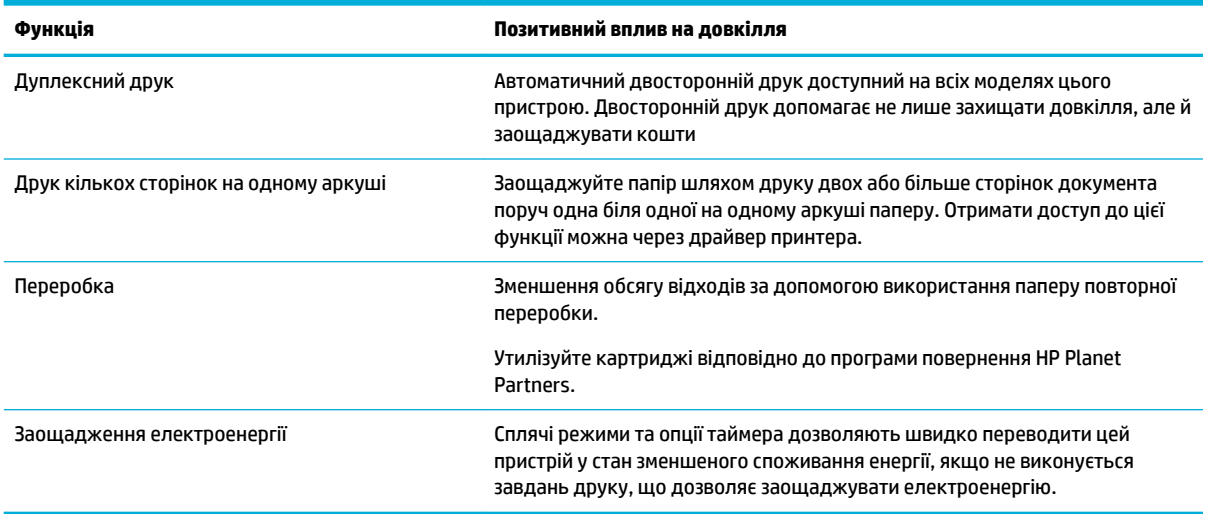

## **Спеціальні можливості**

Продукт має кілька функцій, корисних користувачам з порушенням зору, слуху та з фізичними вадами або недостатньою фізичною силою:

- Електронний посібник користувача, сумісний із програмами читання тексту з екрану.
- Картриджі можна встановлювати і виймати однією рукою.

# **Зовнішній вигляд пристрою**

- [Передня панель, вигляд зліва](#page-15-0)
- [Передня панель, вигляд справа](#page-15-0)
- **[Вигляд ззаду](#page-16-0)**
- [Номери картриджа та пристрою](#page-16-0)

# <span id="page-15-0"></span>**Передня панель, вигляд зліва**

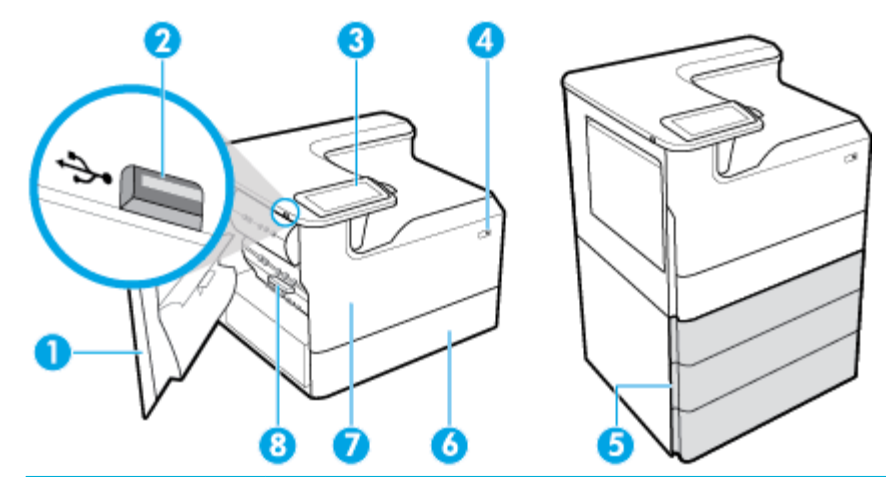

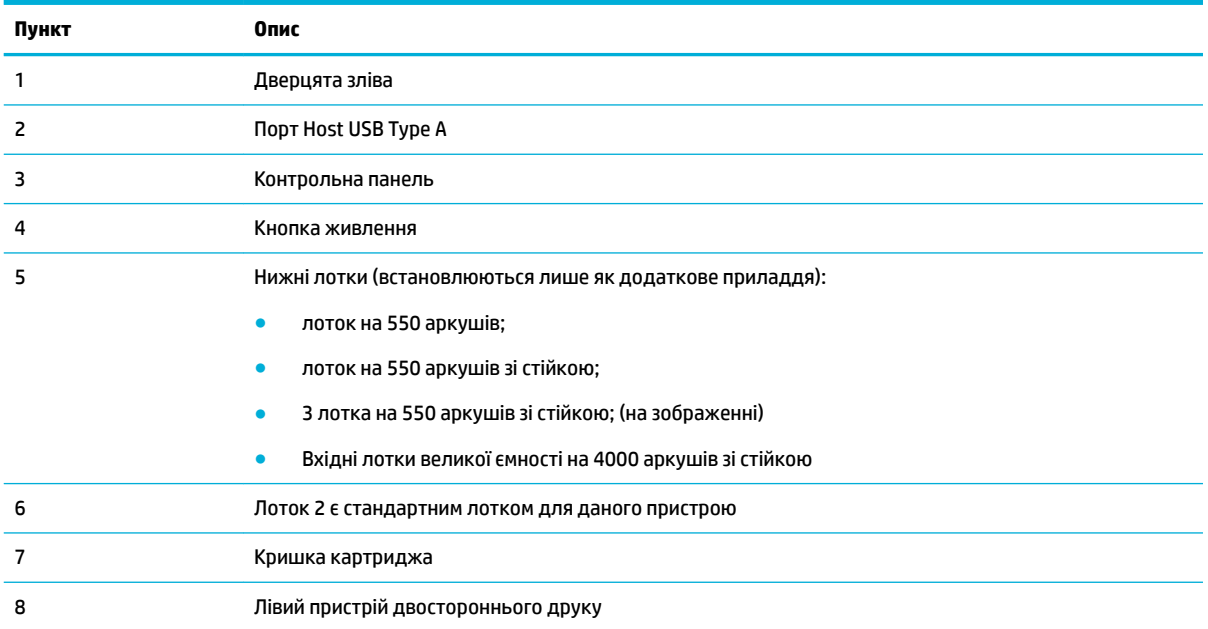

## **Передня панель, вигляд справа**

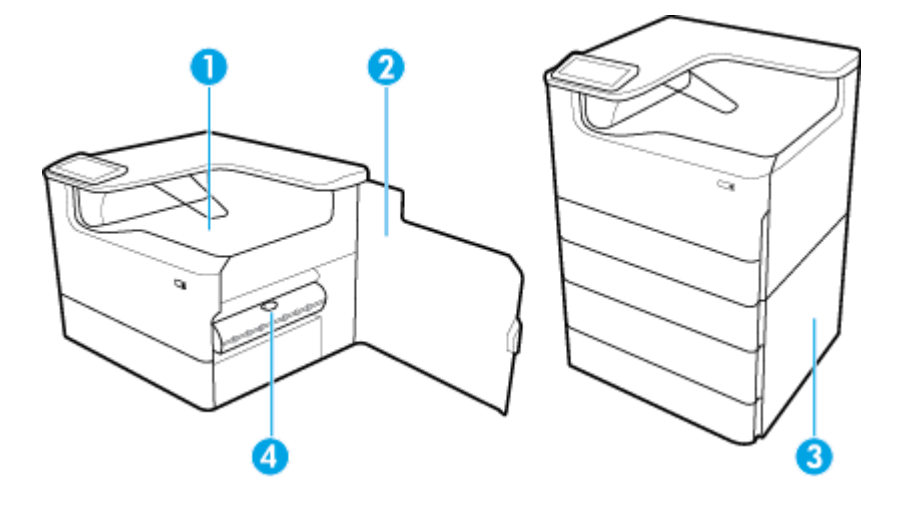

<span id="page-16-0"></span>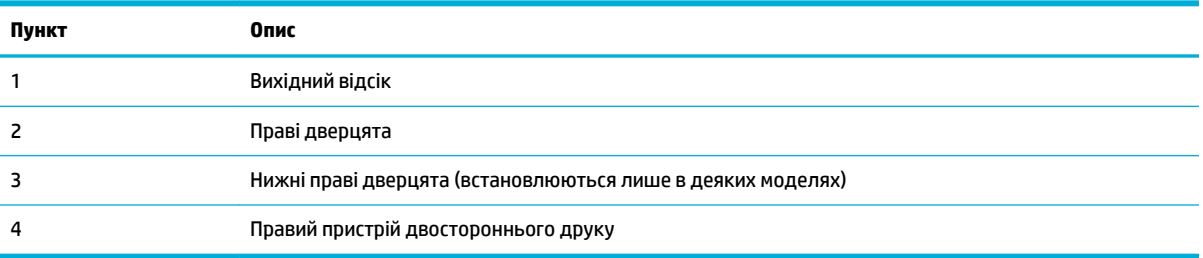

## **Вигляд ззаду**

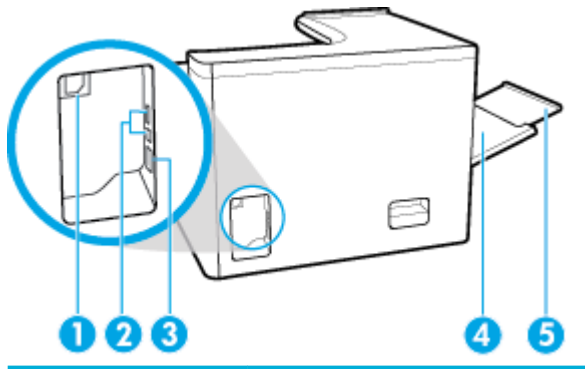

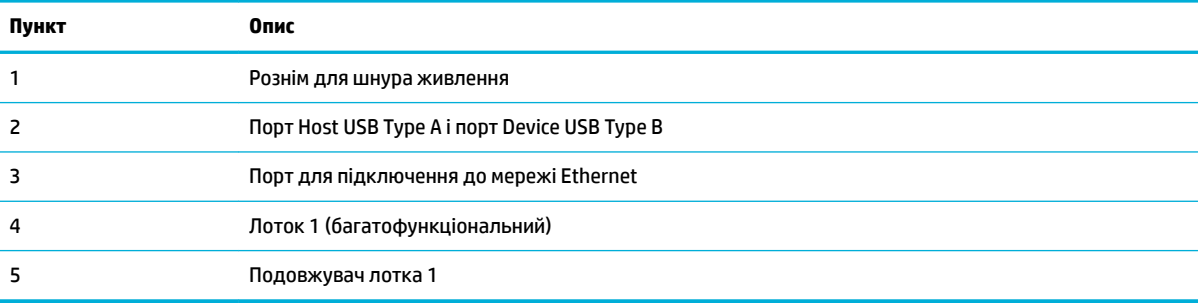

# **Номери картриджа та пристрою**

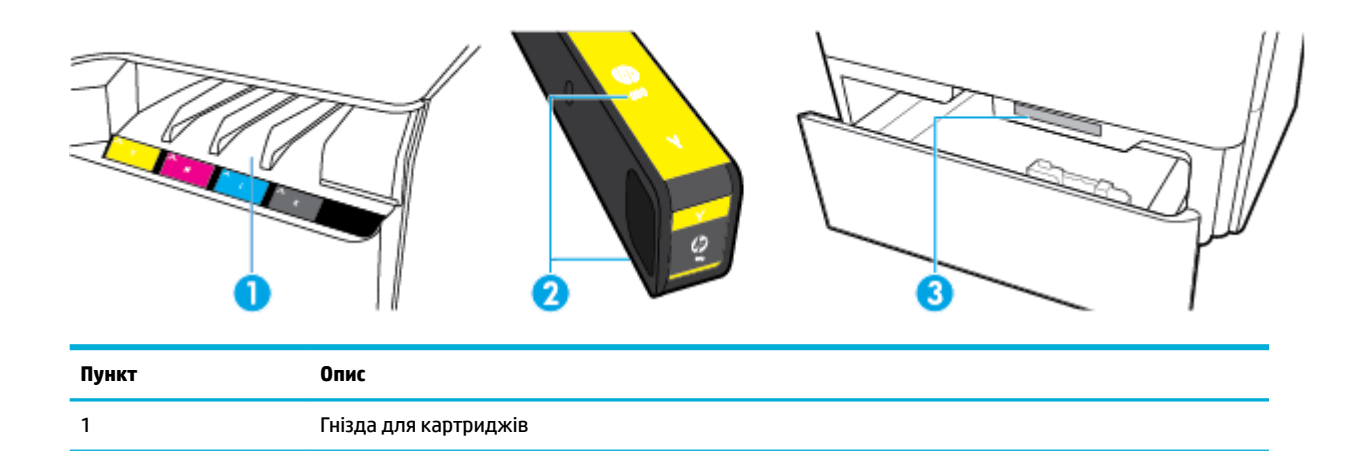

<span id="page-17-0"></span>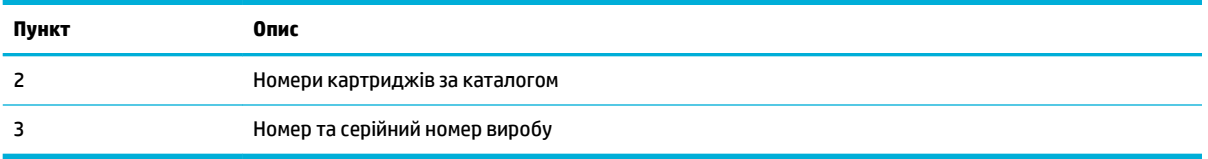

# **Увімкнення та вимкнення**

**УВАГА!** Щоб не пошкодити виріб, слід використовувати лише шнур живлення з комплекту поставки.

- Увімкнення та вимкнення пристрою
- [Керування живленням](#page-18-0)

#### **Увімкнення та вимкнення пристрою**

#### **Увімкнення виробу**

- **1.** Під'єднайте шнур живлення, який постачається в комплекті з виробом, до порту на задній панелі пристрою.
- **2.** Під'єднайте кабель живлення до настінної розетки.
- $\mathbb{B}^*$  примітка. Переконайтеся, що джерело живлення відповідає вимогам виробу до напруги. Для цього пристрою потрібна напруга 100–240 В змінного струму або 200–240 В змінного струму з частотою 50/60 Гц.
- **3.** Натисніть та відпустіть кнопку живлення на передній панелі пристрою.

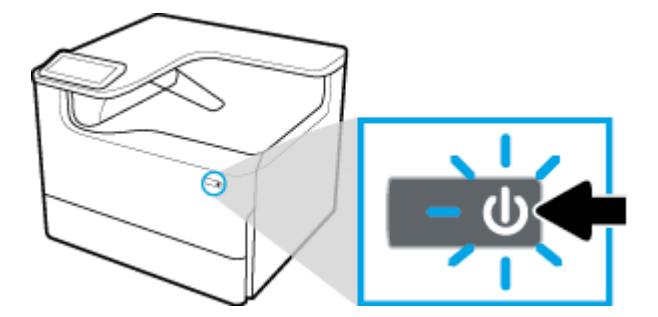

#### **Вимкнення пристрою**

Тривалість вимкнення залежить від функцій, які пристрій виконує на даний момент.

 $\tilde{\mathbb{B}}$  <mark>примітка.</mark> Не вимикайте пристрій, коли картридж відсутній. Це може призвести до пошкодження пристрою.

**▲** Натисніть та відпустіть кнопку живлення на передній панелі пристрою, щоб відключити принтер HP PageWide P75050-60 series.

<span id="page-18-0"></span>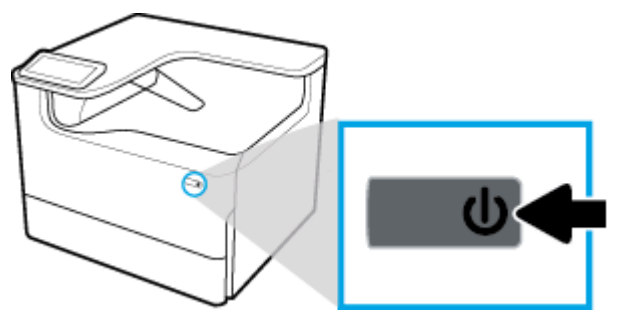

Якщо відсутній один або декілька картриджів, під час спроби вимкнути виріб може з'явитися попереджувальне повідомлення на контрольній панелі.

**УВАГА!** Щоб уникнути проблем з друком, вимикайте пристрій лише за допомогою кнопки живлення на передній панелі. Не виймайте вилку кабелю живлення пристрою з розетки, не вимикайте мережевий фільтр та не використовуйте будь-який інший спосіб.

#### **Керування живленням**

Принтери HP PageWide P75050-60 series мають функції керування живленням, які дозволяють знижувати енергоспоживання та заощаджувати енергію.

- Sleep Mode (Режим сну) це перехід пристрою у стан зниженого енергоспоживання, якщо він не використовується протягом певного часу. Час, який має минути, перш ніж пристрій перейде у режим сну, можна налаштувати з контрольної панелі.
- Schedule On/Off (Планування ввімкнення/вимкнення) дозволяє автоматично вмикати та вимикати виріб в ті дні та той час, які встановлено з панелі керування. Наприклад, можна запланувати вимкнення принтера на 6 годину вечора з понеділка по п'ятницю.
- **ПРИМІТКА.** Крім того, керувати живленням можна у вбудованому веб-сервері HP. Додаткову інформацію див. у розділі [Вкладка Settings \(Налаштування\).](#page-38-0)

#### **Встановлення часу переходу до режиму сну**

- **1.** Відкрийте інформаційну панель (проведіть пальцем униз по вкладці інформаційної панелі, розташованій у верхній частині будь-якого екрана, або торкніться смуги у верхній частині головного екрана).
- **2.** На інформаційній панелі торкніться (Настроювання).
- **3.** Торкніться Power Management (Керування живленням), після чого виберіть Sleep Mode (Режим сну).
- **4.** Виберіть один з параметрів інтервалів часу.

Виріб перейде у стан зниженого енергоспоживання, якщо він не використовується протягом вибраного періоду часу.

#### **Увімкнення або вимкнення пристрою за розкладом**

- **1.** Відкрийте інформаційну панель (проведіть пальцем униз по вкладці інформаційної панелі, розташованій у верхній частині будь-якого екрана, або торкніться смуги у верхній частині головного екрана).
- **2.** На інформаційній панелі торкніться (Настроювання).
- **3.** Торкніться Power Management (Керування живленням), а потім виберіть Schedule Wake/Sleep (Планування режим сну).
- <span id="page-19-0"></span>**4.** Увімкніть параметр Schedule On (Увімкнення за розкладом) або Schedule 2ff (Вимкнення за розкладом).
- **5.** Виберіть опції Schedule On (Увімкнення за розкладом) або Schedule 2ff (Вимкнення за розкладом), а потім виберіть день або час, на який ви бажаєте запланувати дію.

Пристрій буде вмикатися та вимикатися у вибраний час і день.

# **Використання контрольної панелі**

- Кнопки контрольної панелі
- [Головний екран контрольної панелі](#page-20-0)
- [Панель контрольної панелі](#page-20-0)
- [Функції довідки](#page-21-0)

### **Кнопки контрольної панелі**

Кнопки та індикатори на панелі керування принтерів HP PageWide P75050-60 series підсвічуються, якщо відповідна функція доступна, і затемнюються у разі недоступності функції.

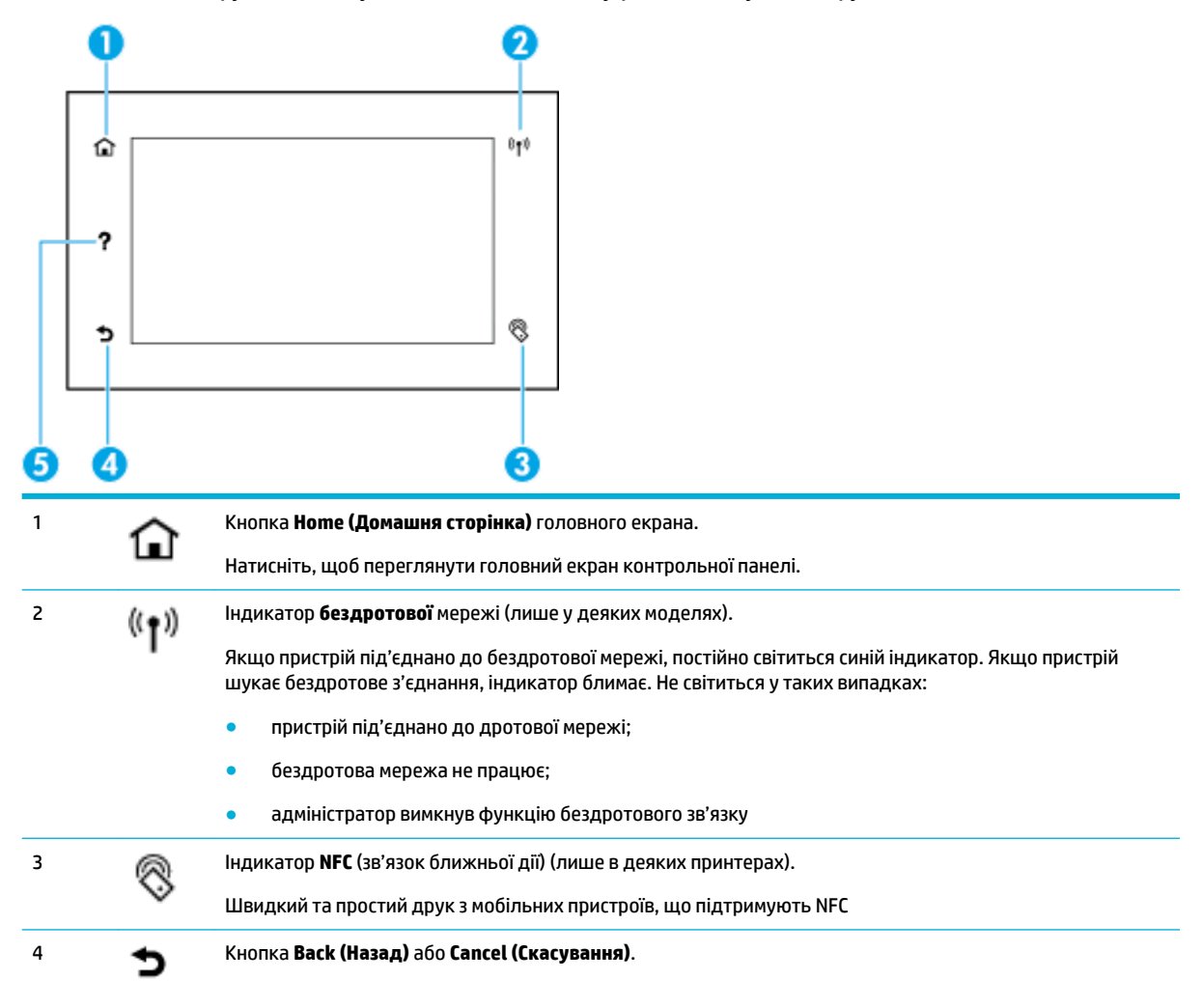

<span id="page-20-0"></span>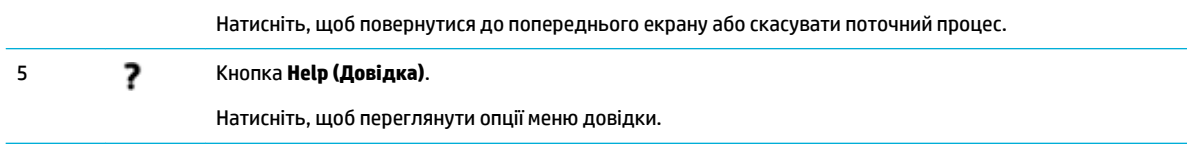

# **Головний екран контрольної панелі**

На головному екрані панелі керування відображаються інформаційна панель і програми.

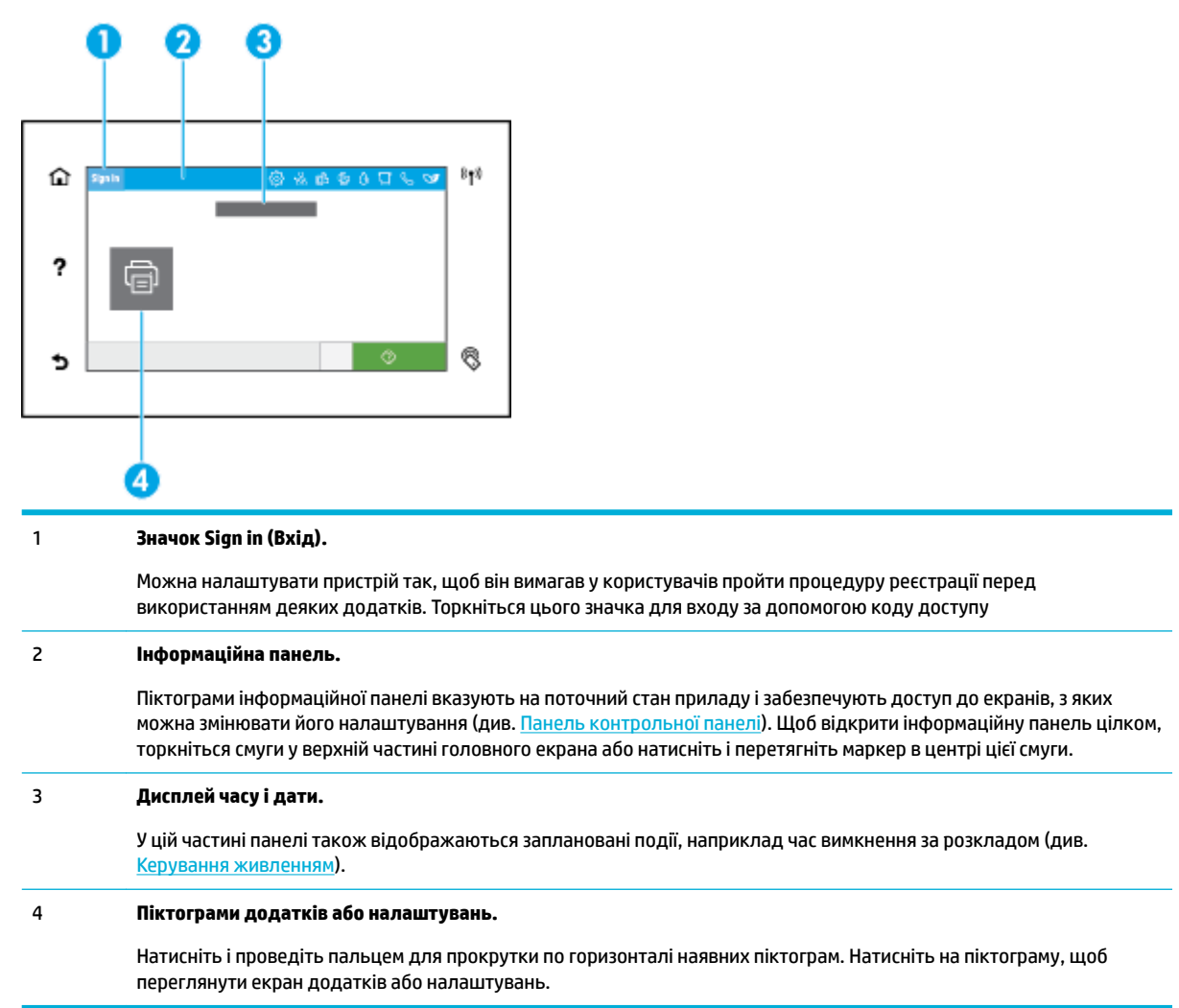

### **Панель контрольної панелі**

Щоб відкрити інформаційну панель, проведіть пальцем вниз по вкладці інформаційної панелі, розташованій у верхній частині будь-якого екрана, або торкніться смуги у верхній частині головного екрана.

<span id="page-21-0"></span>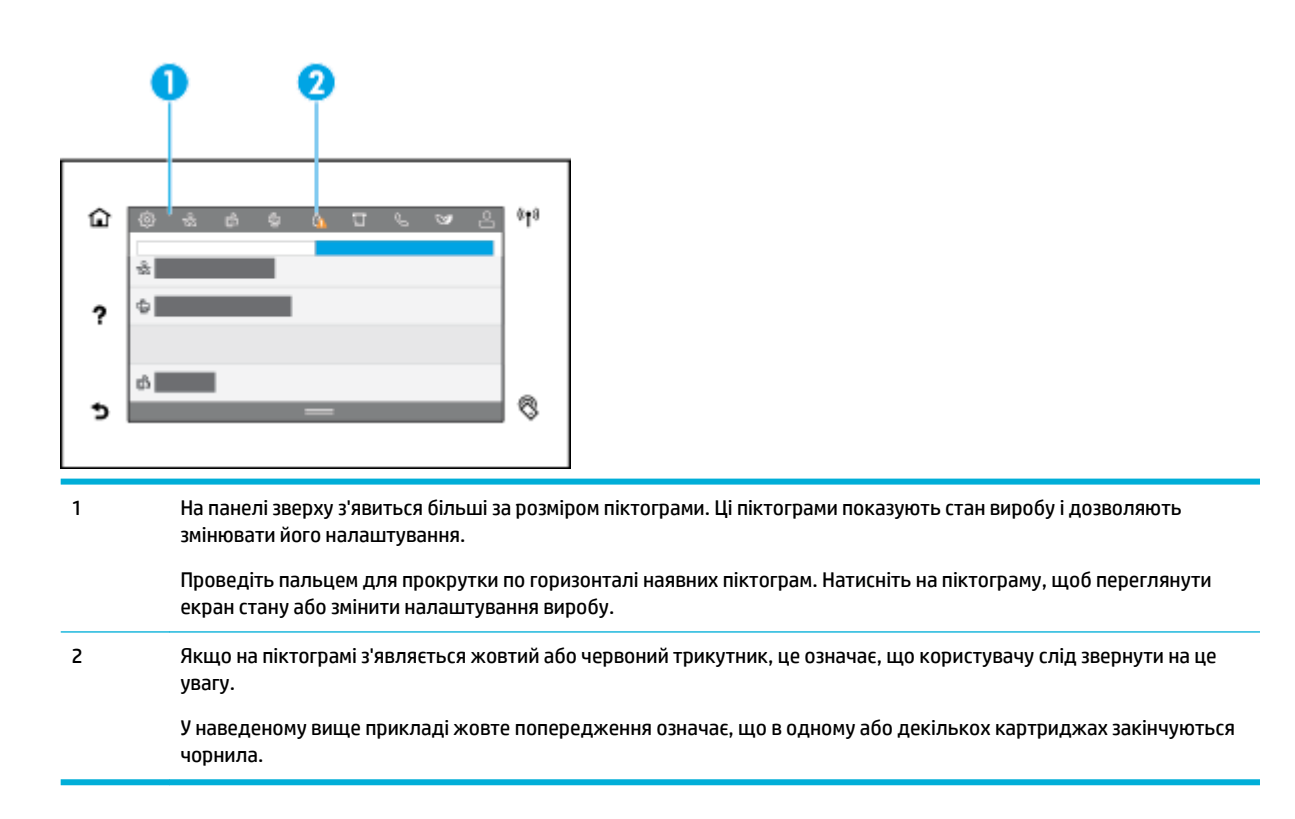

### **Функції довідки**

Принтери HP PageWide P75050-60 series мають вбудовану довідку, у яку можна увійти з контрольної панелі. Функції довідки включають поради, важливу інформацію про виріб, яку ви можете переглянути або роздрукувати, та відео, на яких показано, як виконувати завдання чи вирішувати проблеми.

Щоб переглянути ці функції довідки, торкніться (Довідка) на панелі керування принтера.

- Інформація про принтер
- [Відео для довідки](#page-22-0)

#### **Інформація про принтер**

На сторінці інформації про принтер містяться наступні відомості про принтер HP PageWide P75050-60 series:

- Назва та номер моделі
- Серійний номер виробу
- ІД послуги виробу
- Поточний номер версії апаратного забезпечення
- Інформація стосовно використання, стану та налаштувань (якщо ви друкуєте сторінки з повною інформацією про виріб і звітом про стан принтера).

#### **Перегляд або друк сторінки інформації про принтер**

- **1.** На панелі керування принтера торкніться (Довідка).
- **2.** Торкніться Printer Information (Інформація про принтер).
- **3.** Якщо потрібно роздрукувати цю інформацію, торкніться пункту Print (Друк).

### <span id="page-22-0"></span>**Відео для довідки**

Вбудована довідка містить анімації, на яких показано, як виконувати завдання або вирішувати проблеми. Щоб вибрати і переглянути доступні довідкові анімації, виконайте такі дії.

- **1.** На панелі керування принтера торкніться (Довідка).
- **2.** Торкніться How To Videos (Відеоінструкції).
- **3.** Виберіть анімоване зображення для відтворення.

# <span id="page-23-0"></span>**2 Підключення пристрою**

- Підключення пристрою до комп'ютера або мережі
- [Використання Wi-Fi Direct](#page-28-0)
- [Установлення програмного забезпечення принтера HP, якщо бездротовий пристрій вже](#page-30-0) [підключено до мережі](#page-30-0)
- [Відкриття програмного забезпечення принтера \(Windows\)](#page-30-0)
- [Керування налаштуваннями мережі](#page-31-0)

# **Підключення пристрою до комп'ютера або мережі**

- Підключення пристрою за допомогою кабелю USB
- [Підключення продукту до мережі](#page-24-0)

#### **Підключення пристрою за допомогою кабелю USB**

Ви можете підключити пристрій до комп'ютера за допомогою кабелю USB.

Цей пристрій підтримує стандарт USB 2.0. Використовуйте кабель USB типу A — B. HP рекомендує використовувати кабель довжиною не більше 2 м ().

**УВАГА!** Не під'єднуйте кабель USB до появи відповідного запиту від програмного забезпечення зі встановлення.

- **1.** Закрийте на комп'ютері всі відкриті програми.
- **2.** Встановіть програмне забезпечення принтера з [Технічна підтримка HP](http://h20180.www2.hp.com/apps/Nav?h_pagetype=s-001&h_product=11596654&h_client&s-h-e023-1&h_lang=uk&h_cc=ua) і дотримуйтеся вказівок на екрані.
- **3.** Коли відобразиться відповідний запит, виберіть **USB-Connect the printer to the computer using a USB cable** (USB-підключення принтера до комп'ютера за допомогою кабелю USB) та натисніть кнопку **Далі** (Далі).
- $\mathbb{B}^*$  примітка. З'явиться діалогове вікно з попередженням про те, що веб-служби HP ePrint та програми друку недоступні у разі встановлення через USB. Натисніть **Yes** (Так), щоб продовжити встановлення через USB, або **No** (Ні), щоб скасувати його.

<span id="page-24-0"></span>**4.** Після появи відповідного запиту від програмного забезпечення підключіть роз'єм Type B кабелю USB до порту підключення USB Type B (1) на задній панелі пристрою.

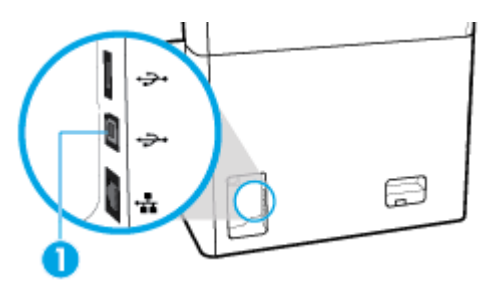

**5.** Коли встановлення завершиться, надрукуйте пробну сторінку або сторінку із будь-якої програми, щоб переконатися, що програмне забезпечення було належним чином встановлене.

### **Підключення продукту до мережі**

Пристрій можна також підключити до дротової чи бездротової мережі.

#### **Підтримувані мережеві протоколи**

Пристрій підтримує перелічені далі мережеві протоколи.

- AirPrint 1.6 x
- AirPrint Scan
- ARP Ping
- Bonjour
- Bootp
- Клієнт CIFS
- DHCP, AutoIP
- DHCP v6
- HTTP, HTTPS
- IPP
- IPv4
- IPv6
- LLMNR
- LPD
- Веб-служби Microsoft (друк, сканування, виявлення)
- Netbios
- Друк через порт 9100
- **SLP**
- **SMTP-клієнт для попереджень**
- SNMP V1, V2, V3
- Протокол Syslog
- TLS 1.0, 1.1, 1.2
- **WINS**
- **WPA Enterprise**
- Legacy Default IP (Традиційна IP-адреса за замовчуванням)

#### **Підключення пристрою до дротової мережі**

Для підключення пристрою до дротової мережі, використовуйте подану далі процедуру.

**1.** Підключіть кабель Ethernet до порту Ethernet (1) та до мережі.

<span id="page-25-0"></span>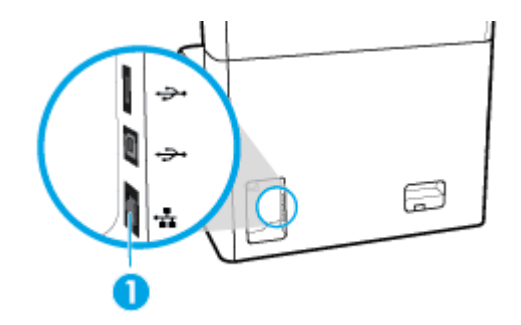

- **2.** Увімкніть продукт.
- **3.** Перш ніж продовжувати, зачекайте 60 секунд. За цей час мережа розпізнає пристрій і присвоїть йому ІР-адресу чи ім'я хоста.
- **4.** Відкрийте інформаційну панель (проведіть пальцем униз по вкладці інформаційної панелі, розташованій у верхній частині будь-якого екрана, або торкніться смуги у верхній частині головного екрана).
- **5.** На інформаційній панелі торкніться  $\frac{12}{36}$  (Ethernet), щоб відобразити IP-адресу. Торкніться Print Details (Роздрукувати відомості), щоб роздрукувати сторінку з IP-адресою.

#### **Підключення пристрою до бездротової мережі (лише бездротові моделі)**

За замовчуванням функцію бездротового зв'язку вимкнено. Для ввімкнення бездротового зв'язку і підключення пристрою до бездротової мережі скористайтесь одним із наведених нижче методів.

- Увімкнення бездротового зв'язку на пристрої
- Підключення виробу до бездротової мережі за допомогою майстра налаштування бездротового зв'язку
- [Підключення пристрою до бездротової мережі за допомогою протоколу WPS](#page-26-0)
- [Підключення пристрою до бездротової мережі вручну](#page-27-0)

#### **ПРИМІТКА.** Принтер підтримує мережі 802.11n (2,4 та 5 ГГц).

Якщо бездротовий маршрутизатор не підтримує стандарт Wi-Fi Protected Setup (WPS), дізнайтеся у системного адміністратора назву або ідентифікатор (SSID) бездротової мережі, а також пароль доступу до мережі або ключ шифрування.

#### **Увімкнення бездротового зв'язку на пристрої**

- **1.** Відкрийте інформаційну панель (проведіть пальцем униз по вкладці інформаційної панелі, розташованій у верхній частині будь-якого екрана, або торкніться смуги у верхній частині головного екрана).
- **2.** На інформаційній панелі торкніться (Настроювання).
- **3.** Торкніться Network Setup (Налаштування мережі), а потім виберіть Wireless Settings (Параметри бездротового зв'язку).
- **4.** Торкніться Wireless (Бездротовий зв'язок) і виберіть On (Увімкнути).

#### **Підключення виробу до бездротової мережі за допомогою майстра налаштування бездротового зв'язку**

Для встановлення пристрою у бездротовій мережі краще за все скористатися майстром налаштування бездротового зв'язку.

<span id="page-26-0"></span>**1.** Переконайтеся, що на принтері ввімкнено функцію бездротового зв'язку.

Додаткову інформацію див. у розділі [Увімкнення бездротового зв'язку на пристрої.](#page-25-0)

- **2.** Відкрийте інформаційну панель (проведіть пальцем униз по вкладці інформаційної панелі, розташованій у верхній частині будь-якого екрана, або торкніться смуги у верхній частині головного екрана).
- **3.** На інформаційній панелі торкніться (Настроювання).
- **4.** Торкніться Network Setup (Налаштування мережі), а потім виберіть Wireless Settings (Параметри бездротового зв'язку).
- **5.** Виберіть Wireless Setup Wizard (Майстер настройки бездротового зв'язку).
- **6.** Пристрій проведе пошук доступних бездротових мереж і відобразить список із назвами мереж (ідентифікаторами SSID). Виберіть ідентифікатор SSID вашого бездротового маршрутизатора зі списку (якщо він є). Якщо ідентифікатора SSID вашого бездротового маршрутизатора немає в списку, торкніться Enter SSID (Вказати SSID). Коли програма запропонує вам вказати тип мережевого захисту, виберіть варіант, який використовує ваш бездротовий маршрутизатор. На контрольній панелі відобразиться клавіатура.
- **7.** Виконайте одну з наступних дій:
	- Якщо ваш бездротовий маршрутизатор використовує тип захисту WPA, введіть з клавіатури парольну фразу.
	- Якщо ваш бездротовий маршрутизатор використовує тип захисту WEP, введіть з клавіатури ключ.
- **8.** Торкніться OK і зачекайте, поки пристрій встановить з'єднання з бездротовим маршрутизатором. Установлення бездротового з'єднання може тривати кілька хвилин.

#### **Підключення пристрою до бездротової мережі за допомогою протоколу WPS**

Перш ніж здійснювати підключення принтера до бездротової мережі за допомогою WPS, переконайтеся у виконанні таких умов.

- Бездротовий маршрутизатор або точка доступу з підтримкою WPS.
- Комп'ютер підключено до бездротової мережі, до якої потрібно під'єднати принтер. На комп'ютері встановлено програмне забезпечення HP.

Якщо використовується маршрутизатор WPS, оснащений кнопкою WPS, дотримуйтеся вказівок **методу "Натискання кнопки"**. Якщо ви не знаєте напевно, чи оснащено маршрутизатор кнопкою запуску, дотримуйтеся **методу "PIN"**.

#### **Командна кнопка**

**1.** Переконайтеся, що на принтері ввімкнено функцію бездротового зв'язку.

Додаткову інформацію див. у розділі [Увімкнення бездротового зв'язку на пристрої.](#page-25-0)

- **2.** Відкрийте інформаційну панель (проведіть пальцем униз по вкладці інформаційної панелі, розташованій у верхній частині будь-якого екрана, або торкніться смуги у верхній частині головного екрана).
- **3.** На інформаційній панелі торкніться (Настроювання).
- **4.** Торкніться Network Setup (Налаштування мережі), а потім виберіть Wireless Settings (Параметри бездротового зв'язку).
- <span id="page-27-0"></span>**5.** Торкніться Wi-Fi Protected Setup (Настроювання захищеного з'єднання Wi-Fi) та виберіть Push Button (Кнопка).
- **6.** Торкніться елемента Пуск.

#### **За допомогою PIN**

**1.** Переконайтеся, що на принтері ввімкнено функцію бездротового зв'язку.

Додаткову інформацію див. у розділі [Увімкнення бездротового зв'язку на пристрої.](#page-25-0)

- **2.** Знайдіть PIN-код WPS.
	- **а.** Відкрийте інформаційну панель (проведіть пальцем униз по вкладці інформаційної панелі, розташованій у верхній частині будь-якого екрана, або торкніться смуги у верхній частині головного екрана).
	- **б.** На інформаційній панелі торкніться  $\ddot{\odot}$  (Настроювання).
	- **в.** Торкніться Network Setup (Налаштування мережі), а потім виберіть Wireless Settings (Параметри бездротового зв'язку).
	- **г.** Торкніться Wi-Fi Protected Setup (Налаштування захищеного з'єднання Wi-Fi), після чого виберіть PIN (PIN-код).

PIN-код WPS відобразиться на екрані.

- **3.** Відкрийте утиліту для налаштування або програмне забезпечення бездротового маршрутизатора чи точки бездротового доступу та введіть PIN-код WPS.
	- $\mathbb{Z}$  примітка. Додаткові відомості про використання утиліти для настройки див. у документації з комплекту поставки маршрутизатора або точки бездротового доступу.
- **4.** Зачекайте близько 2 хвилин. Якщо принтеру вдається підключитися, індикатор <sup>в</sup> I<sup>I</sup> (Бездротовий зв'язок) перестає блимати та світитися безперервно.

#### **Підключення пристрою до бездротової мережі вручну**

Під час перших 120 хвилин налаштування виробу або після скидання параметрів мережі виробу за замовчуванням (коли мережевий кабель не під'єднано до виробу), бездротовий модуль виробу посилатиме сигнал для налаштування підключення до бездротової мережі виробу.

Ця мережа називатиметься "HP-Setup-xx-[назва виробу]".

**В ПРИМІТКА.** Символи "xx" у мережевому імені відповідають двом останнім символам МАС-адреси пристрою. Ім'я пристрою — HP PageWide P75050-60.

**1.** Переконайтеся, що на принтері ввімкнено функцію бездротового зв'язку.

Додаткову інформацію див. у розділі [Увімкнення бездротового зв'язку на пристрої.](#page-25-0)

- **2.** Із виробу, який підтримує функцію бездротового зв'язку, під'єднайтеся до мережі, яка налаштовується для пристрою.
- **3.** Підключившись до мережі налаштування, запустіть веб-браузер і відкрийте вбудований вебсервер HP (EWS), увівши таку IP-адресу:
	- 192.168.223.1.
- **4.** Знайдіть майстер налаштування бездротової мережі на сервері EWS і дотримуйтеся інструкцій для підключення до пристрою в ручному режимі.

**<sup>2</sup> ПРИМІТКА.** Виріб за замовчуванням здійснює автоматичне надання адрес DHCP.

# <span id="page-28-0"></span>**Використання Wi-Fi Direct**

За допомогою технології Wi-Fi Direct ви можете виконувати бездротовий друк із комп'ютера, смартфону, планшета й іншого пристрою з підтримкою бездротового зв'язку, не підключаючись до наявної бездротової мережі.

#### **Правила щодо використання Wi-Fi Direct**

- Упевніться, що на комп'ютері або мобільному пристрої встановлено необхідне програмне забезпечення.
	- Якщо використовується комп'ютер, завантажте програмне забезпечення для принтера з вебсайта [www.support.hp.com.](http://www.support.hp.com)

Встановіть підключення по Wi-Fi Direct. Коли програмне забезпечення принтера відобразить запит на тип підключення, виберіть **Wireless** (Бездротовий зв'язок) і встановіть програмне забезпечення.

- Якщо ви використовуєте мобільний пристрій, переконайтеся, що на ньому інстальовано сумісну програму для друку. Докладніші відомості про мобільний друк можна знайти на вебсайті [www.hp.com/go/mobileprinting](http://www.hp.com/go/mobileprinting) .
- Переконайтеся, що на принтері ввімкнено функцію Wi-Fi Direct.
- Одне підключення Wi-Fi Direct може використовуватися для п'яти комп'ютерів і мобільних пристроїв.
- Функція Wi-Fi Direct може використовуватися, коли принтер також підключено до комп'ютера з використанням кабелю USB або до мережі за допомогою бездротового з'єднання.
- Функцію Wi-Fi Direct не можна використовувати для підключення комп'ютера, мобільного пристрою або принтера до Інтернету.

### **Увімкнення Wi-Fi Direct**

- **1.** Відкрийте інформаційну панель (проведіть пальцем униз по вкладці інформаційної панелі, розташованій у верхній частині будь-якого екрана, або торкніться смуги у верхній частині головного екрана).
- **2.** На інформаційній панелі торкніться (Wi-Fi Direct).
- **3.** Торкніться (Налаштування).
- **4.** Якщо на дисплеї зображено, що Wi-Fi Direct вимкнено, торкніться Wi-Fi Direct і ввімкніть його.
- **ПРИМІТКА.** Для підвищення рівня захисту підключення можна змінити додаткові налаштування Wi-Fi Direct за допомогою сервера EWS. На вкладці **Network** (Мережа) у розділі **Wi-Fi Direct** натисніть **Status**  (Стан), а потім виберіть **Edit Settings** (Змінити налаштування). У розділі **Status** (Стан) натисніть **On**  (Увімкнути), а в розділі **Connection Method** (Режим підключення) виберіть **Advanced** (Розширений).
- **ПОРАДА.** Можна також увімкнути Wi-Fi Direct за допомогою вбудованого сервера EWS. Докладнішу інформацію про використання EWS див. у розділі [Вбудований веб-сервер HP.](#page-34-0)

### <span id="page-29-0"></span>**Щоб виконати друк із мобільного пристрою, що підтримує бездротове з'єднання, виконайте наведені нижче дії.**

- $\mathbb{F}$  примітка. Упевніться, що на мобільному пристрої інстальовано сумісну програму для друку. Додаткові відомості див. на веб-сайті [www.hp.com/go/mobileprinting](http://www.hp.com/go/mobileprinting) .
	- **1.** Переконайтеся, що на принтері ввімкнено функцію Wi-Fi Direct.
	- **2.** Увімкніть на мобільному пристрої підключення Wi-Fi. Щоб отримати додаткові відомості, див. документацію з комплекту постачання мобільного пристрою.
		- **ПРИМІТКА.** Якщо мобільний пристрій не підтримує Wi-Fi, функція Wi-Fi Direct не доступна для використання.
	- **3.** На мобільному пристрої підключіться до нової мережі. Виконайте звичайну процедуру підключення до нової бездротової мережі або точки доступу. Виберіть зі списку бездротових мереж ім'я Wi-Fi Direct, наприклад **DIRECT-\*\*-HP PageWide XXXX** , де "\*\*" – унікальний ідентифікатор вашого принтера, а "XXXX" – модель (дані про модель також нанесені на поверхню принтера).
	- **4.** Введіть пароль Wi-Fi Direct після появи відповідного запиту.
	- **5.** Роздрукуйте документ.

### **Друк із комп'ютера з підтримкою бездротового зв'язку (Windows)**

- **1.** Переконайтеся, що на принтері ввімкнено функцію Wi-Fi Direct.
- **2.** Увімкніть підключення Wi-Fi комп'ютера. Додаткові відомості див. у документації з комплекту постачання комп'ютера.
- **В ПРИМІТКА.** Якщо комп'ютер не підтримує Wi-Fi, функція Wi-Fi Direct не доступна для використання.
- **3.** На комп'ютері підключіться до нової мережі. Виконайте звичайну процедуру підключення до нової бездротової мережі або точки доступу. Виберіть зі списку бездротових мереж ім'я Wi-Fi Direct, наприклад **DIRECT-\*\*-HP PageWide XXXX** , де "\*\*" – унікальний ідентифікатор вашого принтера, а "XXXX" – модель (дані про модель також нанесені на поверхню принтера).
- **4.** Введіть пароль Wi-Fi Direct після появи відповідного запиту.

**В ПРИМІТКА.** Щоб знайти пароль, торкніться  $\mathbb{F}_{\mathbb{F}}$  (Wi-Fi Direct) на головному екрані.

- **5.** Перейдіть до наступного кроку, якщо принтер підключено до комп'ютера через бездротову мережу. Якщо принтер підключено до комп'ютера за допомогою USB-кабелю, виконайте наведені нижче дії, щоб встановити програма для принтера за допомогою підключення Wi-Fi Direct HP.
	- **а.** Відкрийте програмне забезпечення принтера. Додаткову інформацію див. у розділі [Відкриття](#page-30-0) [програмного забезпечення принтера \(Windows\).](#page-30-0)
	- **б.** Натисніть **Программное обеспечение и настройка принтера** (Програмне забезпечення та налаштування принтера), після чого виберіть **Connect a new printer** (Підключити новий принтер).
	- **в.** Якщо відображається екран програмного забезпечення **Параметры подключения**  (Параметри підключення), виберіть **Беспроводная связь** (Бездротове підключення).
- **г.** Виберіть зі списку виявлених принтерів програмне забезпечення принтера HP.
- **ґ.** Дотримуйтеся вказівок на екрані.
- **6.** Роздрукуйте документ.

### <span id="page-30-0"></span>**Друк із комп'ютера з підтримкою бездротового зв'язку (OS X)**

- **1.** Переконайтеся, що на принтері ввімкнено функцію Wi-Fi Direct.
- **2.** Увімкніть Wi-Fi на комп'ютері.

Щоб отримати додаткові відомості, див. документацію від Apple.

- **3.** Натисніть піктограму Wi-Fi і виберіть ім'я Wi-Fi Direct, наприклад **DIRECT-\*\*-HP PageWide XXXX** , де \*\* – унікальний ідентифікатор вашого принтера, а XXXX – модель (дані про модель також нанесено на поверхню принтера).
- **4.** Якщо для Wi-Fi Direct ввімкнено функцію безпеки, введіть пароль, коли з'явиться відповідний запит.
- **5.** Додайте принтер, виконавши наведені нижче дії.
	- **а.** Відкрийте **System Preferences** (Параметри системи).
	- **б.** Натисніть **Printers** (Принтери).
	- **в.** Клацніть "+" під списком принтерів зліва.
	- **г.** Виберіть принтер зі списку визначених (у правому стовпці біля назви принтера відображується слово Bonjour) і натисніть **Add** (Додати).

# **Установлення програмного забезпечення принтера HP, якщо бездротовий пристрій вже підключено до мережі**

Якщо пристрою вже призначена IP-адреса в бездротовій мережі й ви хочете встановити програмне забезпечення для пристрою на комп'ютер, виконайте наведені нижче дії.

- **1.** Дізнайтесь IP пристрою (на інформаційній панелі торкніться <del>. Д.</del> (Ethernet)).
- **2.** Встановіть програмне забезпечення для принтера з веб-сайту [www.support.hp.com.](http://www.support.hp.com)
- **3.** Дотримуйтеся вказівок на екрані.
- **4.** Після появи відповідного запиту виберіть **Бездротовий зв'язок підключення принтера до бездротової мережі користувача та Інтернету**, а потім натисніть **Далі** .
- **5.** Зі списку доступних принтерів виберіть принтер, який має правильну IP-адресу.

# **Відкриття програмного забезпечення принтера (Windows)**

Залежно від операційної системи ви можете відкрити програма для принтера наведеним нижче чином.

- **Windows 10**. На робочому столі комп'ютера натисніть **Пуск** (Пуск), а потім пункт **Все программы**  (Усі програми). Виберіть **HP** і відкрийте папку вашого принтера, після чого виберіть піктограму з його іменем.
- **Windows 8.1**. Натисніть стрілку вниз у нижньому лівому куті початкового екрана, після чого виберіть назву принтера.
- <span id="page-31-0"></span>● **Windows 8**: На початковому екрані клацніть правою кнопкою миші порожню область, натисніть **Все программы** (Усі програми) на панелі програм, після чого виберіть назву принтера.
- **Windows 7**, **Windows Vista** та **Windows XP**: На робочому столі комп'ютера натисніть **Пуск**, а потім пункт **Все программы** (Усі програми). Виберіть **HP** і відкрийте папку, що відповідає вашому принтеру, після чого виберіть піктограму з його іменем.

# **Керування налаштуваннями мережі**

- Перегляд або зміна налаштувань мережі
- Установлення або зміна пароля пристрою
- [Ручне налаштування параметрів TCP/IP з контрольної панелі](#page-32-0)
- [Налаштування швидкості зв'язку та дуплексу](#page-32-0)

### **Перегляд або зміна налаштувань мережі**

Використовуйте вбудований веб-сервер HP, щоб переглянути або змінити параметри протоколу IP.

- **1.** Дізнайтесь IP пристрою (на інформаційній панелі торкніться  $\frac{1}{k+1}$  (Ethernet)).
- **2.** Введіть IP-адресу пристрою в адресному рядку веб-браузера, щоб відкрити вбудований вебсервер HP.
- **3.** Виберіть вкладку **Network** (Мережа), щоб отримати інформацію про мережу. Ви можете змінити необхідні параметри.

#### **Установлення або зміна пароля пристрою**

Скористайтеся вбудованим веб-сервером HP Embedded Web Server, щоб установити пароль або змінити існуючий пароль пристрою в мережі, щоб неуповноважені користувачі не змогли змінити налаштувань пристрою.

- **ПРИМІТКА.** Інформацію про те, як захистити пароль пристрою, можна знайти в документі «Найефективніші методи захисту» на веб-сайті [Захищений друк HP](http://www.hp.com/go/Secureprinting).
	- 1. Дізнайтесь IP пристрою (на інформаційній панелі торкніться  $\frac{1}{\sqrt{24}}$  (Ethernet)).
	- **2.** Введіть IP-адресу пристрою в адресному рядку веб-браузера. Перейдіть на вкладку **Settings**  (Налаштування), натисніть **Security** (Безпека), а потім виберіть посилання **General Security**  (Загальні параметри безпеки).
		- **ПРИМІТКА.** Якщо пароль був попередньо встановлений, відобразиться запит щодо його введення. Разом із паролем укажіть ім'я користувача "admin", а потім натисніть кнопку **Apply**  (Застосувати).
	- **3.** Уведіть новий пароль у полі Password (Пароль) і в полі Confirm Password (Підтвердження пароля).
	- **4.** У нижній частині вікна натисніть **Apply** (Застосувати), щоб зберегти пароль.

### <span id="page-32-0"></span>**Ручне налаштування параметрів TCP/IP з контрольної панелі**

Використовуйте меню контрольної панелі для ручного налаштування IPv4-адреси, маски підмережі та стандартного шлюзу.

- **1.** Відкрийте інформаційну панель (проведіть пальцем униз по вкладці інформаційної панелі, розташованій у верхній частині будь-якого екрана, або торкніться смуги у верхній частині головного екрана).
- **2.** На інформаційній панелі торкніться (Настроювання).
- **3.** Торкніться Network Setup (Настроювання мережі) та виберіть один з наведених нижче пунктів.
	- Ethernet Settings (параметри Ethernet) (для дротової мережі);
	- Wireless Settings (Параметри бездротового зв'язку) (для бездротової мережі).
- **4.** Торкніться Advanced Settings (Розширені налаштування), після чого виберіть IP Settings (Налаштування IP-адреси).
- **5.** Торкніться Manual (Уручну), після чого виберіть IP Address (IP-адреса).
- **6.** За допомогою цифрової клавіатури виконайте такі дії.
	- **а.** Уведіть IP-адресу і торкніться Готово .
	- **б.** Уведіть маску підмережі та торкніться Готово .
	- **в.** Уведіть стандартний шлюз і торкніться Готово .
- **7.** Торкніться Apply (Застосувати).

#### **Налаштування швидкості зв'язку та дуплексу**

**<sup>2</sup> ПРИМІТКА.** Ця інформація стосується лише мереж Ethernet (дротових). Вона не пов'язана з бездротовими мережами.

Швидкість і режим зв'язку сервера друку мають відповідати параметрам мережевого концентратора. У більшості випадків рекомендується залишити пристрій в автоматичному режимі. Якщо ви встановите неправильні значення швидкості зв'язку та дуплексу, можуть виникнути проблеми під час підключення до інших мережевих пристроїв. Щоб змінити ці значення, скористайтеся контрольною панеллю принтера.

 $\mathbb{P}$  <mark>примітка.</mark> Після зміни цих налаштувань пристрій буде перезапущено. Робіть зміни, лише коли пристрій знаходиться в режимі очікування.

- **1.** Відкрийте інформаційну панель (проведіть пальцем униз по вкладці інформаційної панелі, розташованій у верхній частині будь-якого екрана, або торкніться смуги у верхній частині головного екрана).
- **2.** На інформаційній панелі торкніться (Настроювання).
- **3.** Торкніться Network Setup (Налаштування мережі), після чого виберіть Ethernet Settings (Налаштування Ethernet).
- **4.** Торкніться Advanced Settings (Розширені налаштування), а потім виберіть Link Speed (Швидкість зв'язку).
- **5.** Виберіть один із поданих далі варіантів.

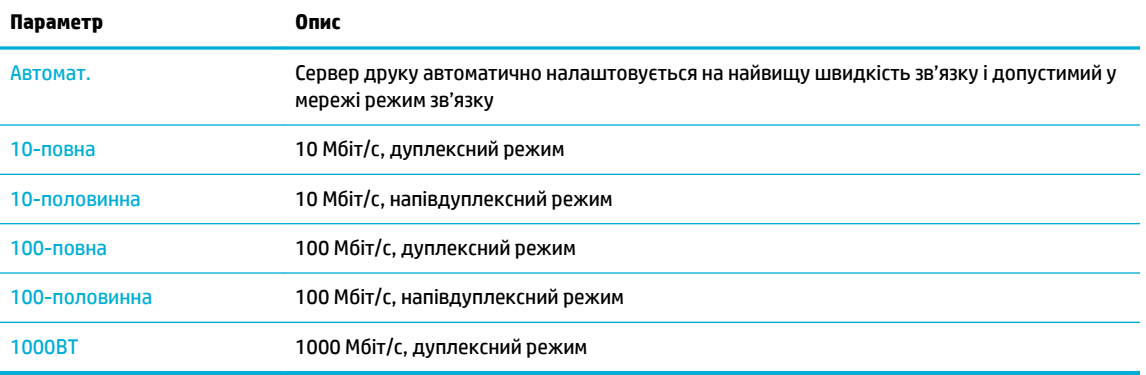

# <span id="page-34-0"></span>**3 Керування принтером та сервіси**

- Вбудований веб-сервер HP
- [Функції безпеки пристрою](#page-38-0)
- **[HP Printer Assistant у програма для принтера \(Windows\)](#page-39-0)**
- **[HP Utility \(OS X\)](#page-40-0)**
- [AirPrint™ \(OS X\)](#page-41-0)

# **Вбудований веб-сервер HP**

- Про EWS
- Про файли cookie
- [Відкриття EWS](#page-35-0)
- **[Функції](#page-35-0)**

### **Про EWS**

Цей пристрій обладнано вбудованим веб-сервером HP (EWS), який надає доступ до інформації про пристрій та мережеву активність. EWS містить веб-сторінки, які можна переглядати у стандартному веб-браузері.

EWS знаходиться на пристрої (наприклад, на принтері HP) або у мікропрограмі, а не в програмному забезпеченні, завантаженому на мережевому сервері.

Перевага EWS полягає в тому, що такий сервер забезпечує інтерфейс для пристрою, який може використовувати будь-хто за допомогою підключеного до мережі пристрою та комп'ютера. Вам не потрібно встановлювати чи налаштовувати спеціальне програмне забезпечення, проте на комп'ютері має бути підтримуваний веб-браузер. Щоб отримати доступ до EWS, введіть IP-адресу пристрою в адресному рядку браузера.

### **Про файли cookie**

Під час використання браузера EWS записує на вашому жорсткому диску крихітний текстовий файл (cookie). Завдяки цим файлам EWS розпізнає ваш комп'ютер щоразу, коли ви відвідуєте певну сторінку. Наприклад, якщо ви налаштували мову EWS, файл cookie допоможе запам'ятати вибрану мову. Тому наступного разу, коли ви відкриватимете EWS, сторінки відображатимуться потрібною мовою. Хоча деякі файли cookie видаляються після кожного сеансу (зокрема ті cookie, що зберігають вибрану мову), інші (наприклад, cookie, які зберігають налаштування, вибрані користувачем) зберігаються на комп'ютері, доки їх не буде видалено вручну.

<u><sup>17</sup> важливо.</u> Файли cookie, які EWS зберігає на комп'ютері, використовуються лише для збереження параметрів на комп'ютері або обміну інформацією між принтером і комп'ютером. Ці файли не передаються жодному веб-сайту HP.

Можна налаштувати браузер, щоб приймати всі файли cookie, або налаштувати сповіщення щоразу, коли cookie пропонуватимуться. Так ви зможете вирішити, які файли приймати, а які відхиляти. Також за допомогою веб-переглядача можна видаляти небажані файли cookie.

<span id="page-35-0"></span>Вимкнення файлів cookie можете призвести до вимкнення однієї або кількох наведених нижче функцій. Це залежить від вашого принтера.

- Початок із тієї сторінки програми, де ви зупинилися (особливо корисно, коли використовується майстер налаштування).
- Запам'ятовування браузером EWS мовних налаштувань.
- Персоналізація головної сторінки EWS.

Додаткові відомості про зміну параметрів конфіденційності та файлів cookie, а також способи перегляду й видалення файлів cookie див. у документації для веб-браузера.

### **Відкриття EWS**

Щоб відкрити EWS, виконайте одну з наведених нижче дій.

- У підтримуваному веб-браузері введіть IP-адресу пристрою в адресний рядок. (Для отримання IPадреси торкніться <del><sub>1</sub>2,</del> (Ethernet) на інформаційній панелі).
- У програмному забезпеченні принтера відкрийте HP Printer Assistant і на вкладці **Print (Друк)**  натисніть **Printer Home Page (EWS)** (Головна сторінка принтера (EWS)).

Додаткову інформацію див. у розділі [Відкриття HP Printer Assistant](#page-39-0).

- В OS X скористайтеся програмою HP Utility або натисніть **System Preferences** (Параметри системи) > **Printers** (Принтери) > **HP PageWide P75050-60** > **Options & Supplies** (Опції та приладдя) > **General**  (Загальне) > **Show Printer Webpage** (Показати веб-сторінку принтера).
- **28 примітка.** Якщо під час відкриття EWS стається помилка, впевніться, що параметри проксі-сервера відповідають вашій мережі.
- **ПОРАДА.** Після відкриття URL-адреси додайте її до закладок, щоб швидко переходити на неї в майбутньому.

### **Функції**

- Вкладка Home (Основне)
- [Вкладка Print \(Друк\)](#page-36-0)
- **[Вкладка HP JetAdvantage](#page-36-0)**
- [Вкладка Network \(Мережа\)](#page-37-0)
- [Вкладка Tools \(Інструменти\)](#page-37-0)
- [Вкладка Settings \(Налаштування\)](#page-38-0)

 $\mathbb{F}$  **примітка.** Зміна параметрів мережі на сервері EWS може призвести до вимкнення деяких функцій пристрою або його програмного забезпечення.

#### **Вкладка Home (Основне)**

Використовуйте вкладку **Home** (Головна) для доступу до часто використовуваних елементів зі вкладок **Web Services** (Веб-служби), **Network** (Мережа), **Tools** (Інструменти) та **Settings** (Налаштування).

**ПРИМІТКА.** Не всі із зазначених нижче елементів відображаються за замовчуванням. Скористайтеся кнопкою **Personalize** (Персоналізувати), щоб приховати або показати потрібні елементи.
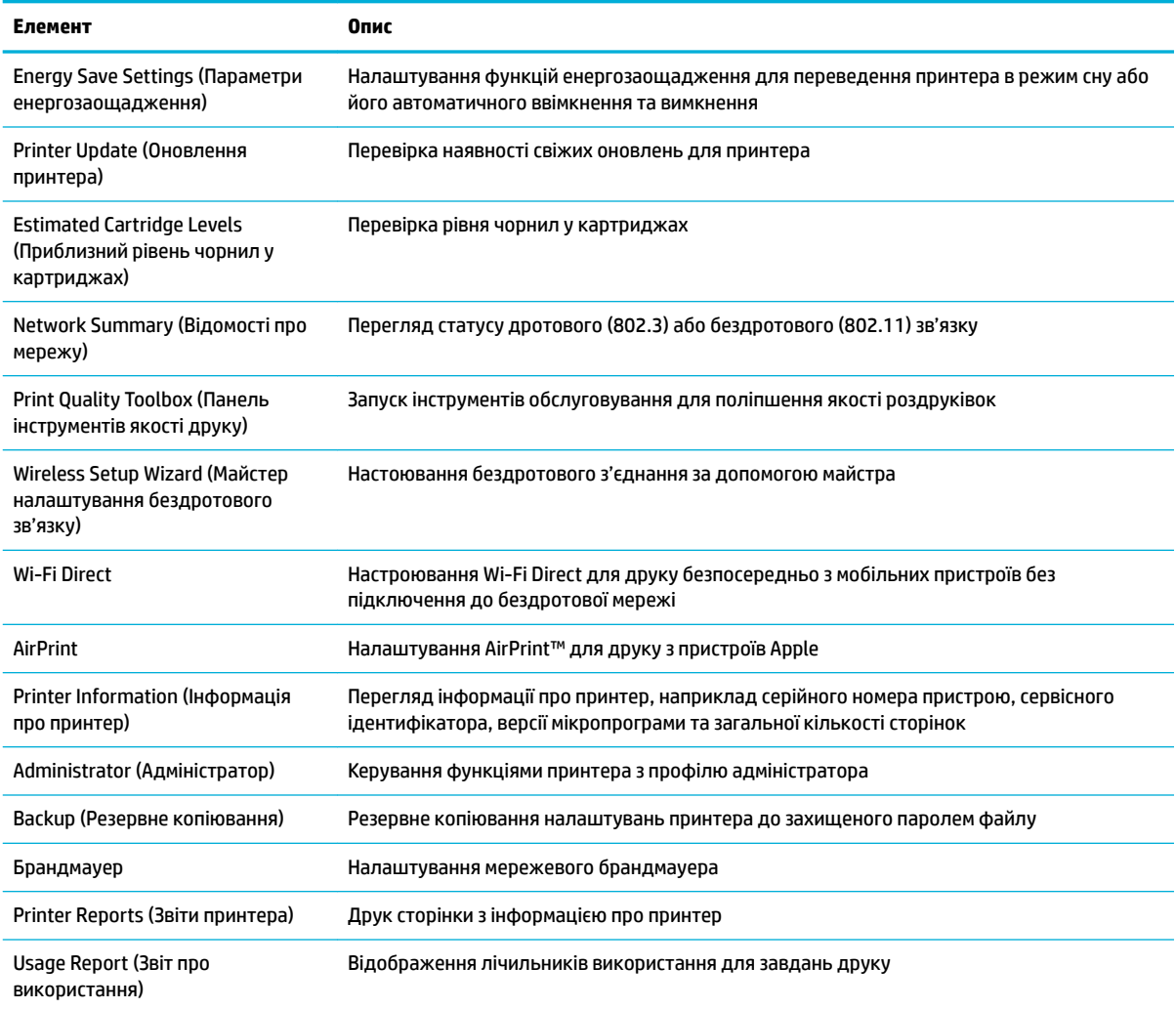

**| ПРИМІТКА. П**араметри цієї сторінки автоматично зберігаються браузером у файлах cookie. У разі видалення файлів cookie, збережених браузером, ці налаштування втрачаються.

### **Вкладка Print (Друк)**

На вкладці **Print** (Друк) можна налаштувати функції друку.

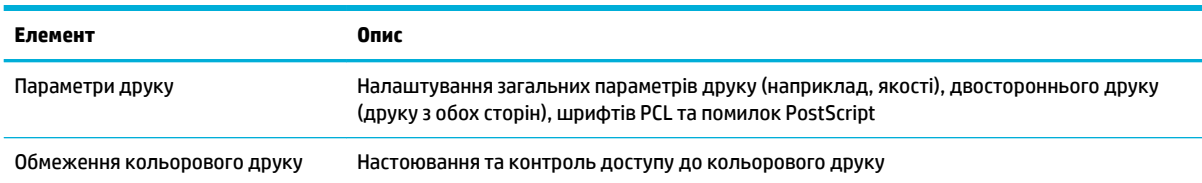

### **Вкладка HP JetAdvantage**

На вкладці **HP JetAdvantage** можна налаштувати простий робочий процес та рішення для друку як у хмарі, так і в мережі. Мета HP JetAdvantage — допомогти вашій компанії в керуванні парком принтерів і сканерів.

HP JetAdvantage містить рішення з безпеки, керування, організації робочого процесу та друку з мобільних пристроїв. Щоб увімкнути HP JetAdvantage, переконайтеся, що принтер підключено до мережі та Інтернету й натисніть **Continue** (Продовжити). Дотримуйтеся вказівок на екрані.

#### **Вкладка Network (Мережа)**

Скористайтеся вкладкою **Network** (Мережа), щоб налаштувати та захистити параметри мережі для пристрою, коли його підключено до мережі з IP-протоколом. Вкладка **Network** (Мережа) не відображається, якщо пристрій підключений до інших типів мереж.

Протоколи та служби, які не використовуються, можна вмикати та вимикати. Щоб захистити параметри цих протоколів та служб від зміни, можна встановити пароль адміністратора EWS. Перелік мережевих протоколів і служб наведено в розділі [Підтримувані мережеві протоколи.](#page-24-0)

#### **Вкладка Tools (Інструменти)**

Скористайтеся вкладкою **Tools** (Інструменти), щоб переглянути службові програми пристрою щоб скористатися ними.

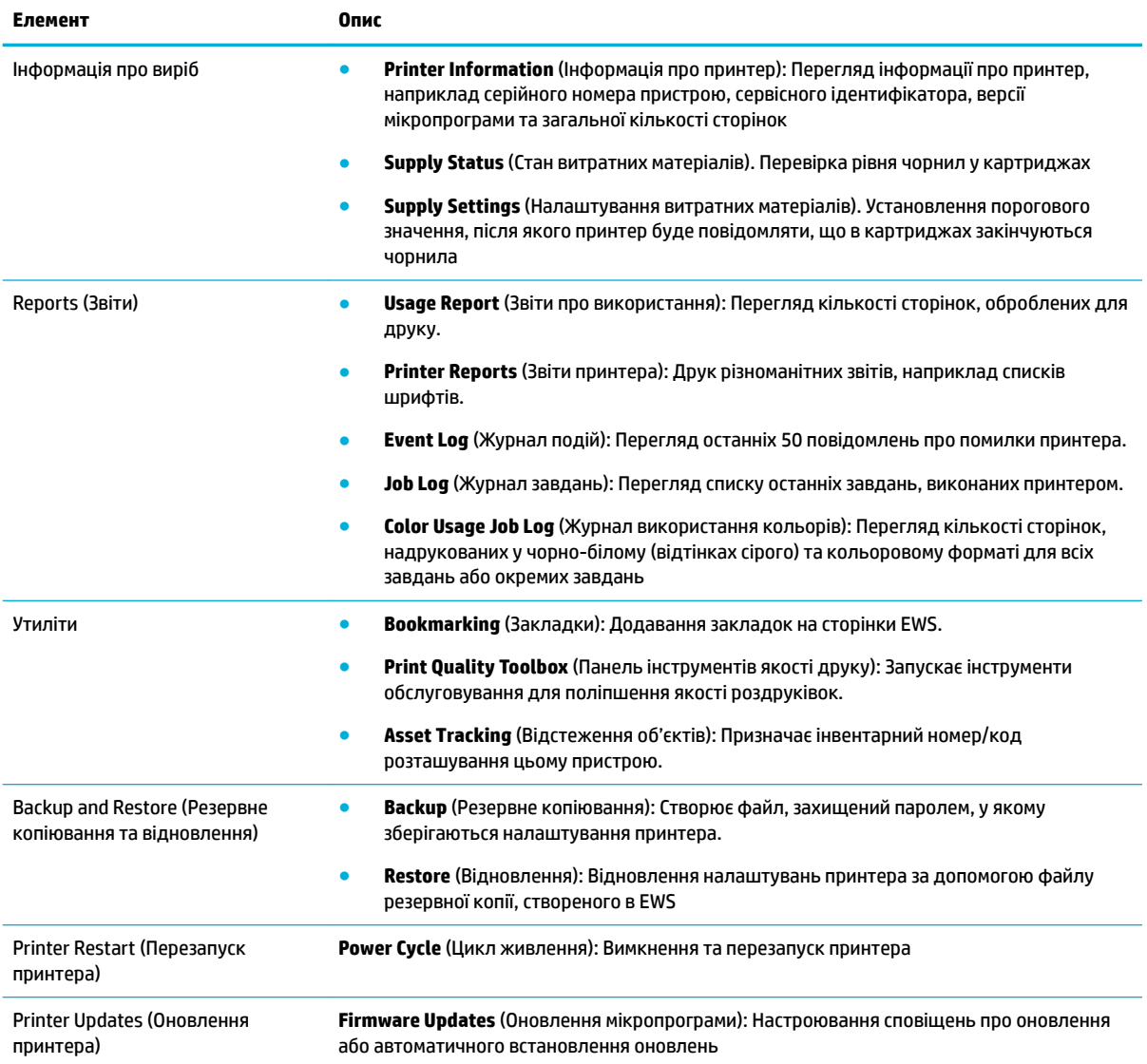

### **Вкладка Settings (Налаштування)**

На вкладці **Settings** (Налаштування) можна налаштувати й зберегти різні параметри пристрою, зокрема параметри керування живленням, дату та час, сповіщення електронною поштою, заводські налаштування та параметри брандмауера.

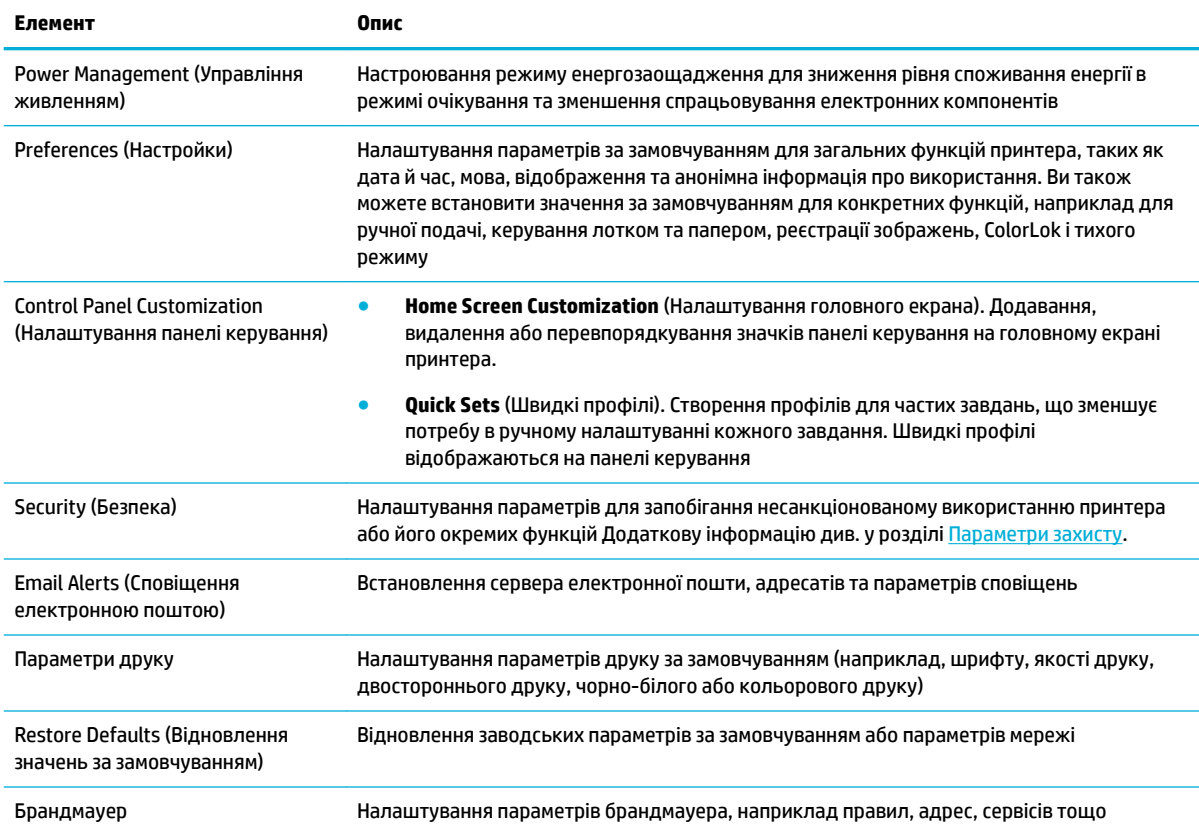

## **Функції безпеки пристрою**

- Положення про безпеку
- **[Брандмауер](#page-39-0)**
- [Параметри захисту](#page-39-0)
- [Оновлення мікропрограми](#page-39-0)

### **Положення про безпеку**

Цей виріб підтримує стандарти безпеки і протоколи які допомагають захистити виріб та інформацію у вашій мережі, а також полегшити контроль і технічне обслуговування виробу.

Інформацію про рішення HP в сфері захищеного друку та обробки зображень можна знайти на вебсайті [Захищений друк HP](http://www.hp.com/go/Secureprinting). На цьому сайті є посилання на технічні описи і відповіді на часті запитання, в яких описуються функції безпеки та може міститися інформація про додаткові функції безпеки, що не розглядаються у цьому документі. Інформацію про найефективніші методи див. у документі «Найефективніші методи захисту», опублікованому на тому ж веб-сайті

### <span id="page-39-0"></span>**Брандмауер**

Вбудований веб-сервер HP надає вам можливість вмикати та налаштовувати правила, пріоритети, шаблони, служби та політики для брандмауера пристрою. Брандмауер відповідає за безпеку на мережевому рівні в мережах IPv4 та IPv6. Налаштування брандмауера дозволяють вам контролювати IP-адреси, які мають доступ до пристрою. Вони також дозволяють встановлювати дозволи та пріоритети для служб керування, виявлення та друку. Усе це допомагає підвищити безпеку керування доступом до пристрою.

#### **Параметри захисту**

Для захисту пристрою перейдіть на вкладку **Settings** (Налаштування) вбудованого веб-сервера в розділ **Security** (Безпека).

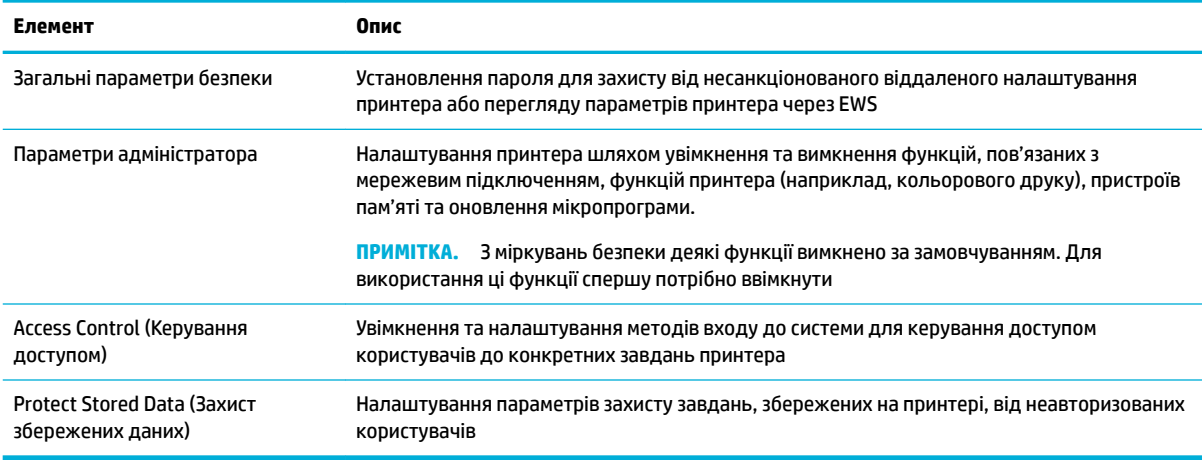

### **Оновлення мікропрограми**

Мікропрограма принтера може оновлюватися автоматично. На вкладці **Tools** (Інструменти) вбудованого веб-сервера натисніть **Printer Updates** (Оновлення принтера), **Firmware Updates**  (Оновлення мікропрограми), а потім оберіть **Install updates automatically** (Установлювати оновлення автоматично). HP рекомендує використовувати саме цей варіант.

## **HP Printer Assistant у програма для принтера (Windows)**

HP Printer Assistant забезпечує доступ до функцій і ресурсів принтера HP з меню програм Windows або піктограми на робочому столі комп'ютера.

### **Відкриття HP Printer Assistant**

- **1.** Натисніть **Пуск** на комп'ютері, а потім виберіть **All Programs** (Усі програми).
- **2.** Виберіть **HP**, натисніть на ім'я пристрою, а потім на ваш принтер.

### **Функції**

- [Вкладка Print \(Друк\)](#page-40-0)
- [Вкладка Shop \(Магазин\)](#page-40-0)
- [Вкладка Help \(Довідка\)](#page-40-0)
- Вкладка Tools (Інструменти)
- Вкладка Estimated Levels (Приблизні рівні)

#### <span id="page-40-0"></span>**Вкладка Print (Друк)**

Використовуйте вкладку **Print (Друк)** для перегляду програм друку та керування ними.

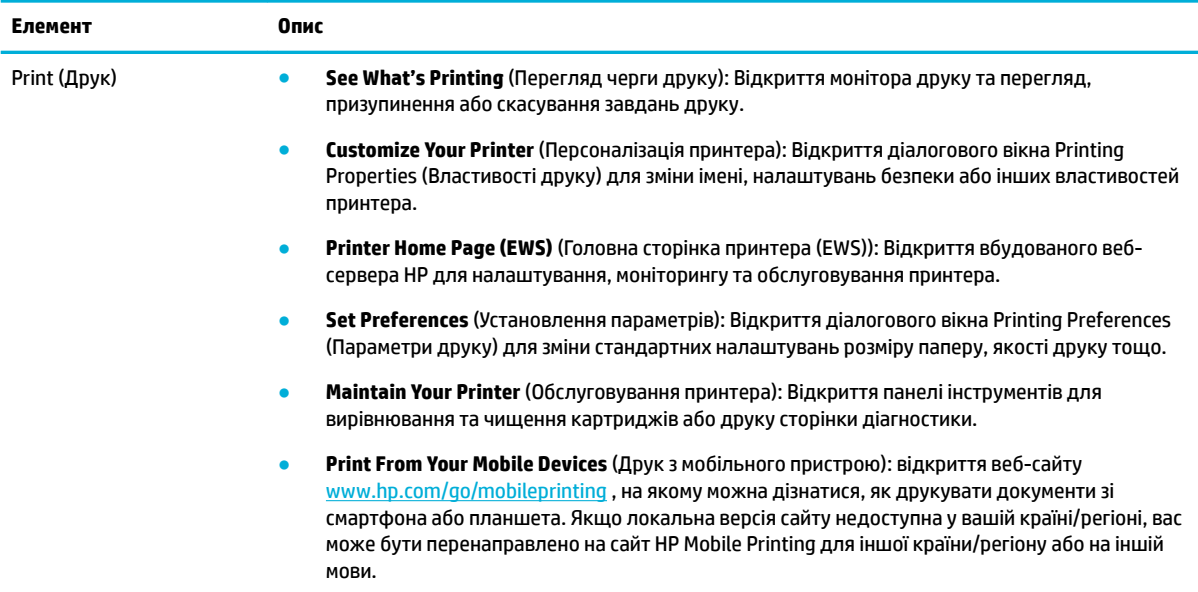

#### **Вкладка Shop (Магазин)**

На вкладці **Shop** (Магазин) можна купувати витратні матеріали HP через Інтернет.

#### **Вкладка Help (Довідка)**

Використовуйте вкладку **Help** (Довідка) для доступу до різних ресурсів, наприклад до онлайн-довідки та HP Eco Solutions.

#### **Вкладка Tools (Інструменти)**

Використовуйте вкладку **Tools** (Інструменти), щоб налаштувати та обслуговувати драйвер і програмне забезпечення принтера, а також діагностувати й усувати проблеми з друком і підключенням.

#### **Вкладка Estimated Levels (Приблизні рівні)**

Використовуйте вкладку **Estimated Levels** (Приблизні рівні), щоб перевіряти рівень чорнил у картриджах і за потреби замовляти нові картриджі.

## **HP Utility (OS X)**

HP Utility містить інструменти для налаштування параметрів друку, калібрування принтера, замовлення витратних матеріалів в Інтернеті та пошуку інформації про веб-сайти підтримки.

### <span id="page-41-0"></span>**<sup>299</sup> ПРИМІТКА.**

- Функції, доступні в програмі HP Utility, відрізняються залежно від вибраного принтера.
- У попередженнях щодо рівня чорнил у картриджах та на відповідних індикаторах наведено приблизні значення, які призначено лише для цілей планування. У разі отримання попередження про низький рівень чорнила рекомендується забезпечити наявність картриджа для заміни, щоб уникнути можливих затримок друку. Замінюйте картриджі лише тоді, коли якість друку стає неприйнятною.
- З міркувань безпеки деякі функції вимкнено за замовчуванням. Для використання ці функції спершу потрібно ввімкнути

#### **Відкриття програми HP Utility**

**▲** Двічі натисніть на піктограму **HP Utility** у папці **HP**, що знаходиться у папці **Applications**  (Програми).

## **AirPrint™ (OS X)**

Пристрій підтримує друк за допомогою AirPrint від Apple для iOS 4.2 і Mac OS X версії 10.10 або вище. Скористайтеся функцією AirPrint, щоб виконати друк через бездротове підключення з iPad (iOS 4.2), iPhone (3GS або новішої версії) або iPod touch (третього покоління або новішої версії).

Додаткову інформацію див. у розділі [Друк із AirPrint \(OS X\)](#page-77-0).

# **4 Папір та носії для друку**

- Відомості щодо використання паперу
- [Підтримувані розміри носіїв](#page-43-0)
- [Підтримувані типи паперу, ємність лотка та орієнтація](#page-46-0)
- [Налаштування лотків](#page-48-0)
- [Завантаження носіїв](#page-49-0)
- [Поради щодо вибору та використання паперу](#page-57-0)

## **Відомості щодо використання паперу**

Корпоративні картриджі HP PageWide спеціально розроблено для використання з друкуючими головками HP. Унікальний склад допомагає подовжити термін служби друкуючих головок та підвищити їх надійність. У разі використання з папером ColorLok® ці картриджі дають змогу отримувати роздруківки з відображення кольорів на рівні лазерного друку, які швидко сохнуть і готові до розповсюдження.

**В ПРИМІТКА.** Спираючись на результати внутрішніх випробувань HP з використанням ряду простих видів паперу, HP наполегливо рекомендує використовувати з цим виробом папір з логотипом ColorLok®. Для отримання детальної інформації відвідайте веб-сайт [Параметри друку HP.](http://www.hp.com/go/printpermanence)

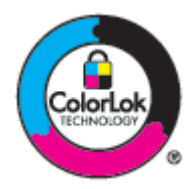

Цей виріб підтримує різні види паперу та інші носії, призначені для друку. Папір чи носії для друку, які не відповідають наведеним нижче рекомендаціям, можуть стати причиною незадовільної якості друку, збільшення кількості застрягань та передчасного зношування виробу.

Можлива ситуація, коли папір відповідає всім вимогам, проте якість друку є незадовільною. Це може бути результатом неправильного зберігання, неприйнятних рівнів температури та/або вологості, або інших змінних умов, що не залежать від компанії HP.

**УВАГА!** Використання паперу або інших носіїв, які не відповідають вимогам HP, може спричинити виникнення проблем з принтером та необхідність ремонту. На такий ремонт не поширюється дія угод HP про гарантію та обслуговування.

Дотримуйтеся викладених нижче рекомендацій для отримання задовільних результатів при використанні спеціальних видів паперу або носіїв для друку. Для отримання оптимальних результатів введіть тип і розмір паперу у драйвері принтера.

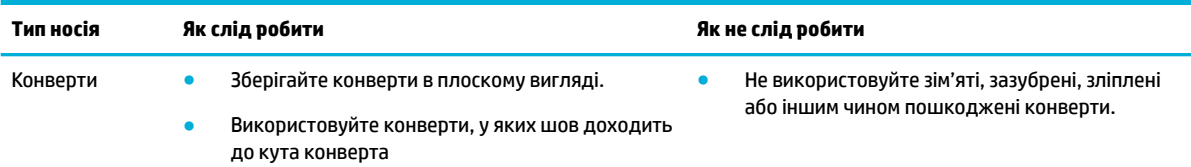

<span id="page-43-0"></span>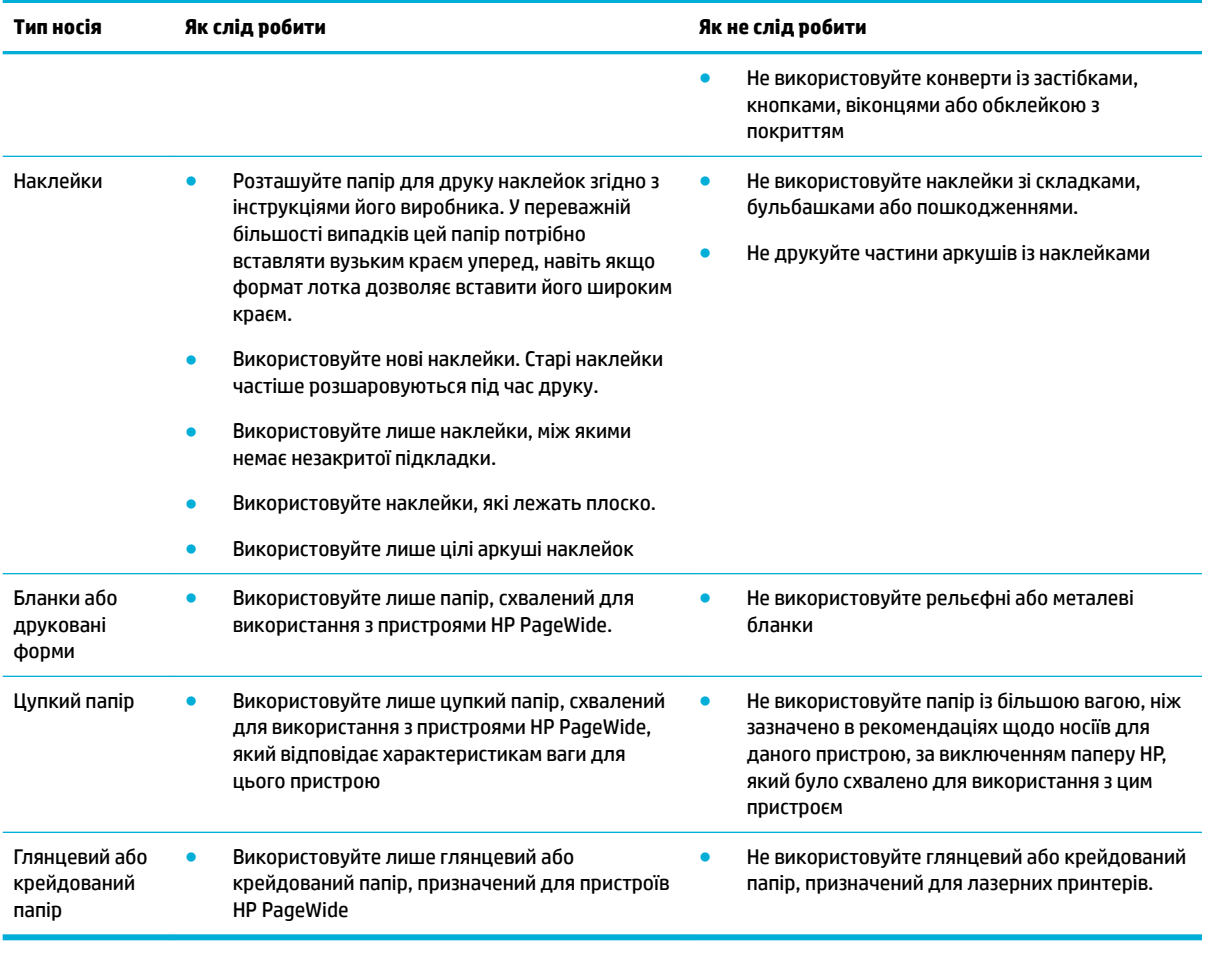

**УВАГА!** Не використовуйте носії зі скобами або скріпками.

## **Підтримувані розміри носіїв**

Пристрій постачається з лотками 1 та 2. Як додаткове приладдя можна встановити один з перелічених далі нижніх лотків:

нижні лотки на 550 аркушів:

- лоток на 550 аркушів;
- лоток на 550 аркушів зі стійкою;
- 3 лотка на 550 аркушів зі стійкою;

вхідні лотки великої ємності:

● Вхідні лотки великої ємності на 4000 аркушів зі стійкою

Для кожного лотка використовуйте папір та носії відповідного розміру:

- [Підтримувані розміри паперу та інших носіїв](#page-44-0)
- [Підтримувані розміри конвертів \(лише лоток 1\)](#page-45-0)
- [Підтримувані розміри карток](#page-45-0)
- [Підтримувані розміри наклейок](#page-45-0)
- [Підтримувані розміри носіїв для фотодруку](#page-46-0)

## <span id="page-44-0"></span>**Підтримувані розміри паперу та інших носіїв**

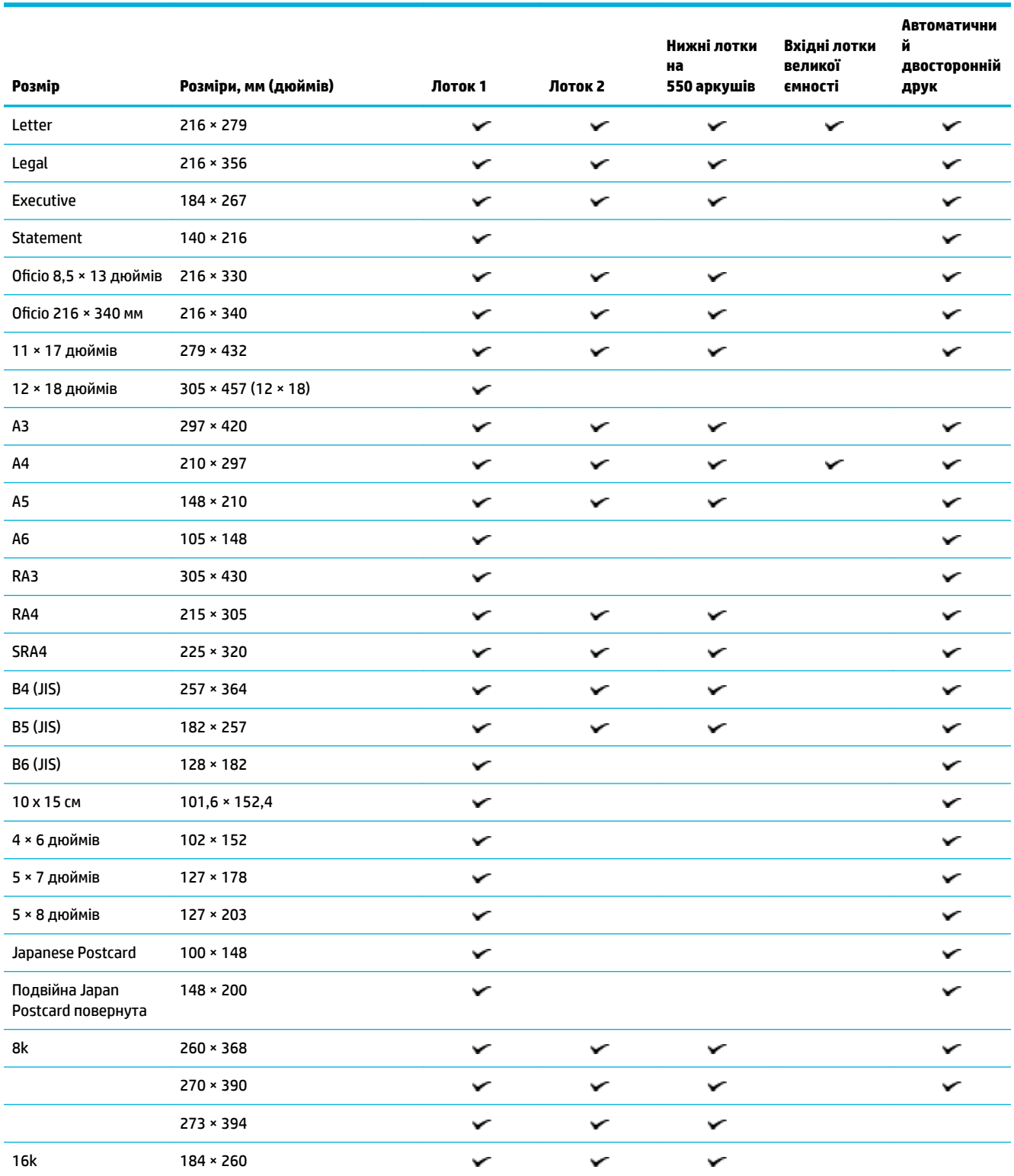

<span id="page-45-0"></span>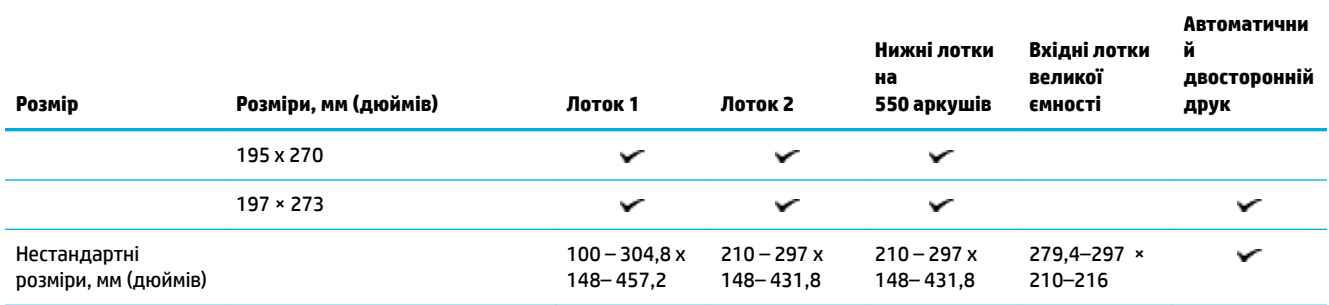

## **Підтримувані розміри конвертів (лише лоток 1)**

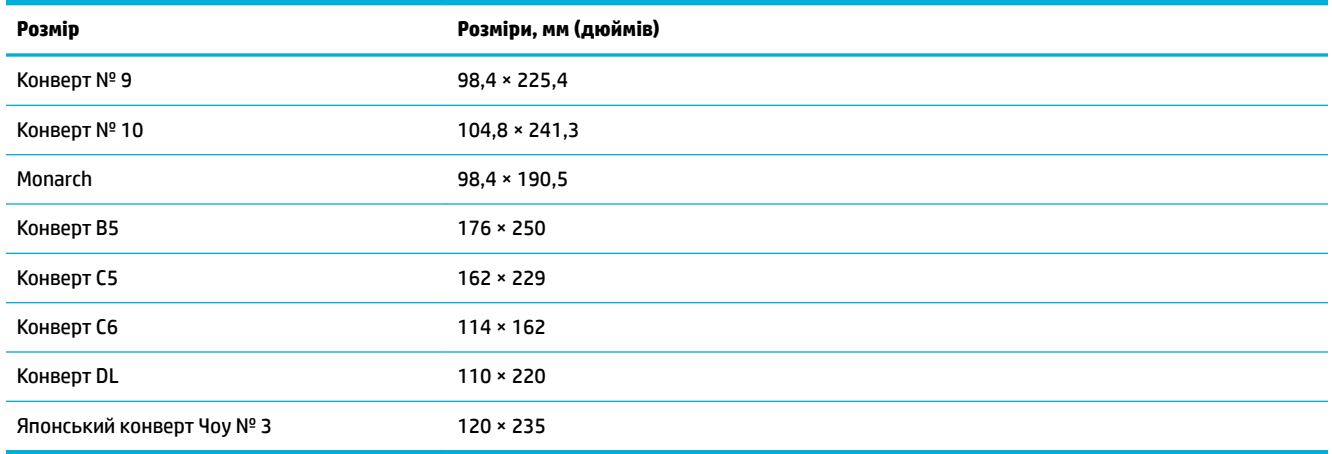

### **Підтримувані розміри карток**

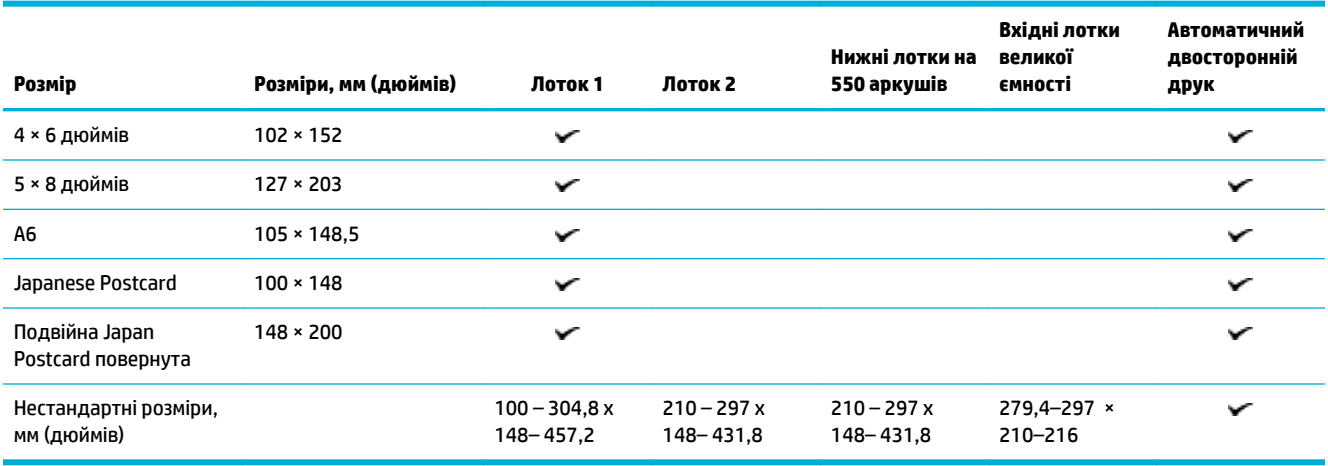

## **Підтримувані розміри наклейок**

**В ПРИМІТКА.** Розташуйте папір для друку наклейок згідно з інструкціями його виробника. У переважній більшості випадків цей папір потрібно вставляти вузьким краєм уперед, навіть якщо формат лотка дозволяє вставити його широким краєм.

<span id="page-46-0"></span>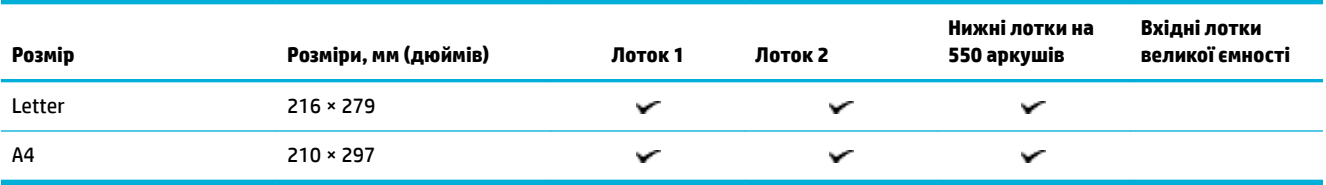

### **Підтримувані розміри носіїв для фотодруку**

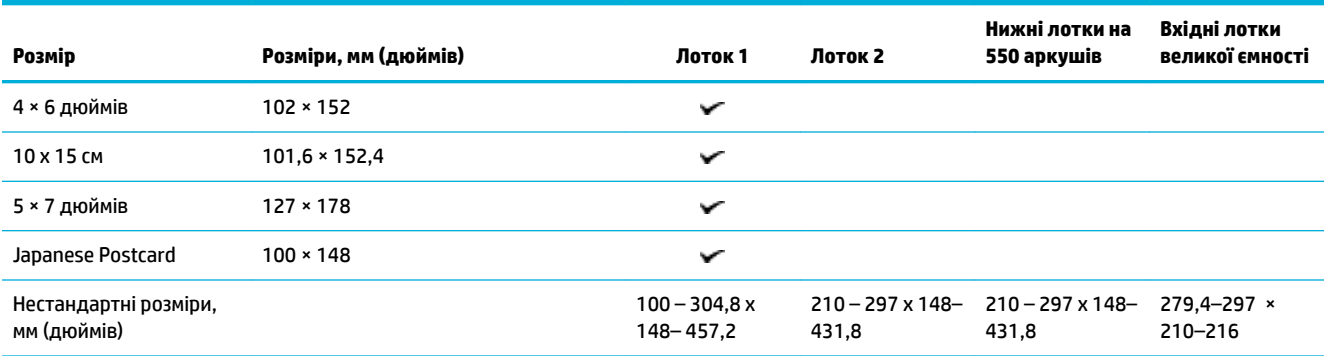

## **Підтримувані типи паперу, ємність лотка та орієнтація**

Для досягнення найкращих результатів використовуйте відповідні типи паперу та зважайте на ємність лотка й орієнтацію.

 $\mathbb{Z}$  <mark>примітка.</mark> Місткість може змінюватися в залежності від ваги та товщини паперу, а також умов навколишнього середовища.

### **Орієнтація**

Носії деяких розмірів, наприклад Letter і A4, можна завантажити в лоток декількома способами: (1) довгим краєм до бокової сторони (в книжковій орієнтації) або (2) довгим краєм до задньої сторони (в альбомній орієнтації).

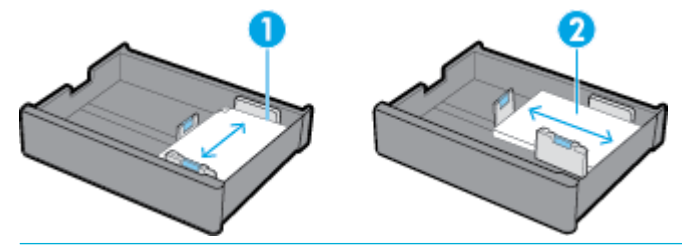

 $\hat{P}$  **ПОРАДА.** 

- Перевагу слід віддавати книжковій орієнтації (1). За можливості завантажуйте носій довгим краєм до бокової сторони лотка.
- Якщо під час виконання завдання друку в лотку скінчиться носій, а в іншому лотку носій має відмінну орієнтацію, пристрій не продовжуватиме друк автоматично. Натомість завдання друку буде призупинено і з'явиться повідомлення про необхідність завантажити носій у порожній лоток.
- Якщо в лотку скінчиться носій, завантажуйте новий носій в тій самій орієнтації, що й попередній.

## **Типи паперу та ємність лотків**

Ємність лотків приблизно розраховано для стандартного 20-фунтового паперу для друку документів. Папір з більшою щільністю зменшує ємність лотка.

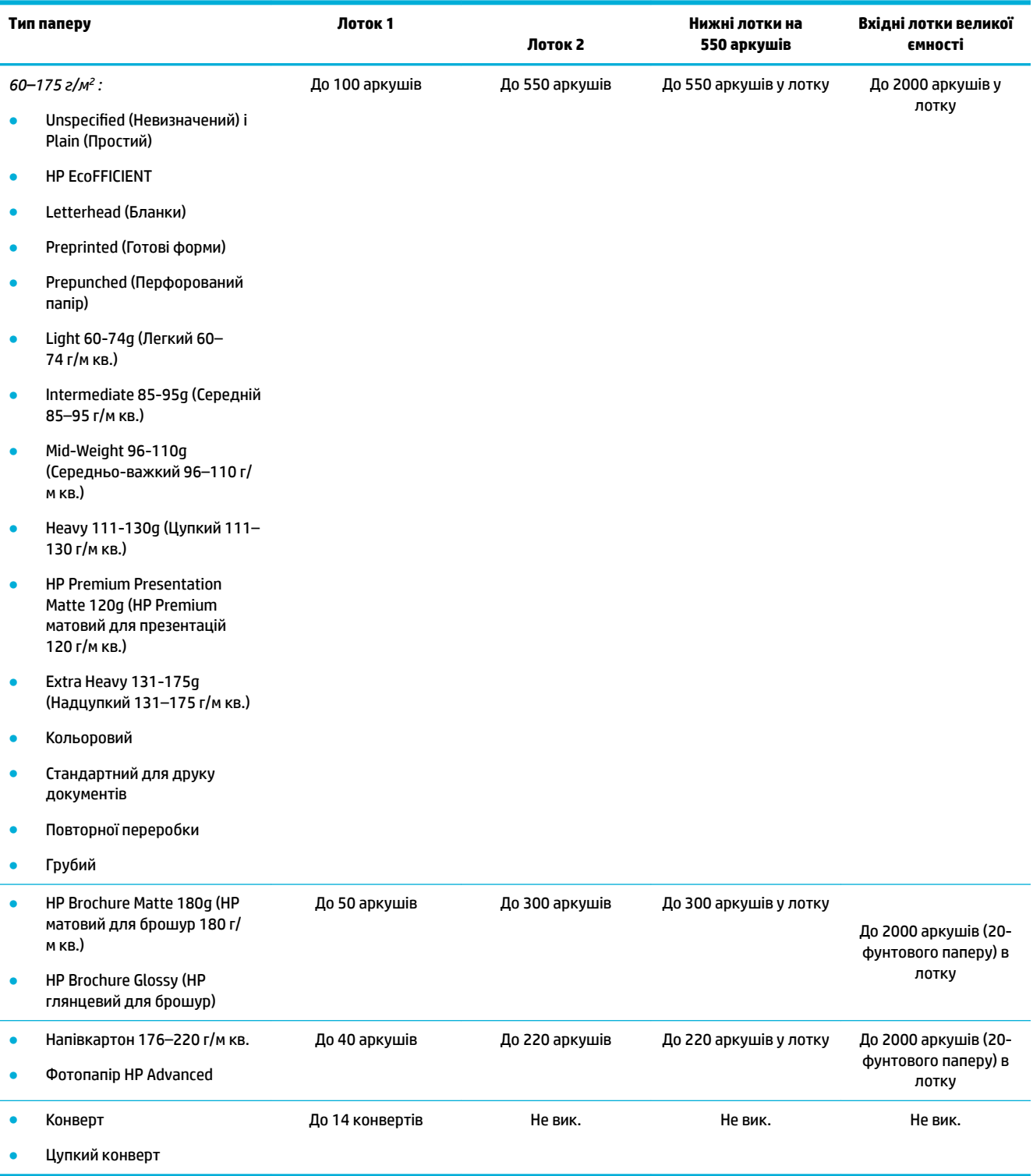

## <span id="page-48-0"></span>**Налаштування лотків**

Зазвичай під час початкового настроювання з'являється вікно параметрів лотка. Правильне налаштування лотка є обов'язковою умовою отримання найкращих результатів. Якщо виникають проблеми з друком, рекомендується перевірити правильність налаштувань.

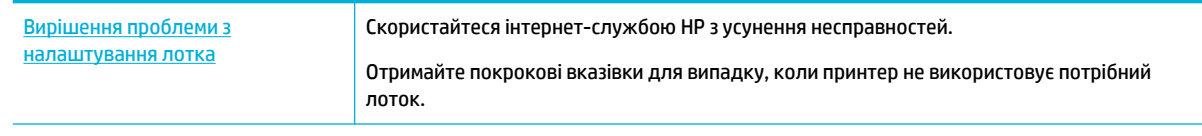

 $\mathbb{B}^n$  **примітка.** Інтернет-служби з усунення несправностей HP можуть бути доступні не всіма мовами.

### **Вказівки**

Шоб уникнути зминання паперу, в кожний лоток потрібно завантажувати носії лише підтримуваних розмірів і типів.

Додаткову інформацію див. у розділах [Підтримувані розміри носіїв](#page-43-0) та [Підтримувані типи паперу,](#page-46-0)  [ємність лотка та орієнтація.](#page-46-0)

- Відрегулюйте напрямні паперу, щоб вирівняти їх зі стосом носія. Напрямні паперу дозволяють пристрою визначити розмір носія.
- На панелі керування пристрою перевірте відповідність розміру й типу носія фактично завантаженому паперу в кожному лотку. Для отримання доступу до налаштувань принтера відкрийте інформаційну панель, торкніться (Параметри/настроювання лотка) і виберіть потрібний розділ.
- Під час друку не забувайте вибирати в програмному забезпеченні для принтера правильні параметри лотка для відповідного завдання друку.

### **Приклади**

У наведеній таблиці містяться правильні налаштування програмного забезпечення для принтера та самого принтера для деяких поширених завдань друку.

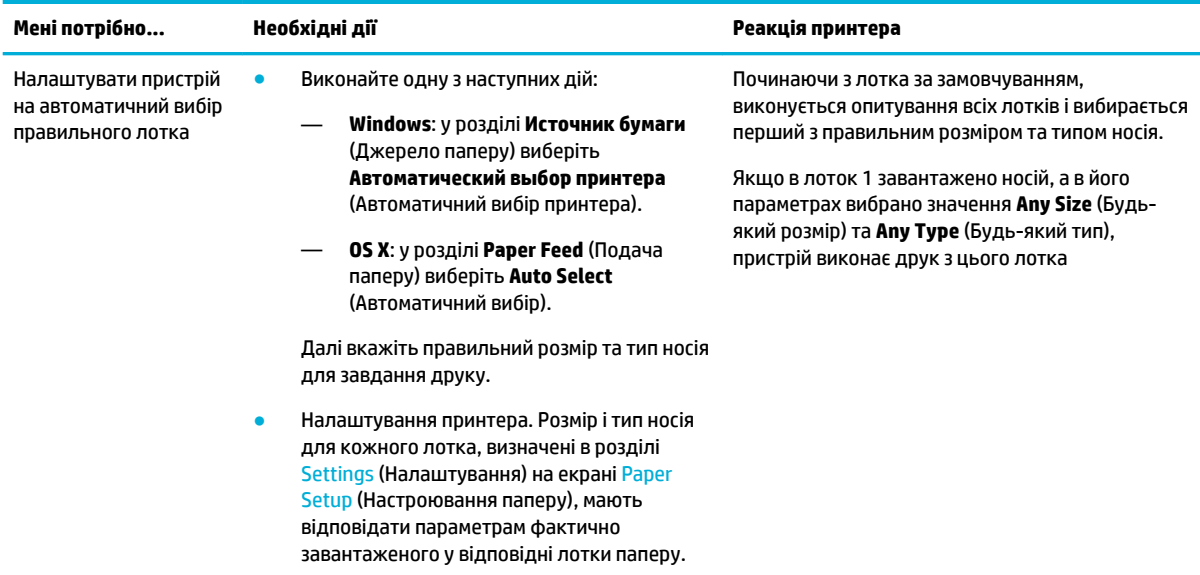

<span id="page-49-0"></span>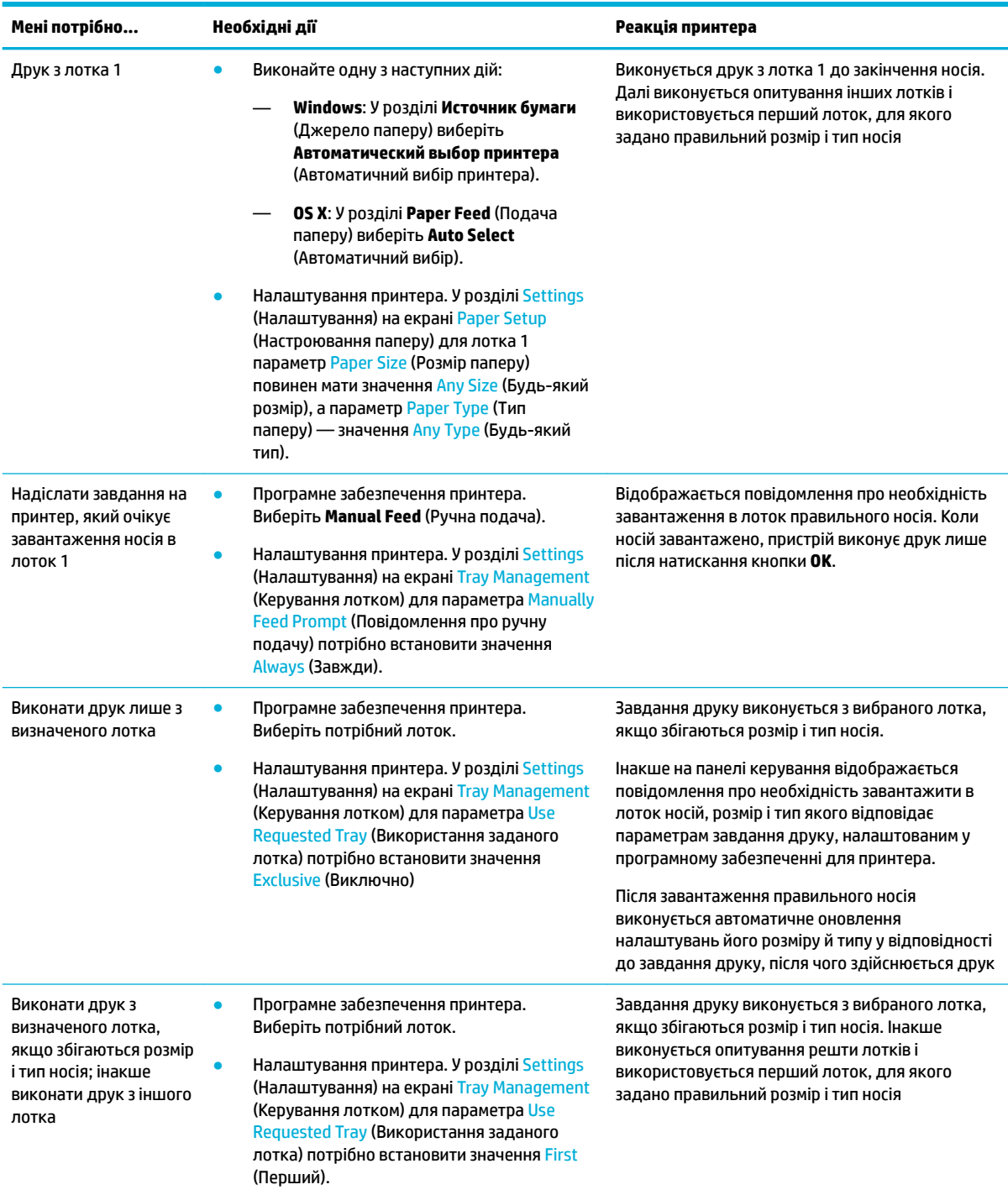

Детальніше про налаштування програмного забезпечення для принтера див. у розділі [Друк із](#page-65-0) [комп'ютера \(Windows\)](#page-65-0) або [Друк із комп'ютера \(OS X\)](#page-67-0).

## **Завантаження носіїв**

У цьому розділі описано, як завантажувати папір у книжковій орієнтації в лоток для одностороннього друку за замовчуванням. Частина з наведених лотків або функцій може бути недоступна на деяких принтерах.

- <span id="page-50-0"></span>Завантаження лотка 1
- [Завантаження лотка 2](#page-51-0)
- [Завантаження нижніх лотків на 550 аркушів](#page-52-0)
- [Завантаження вхідних лотків великої ємності](#page-53-0)
- [Завантаження конвертів](#page-54-0)
- [Завантаження бланків або друкованих форм](#page-55-0)

#### **Завантаження лотка 1**

Лоток 1 — це багатофункціональний лоток, розташований на лівій стороні пристрою.

**<sup>2</sup> ПРИМІТКА.** Якщо альтернативний режим бланків (ALM) не використовується, то для одностороннього друку папір слід розташовувати зазначеним нижче чином.

- **Розмір A4/Letter.** Покладіть папір у книжковій орієнтації стороною для друку донизу та верхнім краєм до задньої частини лотка.
- **Розмір A3/Ledger.** Покладіть папір в альбомній орієнтації стороною для друку донизу та верхнім краєм ліворуч.

Відомості про орієнтацію в режимі ALM див. у розділі [Завантаження бланків або друкованих форм.](#page-55-0)

**1.** Відкрийте лоток 1.

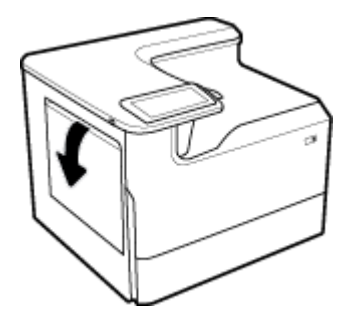

**2.** Повністю розведіть напрямні для паперу та завантажте папір.

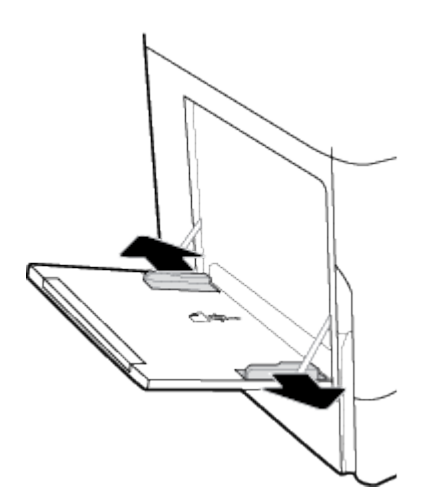

<span id="page-51-0"></span>**3.** Зведіть напрямні для паперу, щоб вони торкалися завантаженого носія.

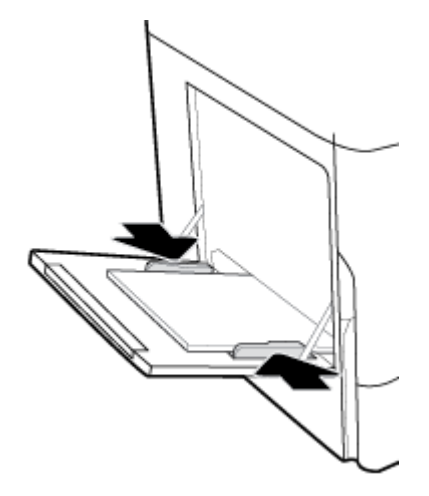

#### **Завантаження лотка 2**

Це лоток за замовчуванням. Під час першого завантаження паперу в пристрій першим завантажуйте лоток за замовчуванням.

- $\tilde{\mathbb{B}}$  примітка. Якщо альтернативний режим бланків (ALM) не використовується, то для одностороннього друку папір слід розташовувати зазначеним нижче чином.
	- **Розмір A4/Letter.** Покладіть папір у книжковій орієнтації стороною для друку донизу та верхнім краєм до задньої частини лотка.
	- **Розмір A3/Ledger.** Покладіть папір в альбомній орієнтації стороною для друку донизу та верхнім краєм ліворуч.

Відомості про орієнтацію в режимі ALM див. у розділі [Завантаження бланків або друкованих форм.](#page-55-0)

**1.** Витягніть лоток із пристрою.

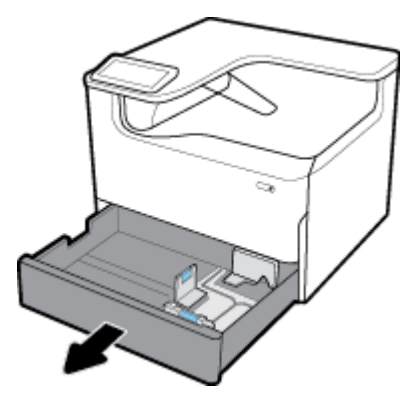

**2.** Повністю розведіть напрямні паперу за довжиною та шириною.

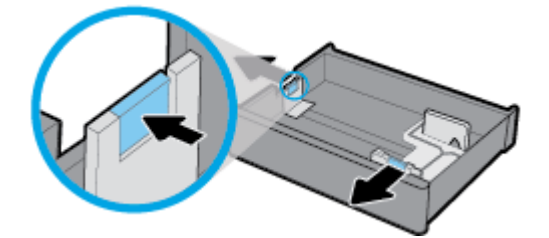

<span id="page-52-0"></span>**3.** Встановіть папір у лоток і переконайтесь, що всі його чотири кути рівні. Зведіть напрямні паперу за довжиною та шириною, щоб вони торкалися завантаженого носія.

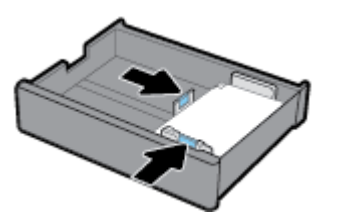

**4.** Притисніть папір, щоб стос знаходився нижче індикатора висоти стосу в задній частині лотка.

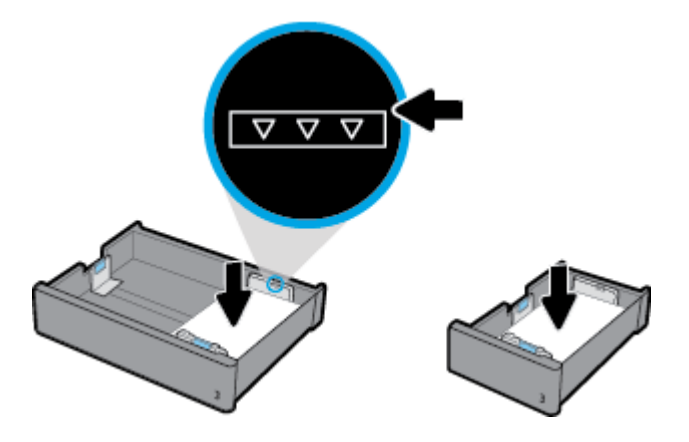

**5.** Установіть лоток у пристрій.

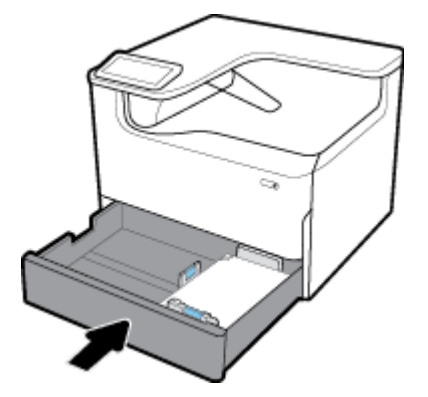

### **Завантаження нижніх лотків на 550 аркушів**

На пристрої як стандартне або додаткове приладдя може встановлюватися один з наведених нижніх лотків:

- лоток на 550 аркушів; (на зображенні)
- лоток на 550 аркушів зі стійкою;
- 3 лотка на 550 аркушів зі стійкою;

<span id="page-53-0"></span>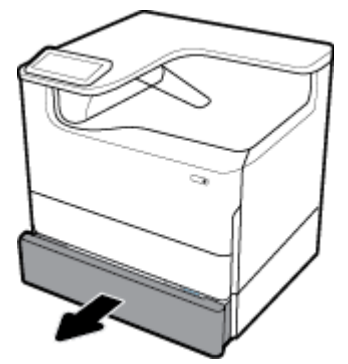

Для завантаження носія в ці лотки дотримуйтеся вказівок з розділу [Завантаження лотка 2.](#page-51-0)

### **Завантаження вхідних лотків великої ємності**

Як додаткове приладдя на пристрій можна встановити Вхідні лотки великої ємності на 4000 аркушів зі стійкою.

**В ПРИМІТКА.** Якщо альтернативний режим бланків (ALM) не використовується, то для одностороннього друку папір слід розташовувати зазначеним нижче чином.

● **Розмір A4/Letter.** Покладіть папір у книжковій орієнтації стороною для друку донизу та верхнім краєм до задньої частини лотка.

Відомості про орієнтацію в режимі ALM див. у розділі [Завантаження бланків або друкованих форм.](#page-55-0)

**1.** Витягніть лоток із пристрою.

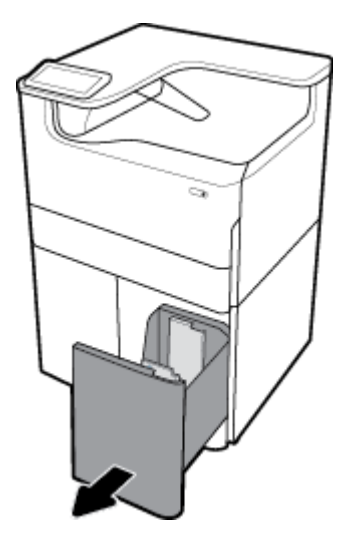

**2.** Повністю відведіть напрямну для паперу за довжиною.

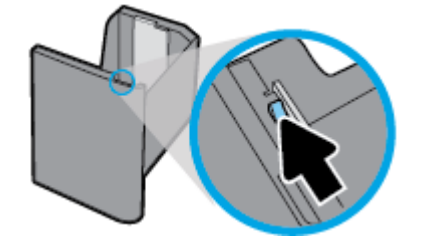

<span id="page-54-0"></span>**3.** Встановіть папір у лоток і переконайтесь, що всі його чотири кути рівні.

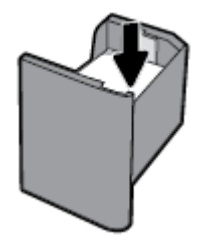

**4.** Підведіть напрямну для паперу за довжиною впритул до завантаженого носія.

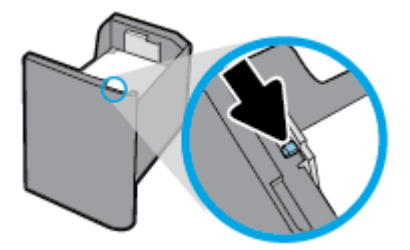

**5.** Установіть лоток у пристрій.

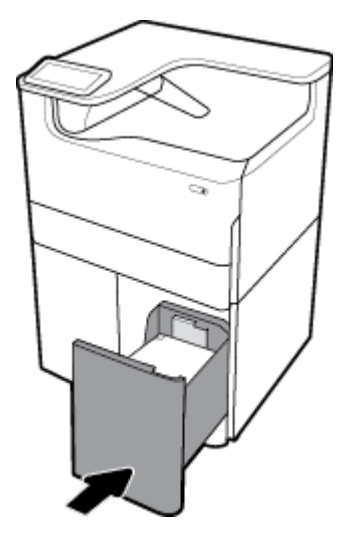

### **Завантаження конвертів**

Конверти можна завантажувати лише в лоток 1.

**1.** Відкрийте лоток 1.

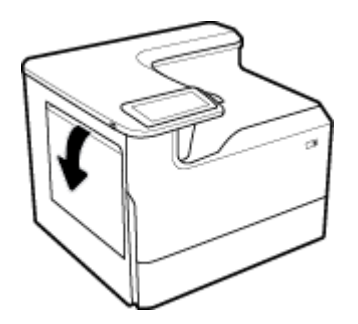

<span id="page-55-0"></span>**2.** Відповідно до позначки носія в лотку покладіть конверти в лоток 1 стороною для друку донизу, а верхнім краєм до задньої частини принтера.

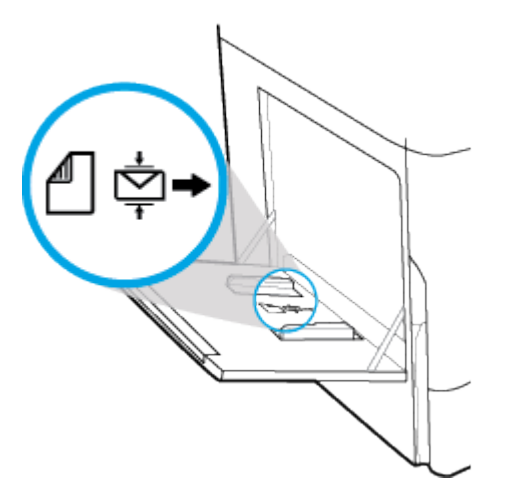

**3.** Зведіть напрямні для паперу.

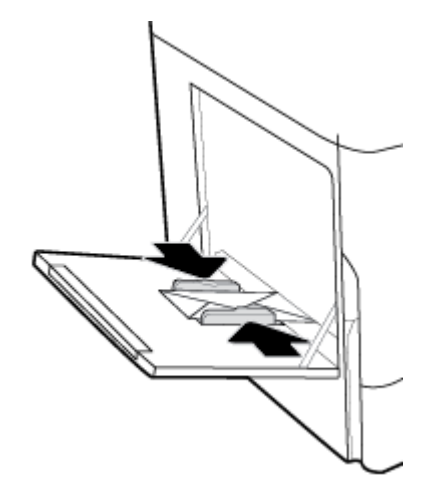

### **Завантаження бланків або друкованих форм**

У будь-який лоток можна завантажити бланки або друковані чи перфоровані форми. Орієнтація паперу залежить від режиму друку (одно- або двостороннього). Якщо використовується альтернативний режим бланків (ALM), можна друкувати в обох режимах, не змінюючи орієнтації паперу.

#### **Увімкнення та вимкнення режиму ALM з контрольної панелі**

- **1.** Відкрийте інформаційну панель (проведіть пальцем униз по вкладці інформаційної панелі, розташованій у верхній частині будь-якого екрана, або торкніться смуги у верхній частині головного екрана).
- **2.** На інформаційній панелі торкніться (Настроювання).
- **3.** Торкніться Tray and Paper Management (Керування лотком та папером), а потім виберіть Alternative Letterhead Mode (Альтернативний режим бланків), щоб увімкнути або вимкнути цей режим.

#### **Увімкнення та вимкнення режиму ALM з сервера EWS**

- **1.** Уведіть IP-адресу пристрою в адресному рядку веб-браузера, щоб відкрити сервер EWS. (Для отримання IP-адреси пристрою торкніться  $\frac{m}{2m}$  (Ethernet) на інформаційній панелі.)
- **2.** Натисніть вкладку **Settings** (Налаштування).
- **3.** Натисніть **Preferences (Настройки)** , а потім виберіть **Tray and Paper Management** (Керування лотком та папером).
- **4.** У розділі **Alternative Letterhead Mode** (Альтернативний режим бланків) виберіть **Enabled**  (Увімкнено) або **Disabled** (Вимкнено).
- **5.** Натисніть **Apply (Застосувати)**.

#### **Завантаження бланків або друкованих форм у режимі ALM**

- **ПРИМІТКА.** Увімкніть ALM і виберіть Letterhead (Бланки), Preprinted (Друкована форма) або Prepunched (З отворами для зшивання) у налаштуваннях лотка на панелі керування пристрою.
	- **1.** Завантажте в лоток носій розміром A4/Letter стороною для друку догори, верхнім краєм до задньої частини лотка, а довгим — до бокової.

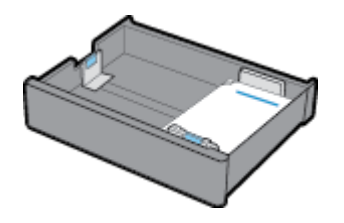

**2.** Виконайте дії, наведені в [Завантаження лотка 1,](#page-50-0) [Завантаження лотка 2](#page-51-0), [Завантаження нижніх](#page-52-0)  [лотків на 550 аркушів](#page-52-0) або [Завантаження вхідних лотків великої ємності](#page-53-0).

#### **Завантаження бланків або друкованих форм із вимкненим режимом ALM**

- **1.** Задайте орієнтацію носія для одностороннього або двостороннього друку зазначеним нижче чином.
	- Одностороннє: Завантажте в лоток носій розміром A4/Letter стороною для друку донизу, верхнім краєм до задньої частини лотка, а довгим — до бокової.

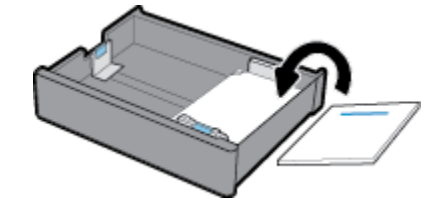

<span id="page-57-0"></span>Двосторонній. Завантажте в лоток носій розміром A4/Letter стороною для друку догори, верхнім краєм до задньої частини лотка, а довгим — до бокової.

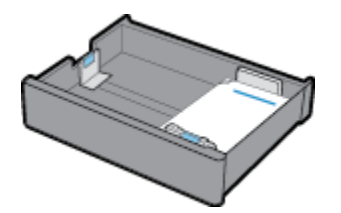

**2.** Виконайте дії, наведені в [Завантаження лотка 1,](#page-50-0) [Завантаження лотка 2](#page-51-0), [Завантаження нижніх](#page-52-0)  [лотків на 550 аркушів](#page-52-0) або [Завантаження вхідних лотків великої ємності](#page-53-0).

### **Поради щодо вибору та використання паперу**

Для отримання найкращих результатів дотримуйтеся наведених нижче правил.

- Щоб уникнути зминання паперу та проблем із якістю друку, не завантажуйте в лоток такий папір:
	- носії з декількох частин;
	- пошкоджені, зігнуті або зім'яті носії;
	- носії з вирізами або отворами;
	- Носії з вираженою фактурою, тисненням або іншими характеристиками, що перешкоджають друку
	- надто легкі носії або носії, що легко розтягуються;
	- носії зі скобами або скріпками.
- Завантажуйте стос паперу, а не один аркуш. Щоб папір не застрягав, усі аркуші в стосі мають бути одного розміру й типу.
- Одночасно в лоток можна завантажувати папір лише одного типу.
- Одночасно в лоток можна завантажувати носії лише одного розміру.
- Переконайтеся в тому, що папір завантажено правильно, коли використовується папір з лотка.
- Переконайтеся, що папір, який завантажується, рівний і не має зігнутих або порваних країв.
- Не перевантажуйте лоток.
- Зсувайте напрямні паперу за шириною, поки вони не будуть щільно прилягати до паперу. Напрямні не повинні загинати завантажений папір.

# **5 Картриджі**

- Картриджі HP PageWide
- [Робота з картриджами](#page-59-0)
- [Заміна картриджів](#page-61-0)
- [Поради щодо роботи з картриджами](#page-63-0)

## **Картриджі HP PageWide**

- Політика компанії HP щодо картриджів сторонніх виробників
- Підроблені картриджі HP

### **Політика компанії HP щодо картриджів сторонніх виробників**

### **ВАЖЛИВО.**

- Компанія HP не гарантує якості або надійності чорнила сторонніх виробників, яким заповнено картриджі HP.
- Гарантія на картриджі HP не поширюється на картриджі сторонніх виробників або картриджі, заповнені чорнилами сторонніх виробників.
- Гарантія на принтер HP не поширюється на ремонт або обслуговування, пов'язані з використанням картриджів сторонніх виробників або картриджів, заповнені чорнилами сторонніх виробників.

#### **ПРИМІТКА.**

- Цей принтер не призначено для використання з системами безперервного подання чорнил. Щоб продовжити друк, від'єднайте систему безперервної подачі чорнил та встановіть оригінальні (або сумісні) картриджі HP.
- Цей принтер призначено для використання картриджів до їх повного спустошення. Заправка картриджів до моменту повного спустошення може призвести до поломки принтера. У цьому випадку вставте новий картридж (оригінальний картридж HP або сумісний), щоб продовжити друк.

### **Підроблені картриджі HP**

Якщо ви помітили вказані нижче ознаки, можливо, ваш картридж не є оригінальним картриджем НР.

- На контрольній панелі або в звіті про стан принтера зазначено, що встановлено підроблений або вживаний картридж.
- У вас виникає багато проблем, пов'язаних із картриджем.
- Зовнішній вигляд картриджа відрізняється від звичайного (наприклад упаковка відрізняється від упаковки HP).

Якщо ви встановили картридж HP, а на контрольній панелі зазначено, що встановлено підроблений або вживаний картридж, відвідайте веб-сайт [www.hp.com/go/anticounterfeit](http://www.hp.com/go/anticounterfeit) . Дотримуйтеся вказівок HP, щоб вирішити проблему.

## <span id="page-59-0"></span>**Робота з картриджами**

Правильне зберігання, використання та моніторинг стану картриджів можуть допомогти вам забезпечити високу якість друку та подовжити термін служби картриджів.

- Зберігання картриджів
- Друк у режимі General Office (Загальні офісні потреби)
- Друк під час закінчення орієнтовного ресурсу картриджа
- [Перевірка приблизного рівня чорнила в картриджах](#page-60-0)
- [Замовлення картриджів](#page-61-0)
- [Переробка картриджів](#page-61-0)

### **Зберігання картриджів**

- Не відкривайте упаковку з картриджем, якщо ви не будете його використовувати.
- Протягом принаймні 12 годин перед використанням картриджі слід зберігати при кімнатній температурі (15–35 °С, або 59–95 °F).
- Будьте обережні під час роботи з картриджами. Падіння, струс або неакуратне поводження під час установлення може спричинити виникнення тимчасових проблем під час друку.

### **Друк у режимі General Office (Загальні офісні потреби)**

У режимі General Office (Загальні офісні потреби) принтер друкує трохи світліші документи, що може подовжити термін служби картриджа.

- **1.** У меню **File** (Файл) в програмі натисніть **Print** (Друк).
- **2.** Переконайтеся, що вибрано потрібний принтер.
- **3.** Виконайте одну з наступних дій:
	- **Windows**: Натисніть на посилання або кнопку, що відкриває діалогове вікно **Властивості** .

Залежно від програми це посилання або кнопка можуть називатися **Властивості** , **Options**  (Параметри), **Printer Setup** (Налаштування принтера), **Printer Properties** (Властивості принтера), **Printer** (Принтер) або **Set Preferences** (Установлення параметрів).

- **OS X**: Зі спливаючого меню виберіть **Copies & Pages** (Копії та сторінки).
- **4.** Натисніть на вкладку **Paper/Quality** (Папір і якість друку).
- **5.** Виберіть **General 2ffLFH** (Загальні офісні потреби) із розкривного списку (Windows) або спливаючого меню (OS X) **Print Quality** (Якість друку).

#### **Друк під час закінчення орієнтовного ресурсу картриджа**

Повідомлення, пов'язані з витратними матеріалами, з'являються на панелі керування принтера.

- <span id="page-60-0"></span>Повідомлення Cartridge Low (Низький рівень чорнил) з'являється, коли невдовзі потрібно буде замінити картридж. Друк можна продовжувати, проте варто придбати запасний картридж. Не потрібно замінювати картридж, поки не відобразиться відповідний запит.
- Повідомлення Cartridge Very Low (Дуже низький рівень чорнил) з'являється, коли картридж вичерпав свій ресурс і його вже можна замінити. Для друку використовується резервний запас чорнил. Орієнтовна кількість сторінок, яку можна надрукувати з використанням таких залишків, вказана на панелі керування принтера.
- Повідомлення Cartridge Depleted (Ресурс картриджа вичерпано) з'являється, коли картридж повністю вичерпав свій ресурс і його потрібно замінити, перш ніж продовжувати друк. Після встановлення нового картриджа резервний запас чорнил поповнюється.

### **Перевірка приблизного рівня чорнила в картриджах**

Приблизний рівень чорнил у картриджах можна перевірити з контрольної панелі принтера або з його програмного забезпечення.

#### **ПРИМІТКА.**

- Якщо ви встановили перезаправлений, перероблений картридж або картридж, який використовувався в іншому принтері, індикатор рівня чорнил у картриджах може надавати неточні показники або бути недоступним.
- У сповіщеннях щодо рівня чорнил у картриджах та на відповідних індикаторах наведено приблизні значення, які призначено лише для цілей планування. У разі отримання сповіщення про низький рівень чорнил у картриджах рекомендується забезпечити наявність картриджів для заміни, щоб уникнути можливих затримок друку. Замінювати картриджі слід лише тоді, коли відобразиться відповідний запит.
- У процесі друку з картриджами виконуються різноманітні процедури. Серед них процес ініціалізації, призначений для підготовки принтера й картриджів до друку, та обслуговування друкуючої головки, що забезпечує безперебійний друк. У використаному картриджі залишається певна кількість чорнил. Додаткові відомості див. на веб-сайті [www.hp.com/buy/supplies](http://www.hp.com/buy/supplies) .

#### **Перевірка рівня чорнил в картриджах з контрольної панелі**

- **1.** Відкрийте інформаційну панель (проведіть пальцем униз по вкладці інформаційної панелі, розташованій у верхній частині будь-якого екрана, або торкніться смуги у верхній частині головного екрана).
- 2. На інформаційній панелі торкніться *(* <mark>)</mark> (Приблизний рівень чорнил у картриджах), щоб відобразити приблизний рівень чорнил у картриджах.

#### **Перевірка рівня чорнил у картриджах з сервера EWS**

- **1.** Відкрийте EWS. Додаткову інформацію див. у розділі [Відкриття EWS](#page-35-0).
- **2.** Перейдіть на вкладку **Tools** (Інструменти) та виберіть **Supply Status** (Стан витратних матеріалів).

#### **Перевірка рівня чорнил у картриджах з програмного забезпечення пристрою (Windows)**

- **1.** Відкрийте HP Printer Assistant. Додаткову інформацію див. у розділі [Відкриття HP Printer Assistant.](#page-39-0)
- **2.** На вкладці **Print (Друк)** натисніть **Maintain Your Printer** (Обслуговування принтера).
- **3.** Виберіть вкладку **Estimated Cartridge Levels** (Приблизний рівень чорнил у картриджах).

#### <span id="page-61-0"></span>**Перевірка рівня чорнил у картриджах з програмного забезпечення пристрою (OS X)**

- **1.** Відкрийте програму HP Utility. Додаткову інформацію див. у розділі [Відкриття програми HP Utility](#page-41-0).
- **2.** Переконайтеся, що вибрано потрібний принтер.
- **3.** Клацніть **Supplies Status** (Стан витратних матеріалів).

Відобразиться приблизний рівень чорнил у картриджах.

#### **Замовлення картриджів**

Щоб замовити картриджі, зайдіть на [www.hp.com](http://www.hp.com) . (Наразі деякі розділи сайту HP доступні лише англійською мовою). Замовлення картриджів в Інтернеті доступне не в усіх країнах/регіонах. Проте для багатьох країн доступна інформація про замовлення товарів по телефону, адреси місцевих магазинів та друк списку необхідних товарів. Крім того, ви можете перейти до розділу [www.hp.com/buy/supplies](http://www.hp.com/buy/supplies) , де наведено відомості про можливості придбання продуктів HP у вашій країні.

Використовуйте для заміни лише ті картриджі, які мають той самий номер, що й картридж, який замінюється. Існує кілька місць, де можна переглянути номер картриджа.

- На етикетці картриджа, який замінюється.
- На наклейці всередині принтера. Відкрийте кришку доступу до картриджа, щоб переглянути дані на наклейці.
- У програмному забезпеченні принтера відкрийте HP Printer Assistant, натисніть **Shop** (Магазин), а потім оберіть **Shop For Supplies Online** (Придбання витратних матеріалів через Інтернет).
- У вбудованому веб-сервері HP відкрийте вкладку **Tools** (Інструменти), виберіть розділ **Product Information** (Інформація про пристрій) і натисніть **Supply Status** (Стан витратних матеріалів). Додаткову інформацію див. у розділі [Вбудований веб-сервер HP.](#page-34-0)
- $\mathbb{B}^*$  примітка. Картридж із маркуванням SETUP, який постачається з принтером, недоступний для окремого придбання.

### **Переробка картриджів**

Відвідайте веб-сайт [http://hp.com/recycle,](http://hp.com/recycle) щоб отримати повну інформацію щодо переробки та замовити ярлики, конверти та коробки з пересилкою, сплаченою відправником.

## **Заміна картриджів**

Пристрій використовує чотири кольори, для кожного з яких передбачено окремий картридж: жовтий (Y), пурпуровий (M), блакитний (C) та чорний (K).

#### **УВАГА!**

- Щоб уникнути проблем з якістю друку, компанія HP рекомендує якомога швидше замінити всі відсутні картриджі оригінальними картриджами HP. Додаткову інформацію див. у розділі Замовлення картриджів.
- Не вмикайте принтер, якщо відсутній хоча б один картридж.
- **1.** Відкрийте дверцята доступу до картриджів.

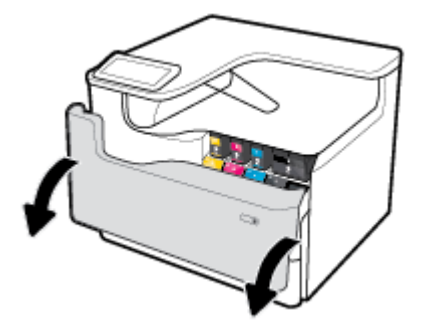

**2.** Посуньте старий картридж усередину, щоб розблокувати його.

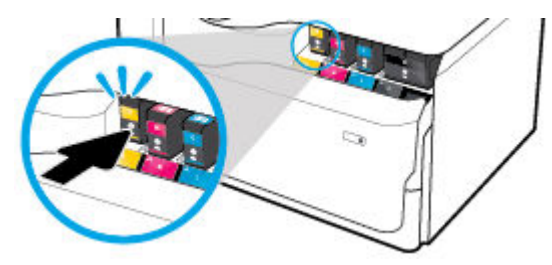

**3.** Візьміть старий картридж за край та витягніть його з пристрою.

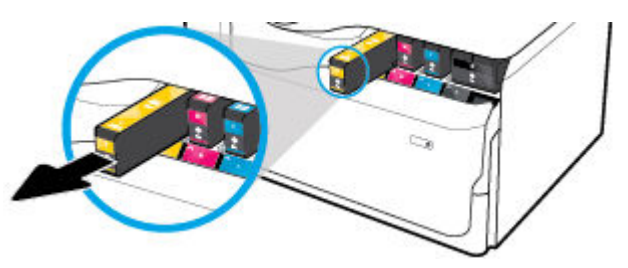

**4.** Не торкайтеся металевих контактів на картриджі. Відбитки пальців на контактах можуть призвести до помилок з'єднання.

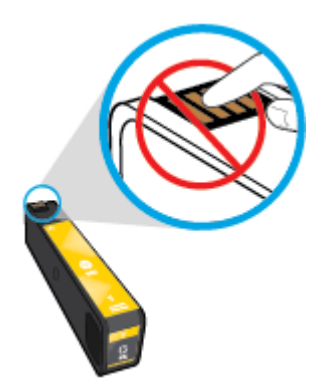

**5.** Вставте новий картридж у гніздо.

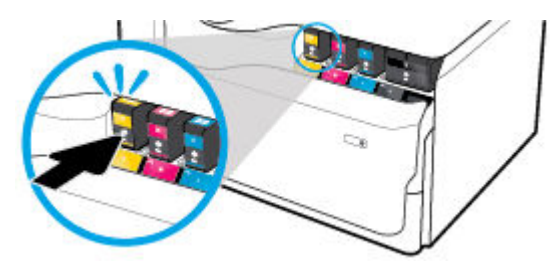

<span id="page-63-0"></span>**6.** Закрийте дверцята доступу до картриджів.

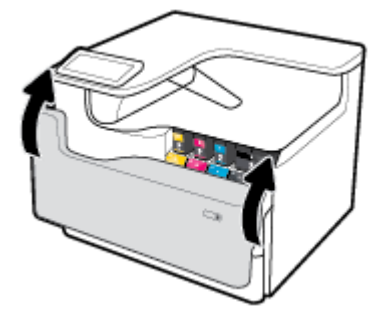

## **Поради щодо роботи з картриджами**

Використовуйте подані нижче поради щодо роботи з картриджами.

Використовуйте оригінальні картриджі HP.

Оригінальні картриджі HP розроблено та протестовано на принтерах і папері HP для забезпечення найвищої якості під час кожного використання.

**В ПРИМІТКА.** Компанія НР не гарантує якості або надійності картриджів сторонніх виробників. Гарантія не поширюється на обслуговування або ремонт продукту, якщо така потреба виникає в результаті використання інших картриджів (не НР).

Якщо ви впевнені, що придбали оригінальні картриджі HP, перейдіть на сайт [www.hp.com/go/](http://www.hp.com/go/anticounterfeit) [anticounterfeit](http://www.hp.com/go/anticounterfeit) .

- Щоб запобігти проблемам з якістю друку, виконайте такі дії.
	- Завжди вимикайте принтер за допомогою кнопки живлення на передній панелі та чекайте, поки кнопка живлення не згасне.

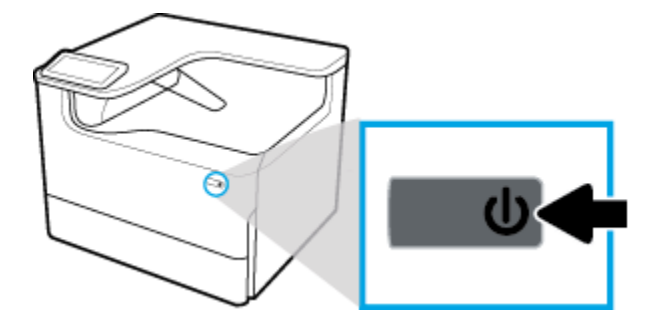

- Переконайтеся, що в усі гнізда вставлено картриджі.
- Якщо якість друку неприйнятна, перегляньте інформацію в розділі [Покращення якості друку.](#page-114-0)
- Якщо з будь-якої причини картридж вийнято, за першої нагоди вставте його назад у принтер.
- Відкривайте та розпаковуйте картриджі лише перед установленням у пристрій.
- Вставляйте картриджі в потрібні гнізда. Колір і піктограма картриджа мають відповідати кольору та піктограмі гнізда. Переконайтеся, що картриджі зафіксовано в гніздах належним чином.
- Перевіряйте приблизний рівень чорнил у картриджах, щоб переконатися, що його достатньо для друку.

У попередженнях щодо рівня чорнил та на відповідних індикаторах наведено приблизні значення, які призначено лише для цілей планування.

Додаткову інформацію див. у розділі [Перевірка приблизного рівня чорнила в картриджах](#page-60-0).

- <u><sup>| 2</sup>/ ПРИМІТКА.</u> У разі отримання попередження про низький рівень чорнила забезпечте наявність картриджа для заміни, щоб уникнути можливих затримок друку. Не потрібно замінювати картриджі, поки не відобразиться відповідний запит.
- Не чистьте друкуючу головку без потреби. Це скорочує термін експлуатації картриджів.
- Під час транспортування принтера дотримуйтеся наведених нижче інструкцій, щоб запобігти витіканню чорнила або пошкодженню принтера з інших причин.
	- Обов'язково вимкніть принтер, натиснувши кнопка живлення на передній панелі. Перш ніж відключати принтер від живлення, зачекайте, доки не буде чутно жодних рухів внутрішніх компонентів пристрою.
	- Переконайтеся, що картриджі встановлено.
	- Під час транспортування принтер має бути розміщено в горизонтальному положенні. Не розміщуйте його на боковій, задній, передній або верхній панелі.
	- Для уникнення пошкоджень після встановлення картриджів принтер має знаходитись у вертикальному положенні. Перевозити принтер повітряним транспортом після встановлення картриджів забороняється.

# <span id="page-65-0"></span>**6 Друк**

- Друк із комп'ютера
- [Друк із контрольної панелі](#page-71-0)
- [Друк з NFC](#page-77-0)
- [Друк із AirPrint \(OS X\)](#page-77-0)
- [Поради для успішного друку](#page-77-0)

## **Друк із комп'ютера**

- Друк із комп'ютера (Windows)
- [Друк із комп'ютера \(OS X\)](#page-67-0)
- [Створення ярликів друку \(Windows\)](#page-68-0)
- [Створення заготовок для друку \(OS X\)](#page-69-0)
- [Налаштування кольорів та керування ними](#page-69-0)

### **Друк із комп'ютера (Windows)**

Ці вказівки стосуються друку на різних носіях, зокрема на тих, що перелічено нижче.

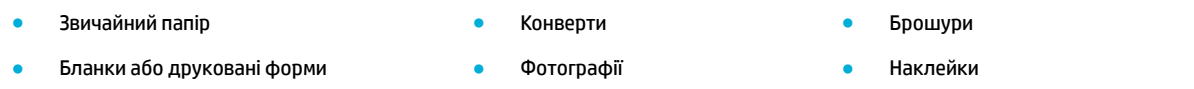

#### **Друк із комп'ютера (Windows)**

**1.** Завантажте підтримуваний носій у відповідний лоток.

Додаткову інформацію див. у розділі [Завантаження носіїв](#page-49-0).

- **2.** У меню **File** (Файл) в програмі натисніть **Print** (Друк).
- **3.** Переконайтеся, що вибрано потрібний принтер.
- **4.** Натисніть на посилання або кнопку, що відкриває діалогове вікно **Властивості** .

Залежно від програми це посилання або кнопка можуть називатися **Властивості** , **Options**  (Параметри), **Printer Setup** (Налаштування принтера), **Printer Properties** (Властивості принтера), **Printer** (Принтер) або **Set Preferences** (Установлення параметрів).

**5.** Встановіть правильні параметри друку для завантаженого носія. У поданій нижче таблиці описуються вкладки та параметри, які можуть бути доступними у вашому програмному забезпеченні.

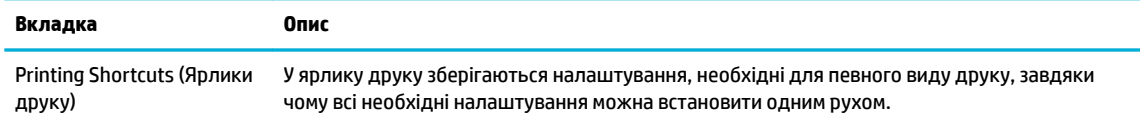

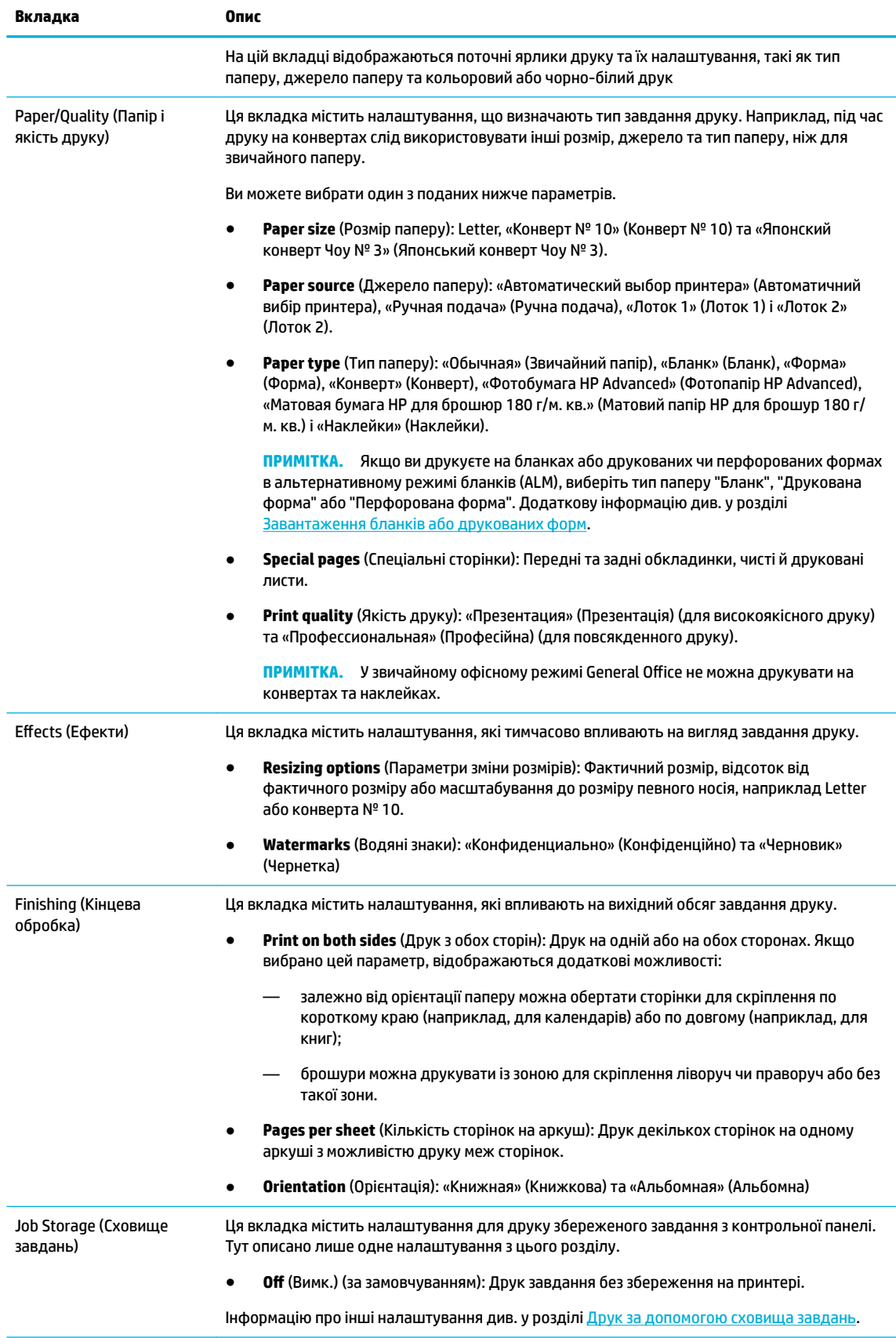

<span id="page-67-0"></span>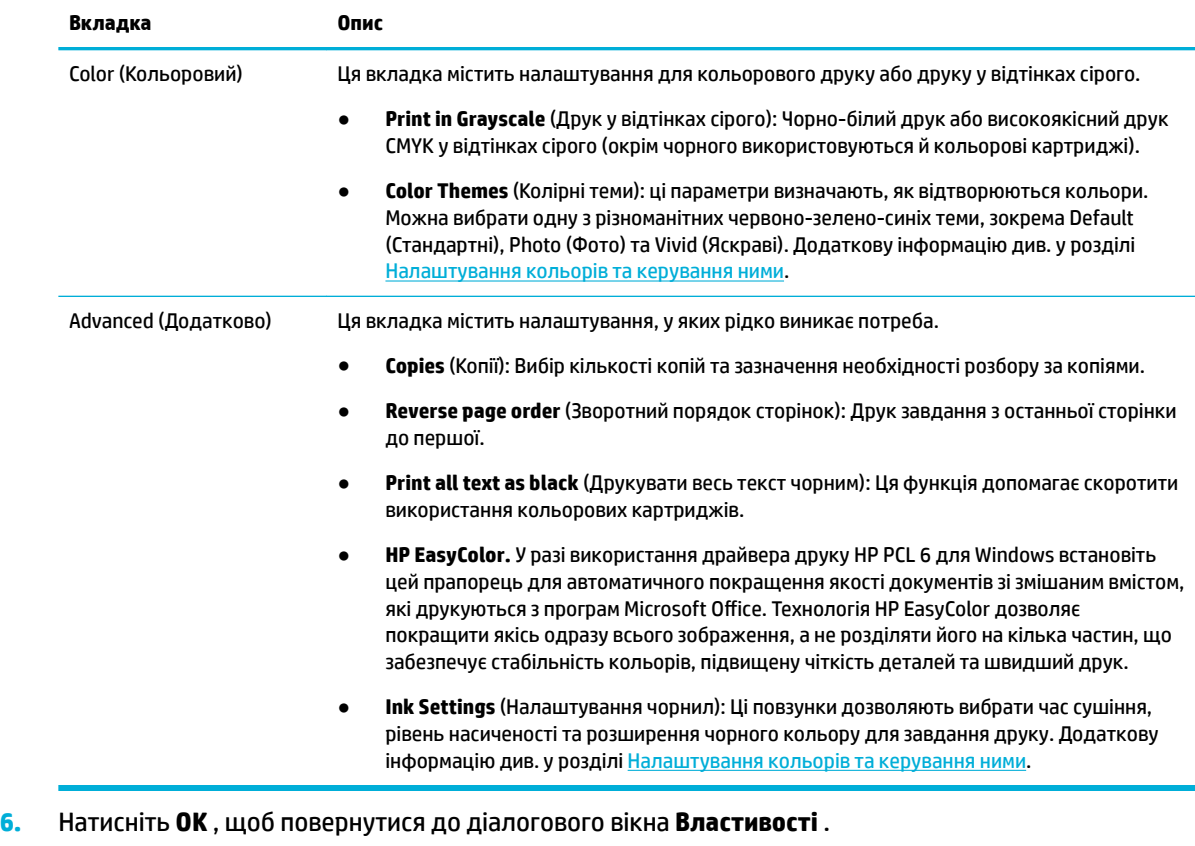

**7.** Натисніть **OK** , а потім виберіть **Print (Друк)** або **OK** у діалоговому вікні Print (Друк).

 $\mathbb{B}^{\!\!*}$  <mark>пРИМІТКА.</mark> Після друку вийміть із пристрою всі спеціальні носії, наприклад конверти або фотопапір.

### **Друк із комп'ютера (OS X)**

Ці інструкції стосуються друку на різних носіях, зокрема на тих, що перелічено нижче.

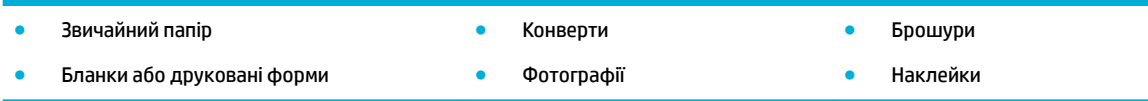

#### **Друк із комп'ютера (OS X)**

**1.** Завантажте підтримуваний носій у відповідний лоток.

Додаткову інформацію див. у розділі [Завантаження носіїв](#page-49-0).

- **2.** У меню **File** (Файл) в програмі натисніть **Print** (Друк).
- **3.** Переконайтеся, що вибрано потрібний принтер.
- **4.** За необхідності виберіть у меню **Presets** (Заготовки) одну з заготовок налаштувань для друку.
- **5.** За наявності зшивача/укладальника виконайте наведені нижче дії.
- <span id="page-68-0"></span>**а.** У спливаючому меню **Copies & Pages** (Копії та сторінки) виберіть пункт **Finishing** (Кінцева обробка).
- **б.** У розкривному меню **Staple** (Скоба) виберіть один з наведених нижче варіантів.
	- **None** (Немає): Без скріплення.
	- **One Staple Left** (Одна скоба ліворуч). Скоба розміщується в лівому куті верхнього краю аркуша.
	- **One Staple Right** (Одна скоба праворуч). Скоба розміщується в правому куті верхнього краю аркуша.
- **в. Output Bin Automatically select** (Вихідний лоток автоматичний вибір). Надруковані аркуші для скріплення складаються у верхній вихідний лоток. Решта аркушів складається в нижній вихідний лоток.
- **г. Output Bin Upper Bin** (Вихідний лоток верхній вихідний лоток). Принтер направляє аркуші, для яких *підтримується* скріплення, у верхній вихідний лоток; їх не потрібно скріплювати. Решта аркушів складається в нижній вихідний лоток.
- **6.** На вкладці **Paper/Quality** (Папір і якість друку) натисніть спливаюче меню поряд з типом носія.

Виберіть необхідні параметри друку для завантаженого носія (звичайний папір, бланки, друковані або перфоровані форми, конверти, фотопапір, наклейки тощо). Серед параметрів друку можуть бути розмір, тип, лоток, роздільна здатність друку та автоматичне коректування.

Якщо в діалоговому вікні Print (Друк) не відображаються параметри, натисніть **Show Details**  (Показати відомості).

- **7.** Натисніть **Print (Друк)** .
- $\mathbb{F}$  примітка. Після друку вийміть із пристрою всі спеціальні носії, наприклад конверти або фотопапір.

### **Створення ярликів друку (Windows)**

- **1.** У меню **File** (Файл) в програмі натисніть **Print** (Друк).
- **2.** Натисніть на посилання або кнопку, що відкриває діалогове вікно **Властивості** .

Залежно від програми це посилання або кнопка можуть називатися **Властивості** , **Options**  (Параметри), **Printer Setup** (Налаштування принтера), **Printer Properties** (Властивості принтера), **Printer** (Принтер) або **Set Preferences** (Установлення параметрів).

- **3.** Перейдіть на вкладку **Printing Shortcuts** (Ярлики друку).
- **4.** Виберіть існуючий ярлик як основний.
- **В ПРИМІТКА.** Перед зміною налаштувань в правій частині екрана завжди вибирайте ярлик. Якщо ви виберете ярлик після зміни налаштувань, їх буде втрачено.
- **5.** Виберіть параметри друку для нового ярлика.
- **6.** Натисніть кнопку **Save As** (Зберегти як).
- **7.** Введіть ім'я ярлика та натисніть кнопку **OK** .

### <span id="page-69-0"></span>**Створення заготовок для друку (OS X)**

- **1.** У меню **File** (Файл) в програмі натисніть **Print** (Друк).
- **2.** Переконайтеся, що вибрано потрібний принтер.
- **3.** У спливаючому меню **Presets** (Заготовки) виберіть **Default Settings** (Налаштування за замовчуванням).
- **4.** Натисніть **Save Current Settings as Preset** (Зберегти поточні налаштування як заготовку).
- **5.** Уведіть описове ім'я для заготовки і збережіть її за допомогою пункту **Only this printer** (Тільки для цього принтера) або **All printers** (Для всіх принтерів).

#### **Налаштування кольорів та керування ними**

Налаштуйте колір друку, змінивши параметри драйвера принтера.

- Вибір попередньо встановленої колірної теми для завдання друку
- [Налаштування параметрів кольорів для завдання друку вручну](#page-70-0)
- [Підбирання кольорів для екрана комп'ютера](#page-70-0)
- [Контроль доступу до кольорового друку](#page-71-0)

#### **Вибір попередньо встановленої колірної теми для завдання друку**

- **1.** У меню **File** (Файл) в програмі натисніть **Print** (Друк).
- **2.** Переконайтеся, що вибрано потрібний принтер.
- **3.** Натисніть на посилання або кнопку, що відкриває діалогове вікно **Властивості** .

Залежно від програми це посилання або кнопка можуть називатися **Властивості** , **Options**  (Параметри), **Printer Setup** (Налаштування принтера), **Printer Properties** (Властивості принтера), **Printer** (Принтер) або **Set Preferences** (Установлення параметрів).

- **4.** Виконайте одну з наступних дій:
	- **Windows**: Перейдіть на закладку **Color** (Колір).
	- **OS X**: Перейдіть на вкладку **Color** (Колір) та зніміть прапорець **HP EasyColor**.
- **5.** У розкривному списку **Цветовые темы** (Кольорові теми) (Windows) або розкривному меню **RGB Color** (Колір RGB) (OS X) виберіть одну із наведених нижче колірних тем.
	- **Default (sRGB)** (Стандартні (sRGB)): пристрій друкує RGB-дані в режимі Raw. Під час використання цієї теми ви можете керувати відтворенням кольорів за допомогою програмі або операційної системи.
	- **Vivid** (Яскраві): пристрій збільшує насиченість кольорів у середніх тонах. Використовуйте цю тему, коли друкуєте ділові зображення.
	- **Photo** (Фото): пристрій інтерпретує колір RGB як для друку фотографії в цифровій мінілабораторії. На відміну від режиму Default (sRGB) (Стандартні (sRGB)) пристрій друкує більш глибокі та насичені кольори. Використовуйте цю тему під час друку фотографій.
	- **Photo (Adobe RGB 1998)** (Фото (Adobe RGB 1998)): використовуйте цю тему під час друку цифрових фотографій, які використовують колірний простір AdobeRGB, а не SRGB. Під час використання цієї теми вимкніть керування кольорами в програмі.
	- **None** (Немає): Колірні теми не використовуються.

#### <span id="page-70-0"></span>**Налаштування параметрів кольорів для завдання друку вручну**

За допомогою драйвера принтера видаліть налаштування кольору за замовчуванням та змініть їх вручну. Ознайомтеся з довідкою, вбудованою в драйвер, щоб зрозуміти, як кожен із параметрів впливає на результат друку.

- **1.** У меню **File** (Файл) в програмі натисніть **Print** (Друк).
- **2.** Переконайтеся, що вибрано потрібний принтер.
- **3.** Виконайте одну з наступних дій:
	- **Windows**: Натисніть на посилання або кнопку, що відкриває діалогове вікно **Властивості** .

Залежно від програми це посилання або кнопка можуть називатися **Властивості** , **Options**  (Параметри), **Printer Setup** (Налаштування принтера), **Printer Properties** (Властивості принтера), **Printer** (Принтер) або **Set Preferences** (Установлення параметрів).

- **OS X**: У розкривному меню **Copies & Pages** (Копії та сторінки) виберіть **Color** (Колір). Потім скасуйте вибір **HP EasyColor**.
- **4.** Виконайте одну з наступних дій:
	- **Windows**: На вкладці **Advanced** (Додатково) натисніть кнопку **Ink Settings** (Налаштування чорнил).
	- **OS X**: Натисніть на трикутник для розкриття поряд з **Advanced** (Додатково).
- **5.** Для налаштування описаних нижче параметрів використовуйте повзунки.
	- **Dry Time** (Час висихання): перемістить повзунок праворуч, щоб збільшити час, протягом якого висихає друкована сторінка. Збільшення часу висихання підходить для завдань, надрукованих на звичайному папері.
	- **Saturation** (Насиченість): Перемістить повзунок праворуч, щоб збільшити кількість використовуваних чорних або кольорових чорнил. Збільшення насиченості підходить для завдань, надрукованих на папері для брошур або фотографій.
	- **Black Ink Spread** (Розтікання чорного чорнила): Перемістить повзунок ліворуч, щоб обмежити розширення чорного кольору на суміжні кольорові зони на друкованій сторінці. Зменшення розтікання підходить для завдань, надрукованих на звичайному папері.
	- **ПРИМІТКА.** Зміна налаштувань кольору вручну може негативно вплинути на результат друку. HP рекомендує змінювати ці налаштування лише тим користувачам, які добре знаються на кольоровій графіці.
- **6.** Натисніть **OK** , щоб зберегти коригування та закрити вікно, або **Reset** (Скинути), щоб повернути налаштування до заводських значень (Windows).

#### **Підбирання кольорів для екрана комп'ютера**

Для більшості користувачів найкращим методом підбирання кольорів є використання кольорів sRGB.

Процес підбирання принтером вихідного кольору для екрану комп'ютера є складним процесом, оскільки принтери та монітори комп'ютерів використовують різні методи створення кольору. Монітори відображають кольори за допомогою світлових точок зі способом відтворення кольорів RGB (червоний, зелений, синій), у той час як принтери використовують спосіб CMYK (блакитний, пурпуровий, жовтий і чорний).

Багато факторів можуть вплинути на збігання друкованих кольорів і кольорів на моніторі:

- <span id="page-71-0"></span>носій для друку;
- процес друку (наприклад, картридж, прес або лазерна технологія);
- верхнє освітлення;
- індивідуальні відмінності в сприйнятті кольору;
- програми;
- драйвери принтера;
- операційні системи комп'ютера;
- монітори;
- відеокарти та драйвери;
- робоче середовище (наприклад, вологість).

#### **Контроль доступу до кольорового друку**

Набір інструментів HP для керування доступом до кольорів дозволяє вмикати або вимикати кольори для окремих користувачів, груп та застосунків. Щоб отримати додаткові відомості, перейдіть на вебсайт [www.hp.com/go/upd](http://www.hp.com/go/upd) .

## **Друк із контрольної панелі**

- Друк за допомогою сховища завдань
- [Друк з пристрою USB](#page-76-0)

#### **Друк за допомогою сховища завдань**

Ви можете створювати та зберігати завдання на пристрої, щоб ви або інші користувачі мали можливість роздрукувати їх пізніше. Щоб заощадити пам'ять принтера або захистити конфіденційну інформацію, ви можете видаляти з пристрою збережені завдання.

- Вимкнення та ввімкнення сховища завдань
- [Процедура зберігання одного або всіх завдань друку](#page-72-0)
- [Друк збереженого на принтері завдання](#page-76-0)
- [Видалення збереженого на принтері завдання](#page-76-0)

#### **Вимкнення та ввімкнення сховища завдань**

Сховище завдань увімкнено за замовчуванням. За потреби його можна вимкнути або знову ввімкнути в програмному забезпеченні для принтера.

**ПРИМІТКА.** Перед повторним увімкненням сховища завдань у програмному забезпеченні для принтера його слід увімкнути на вбудованому веб-сервері HP (на вкладці **Settings** (Налаштування) в розділі **Security** (Безпека) натисніть **Protect Stored Data** (Захищати збережені дані) та дотримуйтесь вказівок на екрані). Докладнішу інформацію про використання EWS див. у розділі [Вбудований веб](#page-34-0)[сервер HP](#page-34-0).

- [Увімкнення або вимкнення сховища завдань \(Windows\)](#page-72-0)
- [Увімкнення або вимкнення сховища завдань \(OS X\)](#page-72-0)
#### **Увімкнення або вимкнення сховища завдань (Windows)**

- **1.** Натисніть **Пуск** (Пуск) і виконайте ту з поданих нижче вказівок, яка відповідає вашій операційній системі.
	- **Windows 10**. Натисніть **Settings** (Параметри), виберіть **Devices** (Пристрої), а потім **Printers**  (Принтери).
	- **Windows 8, 8.1**. Відкрийте **Control Panel** (Панель керування), виберіть **Hardware and Sound**  (Устаткування та звук), а потім — **Devices and Printers** (Пристрої та принтери).
	- **Windows 7**. Натисніть **Devices and Printers** (Пристрої та принтери).
- **2.** Натисніть правою кнопкою миші на ваш принтер, а потім оберіть **Properties** (Властивості) або **Printer properties** (Властивості принтера).
- **3.** У вікні властивостей принтера виберіть вкладку **Device Settings** (Параметри пристрою).
- **4.** У розкривному списку **Job Storage** (Сховище завдань) виберіть **Disable** (Вимкнути), щоб вимкнути цю функцію, або **Automatic** (Автоматично), щоб увімкнути її.
- **5.** Натисніть **Apply** (Застосувати), а потім **OK**.

#### **Увімкнення або вимкнення сховища завдань (OS X)**

- **1.** Відкрийте програму HP Utility. Додаткову інформацію див. у розділі [Відкриття програми HP Utility](#page-41-0).
- **2.** Переконайтеся, що вибрано потрібний принтер.
- **3.** Натисніть **Devices** (Пристрої).
- **4.** Виберіть **Job Storage Settings** (Налаштування збереження завдань).
- **5.** Виберіть **Allow Stored Jobs on this printer** (Дозволити зберігати завдання на цьому принтері) та встановіть налаштування зберігання завдань.

#### **Процедура зберігання одного або всіх завдань друку**

Ви можете використовувати функцію зберігання завдань для одного або всіх завдань друку. У цьому випадку одне або всі завдання будуть збережені в пам'яті принтера, щоб ви мали змогу надрукувати їх пізніше з контрольної панелі принтера.

- Зберігання одного завдання друку (Windows)
- [Зберігання всіх завдань друку \(Windows\)](#page-73-0)
- [Зберігання одного завдання друку \(OS X\)](#page-74-0)
- [Зберігання всіх завдань друку \(OS X\)](#page-75-0)

#### **Зберігання одного завдання друку (Windows)**

- **1.** У меню **File** (Файл) в програмі натисніть **Print** (Друк).
- **2.** Переконайтеся, що вибрано потрібний принтер.
- **3.** Натисніть на посилання або кнопку, що відкриває діалогове вікно **Властивості** .
- **4.** Перейдіть на вкладку **Job Storage** (Збереження завдання) і виберіть один із наведених нижче параметрів.
- <span id="page-73-0"></span>● **Proof and Hold** (Перевірка та затримка): друк першої копії з завдання друку багатьох копій, щоб ви могли перевірити якість друку, і друк усіх інших копій після відповідного запиту з контрольної панелі принтера.
- **Personal Job** (Приватне завдання): завдання не друкується, доки ви не надасте відповідний запит із панелі принтера.

Після друку персональні завдання автоматично видаляються.

- **Quick Copy** (Швидка копія): друк необхідної кількості копій, вказаної в завданні, і збереження його копії, щоб ви могли знову роздрукувати його пізніше.
- **Stored Job** (Збережене завдання): друк завдання на принтері та дозвіл іншим користувачам роздрукувати його в будь-який час.
- **Make Job Private/Secure** (Зробити завдання приватним/захищеним): стосується приватних і збережених завдань. Для друку збереженого завдання з панелі керування можна запитувати персональний ідентифікаційний номер (PIN-код) або пароль:
	- **None** (Немає): PIN-код або пароль не потрібні.
	- **PIN to print** (PIN-код для друку): потрібен чотиризначний PIN-код.
	- **Encrypt Job (with password)** (Зашифроване завдання (з паролем)) (для Windows 7 або пізнішої версії): потрібен пароль з 4–32 символів.
- **5.** У розділі **Имя пользователя** (І'мя користувача) виберіть **Имя пользователя** (І'мя користувача) для використання імені користувача за замовчуванням або **Пользовательское** (Користувацьке), щоб ввести потрібне ім'я користувача.
- **6.** У розділі **Название задания** (Назва завдання) виберіть **Автоматическое** (Автоматична) для використання назви завдання за замовчуванням або **Пользовательское** (Користувацька), щоб ввести потрібну назву завдання.

Якщо ви вказали ім'я завдання, яке вже використовується, виберіть один із поданих нижче варіантів.

- **Use Job Name + (1-99)** (Використати ім'я завдання + (1–99)): додавання унікального номера в кінці імені завдання.
- **Replace Existing File** (Замінити існуючий файл): заміна існуючого завдання новим.
- **7.** Натисніть **OK** , а потім **Print (Друк)** , щоб зберегти завдання на принтері.

#### **Зберігання всіх завдань друку (Windows)**

- **1.** Натисніть **Пуск** (Пуск) і виконайте ту з поданих нижче вказівок, яка відповідає вашій операційній системі.
	- **Windows 10**. Натисніть **Settings** (Параметри), виберіть **Devices** (Пристрої), а потім **Printers**  (Принтери).
	- **Windows 8, 8.1**. Відкрийте **Control Panel** (Панель керування), виберіть **Hardware and Sound**  (Устаткування та звук), а потім — **Devices and Printers** (Пристрої та принтери).
	- **Windows 7**. Натисніть **Devices and Printers** (Пристрої та принтери).
- **2.** Переконайтеся, що вибрано потрібний принтер.
- **3.** Натисніть правою кнопкою миші на принтер, виберіть **Printing preferences** (Параметри друку), а потім перейдіть на вкладку **Job Storage** (Сховище завдань).
- **4.** На вкладці **Job Storage** (Сховище завдань) виберіть один із таких параметрів.
- <span id="page-74-0"></span>● **Proof and Hold** (Перевірка та затримка): друк першої копії з завдання друку багатьох копій, щоб ви могли перевірити якість друку, і друк усіх інших копій після відповідного запиту з контрольної панелі принтера.
- **Personal Job** (Приватне завдання): завдання не друкується, доки ви не надасте відповідний запит із панелі принтера.

Після друку персональні завдання автоматично видаляються.

- **Quick Copy** (Швидка копія): друк необхідної кількості копій, вказаної в завданні, і збереження його копії, щоб ви могли знову роздрукувати його пізніше.
- **Stored Job** (Збережене завдання): друк завдання на принтері та дозвіл іншим користувачам роздрукувати його в будь-який час.
- **Make Job Private/Secure** (Зробити завдання приватним/захищеним): стосується приватних і збережених завдань. Для друку збереженого завдання з панелі керування можна запитувати персональний ідентифікаційний номер (PIN-код) або пароль
	- **None** (Немає): PIN-код або пароль не потрібні.
	- **PIN to print** (PIN-код для друку): потрібен чотиризначний PIN-код.
	- **Encrypt Job (with password)** (Зашифроване завдання (з паролем)) (для Windows 7 або пізнішої версії): потрібен пароль з 4–32 символів.
- **5.** У розділі **Имя пользователя** (І'мя користувача) виберіть **Имя пользователя** (І'мя користувача) для використання імені користувача за замовчуванням або **Пользовательское** (Користувацьке), щоб ввести потрібне ім'я користувача.
- **6.** У розділі **Название задания** (Назва завдання) виберіть **Автоматическое** (Автоматична) для використання назви завдання за замовчуванням або **Пользовательское** (Користувацька), щоб ввести потрібну назву завдання.

Якщо ви вказали ім'я завдання, яке вже використовується, виберіть один із поданих нижче варіантів.

- **Use Job Name + (1-99)** (Використати ім'я завдання + (1–99)): додавання унікального номера в кінці імені завдання.
- **Replace Existing File** (Замінити існуючий файл): заміна існуючого завдання новим.
- **7.** Натисніть **OK** , а потім **Print (Друк)** , щоб зберегти завдання на принтері.

#### **Зберігання одного завдання друку (OS X)**

- **1.** У меню **File** (Файл) в програмі натисніть **Print** (Друк).
- **2.** У спливаючому меню **Copies & Pages** (Копії та сторінки) виберіть **Job Storage** (Зберігання завдань).
- **3.** Переконайтеся, що вибрано потрібний принтер.
- **4.** У розкривному меню **Mode** (Режим) ви можете обрати один із поданих нижче параметрів.
	- **Quick Copy** (Швидка копія): друк необхідної кількості копій, вказаної в завданні, і збереження його копії, щоб ви могли знову роздрукувати його пізніше.
	- **Proof and Hold** (Перевірка та затримка): друк першої копії з завдання друку багатьох копій, щоб ви могли перевірити якість друку, і друк усіх інших копій після відповідного запиту з контрольної панелі принтера.
- <span id="page-75-0"></span>**Stored Job** (Збережене завдання): друк завдання на принтері та дозвіл іншим користувачам роздрукувати його в будь-який час.
- **Personal Job** (Приватне завдання): завдання не друкується, доки ви не надасте відповідний запит із панелі принтера.

Після друку персональні завдання автоматично видаляються.

- **5.** У розділі **Имя пользователя** (І'мя користувача) виберіть **Имя пользователя** (І'мя користувача) для використання імені користувача за замовчуванням або **Пользовательское** (Користувацьке), щоб ввести потрібне ім'я користувача.
- **6.** У розділі **Название задания** (Назва завдання) виберіть **Автоматическое** (Автоматична) для використання назви завдання за замовчуванням або **Пользовательское** (Користувацька), щоб ввести потрібну назву завдання.

Якщо ви вказали ім'я завдання, яке вже використовується, виберіть один із поданих нижче варіантів.

- **Use Job Name + (1-99)** (Використати ім'я завдання + (1–99)): додавання унікального номера в кінці імені завдання.
- **Replace Existing File** (Замінити існуючий файл): заміна існуючого завдання новим.
- **7.** Для персональних і збережених завдань виберіть **Use PIN to Print** (PIN-код для друку), якщо ви бажаєте, щоб для друку збереженого завдання з контрольної панелі необхідно було ввести чотиризначний особистий ідентифікаційний номер (PIN-код).
- **8.** Натисніть **Print (Друк)** , щоб зберегти завдання на принтері.

#### **Зберігання всіх завдань друку (OS X)**

- **1.** У меню **File** (Файл) в програмі натисніть **Print** (Друк).
- **2.** У спливаючому меню **Copies & Pages** (Копії та сторінки) виберіть **Job Storage** (Зберігання завдань).
- **3.** Переконайтеся, що вибрано потрібний принтер.
- **4.** У розкривному меню **Mode** (Режим) ви можете обрати один із поданих нижче параметрів.
	- **Quick Copy** (Швидка копія): друк необхідної кількості копій, вказаної в завданні, і збереження його копії, щоб ви могли знову роздрукувати його пізніше.
	- **Proof and Hold** (Перевірка та затримка): друк першої копії з завдання друку багатьох копій, щоб ви могли перевірити якість друку, і друк усіх інших копій після відповідного запиту з контрольної панелі принтера.
	- **Stored Job** (Збережене завдання): друк завдання на принтері та дозвіл іншим користувачам роздрукувати його в будь-який час.
	- **Personal Job** (Приватне завдання): завдання не друкується, доки ви не надасте відповідний запит із панелі принтера.

Після друку персональні завдання автоматично видаляються.

**5.** У розділі **Имя пользователя** (І'мя користувача) виберіть **Имя пользователя** (І'мя користувача) для використання імені користувача за замовчуванням або **Пользовательское** (Користувацьке), щоб ввести потрібне ім'я користувача.

**6.** У розділі **Название задания** (Назва завдання) виберіть **Автоматическое** (Автоматична) для використання назви завдання за замовчуванням або **Пользовательское** (Користувацька), щоб ввести потрібну назву завдання.

Якщо ви вказали ім'я завдання, яке вже використовується, виберіть один із поданих нижче варіантів.

- **Use Job Name + (1-99)** (Використати ім'я завдання + (1–99)): додавання унікального номера в кінці імені завдання.
- Replace Existing File (Замінити існуючий файл): заміна існуючого завдання новим.
- **7.** Для персональних і збережених завдань виберіть **Use PIN to Print** (PIN-код для друку), якщо ви бажаєте, щоб для друку збереженого завдання з контрольної панелі необхідно було ввести чотиризначний особистий ідентифікаційний номер (PIN-код).
- **8.** Натисніть **Print (Друк)** , щоб зберегти завдання на принтері.

#### **Друк збереженого на принтері завдання**

- **1.** На панелі керування торкніться значка Print (Друк).
- **2.** На екрані торкніться значка Stored Job (Збережене завдання) або Private Job (Приватне завдання).
- **3.** Перейдіть до необхідного збереженого завдання та відкрийте його.

**В ПРИМІТКА.** Якщо завдання є приватним або зашифрованим, введіть PIN-код або пароль.

**4.** Установіть потрібну кількість копій і торкніться Print (Друк).

#### **Видалення збереженого на принтері завдання**

- **1.** На панелі керування торкніться значка Print (Друк).
- **2.** На екрані торкніться значка Stored Job (Збережене завдання) або Private Job (Приватне завдання).
- **3.** Відкрийте папку, яка містить збережене завдання, і виконайте одну з наведених нижче дій.
	- Щоб видалити одне завдання, торкніться завдання, яке потрібно видалити.
	- Щоб видалити всі завдання в папці, торкніться піктограми кошика, а потім елемента Delete (Видалити).
	- $\mathbb{B}^{\!\!*}$  <mark>пРИМІТКА.</mark> Якщо деякі завдання захищені PIN-кодом чи паролем, виберіть All jobs without a PIN or password (Усі завдання без PIN-коду або пароля) чи All jobs with the same PIN or password (Усі завдання з одним PIN-кодом або паролем) і дотримуйтеся вказівок на екрані.
- **4.** За необхідності торкніться піктограми кошика, а потім елемента Delete (Видалити).

## **Друк з пристрою USB**

Цей пристрій підтримує функцію друку з запам'ятовуючого пристрою USB (Plug and Print), за допомогою якої можна швидко роздрукувати файли, не надсилаючи їх із комп'ютера. Стандартні запам'ятовуючі пристрої USB можна під'єднувати через роз'єм USB, розташований біля контрольної панелі.

- **1.** Вставте пристрій USB у роз'єм USB, розташований на передній панелі принтера. З'являється екран Memory Device Options (Параметри пристрою пам'яті).
- **2.** На дисплеї торкніться піктограми Print Documents (Друк документів).

**3.** Перейдіть до необхідного завдання на пристрої USB і відкрийте його.

Можна друкувати такі типи файлів:

- PDF
- всі формати фотографій;
- файли Microsoft Office, окрім Excel.
- **4.** Виберіть кількість копій і торкніться Black (Чорно-білий) або Color (Кольоровий), щоб почати друк.

## **Друк з NFC**

Завдяки комунікації ближнього поля (NFC) ви можете підійти до пристрою та друкувати документи зі смартфона або планшета.

Для друку за допомогою NFC торкніться **(NEC) на панелі керування та дотримуйтеся вказівок** на екрані.

## **Друк із AirPrint (OS X)**

Друк за допомогою AirPrint від Apple підтримується для iPad (iOS 4.2), iPhone (3GS та вище), iPod touch (третє покоління або вище) та Mac (OS X 10.10 або вище).

Щоб скористатися функцією AirPrint, виконайте наведені нижче дії.

- Принтер і пристрій Apple підключені до тієї ж мережі, що й пристрій із підтримкою AirPrint. Щоб отримати додаткові відомості, перейдіть на веб-сайт [www.hp.com/go/mobileprinting](http://www.hp.com/go/mobileprinting) . Якщо локальна версія сайту недоступна у вашій країні/регіоні, вас може бути перенаправлено на сайт HP Mobile Printing для іншої країни/регіону або на іншій мови.
- Завантажте папір, що відповідає значенню розміру, вибраному в налаштуваннях принтера.

#### **Повторне увімкнення AirPrint**

AirPrint увімкнено за замовчуванням. Якщо його буде вимкнено, скористайтеся наведеними нижче вказівками, щоб знову його увімкнути.

- **1.** Відкрийте EWS. Додаткову інформацію див. у розділі [Відкриття EWS](#page-35-0).
- **2.** На вкладці **Network** (Мережа) виберіть **AirPrint** і натисніть **Status** (Статус).
- **3.** У рядку **AirPrint Status** (Статус AirPrint) виберіть **Turn On AirPrint** (Увімкнути AirPrint).

## **Поради для успішного друку**

- Поради щодо картриджів
- [Поради щодо завантаження паперу](#page-78-0)
- [Поради щодо вибору параметрів принтера \(Windows\)](#page-78-0)
- [Поради щодо вибору параметрів принтера \(OS X\)](#page-78-0)

## **Поради щодо картриджів**

Див. [Поради щодо роботи з картриджами.](#page-63-0)

## <span id="page-78-0"></span>**Поради щодо завантаження паперу**

Див. [Поради щодо вибору та використання паперу](#page-57-0).

## **Поради щодо вибору параметрів принтера (Windows)**

- Щоб змінити налаштування друку за замовчанням, виконайте одну з таких дій.
	- У застосунку HP Printer Assistant натисніть **Print (Друк)** , а потім виберіть **Set Preferences**  (Установка параметрів). Додаткову інформацію див. у розділі [Відкриття HP Printer Assistant.](#page-39-0)
	- У меню **File** (Файл) в програмі натисніть **Print** (Друк). Відкрийте діалогове вікно Printer Properties (Властивості принтера).
- На вкладці драйвера принтера **Color** (Колір) або **Finishing** (Кінцева обробка) встановіть необхідні значення описаних далі параметрів.
	- **Print in Grayscale** (Друк у відтінках сірого): дозволяє друкувати чорно-білі документи, використовуючи лише картридж із чорним чорнилом. Крім того, ця функція дозволяє виконувати високоякісний друк у відтінках сірого з використанням кольорових картриджів. Натисніть **Только черный** (Лише чорний) або **Высококачественная печать CMYK в оттенках серого** (Високоякісний друк CMYK у відтінках сірого), а потім виберіть **OK** .
	- **Pages per sheet** (Кількість сторінок на аркуш): визначає порядок розташування сторінок на аркуші паперу (якщо їх більше двох).
	- **Перелистывание страниц** (Перегортання сторінок). Залежно від орієнтації паперу можна обертати сторінки для скріплення по короткому краю (наприклад, для календарів) або по довгому краю (наприклад, для книг).
	- **Booklet Layout** (Макет буклета): дозволяє надрукувати багатосторінковий документ у форматі буклета. На кожній стороні аркуша розміщується по дві сторінки, і його можна зігнути у формі буклета. У розкривному списку виберіть спосіб скріплення, після чого натисніть **OK** .
		- **Left binding** (Скріплення ліворуч): якщо скласти аркуш у формі буклета, скріплення буде зліва. Виберіть цей варіант, якщо ви читаєте зліва направо.
		- **Right binding** (Скріплення праворуч): якщо скласти аркуш у формі буклета, скріплення буде справа. Виберіть цей варіант, якщо ви читаєте справа наліво.
	- **Print page borders** (Друк меж сторінок): дозволяє встановлювати межі сторінок на аркуші паперу (якщо сторінок більше двох).
- Щоб заощадити час і щоразу не налаштовувати параметри друку, можна скористатися відповідним ярликом.

## **Поради щодо вибору параметрів принтера (OS X)**

- Переконайтеся, що в програмі вибрано правильний розмір завантаженого в принтер паперу.
	- **а.** У меню **File** (Файл) виберіть **Page Setup** (Параметри сторінки).
	- **б.** Переконайтеся, що у **Format For** (Форматування для) вибрано потрібний принтер.
	- **в.** У спливаючому меню виберіть **Paper Size** (Розмір паперу).
- Переконайтеся, що в програмі вибрано правильний тип та якість завантаженого в принтер паперу.
- **а.** У меню **File** (Файл) в програмі натисніть **Print** (Друк).
- **б.** У розкривному меню **Copies & Pages** (Копії та сторінки) натисніть **Paper/Quality** (Папір/якість) і виберіть правильний тип паперу та якість.
- Щоб надрукувати чорно-білі документи, використовуючи лише картридж із чорним чорнилом, виконайте наведені нижче дії.
	- **а.** У меню **File** (Файл) в програмі натисніть **Print** (Друк).
	- **б.** У спливаючому меню вікна Print (Друк) виберіть **Copies & Pages** (Копії та сторінки), а потім натисніть **Color** (Колір).
	- **в.** Зніміть прапорець **HP EasyColor**.
	- **г.** Натисніть на спливаюче меню **Print in Grayscale** (Друк у відтінках сірого) і виберіть **Black Only**  (Лише чорний).

# **7 Вирішення проблем**

- Контрольний лист вирішення проблем
- [Інформаційні сторінки](#page-82-0)
- [Заводські параметри за замовчуванням](#page-83-0)
- [Процедури очищення](#page-83-0)
- [Зминання паперу та проблеми з його подачею](#page-84-0)
- [Проблеми з картриджами](#page-104-0)
- [Проблеми з друком](#page-109-0)
- [Проблеми з підключенням](#page-117-0)
- [Проблеми з бездротовою мережею](#page-119-0)
- [Проблеми з програмним забезпеченням виробу \(Windows\)](#page-121-0)
- [Проблеми з програмним забезпеченням виробу \(OS X\)](#page-123-0)

## **Контрольний лист вирішення проблем**

Для вирішення проблеми з пристроєм виконайте наведені нижче дії.

- Перевірка живлення на пристрої
- Перевірка повідомлень про помилки на контрольній панелі
- [Перевірка функції друку](#page-81-0)
- [Спробуйте надіслати завдання друку з комп'ютера](#page-81-0)
- [Перевірка друку з USB-накопичувача за технологією Plug and Print](#page-81-0)
- [Фактори, що впливають на продуктивність пристрою](#page-81-0)

## **Перевірка живлення на пристрої**

- **1.** Якщо кнопка живлення не світиться, натисніть її, щоб увімкнути пристрій.
- **2.** Якщо здається, що кнопка живлення не працює, перевірте, чи підключено кабель живлення до пристрою і до електричної розетки.
- **3.** Якщо пристрій і далі не вмикається, перевірте джерело живлення, підключивши кабель живлення до іншої електричної розетки.

## **Перевірка повідомлень про помилки на контрольній панелі**

На контрольній панелі має відображатися стан готовості. У разі появи повідомлення про помилку її слід усунути.

## <span id="page-81-0"></span>**Перевірка функції друку**

- **1.** Відкрийте інформаційну панель (проведіть пальцем униз по вкладці інформаційної панелі, розташованій у верхній частині будь-якого екрана, або торкніться смуги у верхній частині головного екрана).
- **2.** На інформаційній панелі торкніться (Настроювання).
- **3.** Щоб надрукувати тестову сторінку, торкніться Reports (Звіти) , а потім виберіть Printer Status Report (Звіт про стан принтера).
- **4.** Якщо звіт не друкується, переконайтеся, що в лоток завантажено папір, а на контрольній панелі не з'явилося повідомлення про зім'ятий папір.

 $\tilde{\mathbb{B}}$  примітка. Перевірте, чи відповідає папір у лотку технічним характеристикам цього виробу.

## **Спробуйте надіслати завдання друку з комп'ютера**

- **1.** Надішліть на виріб завдання друку з будь-якого текстового редактора.
- **2.** Якщо документ не друкується, перевірте, чи правильно вибрано драйвер принтера.
- **3.** Видаліть і знову встановіть програмне забезпечення пристрою.

## **Перевірка друку з USB-накопичувача за технологією Plug and Print**

- **1.** Запишіть файл PDF, Microsoft 2ffLce (окрім Excel) або фотографію на флеш-пам'ять USB та вставте її у відповідне гніздо з лівого боку пристрою.
- **2.** З'являється екран Memory Device Options (Параметри пристрою пам'яті). Спробуйте надрукувати документ або фотографію.
- **3.** Якщо документи не відображаються, спробуйте пристрій USB іншого типу.

### **Фактори, що впливають на продуктивність пристрою**

Тривалість друку визначається кількома факторами.

- Програма, що використовуються, і її налаштування.
- Використання спеціального паперу (наприклад, щільного або нестандартних розмірів)
- Час обробки та завантаження на пристрої.
- Складність та розмір зображень.
- Швидкість комп'ютера, який використовується.
- USB-підключення або мережеве з'єднання.
- Тип пристрою USB, якщо такий використовується
- Односторонній чи двосторонній друк.
- Кількість типів носіїв в одному завданні друку.
- Друк з лотка 1, для якого встановлено параметри **Any Size** (Будь-який розмір) і **Any Type** (Будьякий тип), що вимагає від принтера роботи з носіями багатьох різних розмірів і типів.
- Багато завдань друку на невелику кількість сторінок.

## <span id="page-82-0"></span>**Інформаційні сторінки**

Інформаційні сторінки зберігаються у пам'яті пристрою. Вони допомагають виявляти та усувати проблеми, що виникають під час роботи пристрою.

- **1.** Відкрийте інформаційну панель (проведіть пальцем униз по вкладці інформаційної панелі, розташованій у верхній частині будь-якого екрана, або торкніться смуги у верхній частині головного екрана).
- **2.** На інформаційній панелі торкніться (Настроювання).
- **3.** Щоб відкрити меню, торкніться Reports (Звіти) .
- **4.** Виберіть з поданих нижче варіантів назву звіту, який необхідно надрукувати.

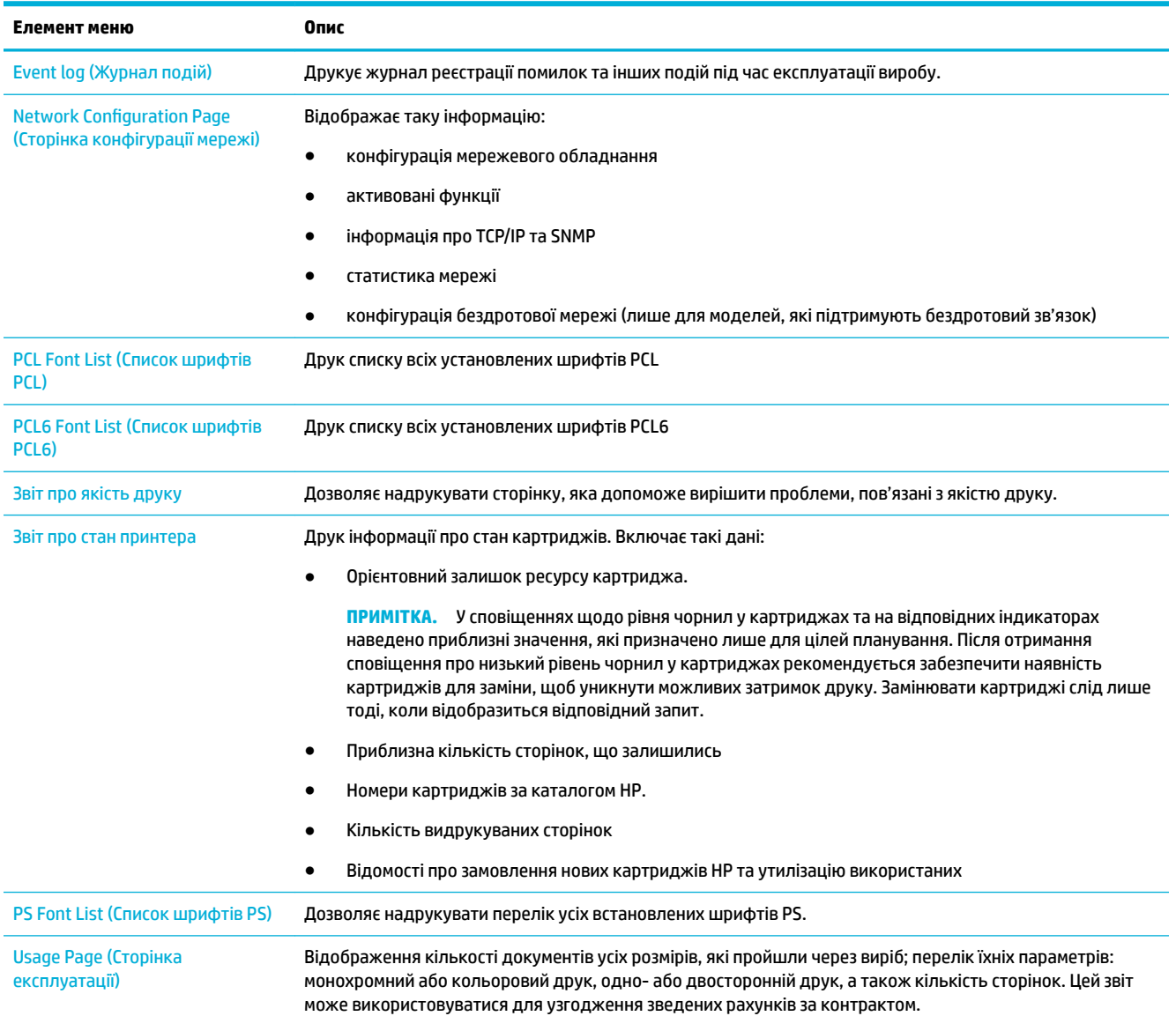

 $\mathbb{Z}$  <mark>примітка.</mark> Якщо під час установлення вибрано неправильну мову, її можна змінити вручну. Після цього інформаційні сторінки виводитимуться однією із підтримуваних мов. Мову можна змінити з меню Preferences (Настройки) , розташованого в меню Настройка на контрольній панелі, або з вбудованого веб-сервера HP.

<span id="page-83-0"></span>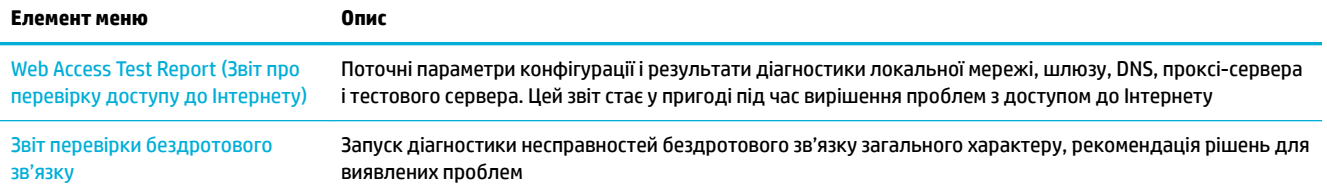

## **Заводські параметри за замовчуванням**

**УВАГА!** Відновлення заводських налаштувань призводить до видалення всіх даних користувача, наприклад заголовка факсу, телефонної книги та збережених у пам'яті сторінок. Крім того, значна кількість параметрів пристрою скидається до заводських значень, а сам пристрій автоматично перезапускається.

- **1.** На панелі керування торкніться значка Support Tools (Засоби підтримки).
- **2.** На дисплеї торкніться значка Maintenance (Обслуговування).
- **3.** Прокрутіть список до кінця та торкніться Restore Factory Defaults (Відновити заводські параметри).
- **4.** У меню, що з'явиться на екрані, ще раз торкніться Restore Factory Defaults (Відновити заводські налаштування).
- **5.** Дотримуйтеся вказівок на панелі керування.

Пристрій автоматично перезапуститься.

## **Процедури очищення**

- Очищення друкуючої головки
- [Очищення сенсорного екрана](#page-84-0)

### **Очищення друкуючої головки**

Під час друку частинки паперу та пил можуть накопичуватися всередині пристрою. Через певний час таке накопичення може призвести до зниження якості друку, наприклад до появи цяток чи розмазування чорнила.

Цей пристрій автоматично проводить самообслуговування, виконуючи процедури очищення, які дозволяє виправити більшу частину зазначених проблем.

У разі виникнення проблем, які пристрій не може вирішити автоматично, застосовуйте описані нижче процедури очищення друкуючої головки.

- $\mathbb{F}$  **примітка.** Застосовуйте цю процедуру тільки для вирішення проблем з якістю друку. Не використовуйте її для періодичного обслуговування.
	- **1.** На панелі керування торкніться значка Support Tools (Засоби підтримки).
	- **2.** На дисплеї торкніться значка Troubleshooting (Усунення несправностей), а потім Print Quality (Якість друку).
	- **3.** Торкніться Tools (Інструменти), а потім виберіть Clean the Printhead (Очистити друкуючу головку).
	- **4.** Дотримуйтеся вказівок на панелі керування.

Сторінка повільно подається через пристрій. Після завершення процесу утилізуйте сторінку.

## <span id="page-84-0"></span>**Очищення сенсорного екрана**

Чистьте сенсорний екран у разі необхідності, щоб усунути відбитки пальців чи порох. Обережно витирайте сенсорний екран чистою ганчіркою без ворсу, злегка змоченою у воді.

**УВАГА!** Використовуйте лише воду. Розчинники та засоби для чищення можуть пошкодити сенсорний екран. Не лийте і не розпилюйте воду безпосередньо на екран.

## **Зминання паперу та проблеми з його подачею**

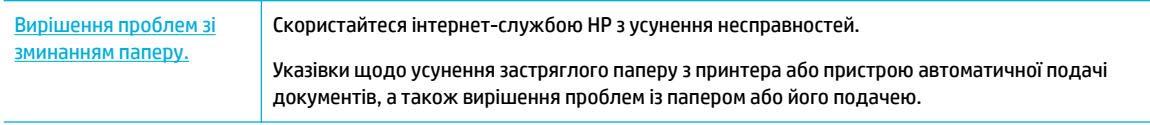

 **2 ПРИМІТКА.** Інтернет-служби з усунення несправностей HP можуть бути доступні не всіма мовами.

## **Пристрій не захоплює папір**

Якщо пристрій не захоплює папір з лотка, спробуйте застосувати описані далі рішення.

- Перевірте, чи немає на панелі керування повідомлень про помилки, і дотримуйтеся всіх вказівок на екрані.
- Завантажте у лоток папір потрібного для друку розміру та типу.
- Перевірте правильність встановлення напрямних для паперу в лотку відповідно до розміру паперу. Вирівняйте напрямні лотка з позначками розміру паперу на дні лотка.
- Вийміть з лотка стос паперу, перегніть його, поверніть на 180 градусів і покладіть на місце іншою стороною. *Не розкривайте папір віялом.* Встановіть стос паперу в лоток.
- Очистіть ролики лотка. Правила очищення доступні онлайн за адресою [Технічна підтримка HP](http://h20180.www2.hp.com/apps/Nav?h_pagetype=s-001&h_product=11596654&h_client&s-h-e023-1&h_lang=uk&h_cc=ua) .
- За потреби замініть ролики лотка. Інструкції із заміни входять у комплект постачання набору роликів лотка або доступні онлайн за адресою [Технічна підтримка HP](http://h20180.www2.hp.com/apps/Nav?h_pagetype=s-001&h_product=11596654&h_client&s-h-e023-1&h_lang=uk&h_cc=ua) .

## **Продукт захоплює декілька аркушів паперу**

Якщо пристрій захоплює з лотка декілька аркушів, спробуйте застосувати описані далі рішення.

- Вийміть з лотка стос паперу, перегніть його, поверніть на 180 градусів і покладіть на місце іншою стороною. *Не розкривайте папір віялом.* Встановіть стос паперу в лоток.
- Використовуйте лише той папір, який відповідає технічним характеристикам НР.
- Папір не повинен бути зморщеним, зігнутим або пошкодженим. У разі потреби скористайтеся папером із іншої пачки. Переконайтеся, що весь папір у лотку однакового типу і розміру.
- Перевірте, чи не переповнений лоток. Якщо це так, вийміть увесь стос із лотка, вирівняйте його та покладіть менше паперу в лоток.
- Навіть якщо лоток не переповнено, спробуйте покласти менший стос паперу, наприклад зменште його на половину.
- Перевірте правильність встановлення напрямних для паперу в лотку відповідно до розміру паперу. Вирівняйте напрямні лотка з позначками розміру паперу на дні лотка.
- Виконайте друк з іншого лотка.

#### **Запобігання зминанню паперу**

Для уникнення випадків зминання паперу спробуйте застосувати описані далі рішення.

- Використовуйте лише той папір, який відповідає технічним характеристикам HP. Не рекомендується використовувати папір із низькою щільністю та дрібним зерном.
- Папір не повинен бути зморщеним, зігнутим або пошкодженим. У разі потреби скористайтеся папером із іншої пачки.
- Не використовуйте папір, який вже використовувався для друку або копіювання.
- Перевірте, чи не переповнений лоток. У такому разі вийміть увесь стос із лотка, вирівняйте його та поверніть частину стосу в лоток.
- Перевірте правильність встановлення напрямних для паперу в лотку відповідно до розміру паперу. Відрегулюйте напрямні таким чином, щоб вони торкалися паперу, не згинаючи його.
- Переконайтеся, що всі чотири кути паперу лежать рівно.
- Переконайтеся, що лоток повністю вставлено у прилад.
- У разі друку на щільному, рельєфному або перфорованому папері використовуйте лоток 1, багатофункціональний лоток у лівій частині принтера, а потім подавайте аркуші вручну по одному.

### **Усунення зминань**

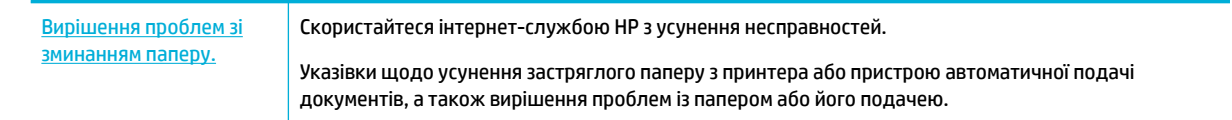

**ПРИМІТКА.** Інтернет-служби з усунення несправностей HP можуть бути доступні не всіма мовами.

- [Інструкція з усунення зминання](#page-86-0)
- [Місця зминання](#page-86-0)
- [Усунення зім'ятого паперу з лотка 1 \(багатофункціонального лотка\)](#page-87-0)
- [Усунення зминань у лотку 2](#page-87-0)
- [Усунення зминань у нижньому лотку на 550 аркушів](#page-88-0)
- [Усунення зминань у вхідних лотах високої ємності](#page-94-0)
- [Усунення застрягань за дверцятами зліва](#page-98-0)
- [Усунення зминань у лівому пристрої двостороннього друку](#page-100-0)
- [Усунення зминань за правими дверцятами](#page-101-0)
- [Усунення зминань у правому пристрої двостороннього друку](#page-102-0)
- [Усунення застрягань у вихідному відсіку](#page-103-0)

### <span id="page-86-0"></span>**Інструкція з усунення зминання**

**ПОПЕРЕДЖЕННЯ.** На деяких місцях принтера знаходяться попереджувальні наклейки. Їх значення описано в розділі [Попереджувальні знаки.](#page-135-0)

- Щоб отримати максимальні результати, не вимикайте пристрій до видалення зім'ятого паперу.
- Якщо під час усунення зминання аркуш розірвався, перед відновленням друку перевірте, чи не залишилися частини паперу всередині.
- Щоб закрити лоток, натисніть на нього посередині або з однаковою силою з обох боків. Не натискайте лише на одну сторону.

#### **Місця зминання**

Зминання паперу може виникнути у таких місцях.

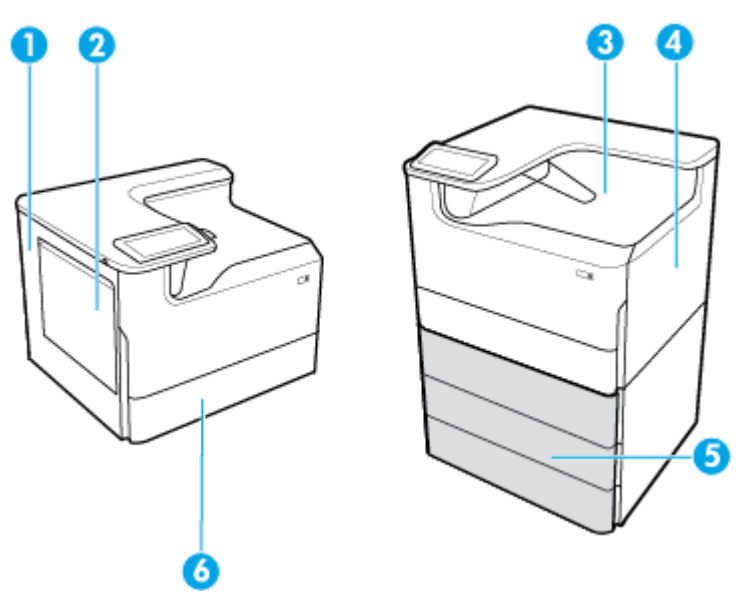

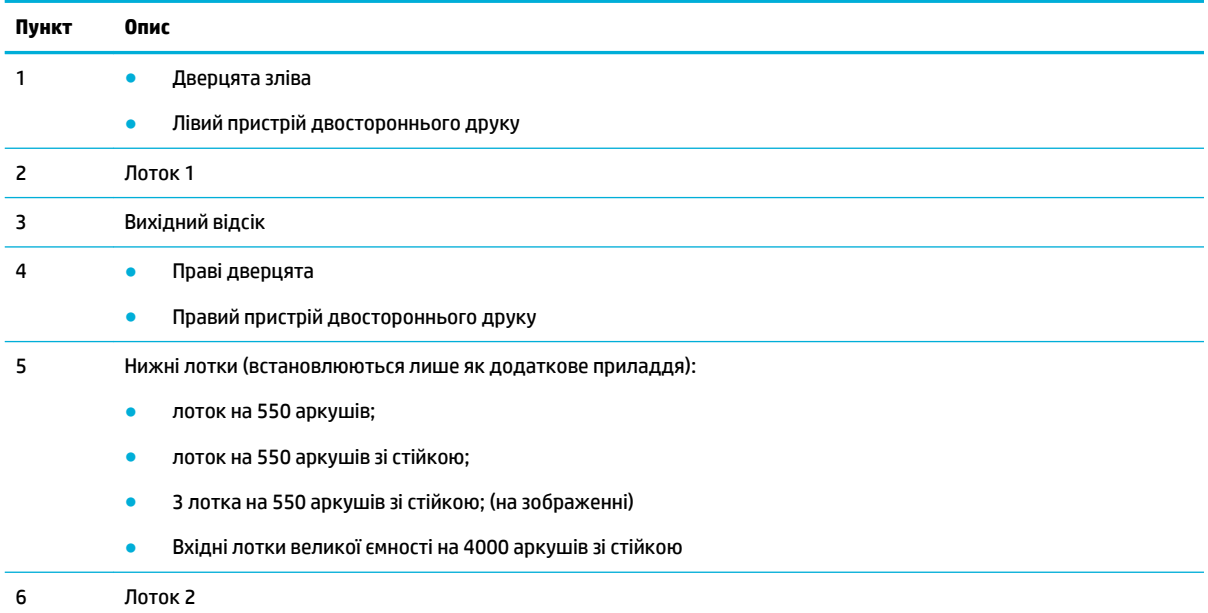

Після зминання на роздрукованих аркушах можуть з'являтися плями або змазані чорнила. Ця проблема зазвичай самоусувається після друку кількох аркушів.

## <span id="page-87-0"></span>**Усунення зім'ятого паперу з лотка 1 (багатофункціонального лотка)**

**▲** Обережно вийміть увесь зім'ятий папір з лотка.

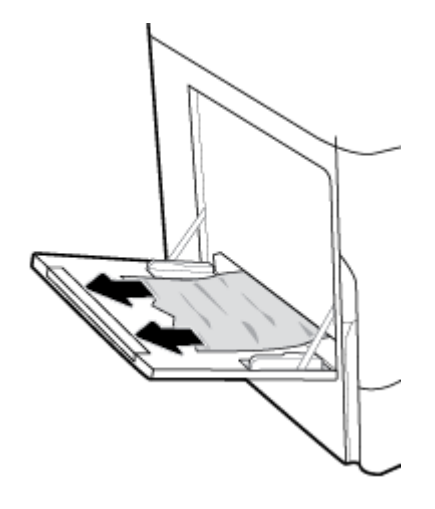

## **Усунення зминань у лотку 2**

**1.** Відрийте лоток.

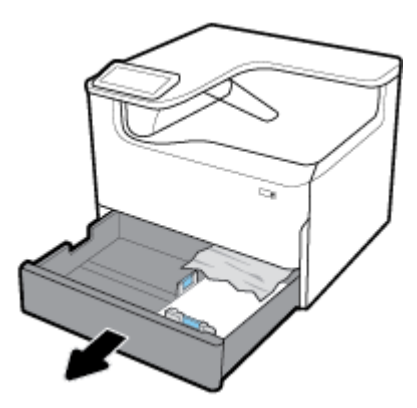

**2.** Обережно вийміть увесь зім'ятий папір з лотка.

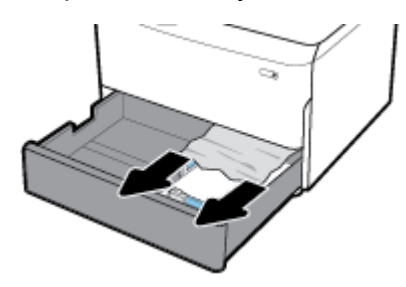

<span id="page-88-0"></span>**3.** Підніміть правий фіксатор дверцят і відчиніть праві дверцята.

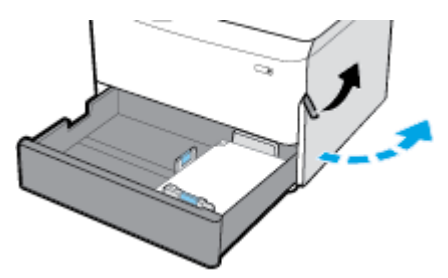

**4.** Обережно вийміть увесь папір, який видно на роликах.

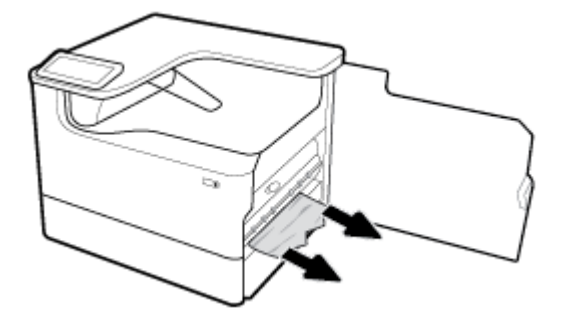

**5.** Зачиніть праві дверцята й закрийте лоток.

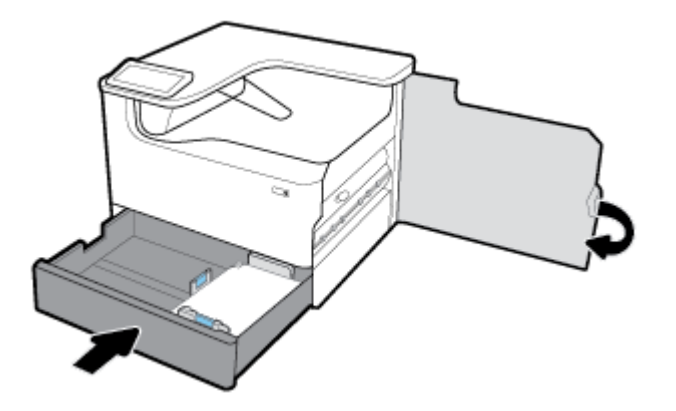

#### **Усунення зминань у нижньому лотку на 550 аркушів**

Якщо на пристрої встановлено один із зазначених нижніх лотків, можуть застосовуватися такі вказівки:

- Усунення зминання в лоток на 550 аркушів; або в першому лотку на підставці
- [Усунення зминань у другому лотку в 3 лотка на 550 аркушів зі стійкою;](#page-90-0)
- [Усунення зминань у третьому лотку в 3 лотка на 550 аркушів зі стійкою;](#page-92-0)

#### **Усунення зминання в лоток на 550 аркушів; або в першому лотку на підставці**

Нижче наведено порядок усунення зминань у лотку на 550 аркушів, розташованому безпосередньо під лотком 2 (односторонній друк) або лотками 2 та 3 (тандемний друк), у принтері, який встановлено на столі або на підлозі.

**1.** Відрийте лоток.

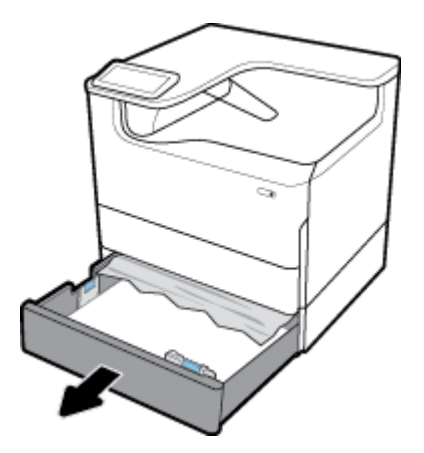

**2.** Обережно вийміть увесь зім'ятий папір з лотка.

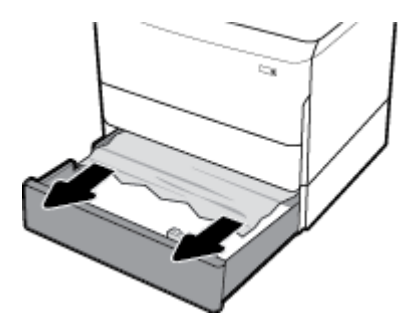

**3.** Підніміть правий фіксатор дверцят і відчиніть праві дверцята.

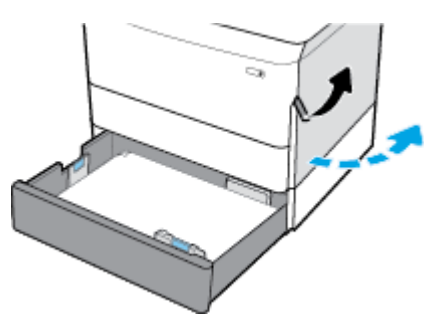

**4.** Обережно вийміть увесь папір, який видно на роликах.

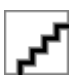

<span id="page-90-0"></span>**5.** Зачиніть праві дверцята й закрийте лоток.

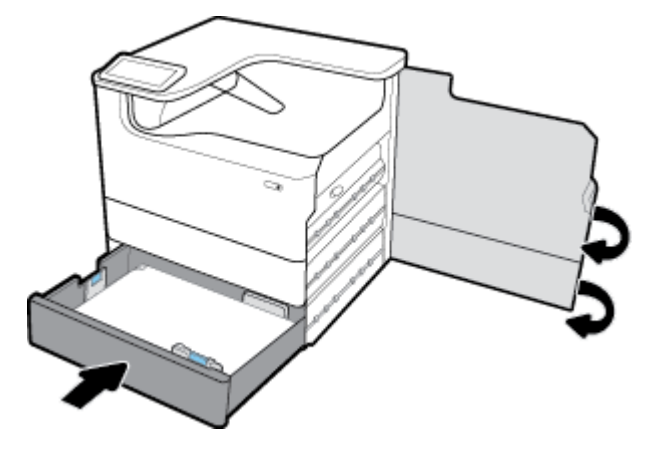

**Усунення зминань у другому лотку в 3 лотка на 550 аркушів зі стійкою;**

**1.** Відрийте лоток.

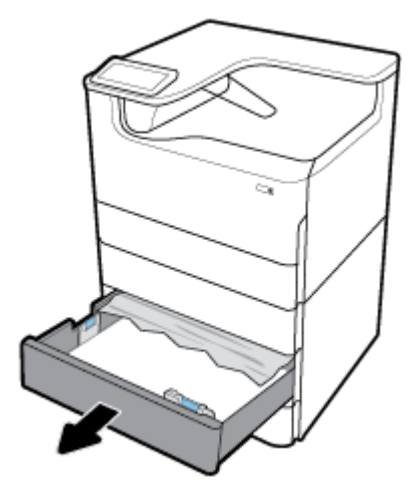

**2.** Обережно вийміть увесь зім'ятий папір з лотка.

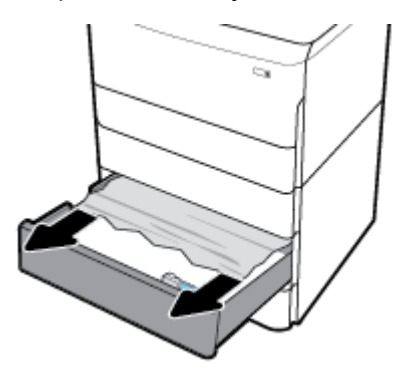

**3.** Підніміть правий фіксатор дверцят і відчиніть праві дверцята.

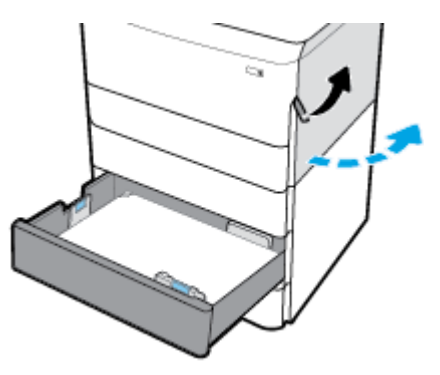

**4.** Натисніть на нижній правий фіксатор і відчиніть нижні праві дверцята.

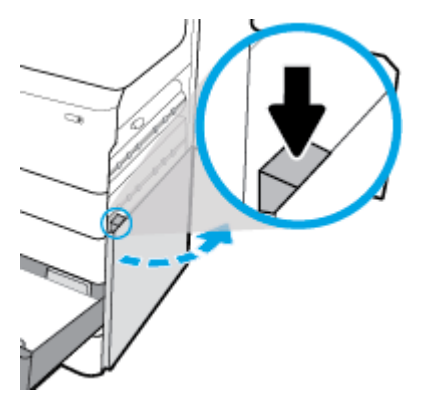

**5.** Обережно вийміть увесь папір, який видно на роликах.

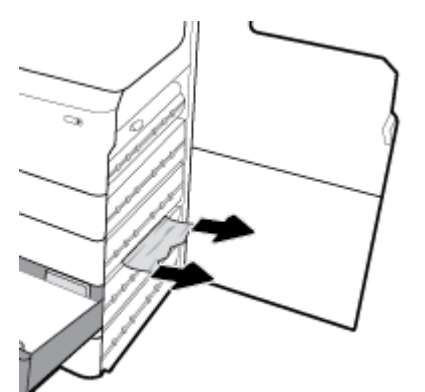

<span id="page-92-0"></span>**6.** Зачиніть нижні праві дверцята, праві дверцята й лоток.

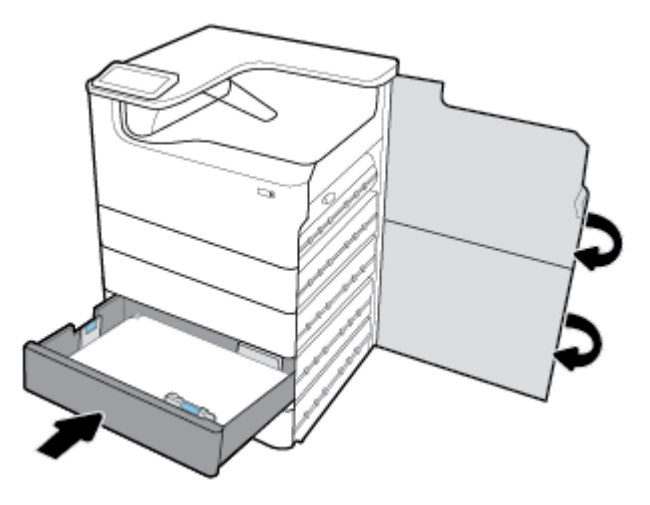

**Усунення зминань у третьому лотку в 3 лотка на 550 аркушів зі стійкою;**

**1.** Відрийте лоток.

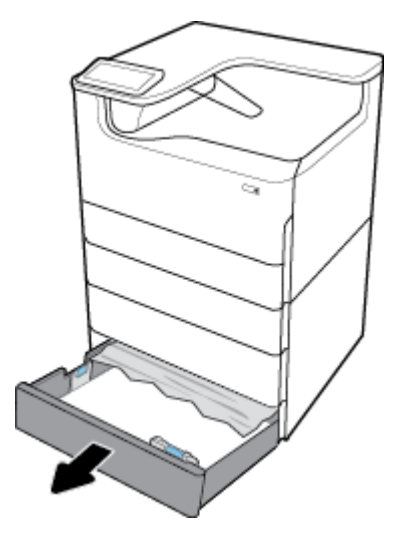

**2.** Обережно вийміть увесь зім'ятий папір з лотка.

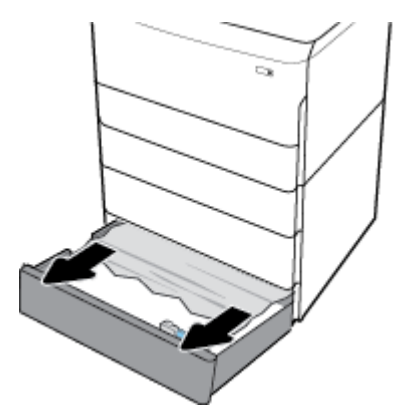

**3.** Підніміть правий фіксатор дверцят і відчиніть праві дверцята.

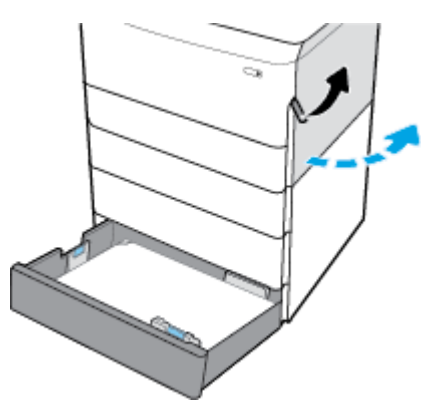

**4.** Натисніть на нижній правий фіксатор і відчиніть нижні праві дверцята.

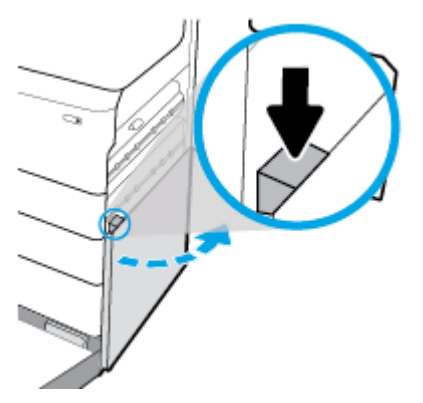

**5.** Обережно вийміть увесь папір, який видно на роликах.

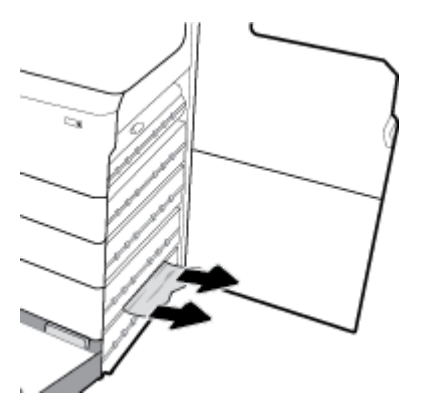

<span id="page-94-0"></span>**6.** Зачиніть нижні праві дверцята, праві дверцята й лоток.

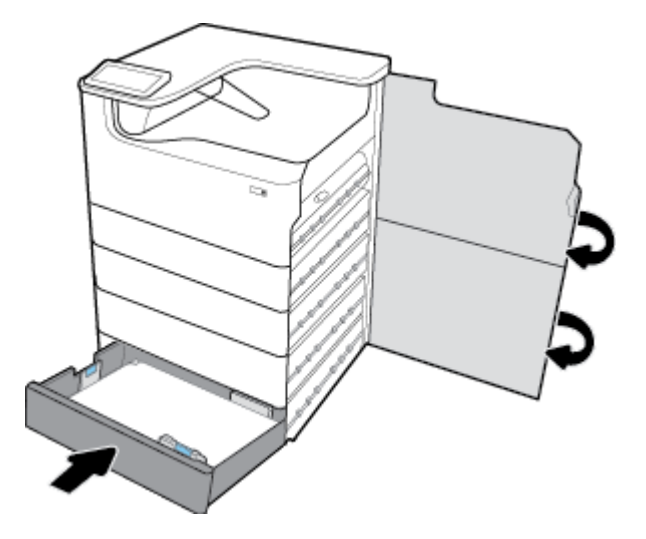

## **Усунення зминань у вхідних лотах високої ємності**

Якщо на пристрої встановлено Вхідні лотки великої ємності на 4000 аркушів зі стійкою, можуть застосовуватися такі вказівки:

- Усунення зминань у вхідному лотку високої ємності
- [Усунення зминань у правому вхідному лотку високої ємності](#page-96-0)

#### **Усунення зминань у вхідному лотку високої ємності**

**1.** Відрийте лоток.

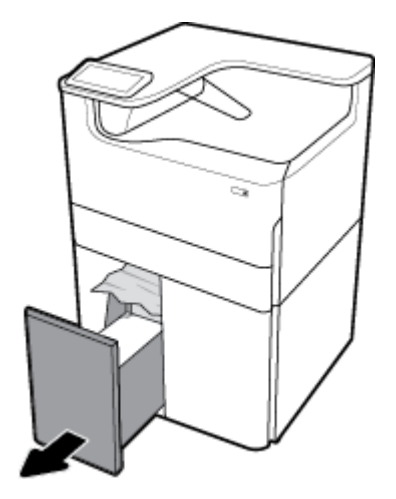

**2.** Обережно вийміть увесь зім'ятий папір з лотка.

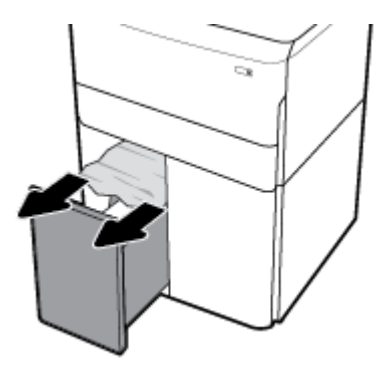

**3.** Підніміть правий фіксатор дверцят і відчиніть праві дверцята.

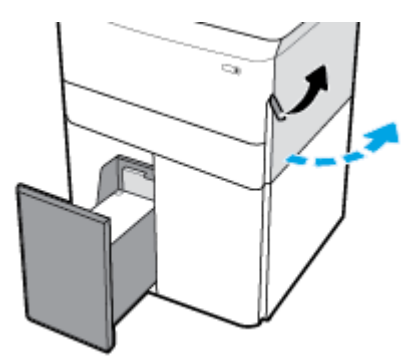

**4.** Натисніть на нижній правий фіксатор і відчиніть нижні праві дверцята.

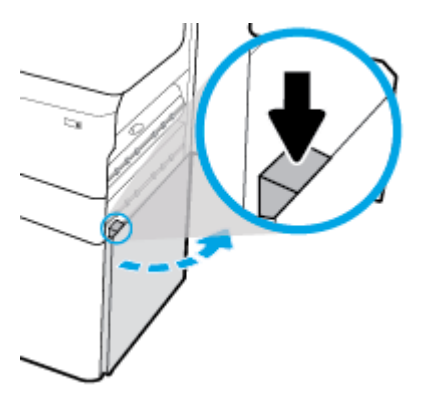

**5.** Візьміться за зелену ручну та витягніть її на максимальну відстань.

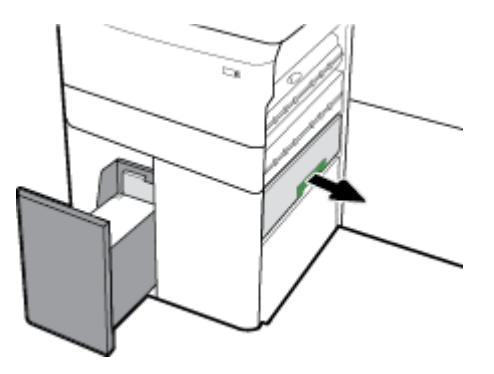

<span id="page-96-0"></span>**6.** Відкрийте кришку і вийміть увесь папір, який побачите.

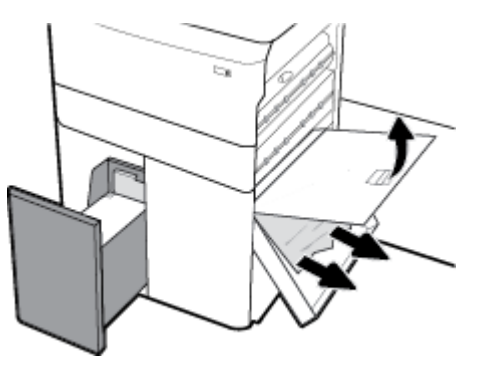

**7.** Закрийте кришку та поверніть її у вихідне положення.

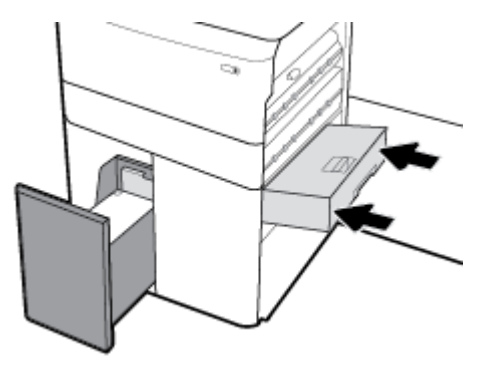

**8.** Зачиніть нижні праві дверцята, праві дверцята й лоток.

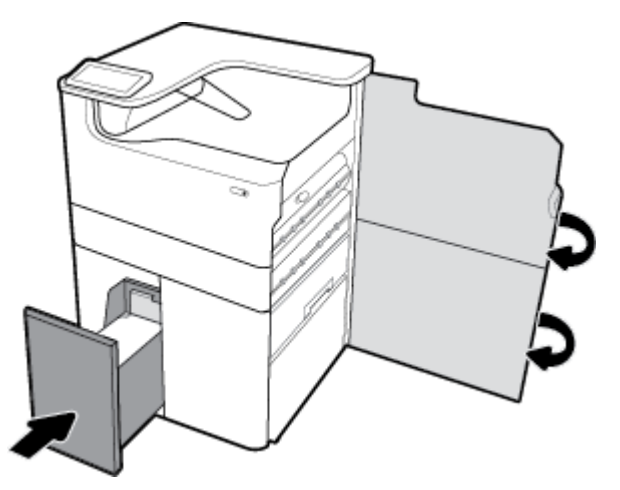

**Усунення зминань у правому вхідному лотку високої ємності**

**1.** Відрийте лоток.

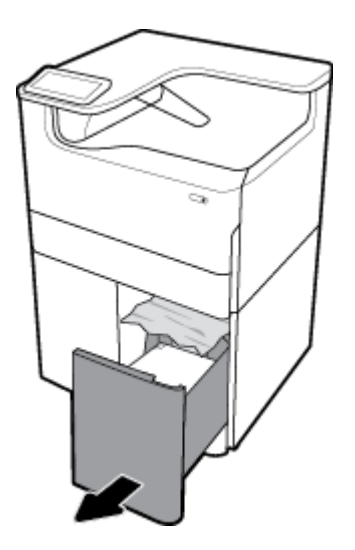

**2.** Обережно вийміть увесь зім'ятий папір з лотка.

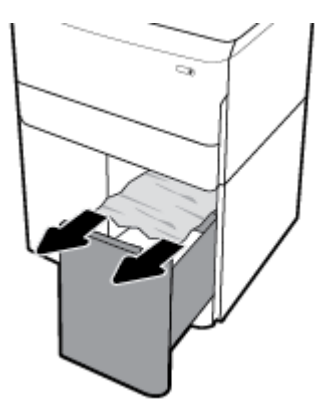

**3.** Підніміть правий фіксатор дверцят і відчиніть праві дверцята.

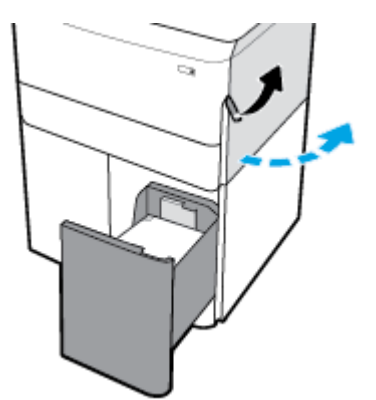

<span id="page-98-0"></span>**4.** Натисніть на нижній правий фіксатор і відчиніть нижні праві дверцята.

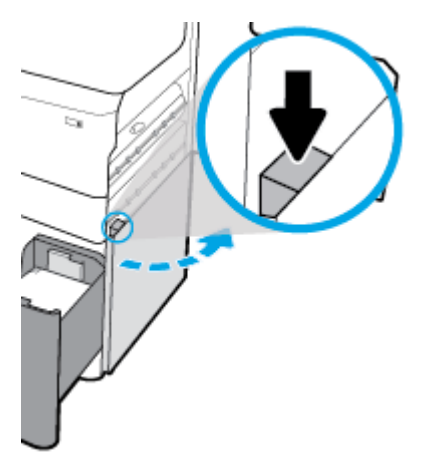

**5.** Обережно вийміть увесь папір, який видно на роликах.

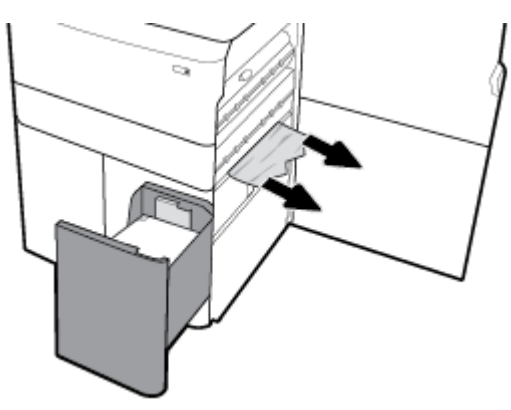

**6.** Зачиніть нижні праві дверцята, праві дверцята й лоток.

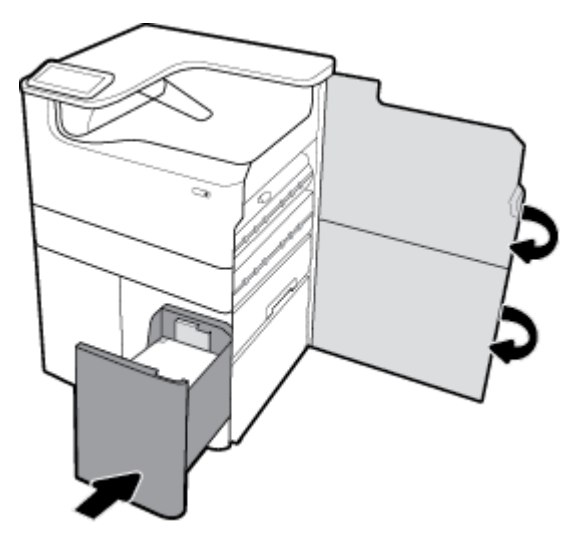

## **Усунення застрягань за дверцятами зліва**

**1.** Підніміть лівий фіксатор дверцят і відчиніть ліві дверцята.

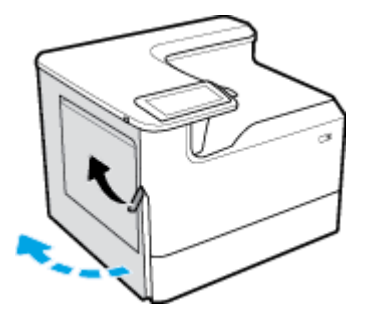

**2.** Обережно вийміть увесь папір, який видно на роликах.

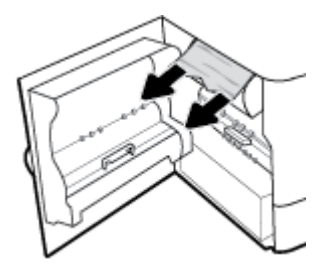

**3.** Підніміть фіксатор на внутрішній стороні лівих дверцят.

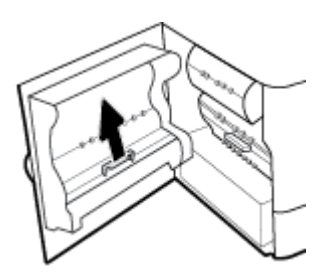

**4.** Обережно вийміть увесь папір, який видно на роликах.

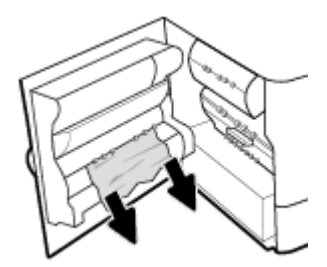

**5.** Закрийте фіксатор.

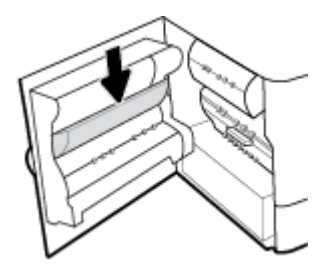

<span id="page-100-0"></span>**6.** Закрийте дверцята зліва.

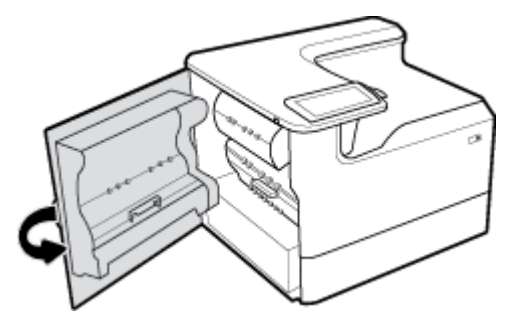

## **Усунення зминань у лівому пристрої двостороннього друку**

**1.** Підніміть лівий фіксатор дверцят і відчиніть ліві дверцята.

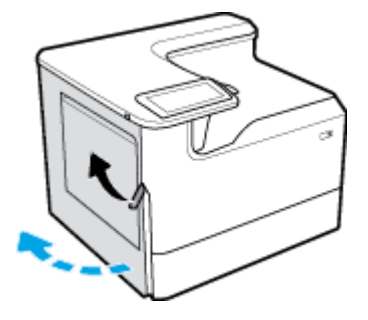

**2.** Візьміться за ручку пристрою двостороннього друку й витягніть його на максимальну відстань.

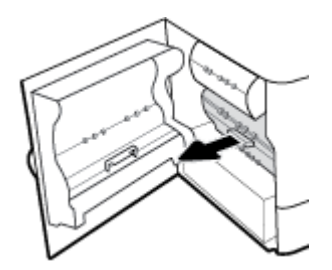

**3.** Обережно вийміть увесь папір, який видно над пристроєм двостороннього друку.

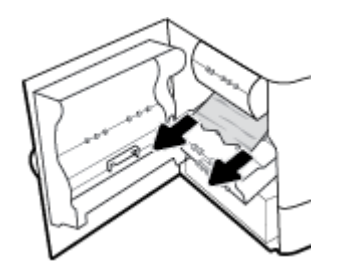

<span id="page-101-0"></span>**4.** Підніміть пристрій двостороннього друку та обережно витягніть з-під нього весь папір, який побачите.

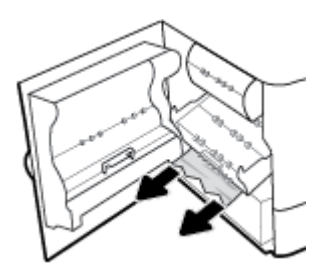

**5.** Вставте пристрій двостороннього друку, так щоб він з клацанням сів на місце.

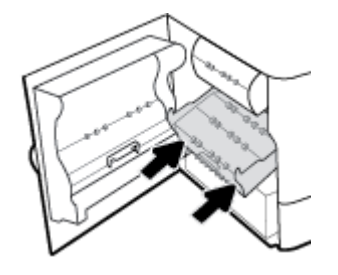

**6.** Закрийте дверцята зліва.

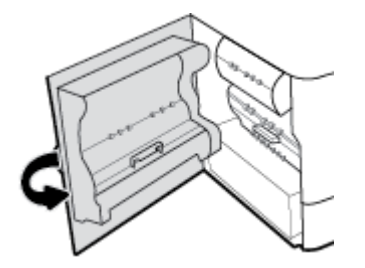

#### **Усунення зминань за правими дверцятами**

**1.** Підніміть правий фіксатор дверцят і відчиніть праві дверцята.

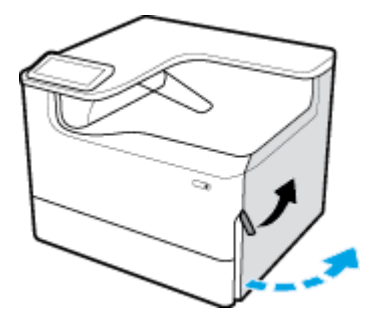

<span id="page-102-0"></span>**2.** Обережно вийміть увесь папір, який видно на роликах.

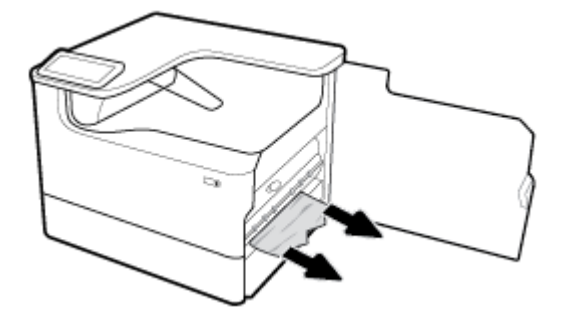

**3.** Зачиніть праві дверцята.

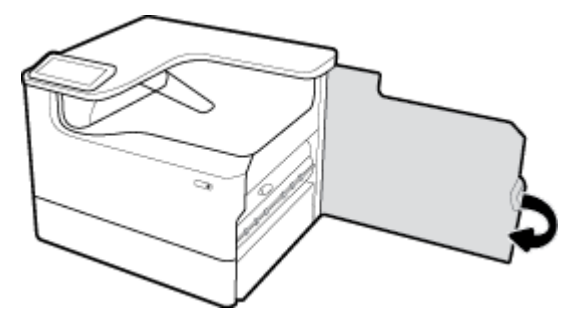

## **Усунення зминань у правому пристрої двостороннього друку**

**1.** Підніміть правий фіксатор дверцят і відчиніть праві дверцята.

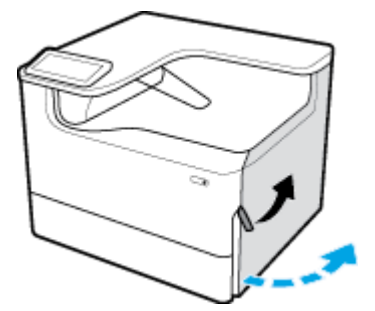

**2.** Візьміться за ручку пристрою двостороннього друку й витягніть його на максимальну відстань.

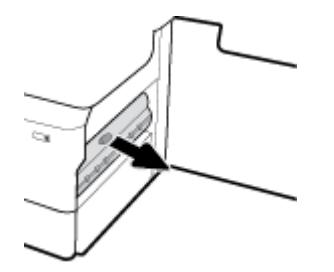

<span id="page-103-0"></span>**3.** Обережно вийміть увесь папір, який видно над пристроєм двостороннього друку.

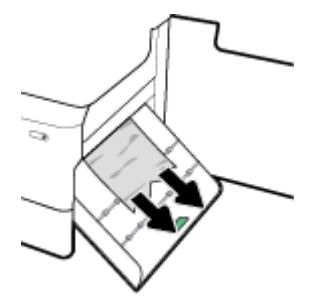

**4.** Підніміть пристрій двостороннього друку та обережно витягніть з-під нього весь папір, який побачите.

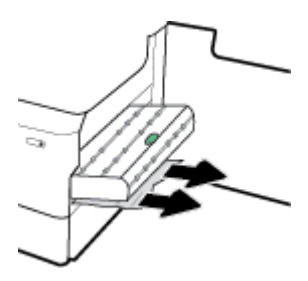

**5.** Вставте пристрій двостороннього друку, так щоб він з клацанням сів на місце.

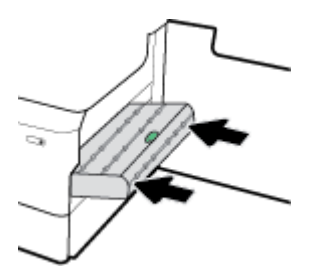

**6.** Зачиніть праві дверцята.

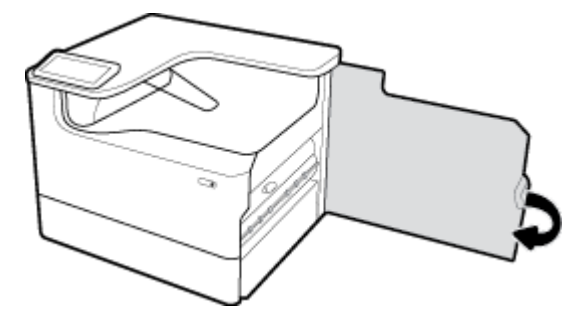

## **Усунення застрягань у вихідному відсіку**

**1.** Обережно вийміть увесь зім'ятий папір із вихідного лотка.

<span id="page-104-0"></span>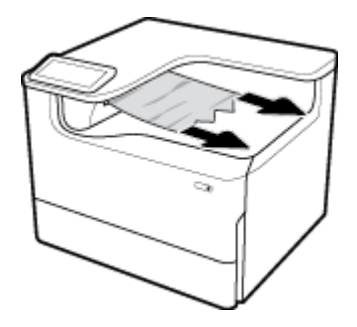

**2.** Підніміть лівий фіксатор дверцят і відчиніть ліві дверцята.

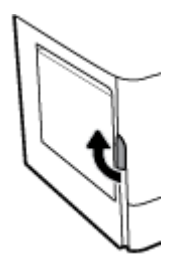

**3.** Обережно вийміть увесь папір, який видно на роликах.

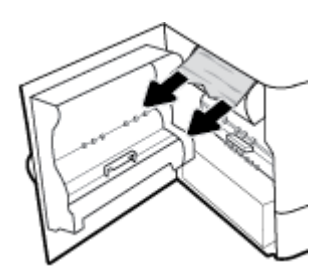

**4.** Закрийте дверцята зліва.

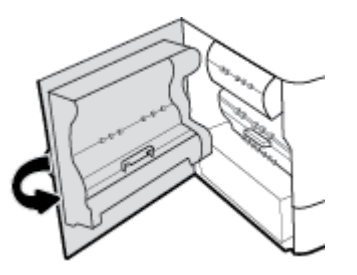

## **Проблеми з картриджами**

- Повторно заповнені або відновлені чорнильні картриджі
- [Значення повідомлень щодо картриджів на панелі керування](#page-105-0)

## **Повторно заповнені або відновлені чорнильні картриджі**

Компанія HP не радить використовувати витратні матеріали сторонніх виробників, як нові, так і відновлені. Компанія Hewlett-Packard не є виробником цієї продукції, а отже вона не може впливати на її розробку або контролювати її якість. Якщо у разі використання дозаправленого або відновленого картриджа якість друку незадовільна, замініть його на оригінальний картридж HP.

<span id="page-105-0"></span>**ПРИМІТКА.** Після заміни картриджа стороннього виробника оригінальним картриджем HP на друкуючій головці можуть міститися залишки неоригінальних чорнил, доки їх не буде використано і на головку не надійдуть чорнила з нового оригінального картриджа HP. Доки залишки неоригінальних чорнил (вироблених не компанією HP) не буде використано, якість друку залишатиметься зниженою.

## **Значення повідомлень щодо картриджів на панелі керування**

- Картридж використаний
- Cartridge Low (Низький рівень чорнила)
- [Проблема з картриджем](#page-106-0)
- [Дуже низький рівень чорнила у картриджі](#page-106-0)
- [Встановлено підроблений або не новий \[колір\] картридж](#page-106-0)
- [Do not use SETUP cartridges \(Не використовуйте картриджі з поміткою SETUP\)](#page-106-0)
- Genuine HP cartridge installed (Установлено оригінальний картридж HP)
- [Incompatible \[color\] \(Несумісний \[колір\]\)](#page-107-0)
- Install [color] cartridge (Встановіть [колір] картридж)
- Non-HP cartridges installed (Установлено картриджі стороннього виробника)
- [Printer Failure \(Збій у роботі принтера\)](#page-107-0)
- Problem with Print System (Проблема із системою друку)
- **[Problem with Printer Preparation \(Проблема з підготовкою принтера\)](#page-108-0)**
- **Problem with SETUP cartridges (Проблема з картриджами, що мають маркування SETUP)**
- **[Використовуйте картриджі з поміткою SETUP](#page-108-0)**
- Used [color] installed (Установлено вживаний [колір] картридж)

#### **Картридж використаний**

#### **Опис**

Ресурс вказаних картриджів повністю використано, їх потрібно замінити.

#### **Рекомендовані дії**

Для продовження друку необхідно замінити картриджі з вичерпаним ресурсом.

**ПРИМІТКА.** Після встановлення нових картриджів поповнюється резервний запас чорнил.

#### **Cartridge Low (Низький рівень чорнила)**

#### **Опис**

Вказані картриджі незабаром потрібно буде замінити.

#### **Рекомендовані дії**

Друк можна продовжувати, проте варто придбати запасні картриджі. Не потрібно замінювати картриджі, поки не відобразиться відповідний запит.

#### <span id="page-106-0"></span>**Проблема з картриджем**

#### **Опис**

- Дії з картриджами не впливають на підключення принтера.
- Картридж не сумісний із принтером.

#### **Рекомендовані дії**

- Обережно почистіть контакти картриджа за допомогою м'якої ганчірки без ворсу та встановіть картридж на місце.
- Вийміть цей картридж і замініть сумісним.
- Не вимикайте живлення принтера до встановлення всіх картриджів, щоб принтер міг виконувати процедури самообслуговування для захисту системи друку.

#### **Дуже низький рівень чорнила у картриджі**

#### **Опис**

Ресурс вказаних картриджів вичерпано, їх можна замінити. Для друку використовується резервний запас чорнил.

#### **Рекомендовані дії**

Картриджі з вичерпаним ресурсом можна замінити без шкоди для економії.

**ПРИМІТКА.** Після закінчення ресурсу картриджа принтер може використовувати для друку резервний запас чорнил. Додаткова інформація про орієнтовну кількість сторінок, яка буде надрукована з використанням резервного запасу, вказана на панелі керування принтера.

#### **Встановлено підроблений або не новий [колір] картридж**

#### **Опис**

Оригінальне чорнило у цьому картриджі HP закінчилося.

#### **Рекомендовані дії**

Замініть оригінальним картриджем HP або натисніть OK для продовження друку з використанням картриджа стороннього виробника. Гарантія не поширюється на обслуговування чи ремонт принтера, потреба в яких виникає в результаті використання чорнила, виробленого не компанією НР.

#### **Do not use SETUP cartridges (Не використовуйте картриджі з поміткою SETUP)**

#### **Опис**

Картриджі SETUP не можна використовувати після ініціалізації пристрою.

#### **Рекомендовані дії**

Установіть картриджі без помітки SETUP.

#### **Genuine HP cartridge installed (Установлено оригінальний картридж HP)**

#### **Опис**

Установлено оригінальний картридж НР.

#### <span id="page-107-0"></span>**Рекомендовані дії**

Втручання користувача не потрібне.

## **Incompatible [color] (Несумісний [колір])**

#### **Опис**

Ви встановили картридж, призначений для використання в іншій моделі пристрою HP. Виріб НЕ працюватиме з цим картриджем.

#### **Рекомендовані дії**

Установіть правильний картридж для цього виробу.

### **Install [color] cartridge (Встановіть [колір] картридж)**

#### **Опис**

Це повідомлення може з'являтися під час початкового налаштування виробу, а також після завершення початкового налаштування виробу.

Якщо це повідомлення з'являється під час початкового налаштування, це означає, що один із кольорових картриджів не встановлено і кришка закрита. Виріб не друкуватиме, якщо картридж відсутній.

Якщо це повідомлення з'являється після початкового налаштування приладу, картридж не встановлено або встановлено, але пошкоджено.

#### **Рекомендовані дії**

Встановіть або замініть вказаний кольоровий картридж.

#### **Non-HP cartridges installed (Установлено картриджі стороннього виробника)**

#### **Опис**

Нічого робити не потрібно, це лише сповіщення.

#### **Рекомендовані дії**

Нічого робити не потрібно, це лише сповіщення.

Однак компанія HP не радить використовувати витратні матеріали сторонніх виробників, як нові, так і відновлені. Гарантія не поширюється на обслуговування чи ремонт принтера, потреба в яких виникає в результаті використання чорнила, виробленого не компанією НР.

#### **Printer Failure (Збій у роботі принтера)**

#### **Опис**

Принтер не працює.

#### **Рекомендовані дії**

Вимкніть та ввімкніть живлення. Якщо це не допомагає, зверніться до адміністратора принтера або в службу технічної підтримки.
## **Problem with Print System (Проблема із системою друку)**

#### **Опис**

Картридж, указаний у повідомленні, відсутній, пошкоджений, несумісний або вставлений у неправильний слот.

#### **Рекомендовані дії**

Функцію друку вимкнено. Спробуйте замінити картридж або вимкнути й знову ввімкнути живлення. Якщо це не допомагає, зверніться до адміністратора принтера або в службу технічної підтримки.

#### **Problem with Printer Preparation (Проблема з підготовкою принтера)**

#### **Опис**

Сталася несправність в роботі годинника принтера, і процедура підготовки картриджа може бути не завершена. Індикатор приблизного рівня чорнил може надавати неточні дані.

#### **Рекомендовані дії**

перевірте якість друку для завдання друку. Якщо якість незадовільна, покращити її можна, запустивши процедуру очищення друкуючої головки з панелі інструментів.

#### **Problem with SETUP cartridges (Проблема з картриджами, що мають маркування SETUP)**

#### **Опис**

Виникла проблема з картриджами, що мають маркування SETUP, тому принтер не може виконати ініціалізацію системи.

#### **Рекомендовані дії**

Зверніться до адміністратора принтера або в службу технічної підтримки.

#### **Використовуйте картриджі з поміткою SETUP**

#### **Опис**

Картриджі SETUP були вийняті до завершення ініціалізації виробу.

#### **Рекомендовані дії**

Для ініціалізації виробу використовуйте картриджі SETUP, які йшли у комплекті з вашим виробом.

Під час першого налаштування принтера необхідно встановити картриджі з поміткою SETUP, які постачаються у коробці разом із принтером. Вони виконують калібрування принтера перед першим друком. Якщо під час першого налаштування продукту не вдалося встановити картриджі з наклейкою SETUP, це призведе до помилки. Якщо ви вже встановили набір звичайних картриджів, вийміть їх і вставте картриджі з наклейкою SETUP, щоб завершити процес налаштування принтера. Коли налаштування принтера буде завершено, можна використовувати звичайні картриджі.

Якщо продовжують з'являтися повідомлення про помилки й принтеру не вдається виконати ініціалізацію системи, зв'яжіться з адміністратором принтера або службою технічної підтримки.

#### **Used [color] installed (Установлено вживаний [колір] картридж)**

#### **Опис**

Встановлено або переставлено вживаний, але оригінальний картридж HP.

#### **Рекомендовані дії**

Встановлено не новий, проте оригінальний картридж HP. Втручання користувача не потрібне.

# **Проблеми з друком**

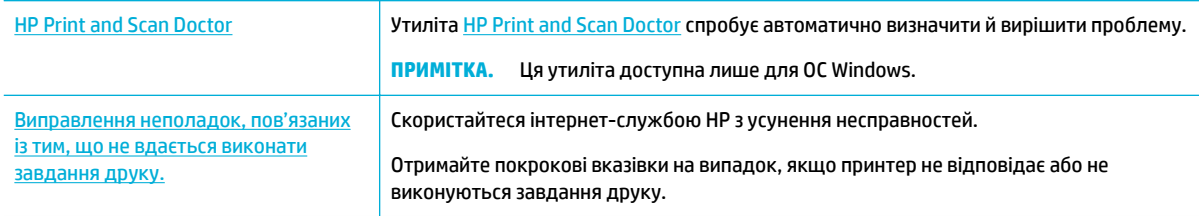

#### $\tilde{\mathbb{B}}$  <mark>примітка.</mark> Інтернет-служби з усунення несправностей HP можуть бути доступні не всіма мовами.

- Виріб не друкує
- [Друк відбувається повільно](#page-113-0)
- [Проблеми з функцією Plug and Print для друку з USB](#page-113-0)
- [Покращення якості друку](#page-114-0)

### **Виріб не друкує**

#### **Перелік операцій з усунення несправностей принтера**

Якщо виріб взагалі не друкує, спробуйте одне з наведених нижче рішень.

- Переконайтеся, що пристрій увімкнено й на панелі керування відображається стан готовності до роботи:
	- Якщо на контрольній панелі не відображається, що пристрій готовий до роботи, вимкніть і знову ввімкніть його.
	- Якщо на контрольній панелі відображається стан готовності пристрою, спробуйте знову надіслати завдання.
- Якщо на панелі керування пристрою відображається повідомлення про помилку, усуньте її та спробуйте роздрукувати тестову сторінку з панелі керування. Якщо тестова сторінка роздруковується, можливо, відсутній зв'язок між виробом та комп'ютером, з якого ви намагаєтеся друкувати.

#### **ПРИМІТКА.**

- Якщо з'являється повідомлення про помилку лівого пристрою двостороннього друку (або контейнера технічної рідини), див. розділ [Встановлення на місце або заміна лівого пристрою](#page-110-0)  [двостороннього друку](#page-110-0).
- Якщо з'являється повідомлення про обмежувачі очищувача друкуючої головки, див. розділ [Виймання обмежувачів очищувача друкуючої головки](#page-112-0).
- Переконайтеся, що кабелі підключено правильно. Якщо пристрій підключено до мережі, виконайте перевірку за наведеними нижче пунктами.
- <span id="page-110-0"></span>— Перевірте на пристрої індикатор. розташований поруч із мережевим підключенням. Якщо мережа працює, індикатор світиться зеленим.
- Перевірте, щоб для підключення до мережі використовувався мережевий кабель, а не телефонний дріт.
- Перевірте, чи увімкнено мережевий маршрутизатор, концентратор або комутатор, і чи правильно він працює.
- Встановіть програмне забезпечення HP з веб-сайту [www.support.hp.com.](http://www.support.hp.com) Використання універсальних драйверів для принтера може призвести до затримок просування черги друку.
- У переліку принтерів на комп'ютері натисніть правою кнопкою на цьому пристрої, а потім виберіть **Властивості** і перейдіть на вкладку **Ports** (Порти).
	- У разі використання мережевого кабелю для підключення до мережі переконайтеся, що назва принтера, вказана на вкладці **Ports** (Порти), відповідає назві цього виробу на сторінці його конфігурації.
	- Якщо використовується USB-кабель і здійснюється підключення до бездротової мережі, навпроти **Virtual printer port for USB** (Віртуальний порт принтера для USB) повинна стояти позначка.
- У разі використання на комп'ютері персонального брандмауера він може блокувати зв'язок із виробом. Спробуйте на деякий час вимкнути брандмауер, щоб переконатися, що проблема полягає не в ньому.
- Якщо комп'ютер або виріб підключено до бездротової мережі, низький рівень сигналу або перешкоди можуть спричиняти затримку друку.

#### **Встановлення на місце або заміна лівого пристрою двостороннього друку**

**∕∆ попередження.** На деяких місцях принтера знаходяться попереджувальні наклейки. Їх значення описано в розділі [Попереджувальні знаки.](#page-135-0)

Для усунення проблем з лівим пристроєм двостороннього друку може знадобитися його повторне встановлення або заміна.

**1.** Підніміть лівий фіксатор дверцят і відчиніть ліві дверцята.

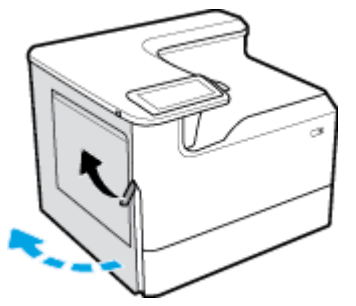

**2.** Візьміться за ручку пристрою двостороннього друку й витягніть його на максимальну відстань.

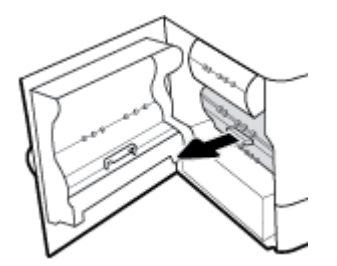

- **3.** Щоб зняти пристрій двостороннього друку, виконайте наведені нижче дії.
	- **а.** Потягніть за блакитний фіксатор вперед, щоб відкрити його, а потім поверніть і зніміть пристрій двостороннього друку.

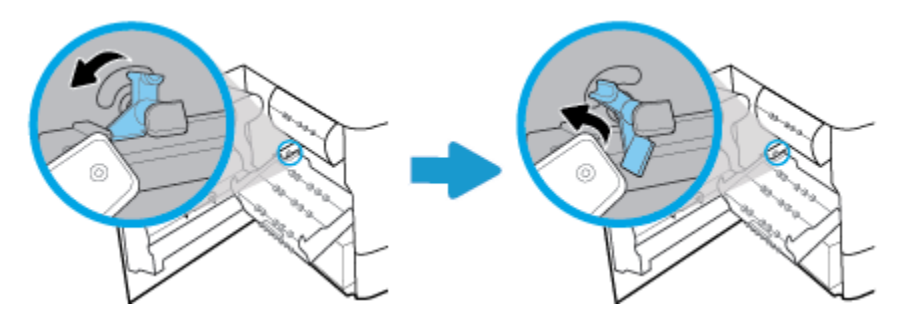

**б.** Стягніть праву частину пристрою двостороннього друку з правої напрямної та зніміть його.

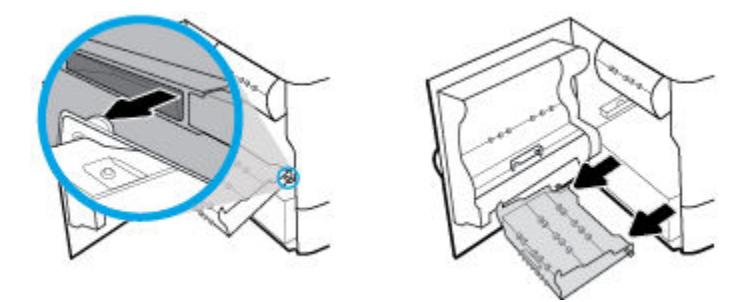

- **4.** Щоб установити пристрій двостороннього друку, виконайте наведені нижче дії.
	- **а.** Вставте виступ на правій частині пристрою двостороннього друку в праву напрямну.

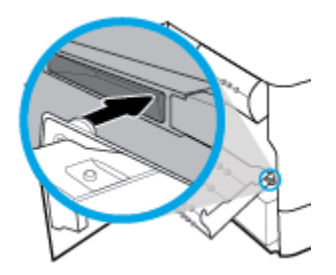

**б.** Проведіть ліву частину пристрою двостороннього друку через отвір у лівій напрямній і поставте блакитний фіксатор на місце.

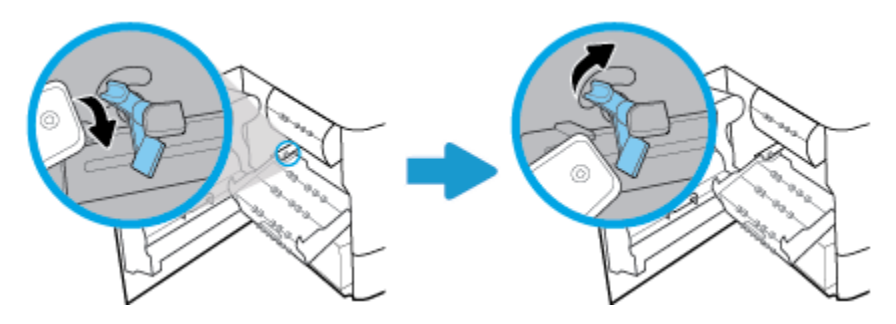

<span id="page-112-0"></span>**5.** Вставте пристрій двостороннього друку, так щоб він з клацанням сів на місце.

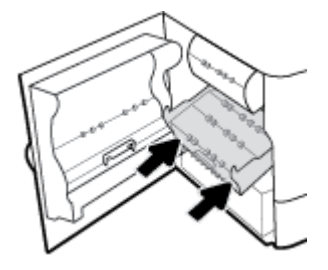

**6.** Закрийте дверцята зліва.

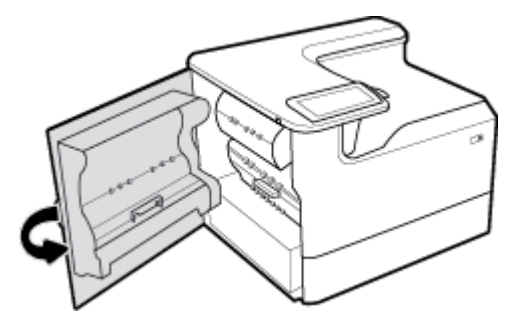

# **Виймання обмежувачів очищувача друкуючої головки**

- **ПРИМІТКА.** Перед виконанням друку потрібно зняти обмежувачі очищувача друкуючої головки, з якими постачається принтер.
	- **1.** Підніміть правий фіксатор дверцят і відчиніть праві дверцята.

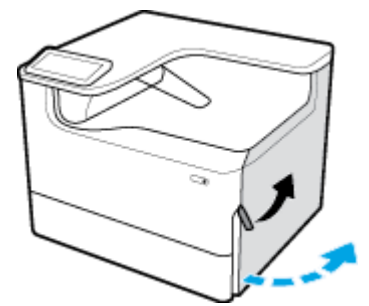

**2.** Потягніть лівий обмежувач у напрямку центра принтера та витягніть його з пристрою.

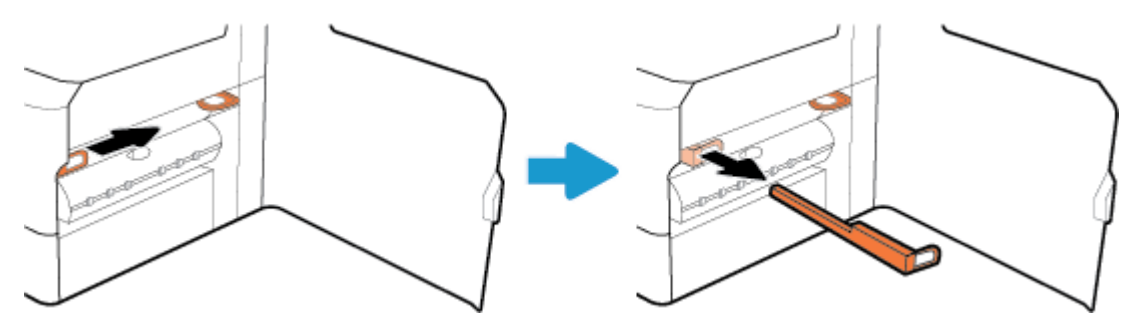

<span id="page-113-0"></span>**3.** Повторіть операцію з правим обмежувачем.

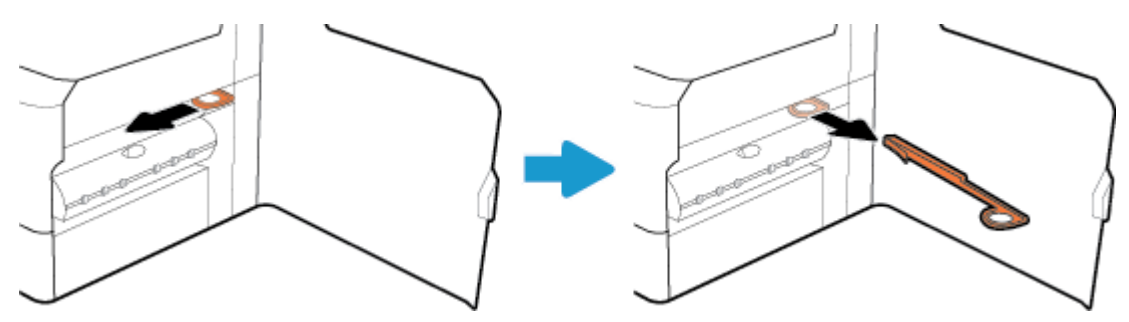

**4.** Зачиніть праві дверцята.

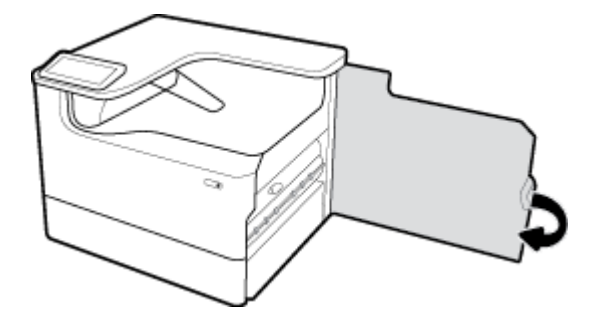

# **Друк відбувається повільно**

Якщо пристрій друкує, але повільно, спробуйте одне з наведених нижче рішень.

- Переконайтеся, що характеристики комп'ютера відповідають мінімальним вимогам для роботи з цим пристроєм. Перелік таких вимог можна знайти на веб-сайті [Технічна підтримка HP](http://h20180.www2.hp.com/apps/Nav?h_pagetype=s-001&h_product=11596654&h_client&s-h-e023-1&h_lang=uk&h_cc=ua) .
- Якщо налаштування типу паперу не відповідають типу паперу, який використовується, слід змінити відповідним чином налаштування.
- Якщо комп'ютер або виріб підключено до бездротової мережі, низький рівень сигналу або перешкоди можуть спричиняти затримку друку.

# **Проблеми з функцією Plug and Print для друку з USB**

- Меню Memory Device Options (Параметри пристрою пам'яті) не відкривається після установлення пристрою USB.
- [Файл не друкується із запам'ятовуючого пристрою USB.](#page-114-0)
- [Файл, який необхідно надрукувати, не відображено в меню Memory Device Options](#page-114-0) (Параметри [пристрою пам'яті\)](#page-114-0)

#### **Меню Memory Device Options (Параметри пристрою пам'яті) не відкривається після установлення пристрою USB.**

Можна друкувати такі типи файлів:

● Можливо, використовується запам'ятовуючий пристрій USB або файлова система, які не підтримуються пристроєм. Збережіть файли на стандартному пристрої USB, у якому

<span id="page-114-0"></span>використовуються файлові системи File Allocation Table (FAT). Виріб підтримує запам'ятовуючі пристрої USB FAT12, FAT16 та FAT32.

- Якщо уже відкрито інше меню, закрийте це меню, а тоді ще раз вставте запам'ятовуючий пристрій USB.
- Запам'ятовуючий пристрій USB може мати кілька розділів. (Деякі виробники USB-накопичувачів встановлюють програмне забезпечення, яке створює розділи, як на компакт-дисках). Виконайте повторне форматування USB-накопичувача для видалення розділів або скористайтеся іншим USBнакопичувачем.
- Запам'ятовуючий пристрій USB може вимагати більше потужності, ніж може надати пристрій.
	- **а.** Від'єднайте запам'ятовуючий пристрій USB.
	- **б.** Вимкніть пристрій і ввімкніть його знову.
	- **в.** Використовуйте запам'ятовуючий пристрій USB, який передбачає автономне живлення або споживає менше електроенергії.
- Запам'ятовуючий пристрій USB не працює належним чином.
	- **а.** Від'єднайте запам'ятовуючий пристрій USB.
	- **б.** Вимкніть пристрій і ввімкніть його знову.
	- **в.** Спробуйте виконати друк з іншого запам'ятовуючого пристрою USB.

#### **Файл не друкується із запам'ятовуючого пристрою USB.**

- **1.** Переконайтеся, що в лоток для паперу завантажено папір.
- **2.** Перевірте, чи не з'явилися на контрольній панелі повідомлення. Якщо у виробі зім'явся папір, вийміть його.

#### **Файл, який необхідно надрукувати, не відображено в меню Memory Device Options (Параметри пристрою пам'яті)**

- PDF
- всі формати фотографій;
- файли Microsoft Office, окрім Excel.

## **Покращення якості друку**

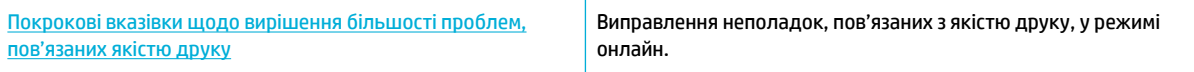

 $\mathbb{Z}$  **пРИМІТКА.** Інтернет-служби з усунення несправностей HP можуть бути доступні не всіма мовами.

Щоб уникнути переважної більшості проблем із якістю друку, дотримуйтеся наведених нижче вказівок.

- [Переконайтеся в тому, що використовуються оригінальні картриджі HP](#page-115-0)
- [Використовуйте папір, що відповідає вимогам HP](#page-115-0)
- [Застосовуйте правильні налаштування типу паперу у драйвері принтера](#page-115-0)
- [Використовуйте драйвер принтера, який найкращим чином відповідає потребам друку](#page-116-0)
- <span id="page-115-0"></span>[Друк звіту про якість друку](#page-116-0)
- [Вирівнювання друкуючої головки](#page-117-0)

#### **Переконайтеся в тому, що використовуються оригінальні картриджі HP**

Можливо, у вас не оригінальний картридж HP. Додаткову інформацію див. у розділі [Підроблені](#page-58-0) [картриджі HP](#page-58-0). Замініть його на оригінальний картридж HP.

#### **Використовуйте папір, що відповідає вимогам HP**

Використовуйте інший папір у разі виникнення будь-якої з поданих нижче проблем.

- Зображення дуже світле або його частини здаються знебарвленими.
- На надрукованих сторінках з'являються плями або змазані чорнила.
- Здається, що надруковані символи мають неправильну форму.
- Надруковані сторінки перекручені.

Слід завжди користуватися папером типу та з вагою, які підтримує пристрій. Крім того, під час вибору паперу слід керуватися такими вказівками:

- Використовуйте високоякісний папір без розрізів, зазублин, розривів, плям, відірваних частинок, пилу, складок, западин, скріпок, а також без скручених або зігнутих країв.
- Не використовуйте папір, який вже використовувався для друку.
- Використовуйте папір, призначений для принтерів PageWide.
- Не використовуйте занадто шорсткий папір. Використання більш гладкого паперу, як правило, забезпечує більш високу якість друку.

 $\mathbb{Z}$  примітка. Спираючись на результати внутрішніх випробувань HP з використанням ряду простих видів паперу, HP наполегливо рекомендує використовувати з цим виробом папір з логотипом ColorLok®. Для отримання детальної інформації відвідайте веб-сайт [Параметри друку HP.](http://www.hp.com/go/printpermanence)

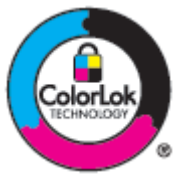

#### **Застосовуйте правильні налаштування типу паперу у драйвері принтера**

Перевірте налаштування типу паперу в разі виникнення поданих нижче проблем.

- Плями на надрукованих сторінках.
- На друкованих сторінках з'являються повторювані позначки.
- Надруковані сторінки перекручені.
- Надруковані сторінки містять незначні ділянки без друку.

#### **Зміна налаштувань типу і розміру паперу (Windows)**

- **1.** У меню **File** (Файл) в програмі натисніть **Print** (Друк).
- **2.** Виберіть виріб, а потім натисніть кнопку **Властивості** (Властивості) або **Preferences (Настройки)**  (Параметри).
- <span id="page-116-0"></span>**3.** Натисніть на вкладку **Paper/Quality** (Папір і якість друку).
- **4.** Виберіть потрібні значення в розкривних списках **Размер бумаги** (Розмір паперу), **Тип бумаги** (Тип паперу) та **Источник бумаги** (Джерело паперу) й натисніть **OK** .

#### **Зміна налаштувань типу і розміру паперу (OS X)**

- **1.** У меню **File** (Файл) виберіть **Page Setup** (Параметри сторінки).
- **2.** Переконайтеся, що у **Format For:** (Форматування для) вибрано потрібний принтер.
- **3.** Зі спливаючого меню **Paper Size** (Розмір паперу) виберіть правильний розмір.
- **4.** У розкривному меню **Copies & Pages** (Копії та сторінки) виберіть **Paper/Quality** (Папір/якість).
- **5.** Зі спливного меню **Media type:** (Тип носія:) виберіть правильний тип носія.

#### **Використовуйте драйвер принтера, який найкращим чином відповідає потребам друку**

Якщо надрукована сторінка містить небажані лінії на зображеннях, ненадрукований текст або зображення, неправильне форматування або змінені шрифти, можливо, необхідно використати інший драйвер принтера.

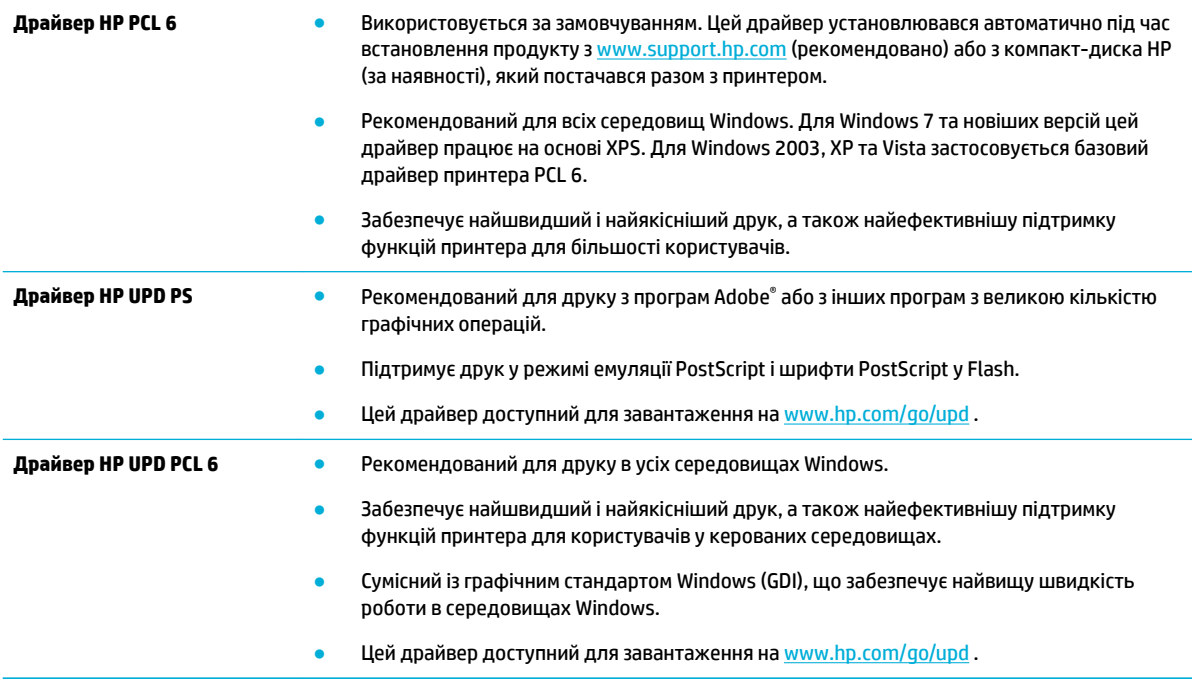

 $\mathbb{B}^{\!\!*}$  <mark>примітка.</mark> Завантажуйте додаткові драйвери принтера з веб-сайту <u>Технічна підтримка HP</u> .

#### **Друк звіту про якість друку**

Запустіть службу формування звіту про якість друку і дотримуйтеся інструкцій. Додаткову інформацію див. у розділі [Інформаційні сторінки.](#page-82-0)

#### <span id="page-117-0"></span>**Print Quality Report**

BAYERMOND 2017/01/30 8:39:391 270 100:00:00

Review the color bars below. If the bars show significant streaks or uneven colors, clean the printhead. Note that cleaning uses ink.

- If printhead cleaning does not fix the problem, get more help at hp.com/support.
- HP recommends original HP ink and ColorLok® paper.

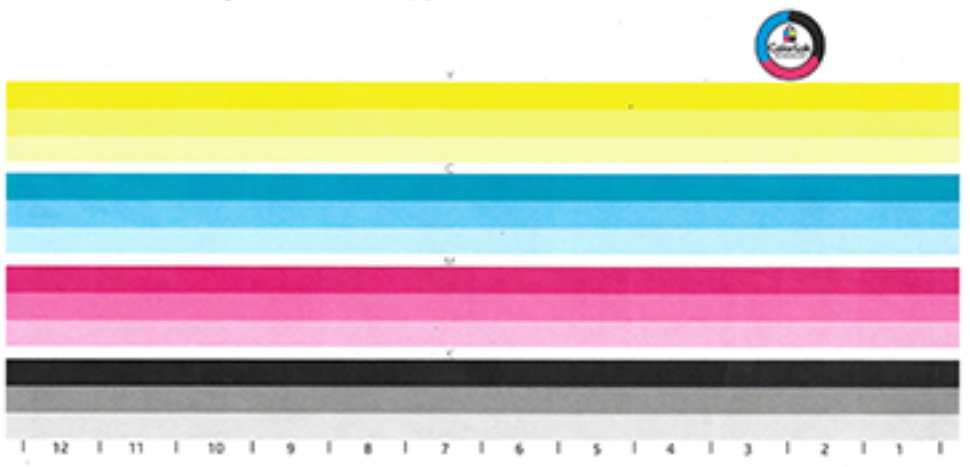

#### **Вирівнювання друкуючої головки**

- **1.** На панелі керування торкніться значка Support Tools (Засоби підтримки).
- **2.** На дисплеї торкніться значка Troubleshooting (Усунення несправностей), а потім Print Quality (Якість друку).
- **3.** Натисніть Tools (Інструменти), а потім виберіть Align Printhead (Вирівняти друкуючу головку).
- **4.** Дотримуйтеся вказівок на панелі керування.

# **Проблеми з підключенням**

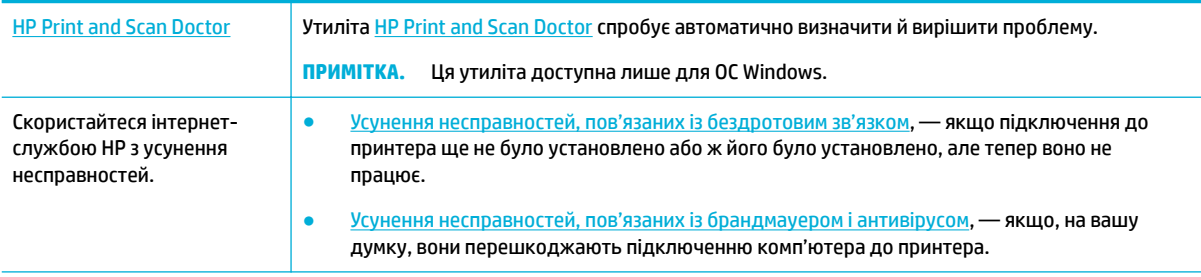

**ПРИМІТКА.** [HP Print and Scan Doctor](http://h20180.www2.hp.com/apps/Nav?h_pagetype=s-924&h_keyword=lp70044-win&h_client=s-h-e004-01&h_lang=uk&h_cc=ua) та інтернет-служби з усунення несправностей HP можуть бути доступні не всіма мовами.

- [Усунення несправностей прямого підключення через USB](#page-118-0)
- [Вирішення проблем із мережею](#page-118-0)

# <span id="page-118-0"></span>**Усунення несправностей прямого підключення через USB**

Якщо пристрій підключений до комп'ютера напряму, перевірте кабель USB.

- Перевірте, чи підключено кабель до комп'ютера та до пристрою.
- Перевірте, щоб довжина кабелю не перевищувала 5 мСпробуйте підключити коротший кабель.
- Переконайтеся, що кабель працює належним чином, під'єднавши його до іншого виробу. У разі необхідності замініть кабель.

# **Вирішення проблем із мережею**

Для перевірки підключення пристрою до мережі виконайте перевірку за поданими нижче пунктами. До цього з контрольної панелі надрукуйте сторінку конфігурації і визначне вказану на ній IP-адресу виробу.

- Погане фізичне підключення
- У комп'ютері для пристрою задано неправильну IP-адресу
- [Комп'ютер не може зв'язатися з виробом](#page-119-0)
- [На виробі використовується неправильне посилання і параметри дуплексу для мережі](#page-119-0)
- [Нові програми можуть викликати проблеми з сумісністю](#page-119-0)
- [Комп'ютер або робоча станція можуть бути неправильно налаштовані](#page-119-0)
- [Пристрій деактивовано, або встановлено інші неправильні параметри мережі](#page-119-0)

#### **Погане фізичне підключення**

- **1.** Переконайтеся, що виріб під'єднаний до правильного порту Ethernet за допомогою відповідного кабелю.
- **2.** Перевірте надійність кабельних з'єднань.
- **3.** Перевірте підключення до порту Ethernet на задній панелі пристрою: жовтий індикатор активності та зелений індикатор стану зв'язку повинні працювати.
- **4.** Якщо проблема не зникає, спробуйте під'єднати інший кабель чи використати інший порт на маршрутизаторі, перемикачі або концентраторі.

#### **У комп'ютері для пристрою задано неправильну IP-адресу**

- **1.** Відкрийте на комп'ютері вікно властивостей принтера і перейдіть на вкладку **Ports** (Порти). Перевірте, чи вибрано поточну IP-адресу пристрою. ІР-адреса пристрою вказана на сторінці конфігурації пристрою та звіті про мережу.
- **2.** Якщо виріб встановлено через порт TCP/IP стандарту HP, виберіть пункт **Always print to this printer, even if its IP address changes** (Завжди друкувати на цьому принтері, навіть якщо змінюється його IP-адреса).
- **3.** Виконайте одну з наступних дій:
	- Якщо виріб встановлено через порт TCP/IP стандарту Microsoft, замість IP-адреси використовуйте ім'я хоста.
	- Якщо виріб встановлено з веб-сайту [www.support.hp.com,](http://www.support.hp.com) його IP-адресу можна переглянути або змінити, виконавши наведені нижче дії.
- <span id="page-119-0"></span>**а.** Відкрийте HP Printer Assistant. Додаткову інформацію див. у розділі [Відкриття HP Printer](#page-39-0)  [Assistant](#page-39-0).
- **б.** Перейдіть на вкладку **Tools** (Інструменти).
- **в.** Щоб запустити утиліту, яка відобразить відому ("попередню") IP-адресу пристрою і дозволить за потреби її змінити, натисніть **Update IP Address** (Оновити IP-адресу).
- **4.** Якщо IP-адреса правильна, видаліть назву пристрою зі списку встановлених принтерів, а потім знову додайте його.

#### **Комп'ютер не може зв'язатися з виробом**

- **1.** Перевірте мережеве з'єднання, виконавши тестове опитування виробу.
	- **а.** Відкрийте командний рядок на комп'ютері. Для Windows натисніть **Пуск** (Пуск), потім виберіть **Run** (Виконати) і введіть cmd.
	- **б.** Введіть ping, а потім вкажіть IP-адресу пристрою.
	- **в.** Якщо у вікні відображається час передачі сигналу в обох напрямках, це свідчить про те, що мережа і пристрій працюють.
- **2.** Якщо перевірку зв'язку виконати не вдалося, перевірте, чи увімкнені мережевий маршрутизатор, концентратори або перемикачі, а також чи налаштування мережі на пристрої та комп'ютері зроблено для тої самої мережі.

#### **На виробі використовується неправильне посилання і параметри дуплексу для мережі**

Компанія HP рекомендує залишити ці параметри в автоматичному режимі (параметри за замовчуванням). Якщо ці параметри змінюються, їх необхідно змінювати також для мережі.

#### **Нові програми можуть викликати проблеми з сумісністю**

Перевірте правильність установлення програм і використання ними відповідних драйверів принтера.

#### **Комп'ютер або робоча станція можуть бути неправильно налаштовані**

- **1.** Перевірте мережеві драйвери, драйвери принтера та мережеву переадресацію.
- **2.** Перевірте правильність налаштування операційної системи.

#### **Пристрій деактивовано, або встановлено інші неправильні параметри мережі**

- **1.** Перегляньте сторінку конфігурації і перевірте стан мережевого протоколу. За потреби активуйте його.
- **2.** За потреби змініть параметри мережі.

# **Проблеми з бездротовою мережею**

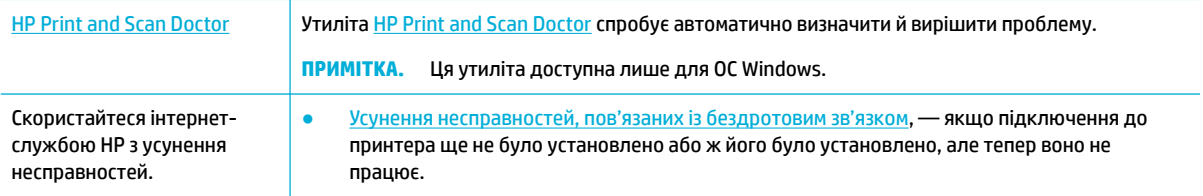

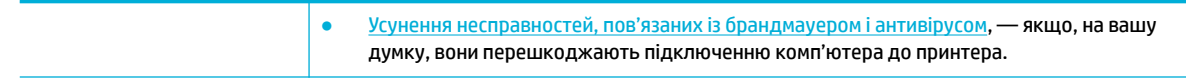

 $\mathbb{P}$  <mark>примітка.</mark> HP Print <u>and Scan Doctor</u> та інтернет-служби з усунення несправностей HP можуть бути доступні не всіма мовами.

- Контрольний список для перевірки бездротового підключення
- [Виріб не друкує, а на комп'ютері встановлено брандмауер стороннього виробника.](#page-121-0)
- [Після переміщення бездротового маршрутизатора або виробу бездротове підключення не працює](#page-121-0)
- [У разі підключення до VPN бездротовий виріб втрачає зв'язок](#page-121-0)
- [Мережа не відображається в переліку бездротових мереж](#page-121-0)

# **Контрольний список для перевірки бездротового підключення**

- Пристрій і бездротовий маршрутизатор увімкнені і підключені до джерела живлення. Також перевірте, щоб на пристрої був увімкнений бездротовий радіозв'язок.
- Зазначено правильний ідентифікатор бездротової мережі (SSID). Для визначення SSID надрукуйте сторінку конфігурації. Якщо ви не впевнені у правильності SSID, знову виконайте установлення бездротового підключення.
- Для захищених мереж переконайтеся, що правильно зазначено дані захисту. Якщо дані захисту неправильні, знову виконайте установлення бездротового підключення.
- Якщо бездротова мережа працює правильно, спробуйте в ній отримати доступ до інших комп'ютерів. Якщо мережа забезпечує доступ до Інтернету, спробуйте підключитися до Інтернету через інше бездротове з'єднання.
- Метод шифрування (AES або TKIP) є однаковим для пристрою та точки бездротового доступу, такого як маршрутизатор (в мережах, де використовується протокол захисту WPA).
- Пристрій знаходиться в зоні дії бездротової мережі. Для більшості мереж пристрій має знаходитися в межах 30 м від бездротової точки доступу (бездротового маршрутизатора).
- Перешкоди не заважають поширенню сигналу бездротового підключення. Приберіть усі великі металеві об'єкти, що знаходяться між точкою доступу і пристроєм. Перевірте, щоб щогли, стіни або несучі колони, які містять метал або бетон, не розділяли виріб й бездротову точку доступу.
- Виріб знаходиться на відстані від електричних пристроїв, які можуть перешкоджати поширенню сигналу бездротового з'єднання. До пристроїв, які можуть перешкоджати поширенню сигналу бездротового з'єднання, належать двигуни, радіотелефони, камери спостереження, інші бездротові мережі та деякі пристрої Bluetooth.
- Драйвер принтера встановлено на комп'ютер.
- Вибрано правильний порт принтера.
- Комп'ютер і виріб підключено до однієї бездротової мережі.

# <span id="page-121-0"></span>**Виріб не друкує, а на комп'ютері встановлено брандмауер стороннього виробника.**

- **1.** Установіть для брандмауера найновіші з оновлень, доступних у виробника.
- **2.** Якщо під час установлення виробу або спроби друку програми звертаються до брандмауера з запитом на доступ, переконайтеся, що для програм встановлено відповідні дозволи.
- **3.** На деякий час вимкніть брандмауер і встановіть програмне забезпечення бездротового пристрою на комп'ютер. Після завершення встановлення програмного забезпечення бездротового пристрою увімкніть брандмауер.

# **Після переміщення бездротового маршрутизатора або виробу бездротове підключення не працює**

Переконайтеся, що маршрутизатор або виріб підключено до тієї самої мережі, що й комп'ютер.

- **1.** Відкрийте інформаційну панель (проведіть пальцем униз по вкладці інформаційної панелі, розташованій у верхній частині будь-якого екрана, або торкніться смуги у верхній частині головного екрана).
- **2.** На інформаційній панелі торкніться (Настроювання).
- **3.** Щоб надрукувати звіт, торкніться Reports (Звіти), а потім виберіть Network Configuration Page (Сторінка конфігурації мережі).
- **4.** Порівняйте ідентифікатор бездротової мережі (SSID) зі звіту про конфігурацію з SSID конфігурації принтера на комп'ютері.
- **5.** Якщо вони не збігаються, пристрої не підключені до однієї мережі. Змініть налаштування бездротового підключення для виробу.

# **У разі підключення до VPN бездротовий виріб втрачає зв'язок**

Як правило, підключитися до VPN та інших мереж одночасно неможливо.

### **Мережа не відображається в переліку бездротових мереж**

- Перевірте, чи увімкнено і підключено до джерела живлення бездротовий маршрутизатор.
- Мережа може бути прихованою. Проте навіть до прихованої мережі можна підключитися.

# **Проблеми з програмним забезпеченням виробу (Windows)**

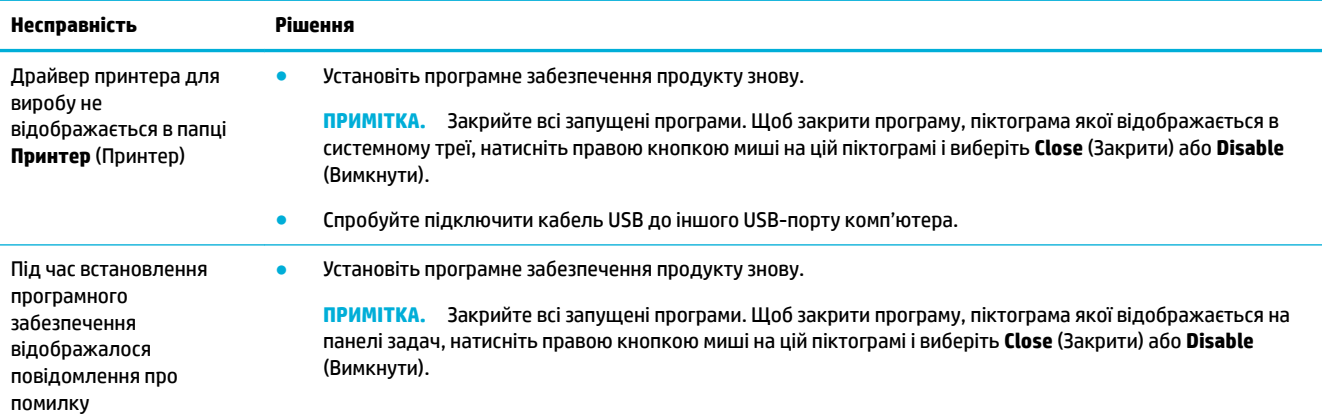

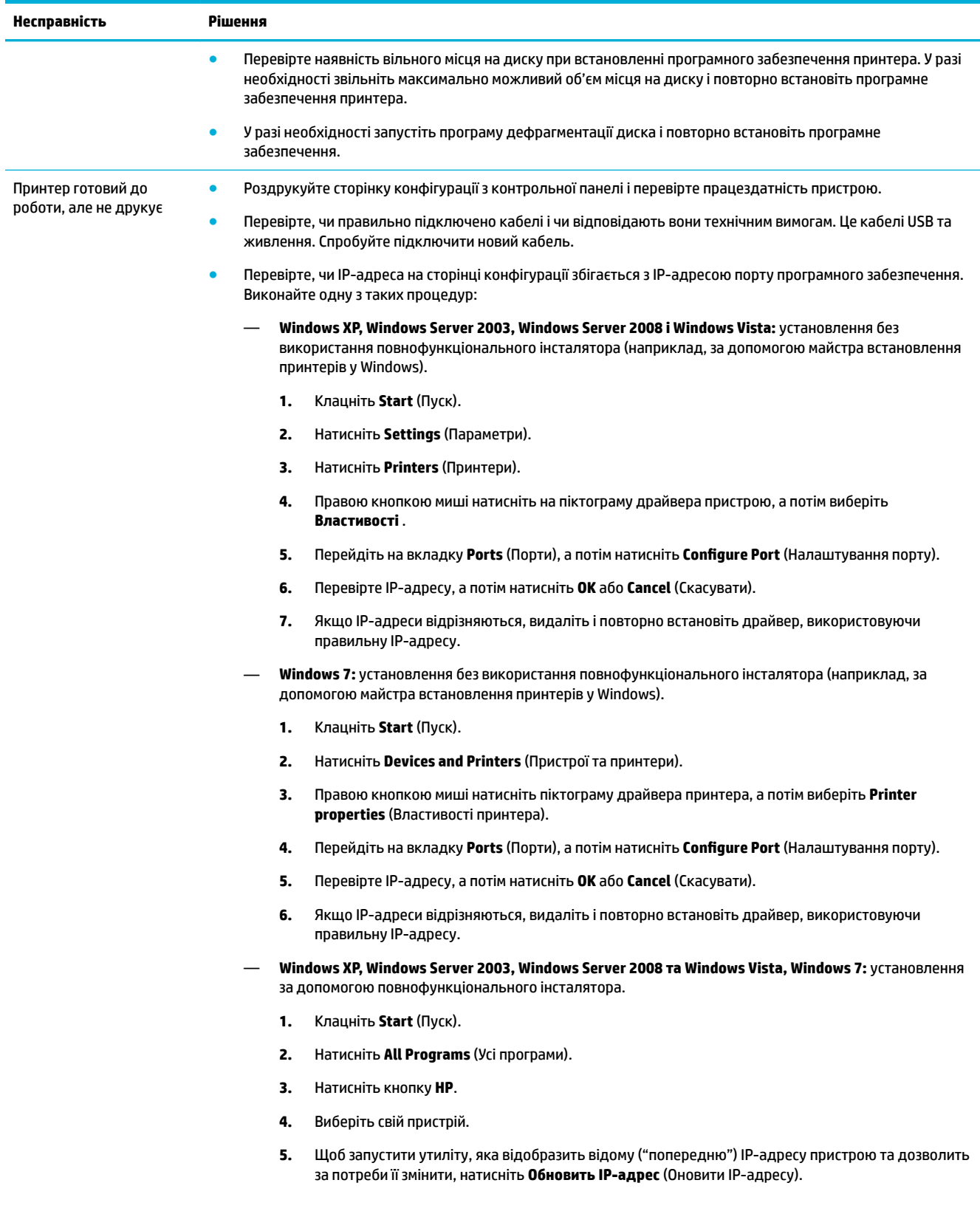

#### **ПРИМІТКА.**

- Крім того, IP-адресу можна оновити на вкладці **Інструменти** в HP Printer Assistant.
- Для отримання найкращих результатів у операційній системі Windows 8 чи вищої версії використовуйте для оновлення IP-адреси HP Printer Assistant.

# **Проблеми з програмним забезпеченням виробу (OS X)**

# **Завдання друку не надіслано на потрібний виріб**

- **1.** Відкрийте чергу друку і перезапустіть завдання друку.
- **2.** Можливо, завдання друку отримав інший пристрій із таким самим чи подібним іменем. Щоб перевірити ім'я пристрою, надрукуйте сторінку конфігурації. Перевірте, чи збігається назва на сторінці конфігурації з назвою виробу, зазначеною в списку Printers (Принтери).

## **Використовується універсальний драйвер для принтера, встановлений через USB-підключення**

Якщо USB-кабель було підключено перед встановленням програмного забезпечення, можливо, що замість драйвера для цього пристрою ви використовували універсальний драйвера для принтера.

- **1.** Видаліть універсальний драйвер для принтера.
- **2.** Повторно встановіть програмне забезпечення з компакт-диска, що постачається в комплекті з пристроєм. Не підключайте USB-кабель, доки програма встановлення не відобразить відповідне повідомлення.
- **3.** Якщо встановлено декілька принтерів, переконайтеся, що в спливаючому меню **Format For**  (Форматування для) діалогового вікна **Print (Друк)** вибрано правильний принтер.

# **8 Обслуговування та підтримка**

- Технічна підтримка користувачів
- Обмежені гарантійні зобов'язання HP

# **Технічна підтримка користувачів**

Якщо для вирішення проблеми вам потрібна допомога, зверніться до адміністратора принтера або служби технічної підтримки.

# **Обмежені гарантійні зобов'язання HP**

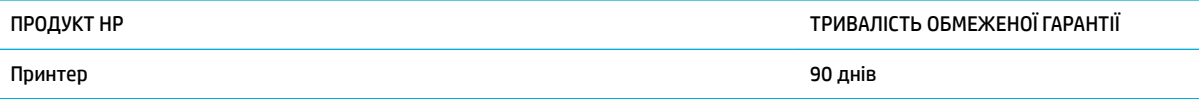

Ця обмежена гарантія HP поширюється лише на фірмові пристрої HP, що було продано або віддано в оренду: а) компанією HP Inc., її дочірніми підприємствами, філіями, авторизованими, уповноваженими дистриб'юторами або дистриб'юторами на рівні країн; б) разом із цією обмеженою гарантією HP.

Компанія HP гарантує вам як кінцевому користувачеві, що апаратне забезпечення і аксесуари HP не будуть мати дефектів у матеріалах та якості виготовлення протягом зазначеного вище терміну, який починається з дати придбання виробу. Якщо протягом терміну дії гарантії компанія HP отримає сповіщення про зазначені дефекти, HP, на власний розсуд, відремонтує або замінить дефектні вироби. Вироби для заміни можуть бути новими або еквівалентними новим за характеристиками.

Компанія HP гарантує, що програмне забезпечення HP не матиме збоїв у виконанні програмних інструкцій через дефекти у матеріалах та якості виготовлення, при правильному встановленні та використанні з дати придбання виробу і протягом зазначеного вище терміну. Якщо протягом терміну дії гарантії компанія HP отримає сповіщення про зазначені збої у виконанні програмних інструкцій, HP замінить дефектне програмне забезпечення.

HP не гарантує безперервної або безпомилкової роботи продуктів HP. Якщо компанія HP протягом прийнятного терміну не може відремонтувати чи замінити виріб згідно з умовами гарантії, ви матимете право на відшкодування вартості виробу за ціною покупки при поверненні виробу.

Вироби HP можуть містити відновлені деталі, еквівалентні новим за своїми властивостями, або ж такі, що могли частково використовуватися.

Гарантія не поширюється на дефекти, спричинені (a) неправильним чи невідповідним обслуговуванням або калібруванням, (б) програмним забезпеченням, інтерфейсними модулями частинами або витратними матеріалами, не підтримуваними HP, (в) недозволеними модифікаціями чи використанням, (г) експлуатація в умовах, що не відповідають наведеним умовам експлуатації виробу або (д) неправильної підготовки чи підтримки місця встановлення.

Обмежена гарантія HP анулюється у випадку якщо принтер буде підключено до неоригінальної апаратури або системи, яка змінює параметри функціонування принтера, наприклад систему безперервного подання чорнил.

У МЕЖАХ, ДОЗВОЛЕНИХ МІСЦЕВИМ ЗАКОНОДАВСТВОМ, ВИЩЕЗАЗНАЧЕНІ ГАРАНТІЙНІ ЗОБОВ'ЯЗАННЯ Є ЕКСКЛЮЗИВНИМИ, І ЖОДНІ ІНШІ ГАРАНТІЇ АБО УМОВИ, УСНІ ЧИ ПИСЬМОВІ, НЕ Є ПРЯМИМИ ЧИ НЕПРЯМИМИ, І КОМПАНІЯ HP ВІДМОВЛЯЄТЬСЯ ВІД БУДЬ-ЯКИХ НЕЯВНИХ ГАРАНТІЙ АБО УМОВ КОМЕРЦІЙНОЇ ЦІННОСТІ, ЗАДОВІЛЬНОЇ ЯКОСТІ АБО ПРИДАТНОСТІ ДЛЯ ПЕВНОГО ПРИЗНАЧЕННЯ. Деякі країни/регіони, штати і провінції не дозволяють обмеження тривалості неявної гарантії, тому вищезазначені обмеження чи винятки можуть там не застосовуватися. Ця гарантія надає вам певні юридичні права; також ви можете мати інші права, що залежать від країни/регіону, штату чи провінції.

Обмежена гарантія HP діє в будь-якій країні/регіоні, де HP надає підтримку для цього виробу і де HP продає цей виріб. Рівень гарантійного обслуговування відповідає місцевим стандартам. HP не буде змінювати форму, параметри або функції виробу для забезпечення його роботи в країнах/регіонах, де використання виробу ніколи не передбачувалося законодавством чи регламентуючими нормативами.

У МЕЖАХ, ДОЗВОЛЕНИХ МІСЦЕВИМ ЗАКОНОДАВСТВОМ, ВІДШКОДУВАННЯ, ЯКЕ ВИЗНАЧАЄТЬСЯ ЦИМИ УМОВАМИ ОБМЕЖЕНОЇ ГАРАНТІЇ, Є ЄДИНИМ І ВИКЛЮЧНИМ ВІДШКОДУВАННЯМ, ЯКЕ НАДАЄТЬСЯ КОРИСТУВАЧЕВІ. ЗА ВИНЯТКОМ ЗАЗНАЧЕНИХ ВИЩЕ ОБСТАВИН, В ЖОДНОМУ РАЗІ КОМПАНІЯ HP АБО ЇЇ СТОРОННІ ПОСТАЧАЛЬНИКИ НЕ ВІДПОВІДАЮТЬ ЗА ВТРАТУ ДАНИХ ЧИ ПРЯМІ, ОПОСЕРЕДКОВАНІ, ВИПАДКОВІ АБО ПОБІЧНІ ЗБИТКИ (В ТОМУ ЧИСЛІ ВТРАТУ ПРИБУТКІВ ЧИ ДАНИХ), НЕЗАЛЕЖНО ВІД ТОГО, ЧИ Є ОСНОВОЮ ПРЕТЕНЗІЇ КОНТРАКТ, ПОЗОВ АБО ІНШИЙ ЮРИДИЧНИЙ АКТ. Деякі країни/регіони, штати і провінції не дозволяють винятки чи обмеження для випадкових чи непрямих збитків, тому вищезазначені обмеження чи винятки можуть там не застосовуватися.

УМОВИ ЦІЄЇ ГАРАНТІЇ, ЗА ВИНЯТКОМ ДОЗВОЛЕНИХ ЗАКОНОМ МЕЖ, НЕ ВИКЛЮЧАЮТЬ, НЕ ОБМЕЖУЮТЬ ТА НЕ ЗМІНЮЮТЬ ОБОВ'ЯЗКОВІ ЗАКОННІ ПРАВА, ЗАСТОСОВУВАНІ ДО ПРОДАЖУ ВАМ ЦЬОГО ВИРОБУ, А ЛИШЕ ДОПОВНЮЮТЬ ТАКІ ПРАВА.

# **Великобританія, Ірландія та Мальта**

The HP Limited Warranty is a commercial guarantee voluntarily provided by HP. The name and address of the HP entity responsible for the performance of the HP Limited Warranty in your country/region is as follows:

**UK**: HP Inc UK Limited, Cain Road, Amen Corner, Bracknell, Berkshire, RG12 1HN

**Ireland**: Hewlett-Packard Ireland Limited, Liffey Park Technology Campus, Barnhall Road, Leixlip, Co.Kildare

**Malta**: Hewlett-Packard Europe B.V., Amsterdam, Meyrin Branch, Route du Nant-d'Avril 150, 1217 Meyrin, **Switzerland** 

**United Kingdom**: The HP Limited Warranty benefits apply in addition to any legal rights to a guarantee from seller of nonconformity of goods with the contract of sale. These rights expire six years from delivery of goods for products purchased in England or Wales and five years from delivery of goods for products purchased in Scotland. However various factors may impact your eligibility to receive these rights. For further information, please consult the following link: Consumer Legal Guarantee ([www.hp.com/go/eu-legal\)](http://www.hp.com/go/eu-legal) or you may visit the European Consumer Centers website [\(http://ec.europa.eu/consumers/](http://ec.europa.eu/consumers/solving_consumer_disputes/non-judicial_redress/ecc-net/index_en.htm) [solving\\_consumer\\_disputes/non-judicial\\_redress/ecc-net/index\\_en.htm](http://ec.europa.eu/consumers/solving_consumer_disputes/non-judicial_redress/ecc-net/index_en.htm)). Consumers have the right to choose whether to claim service under the HP Limited Warranty or against the seller under the legal guarantee.

**Ireland**: The HP Limited Warranty benefits apply in addition to any statutory rights from seller in relation to nonconformity of goods with the contract of sale. However various factors may impact your eligibility to receive these rights. Consumer statutory rights are not limited or affected in any manner by HP Care Pack. For further information, please consult the following link: Consumer Legal Guarantee [\(www.hp.com/go/eu-legal](http://www.hp.com/go/eu-legal)) or you may visit the European Consumer Centers website ([http://ec.europa.eu/consumers/](http://ec.europa.eu/consumers/solving_consumer_disputes/non-judicial_redress/ecc-net/index_en.htm) [solving\\_consumer\\_disputes/non-judicial\\_redress/ecc-net/index\\_en.htm](http://ec.europa.eu/consumers/solving_consumer_disputes/non-judicial_redress/ecc-net/index_en.htm)). Consumers have the right to choose whether to claim service under the HP Limited Warranty or against the seller under the legal guarantee.

**Malta**: The HP Limited Warranty benefits apply in addition to any legal rights to a two-year guarantee from seller of nonconformity of goods with the contract of sale; however various factors may impact your eligibility to receive these rights. Consumer statutory rights are not limited or affected in any manner by the HP Limited Warranty. For further information, please consult the following link: Consumer Legal Guarantee [\(www.hp.com/go/eu-legal](http://www.hp.com/go/eu-legal)) or you may visit the European Consumer Centers website [\(http://ec.europa.eu/](http://ec.europa.eu/consumers/solving_consumer_disputes/non-judicial_redress/ecc-net/index_en.htm) [consumers/solving\\_consumer\\_disputes/non-judicial\\_redress/ecc-net/index\\_en.htm\)](http://ec.europa.eu/consumers/solving_consumer_disputes/non-judicial_redress/ecc-net/index_en.htm). Consumers have the right to choose whether to claim service under the HP Limited Warranty or against the seller under two-year legal guarantee.

# **Австрія, Бельгія, Німеччина та Люксембург**

Die beschränkte HP Herstellergarantie ist eine von HP auf freiwilliger Basis angebotene kommerzielle Garantie. Der Name und die Adresse der HP Gesellschaft, die in Ihrem Land für die Gewährung der beschränkten HP Herstellergarantie verantwortlich ist, sind wie folgt:

**Deutschland**: HP Deutschland GmbH, Schickardstr. 32, D-71034 Böblingen

**Österreich**: HP Austria GmbH., Technologiestrasse 5, A-1120 Wien

**Luxemburg**: Hewlett-Packard Luxembourg S.C.A., 75, Parc d'Activités Capellen, Rue Pafebruc, L-8308 Capellen

**Belgien**: HP Belgium BVBA, Hermeslaan 1A, B-1831 Diegem

Die Rechte aus der beschränkten HP Herstellergarantie gelten zusätzlich zu den gesetzlichen Ansprüchen wegen Sachmängeln auf eine zweijährige Gewährleistung ab dem Lieferdatum. Ob Sie Anspruch auf diese Rechte haben, hängt von zahlreichen Faktoren ab. Die Rechte des Kunden sind in keiner Weise durch die beschränkte HP Herstellergarantie eingeschränkt bzw. betroffen. Weitere Hinweise finden Sie auf der folgenden Website: Gewährleistungsansprüche für Verbraucher ([www.hp.com/go/eu-legal\)](http://www.hp.com/go/eu-legal) oder Sie können die Website des Europäischen Verbraucherzentrums [\(http://ec.europa.eu/consumers/](http://ec.europa.eu/consumers/solving_consumer_disputes/non-judicial_redress/ecc-net/index_en.htm) [solving\\_consumer\\_disputes/non-judicial\\_redress/ecc-net/index\\_en.htm](http://ec.europa.eu/consumers/solving_consumer_disputes/non-judicial_redress/ecc-net/index_en.htm)) besuchen. Verbraucher haben das Recht zu wählen, ob sie eine Leistung von HP gemäß der beschränkten HP Herstellergarantie in Anspruch nehmen oder ob sie sich gemäß der gesetzlichen zweijährigen Haftung für Sachmängel (Gewährleistung) sich an den jeweiligen Verkäufer wenden.

# **Бельгія, Франція та Люксембург**

La garantie limitée HP est une garantie commerciale fournie volontairement par HP. Voici les coordonnées de l'entité HP responsable de l'exécution de la garantie limitée HP dans votre pays:

France: HP France SAS, société par actions simplifiée identifiée sous le numéro 448 694 133 RCS Evry, 1 Avenue du Canada, 91947, Les Ulis

**G.D. Luxembourg**: Hewlett-Packard Luxembourg S.C.A., 75, Parc d'Activités Capellen, Rue Pafebruc, L-8308 Capellen

**Belgique**: HP Belgium BVBA, Hermeslaan 1A, B-1831 Diegem

**France**: Les avantages de la garantie limitée HP s'appliquent en complément des droits dont vous disposez au titre des garanties légales applicables dont le bénéfice est soumis à des conditions spécifiques. Vos droits en tant que consommateur au titre de la garantie légale de conformité mentionnée aux articles L. 211-4 à L. 211-13 du Code de la Consommation et de celle relatives aux défauts de la chose vendue, dans les conditions prévues aux articles 1641 à 1648 et 2232 du Code de Commerce ne sont en aucune façon limités ou affectés par la garantie limitée HP. Pour de plus amples informations, veuillez consulter le lien suivant : Garanties légales accordées au consommateur [\(www.hp.com/go/eu-legal](http://www.hp.com/go/eu-legal)). Vous pouvez également consulter le site Web des Centres européens des consommateurs ([http://ec.europa.eu/consumers/](http://ec.europa.eu/consumers/solving_consumer_disputes/non-judicial_redress/ecc-net/index_en.htm) [solving\\_consumer\\_disputes/non-judicial\\_redress/ecc-net/index\\_en.htm](http://ec.europa.eu/consumers/solving_consumer_disputes/non-judicial_redress/ecc-net/index_en.htm)). Les consommateurs ont le droit de choisir d'exercer leurs droits au titre de la garantie limitée HP, ou auprès du vendeur au titre des garanties légales applicables mentionnées ci-dessus.

#### **POUR RAPPEL:**

Garantie Légale de Conformité:

*« Le vendeur est tenu de livrer un bien conforme au contrat et répond des défauts de conformité existant lors de la délivrance.*

*Il répond également des défauts de conformité résultant de l'emballage, des instructions de montage ou de l'installation lorsque celle-ci a été mise à sa charge par le contrat ou a été réalisée sous sa responsabilité ».*

Article L211-5 du Code de la Consommation:

*« Pour être conforme au contrat, le bien doit:*

*1° Etre propre à l'usage habituellement attendu d'un bien semblable et, le cas échéant:*

*- correspondre à la description donnée par le vendeur et posséder les qualités que celui-ci a présentées à l'acheteur sous forme d'échantillon ou de modèle;*

*- présenter les qualités qu'un acheteur peut légitimement attendre eu égard aux déclarations publiques faites par le vendeur, par le producteur ou par son représentant, notamment dans la publicité ou l'étiquetage;*

*2° Ou présenter les caractéristiques dÄƬQLeV d'un commun accord par les parties ou être propre à tout usage spécial recherché par l'acheteur, porté à la connaissance du vendeur et que ce dernier a accepté ».*

Article L211-12 du Code de la Consommation:

*« L'action résultant du défaut de conformité se prescrit par deux ans à compter de la délivrance du bien ».*

Garantie des vices cachés

Article 1641 du Code Civil : *« Le vendeur est tenu de la garantie à raison des défauts cachés de la chose vendue qui la rendent impropre à l'usage auquel on la destine, ou qui diminuent tellement cet usage que l'acheteur ne l'aurait pas acquise, ou n'en aurait donné qu'un moindre prix, s'il les avait connus. »*

Article 1648 alinéa 1 du Code Civil:

*« L'action résultant des vices rédhibitoires doit être intentée par l'acquéreur dans un délai de deux ans à compter de la découverte du vice. »*

**G.D. Luxembourg et Belgique**: Les avantages de la garantie limitée HP s'appliquent en complément des droits dont vous disposez au titre de la garantie de non-conformité des biens avec le contrat de vente. Cependant, de nombreux facteurs peuvent avoir un impact sur le bénéfice de ces droits. Vos droits en tant que consommateur au titre de ces garanties ne sont en aucune façon limités ou affectés par la garantie limitée HP. Pour de plus amples informations, veuillez consulter le lien suivant : Garanties légales accordées au consommateur [\(www.hp.com/go/eu-legal](http://www.hp.com/go/eu-legal)) ou vous pouvez également consulter le site Web des Centres européens des consommateurs ([http://ec.europa.eu/consumers/solving\\_consumer\\_disputes/non](http://ec.europa.eu/consumers/solving_consumer_disputes/non-judicial_redress/ecc-net/index_en.htm)[judicial\\_redress/ecc-net/index\\_en.htm\)](http://ec.europa.eu/consumers/solving_consumer_disputes/non-judicial_redress/ecc-net/index_en.htm). Les consommateurs ont le droit de choisir de réclamer un service sous la garantie limitée HP ou auprès du vendeur au cours d'une garantie légale de deux ans.

## **Італія**

La Garanzia limitata HP è una garanzia commerciale fornita volontariamente da HP. Di seguito sono indicati nome e indirizzo della società HP responsabile della fornitura dei servizi coperti dalla Garanzia limitata HP nel vostro Paese:

**Italia**: HP Italy S.r.l., Via G. Di Vittorio 9, 20063 Cernusco S/Naviglio

I vantaggi della Garanzia limitata HP vengono concessi ai consumatori in aggiunta ai diritti derivanti dalla garanzia di due anni fornita dal venditore in caso di non conformità dei beni rispetto al contratto di vendita. Tuttavia, diversi fattori possono avere un impatto sulla possibilita' di beneficiare di tali diritti. I diritti spettanti ai consumatori in forza della garanzia legale non sono in alcun modo limitati, né modificati dalla Garanzia limitata HP. Per ulteriori informazioni, si prega di consultare il seguente link: Garanzia legale per i clienti ([www.hp.com/go/eu-legal](http://www.hp.com/go/eu-legal)), oppure visitare il sito Web dei Centri europei per i consumatori ([http://ec.europa.eu/consumers/solving\\_consumer\\_disputes/non-judicial\\_redress/ecc-net/index\\_en.htm](http://ec.europa.eu/consumers/solving_consumer_disputes/non-judicial_redress/ecc-net/index_en.htm)). I consumatori hanno il diritto di scegliere se richiedere un servizio usufruendo della Garanzia limitata HP oppure rivolgendosi al venditore per far valere la garanzia legale di due anni.

## **Іспанія**

Su Garantía limitada de HP es una garantía comercial voluntariamente proporcionada por HP. El nombre y dirección de las entidades HP que proporcionan la Garantía limitada de HP (garantía comercial adicional del fabricante) en su país es:

**España**: Hewlett-Packard Española S.L. Calle Vicente Aleixandre, 1 Parque Empresarial Madrid - Las Rozas, E-28232 Madrid

Los beneficios de la Garantía limitada de HP son adicionales a la garantía legal de 2 años a la que los consumidores tienen derecho a recibir del vendedor en virtud del contrato de compraventa; sin embargo, varios factores pueden afectar su derecho a recibir los beneficios bajo dicha garantía legal. A este respecto, la Garantía limitada de HP no limita o afecta en modo alguno los derechos legales del consumidor [\(www.hp.com/go/eu-legal](http://www.hp.com/go/eu-legal)). Para más información, consulte el siguiente enlace: Garantía legal del consumidor o puede visitar el sitio web de los Centros europeos de los consumidores [\(http://ec.europa.eu/](http://ec.europa.eu/consumers/solving_consumer_disputes/non-judicial_redress/ecc-net/index_en.htm) [consumers/solving\\_consumer\\_disputes/non-judicial\\_redress/ecc-net/index\\_en.htm\)](http://ec.europa.eu/consumers/solving_consumer_disputes/non-judicial_redress/ecc-net/index_en.htm). Los clientes tienen derecho a elegir si reclaman un servicio acogiéndose a la Garantía limitada de HP o al vendedor de conformidad con la garantía legal de dos años.

# **Данія**

Den begrænsede HP-garanti er en garanti, der ydes frivilligt af HP. Navn og adresse på det HP-selskab, der er ansvarligt for HP's begrænsede garanti i dit land, er som følger:

**Danmark**: HP Inc Danmark ApS, Engholm Parkvej 8, 3450, Allerød

Den begrænsede HP-garanti gælder i tillæg til eventuelle juridiske rettigheder, for en toårig garanti fra sælgeren af varer, der ikke er i overensstemmelse med salgsaftalen, men forskellige faktorer kan dog påvirke din ret til at opnå disse rettigheder. Forbrugerens lovbestemte rettigheder begrænses eller påvirkes ikke på nogen måde af den begrænsede HP-garanti. Se nedenstående link for at få yderligere oplysninger: Forbrugerens juridiske garanti ([www.hp.com/go/eu-legal\)](http://www.hp.com/go/eu-legal) eller du kan besøge De Europæiske Forbrugercentres websted [\(http://ec.europa.eu/consumers/solving\\_consumer\\_disputes/non](http://ec.europa.eu/consumers/solving_consumer_disputes/non-judicial_redress/ecc-net/index_en.htm)[judicial\\_redress/ecc-net/index\\_en.htm\)](http://ec.europa.eu/consumers/solving_consumer_disputes/non-judicial_redress/ecc-net/index_en.htm). Forbrugere har ret til at vælge, om de vil gøre krav på service i henhold til HP's begrænsede garanti eller hos sælger i henhold til en toårig juridisk garanti.

# **Норвегія**

HPs garanti er en begrenset og kommersiell garanti som HP selv har valgt å tilby. Følgende lokale selskap innestår for garantien:

**Norge**: HP Norge AS, Rolfbuktveien 4b, 1364 Fornebu

HPs garanti kommer i tillegg til det mangelsansvar HP har i henhold til norsk forbrukerkjøpslovgivning, hvor reklamasjonsperioden kan være to eller fem år, avhengig av hvor lenge salgsgjenstanden var ment å vare. Ulike faktorer kan imidlertid ha betydning for om du kvalifiserer til å kreve avhjelp iht slikt mangelsansvar. Forbrukerens lovmessige rettigheter begrenses ikke av HPs garanti. Hvis du vil ha mer informasjon, kan du klikke på følgende kobling: Juridisk garanti for forbruker ([www.hp.com/go/eu-legal\)](http://www.hp.com/go/eu-legal) eller du kan besøke nettstedet til de europeiske forbrukersentrene [\(http://ec.europa.eu/consumers/solving\\_consumer\\_disputes/](http://ec.europa.eu/consumers/solving_consumer_disputes/non-judicial_redress/ecc-net/index_en.htm) [non-judicial\\_redress/ecc-net/index\\_en.htm](http://ec.europa.eu/consumers/solving_consumer_disputes/non-judicial_redress/ecc-net/index_en.htm)). Forbrukere har retten til å velge å kreve service under HPs garanti eller iht selgerens lovpålagte mangelsansvar.

# **Швеція**

HP:s begränsade garanti är en kommersiell garanti som tillhandahålls frivilligt av HP. Namn och adress till det HP-företag som ansvarar för HP:s begränsade garanti i ditt land är som följer:

**Sverige**: HP PPS Sverige AB, SE-169 73 Stockholm

Fördelarna som ingår i HP:s begränsade garanti gäller utöver de lagstadgade rättigheterna till tre års garanti från säljaren angående varans bristande överensstämmelse gentemot köpeavtalet, men olika faktorer kan påverka din rätt att utnyttja dessa rättigheter. Konsumentens lagstadgade rättigheter varken begränsas eller påverkas på något sätt av HP:s begränsade garanti. Mer information får du om du följer denna länk: Lagstadgad garanti för konsumenter ([www.hp.com/go/eu-legal\)](http://www.hp.com/go/eu-legal) eller så kan du gå till European Consumer Centers webbplats [\(http://ec.europa.eu/consumers/solving\\_consumer\\_disputes/non-judicial\\_redress/ecc](http://ec.europa.eu/consumers/solving_consumer_disputes/non-judicial_redress/ecc-net/index_en.htm)[net/index\\_en.htm](http://ec.europa.eu/consumers/solving_consumer_disputes/non-judicial_redress/ecc-net/index_en.htm)). Konsumenter har rätt att välja om de vill ställa krav enligt HP:s begränsade garanti eller på säljaren enligt den lagstadgade treåriga garantin.

# **Португалія**

A Garantia Limitada HP é uma garantia comercial fornecida voluntariamente pela HP. O nome e a morada da entidade HP responsável pela prestação da Garantia Limitada HP no seu país são os seguintes:

**Portugal: HPCP – Computing and Printing Portugal, Unipessoal, Lda., Edificio D. Sancho I, Quinta da Fonte,** Porto Salvo, Lisboa, Oeiras, 2740 244

As vantagens da Garantia Limitada HP aplicam-se cumulativamente com quaisquer direitos decorrentes da legislação aplicável à garantia de dois anos do vendedor, relativa a defeitos do produto e constante do

contrato de venda. Existem, contudo, vários fatores que poderão afetar a sua elegibilidade para beneficiar de tais direitos. Os direitos legalmente atribuídos aos consumidores não são limitados ou afetados de forma alguma pela Garantia Limitada HP. Para mais informações, consulte a ligação seguinte: Garantia legal do consumidor ([www.hp.com/go/eu-legal\)](http://www.hp.com/go/eu-legal) ou visite o Web site da Rede dos Centros Europeus do Consumidor ([http://ec.europa.eu/consumers/solving\\_consumer\\_disputes/non-judicial\\_redress/ecc-net/index\\_en.htm](http://ec.europa.eu/consumers/solving_consumer_disputes/non-judicial_redress/ecc-net/index_en.htm)). Os consumidores têm o direito de escolher se pretendem reclamar assistência ao abrigo da Garantia Limitada HP ou contra o vendedor ao abrigo de uma garantia jurídica de dois anos.

# **Греція і Кіпр**

Η Περιορισμένη εγγύηση HP είναι μια εμπορική εγγύηση η οποία παρέχεται εθελοντικά από την HP. Η επωνυμία και η διεύθυνση του νομικού προσώπου ΗΡ που παρέχει την Περιορισμένη εγγύηση ΗΡ στη χώρα σας είναι η εξής:

**Ελλάδα /Κύπρoς**: HP Printing and Personal Systems Hellas EPE, Tzavella 1-3, 15232 Chalandri, Attiki

**Ελλάδα /Κύπρoς**: HP Συστήματα Εκτύπωσης και Προσωπικών Υπολογιστών Ελλάς Εταιρεία Περιορισμένης Ευθύνης, Tzavella 1-3, 15232 Chalandri, Attiki

Τα προνόμια της Περιορισμένης εγγύησης HP ισχύουν επιπλέον των νόμιμων δικαιωμάτων για διετή εγγύηση έναντι του Πωλητή για τη μη συμμόρφωση των προϊόντων με τις συνομολογημένες συμβατικά ιδιότητες, ωστόσο η άσκηση των δικαιωμάτων σας αυτών μπορεί να εξαρτάται από διάφορους παράγοντες. Τα νόμιμα δικαιώματα των καταναλωτών δεν περιορίζονται ούτε επηρεάζονται καθ' οιονδήποτε τρόπο από την Περιορισμένη εγγύηση HP. Για περισσότερες πληροφορίες, συμβουλευτείτε την ακόλουθη τοποθεσία web: Νόμιμη εγγύηση καταναλωτή [\(www.hp.com/go/eu-legal](http://www.hp.com/go/eu-legal)) ή μπορείτε να επισκεφτείτε την τοποθεσία web των Ευρωπαϊκών Κέντρων Καταναλωτή [\(http://ec.europa.eu/consumers/solving\\_consumer\\_disputes/non](http://ec.europa.eu/consumers/solving_consumer_disputes/non-judicial_redress/ecc-net/index_en.htm)[judicial\\_redress/ecc-net/index\\_en.htm\)](http://ec.europa.eu/consumers/solving_consumer_disputes/non-judicial_redress/ecc-net/index_en.htm). Οι καταναλωτές έχουν το δικαίωμα να επιλέξουν αν θα αξιώσουν την υπηρεσία στα πλαίσια της Περιορισμένης εγγύησης ΗΡ ή από τον πωλητή στα πλαίσια της νόμιμης εγγύησης δύο ετών.

# **Угорщина**

A HP korlátozott jótállás egy olyan kereskedelmi jótállás, amelyet a HP a saját elhatározásából biztosít. Az egyes országokban a HP mint gyártó által vállalt korlátozott jótállást biztosító HP vállalatok neve és címe:

**Magyarország**: HP Inc Magyarország Kft., H-1117 Budapest, Alíz utca 1.

A HP korlátozott jótállásban biztosított jogok azokon a jogokon felül illetik meg Önt, amelyek a termékeknek az adásvételi szerződés szerinti minőségére vonatkozó kétéves, jogszabályban foglalt eladói szavatosságból, továbbá ha az Ön által vásárolt termékre alkalmazandó, a jogszabályban foglalt kötelező eladói jótállásból erednek, azonban számos körülmény hatással lehet arra, hogy ezek a jogok Önt megilletik-e. További információért kérjük, keresse fel a következő webhelyet: Jogi Tájékoztató Fogyasztóknak ([www.hp.com/go/eu-legal](http://www.hp.com/go/eu-legal)) vagy látogassa meg az Európai Fogyasztói Központok webhelyét ([http://ec.europa.eu/consumers/solving\\_consumer\\_disputes/non-judicial\\_redress/ecc-net/index\\_en.htm](http://ec.europa.eu/consumers/solving_consumer_disputes/non-judicial_redress/ecc-net/index_en.htm)). A fogyasztóknak jogában áll, hogy megválasszák, hogy a jótállással kapcsolatos igényüket a HP korlátozott jótállás alapján vagy a kétéves, jogszabályban foglalt eladói szavatosság, illetve, ha alkalmazandó, a jogszabályban foglalt kötelező eladói jótállás alapján érvényesítik.

# **Чеська республіка**

Omezená záruka HP je obchodní zárukou dobrovolně poskytovanou společností HP. Názvy a adresy společností skupiny HP, které odpovídají za plnění omezené záruky HP ve vaší zemi, jsou následující:

**Česká republika**: HP Inc Czech Republic s. r. o., Za Brumlovkou 5/1559, 140 00 Praha 4

Výhody, poskytované omezenou zárukou HP, se uplatňuji jako doplňek k jakýmkoli právním nárokům na dvouletou záruku poskytnutou prodejcem v případě nesouladu zboží s kupní smlouvou. Váš nárok na uznání těchto práv však může záviset na mnohých faktorech. Omezená záruka HP žádným způsobem neomezuje ani neovlivňuje zákonná práva zákazníka. Další informace získáte kliknutím na následující odkaz: Zákonná záruka spotřebitele ([www.hp.com/go/eu-legal\)](http://www.hp.com/go/eu-legal) případně můžete navštívit webové stránky Evropského spotřebitelského centra ([http://ec.europa.eu/consumers/solving\\_consumer\\_disputes/non-judicial\\_redress/](http://ec.europa.eu/consumers/solving_consumer_disputes/non-judicial_redress/ecc-net/index_en.htm) [ecc-net/index\\_en.htm](http://ec.europa.eu/consumers/solving_consumer_disputes/non-judicial_redress/ecc-net/index_en.htm)). Spotřebitelé mají právo se rozhodnout, zda chtějí službu reklamovat v rámci omezené záruky HP nebo v rámci zákonem stanovené dvouleté záruky u prodejce.

#### **Словаччина**

Obmedzená záruka HP je obchodná záruka, ktorú spoločnosť HP poskytuje dobrovoľne. Meno a adresa subjektu HP, ktorý zabezpečuje plnenie vyplývajúce z Obmedzenej záruky HP vo vašej krajine:

**Slovenská republika**: HP Inc Slovakia, s.r.o., Galvaniho 7, 821 04 Bratislava

Výhody Obmedzenej záruky HP sa uplatnia vedľa prípadných zákazníkových zákonných nárokov voči predávajúcemu z vád, ktoré spočívajú v nesúlade vlastností tovaru s jeho popisom podľa predmetnej zmluvy. Možnosť uplatnenia takých prípadných nárokov však môže závisieť od rôznych faktorov. Služby Obmedzenej záruky HP žiadnym spôsobom neobmedzujú ani neovplyvňujú zákonné práva zákazníka, ktorý je spotrebiteľom. Ďalšie informácie nájdete na nasledujúcom prepojení: Zákonná záruka spotrebiteľa ([www.hp.com/go/eu-legal](http://www.hp.com/go/eu-legal)), prípadne môžete navštíviť webovú lokalitu európskych zákazníckych stredísk ([http://ec.europa.eu/consumers/solving\\_consumer\\_disputes/non-judicial\\_redress/ecc-net/index\\_en.htm](http://ec.europa.eu/consumers/solving_consumer_disputes/non-judicial_redress/ecc-net/index_en.htm)). Spotrebitelia majú právo zvoliť si, či chcú uplatniť servis v rámci Obmedzenej záruky HP alebo počas zákonnej dvojročnej záručnej lehoty u predajcu.

### **Польща**

Ograniczona gwarancja HP to komercyjna gwarancja udzielona dobrowolnie przez HP. Nazwa i adres podmiotu HP odpowiedzialnego za realizację Ograniczonej gwarancji HP w Polsce:

**Polska**: HP Inc Polska sp. z o.o., Szturmowa 2a, 02-678 Warszawa, wpisana do rejestru przedsiębiorców prowadzonego przez Sąd Rejonowy dla m.st. Warszawy w Warszawie, XIII Wydział Gospodarczy Krajowego Rejestru Sądowego, pod numerem KRS 0000546115, NIP 5213690563, REGON 360916326, GIOŚ E0020757WZBW, kapitał zakładowy 480.000 PLN.

Świadczenia wynikające z Ograniczonej gwarancji HP stanowią dodatek do praw przysługujących nabywcy w związku z dwuletnią odpowiedzialnością sprzedawcy z tytułu niezgodności towaru z umową (rękojmia). Niemniej, na możliwość korzystania z tych praw mają wpływ różne czynniki. Ograniczona gwarancja HP w żaden sposób nie ogranicza praw konsumenta ani na nie nie wpływa. Więcej informacji można znaleźć pod następującym łączem: Gwarancja prawna konsumenta [\(www.hp.com/go/eu-legal](http://www.hp.com/go/eu-legal)), można także odwiedzić stronę internetową Europejskiego Centrum Konsumenckiego [\(http://ec.europa.eu/consumers/](http://ec.europa.eu/consumers/solving_consumer_disputes/non-judicial_redress/ecc-net/index_en.htm) [solving\\_consumer\\_disputes/non-judicial\\_redress/ecc-net/index\\_en.htm](http://ec.europa.eu/consumers/solving_consumer_disputes/non-judicial_redress/ecc-net/index_en.htm)). Konsumenci mają prawo wyboru co do możliwosci skorzystania albo z usług gwarancyjnych przysługujących w ramach Ograniczonej gwarancji HP albo z uprawnień wynikających z dwuletniej rękojmi w stosunku do sprzedawcy.

# **Болгарія**

Ограничената гаранция на HP представлява търговска гаранция, доброволно предоставяна от HP. Името и адресът на дружеството на HP за вашата страна, отговорно за предоставянето на гаранционната поддръжка в рамките на Ограничената гаранция на HP, са както следва:

HP Inc Bulgaria EOOD (Ейч Пи Инк България ЕООД), гр. София 1766, район р-н Младост, бул. Околовръстен Път No 258, Бизнес Център Камбаните

Предимствата на Ограничената гаранция на HP се прилагат в допълнение към всички законови права за двугодишна гаранция от продавача при несъответствие на стоката с договора за продажба. Въпреки това, различни фактори могат да окажат влияние върху условията за получаване на тези права. Законовите права на потребителите не са ограничени или засегнати по никакъв начин от Ограничената гаранция на HP. За допълнителна информация, моля вижте Правната гаранция на потребителя

([www.hp.com/go/eu-legal](http://www.hp.com/go/eu-legal)) или посетете уебсайта на Европейския потребителски център ([http://ec.europa.eu/consumers/solving\\_consumer\\_disputes/non-judicial\\_redress/ecc-net/index\\_en.htm](http://ec.europa.eu/consumers/solving_consumer_disputes/non-judicial_redress/ecc-net/index_en.htm)). Потребителите имат правото да избират дали да претендират за извършване на услуга в рамките на Ограничената гаранция на HP или да потърсят такава от търговеца в рамките на двугодишната правна гаранция.

# **Румунія**

Garanția limitată HP este o garanție comercială furnizată în mod voluntar de către HP. Numele și adresa entității HP răspunzătoare de punerea în aplicare a Garanției limitate HP în țara dumneavoastră sunt următoarele:

**Romănia**: HP Inc Romania SRL, 5 Fabrica de Glucoza Str., Building F, Ground Floor & Floor 8, 2nd District, Bucureşti

Beneficiile Garanției limitate HP se aplică suplimentar față de orice drepturi privind garanția de doi ani oferită de vânzător pentru neconformitatea bunurilor cu contractul de vânzare; cu toate acestea, diverşi factori pot avea impact asupra eligibilității dvs. de a beneficia de aceste drepturi. Drepturile legale ale consumatorului nu sunt limitate sau afectate în vreun fel de Garanția limitată HP. Pentru informaţii suplimentare consultaţi următorul link: garanția acordată consumatorului prin lege ([www.hp.com/go/eu-legal\)](http://www.hp.com/go/eu-legal) sau puteți accesa siteul Centrul European al Consumatorilor [\(http://ec.europa.eu/consumers/solving\\_consumer\\_disputes/non](http://ec.europa.eu/consumers/solving_consumer_disputes/non-judicial_redress/ecc-net/index_en.htm)[judicial\\_redress/ecc-net/index\\_en.htm\)](http://ec.europa.eu/consumers/solving_consumer_disputes/non-judicial_redress/ecc-net/index_en.htm). Consumatorii au dreptul să aleagă dacă să pretindă despăgubiri în cadrul Garanței limitate HP sau de la vânzător, în cadrul garanției legale de doi ani.

# **Бельгія і Нідерланди**

De Beperkte Garantie van HP is een commerciële garantie vrijwillig verstrekt door HP. De naam en het adres van de HP-entiteit die verantwoordelijk is voor het uitvoeren van de Beperkte Garantie van HP in uw land is als volgt:

**Nederland**: HP Nederland B.V., Startbaan 16, 1187 XR Amstelveen

**België**: HP Belgium BVBA, Hermeslaan 1A, B-1831 Diegem

De voordelen van de Beperkte Garantie van HP vormen een aanvulling op de wettelijke garantie voor consumenten gedurende twee jaren na de levering te verlenen door de verkoper bij een gebrek aan conformiteit van de goederen met de relevante verkoopsovereenkomst. Niettemin kunnen diverse factoren een impact hebben op uw eventuele aanspraak op deze wettelijke rechten. De wettelijke rechten van de consument worden op geen enkele wijze beperkt of beïnvloed door de Beperkte Garantie van HP. Raadpleeg voor meer informatie de volgende webpagina: Wettelijke garantie van de consument ([www.hp.com/go/eu](http://www.hp.com/go/eu-legal)[legal](http://www.hp.com/go/eu-legal)) of u kan de website van het Europees Consumenten Centrum bezoeken [\(http://ec.europa.eu/](http://ec.europa.eu/consumers/solving_consumer_disputes/non-judicial_redress/ecc-net/index_en.htm) [consumers/solving\\_consumer\\_disputes/non-judicial\\_redress/ecc-net/index\\_en.htm\)](http://ec.europa.eu/consumers/solving_consumer_disputes/non-judicial_redress/ecc-net/index_en.htm). Consumenten hebben het recht om te kiezen tussen enerzijds de Beperkte Garantie van HP of anderzijds het aanspreken van de verkoper in toepassing van de wettelijke garantie.

### **Фінляндія**

HP:n rajoitettu takuu on HP:n vapaaehtoisesti antama kaupallinen takuu. HP:n myöntämästä takuusta maassanne vastaavan HP:n edustajan yhteystiedot ovat:

**Suomi**: HP Finland Oy, Piispankalliontie, FIN - 02200 Espoo

HP:n takuun edut ovat voimassa mahdollisten kuluttajansuojalakiin perustuvien oikeuksien lisäksi sen varalta, että tuote ei vastaa myyntisopimusta. Saat lisätietoja seuraavasta linkistä: Kuluttajansuoja ([www.hp.com/go/eu-legal](http://www.hp.com/go/eu-legal)) tai voit käydä Euroopan kuluttajakeskuksen sivustolla ([http://ec.europa.eu/](http://ec.europa.eu/consumers/solving_consumer_disputes/non-judicial_redress/ecc-net/index_en.htm) [consumers/solving\\_consumer\\_disputes/non-judicial\\_redress/ecc-net/index\\_en.htm\)](http://ec.europa.eu/consumers/solving_consumer_disputes/non-judicial_redress/ecc-net/index_en.htm). Kuluttajilla on oikeus vaatia virheen korjausta HP:n takuun ja kuluttajansuojan perusteella HP:lta tai myyjältä.

# **Словенія**

Omejena garancija HP je prostovoljna trgovska garancija, ki jo zagotavlja podjetje HP. Ime in naslov poslovne enote HP, ki je odgovorna za omejeno garancijo HP v vaši državi, sta naslednja:

**Slovenija**: Hewlett-Packard Europe B.V., Amsterdam, Meyrin Branch, Route du Nant-d'Avril 150, 1217 Meyrin, Switzerland

Ugodnosti omejene garancije HP veljajo poleg zakonskih pravic, ki ob sklenitvi kupoprodajne pogodbe izhajajo iz dveletne garancije prodajalca v primeru neskladnosti blaga, vendar lahko na izpolnjevanje pogojev za uveljavitev pravic vplivajo različni dejavniki. Omejena garancija HP nikakor ne omejuje strankinih z zakonom predpisanih pravic in ne vpliva nanje. Za dodatne informacije glejte naslednjo povezavo: Strankino pravno jamstvo [\(www.hp.com/go/eu-legal](http://www.hp.com/go/eu-legal)); ali pa obiščite spletno mesto evropskih središč za potrošnike [\(http://ec.europa.eu/consumers/solving\\_consumer\\_disputes/non-judicial\\_redress/ecc-net/index\\_en.htm](http://ec.europa.eu/consumers/solving_consumer_disputes/non-judicial_redress/ecc-net/index_en.htm)). Potrošniki imajo pravico izbrati, ali bodo uveljavljali pravice do storitev v skladu z omejeno garancijo HP ali proti prodajalcu v skladu z dvoletno zakonsko garancijo.

# **Хорватія**

HP ograničeno jamstvo komercijalno je dobrovoljno jamstvo koje pruža HP. Ime i adresa HP subjekta odgovornog za HP ograničeno jamstvo u vašoj državi:

**Hrvatska**: HP Computing and Printing d.o.o. za računalne i srodne aktivnosti, Radnička cesta 41, 10000 Zagreb

Pogodnosti HP ograničenog jamstva vrijede zajedno uz sva zakonska prava na dvogodišnje jamstvo kod bilo kojeg prodavača s obzirom na nepodudaranje robe s ugovorom o kupnji. Međutim, razni faktori mogu utjecati na vašu mogućnost ostvarivanja tih prava. HP ograničeno jamstvo ni na koji način ne utječe niti ne ograničava zakonska prava potrošača. Dodatne informacije potražite na ovoj adresi: Zakonsko jamstvo za potrošače ([www.hp.com/go/eu-legal](http://www.hp.com/go/eu-legal)) ili možete posjetiti web-mjesto Europskih potrošačkih centara ([http://ec.europa.eu/consumers/solving\\_consumer\\_disputes/non-judicial\\_redress/ecc-net/index\\_en.htm](http://ec.europa.eu/consumers/solving_consumer_disputes/non-judicial_redress/ecc-net/index_en.htm)). Potrošači imaju pravo odabrati žele li ostvariti svoja potraživanja u sklopu HP ograničenog jamstva ili pravnog jamstva prodavača u trajanju ispod dvije godine.

# **Латвія**

HP ierobežotā garantija ir komercgarantija, kuru brīvprātīgi nodrošina HP. HP uzņēmums, kas sniedz HP ierobežotās garantijas servisa nodrošinājumu jūsu valstī:

**Latvija**: HP Finland Oy, PO Box 515, 02201 Espoo, Finland

HP ierobežotās garantijas priekšrocības tiek piedāvātas papildus jebkurām likumīgajām tiesībām uz pārdevēja un/vai rażotāju nodrošinātu divu gadu garantiju gadījumā, ja preces neatbilst pirkuma līgumam, tomēr šo tiesību saņemšanu var ietekmēt vairāki faktori. HP ierobežotā garantija nekādā veidā neierobežo un neietekmē patērētāju likumīgās tiesības. Lai iegūtu plašāku informāciju, izmantojiet šo saiti: Patērētāju likumīgā garantija [\(www.hp.com/go/eu-legal](http://www.hp.com/go/eu-legal)) vai arī Eiropas Patērētāju tiesību aizsardzības centra tīmekļa vietni [\(http://ec.europa.eu/consumers/solving\\_consumer\\_disputes/non-judicial\\_redress/ecc-net/](http://ec.europa.eu/consumers/solving_consumer_disputes/non-judicial_redress/ecc-net/index_en.htm) [index\\_en.htm\)](http://ec.europa.eu/consumers/solving_consumer_disputes/non-judicial_redress/ecc-net/index_en.htm). Patērētājiem ir tiesības izvēlēties, vai pieprasīt servisa nodrošinājumu saskaņā ar HP ierobežoto garantiju, vai arī pārdevēja sniegto divu gadu garantiju.

# **Литва**

HP ribotoji garantija yra HP savanoriškai teikiama komercinė garantija. Toliau pateikiami HP bendrovių, teikiančių HP garantiją (gamintojo garantiją) jūsų šalyje, pavadinimai ir adresai:

**Lietuva**: HP Finland Oy, PO Box 515, 02201 Espoo, Finland

HP ribotoji garantija papildomai taikoma kartu su bet kokiomis kitomis įstatymais nustatytomis teisėmis į pardavėjo suteikiamą dviejų metų laikotarpio garantiją dėl prekių atitikties pardavimo sutarčiai, tačiau tai, ar jums ši teisė bus suteikiama, gali priklausyti nuo įvairių aplinkybių. HP ribotoji garantija niekaip neapriboja ir neįtakoja įstatymais nustatytų vartotojo teisių. Daugiau informacijos rasite paspaudę šią nuorodą: Teisinė vartotojo garantija ([www.hp.com/go/eu-legal\)](http://www.hp.com/go/eu-legal) arba apsilankę Europos vartotojų centro internetinėje svetainėje [\(http://ec.europa.eu/consumers/solving\\_consumer\\_disputes/non-judicial\\_redress/ecc-net/](http://ec.europa.eu/consumers/solving_consumer_disputes/non-judicial_redress/ecc-net/index_en.htm) [index\\_en.htm\)](http://ec.europa.eu/consumers/solving_consumer_disputes/non-judicial_redress/ecc-net/index_en.htm). Vartotojai turi teisę prašyti atlikti techninį aptarnavimą pagal HP ribotąją garantiją arba pardavėjo teikiamą dviejų metų įstatymais nustatytą garantiją.

# **Естонія**

HP piiratud garantii on HP poolt vabatahtlikult pakutav kaubanduslik garantii. HP piiratud garantii eest vastutab HP üksus aadressil:

**Eesti**: HP Finland Oy, PO Box 515, 02201 Espoo, Finland

HP piiratud garantii rakendub lisaks seaduses ettenähtud müüjapoolsele kaheaastasele garantiile, juhul kui toode ei vasta müügilepingu tingimustele. Siiski võib esineda asjaolusid, mille puhul teie jaoks need õigused ei pruugi kehtida. HP piiratud garantii ei piira ega mõjuta mingil moel tarbija seadusjärgseid õigusi. Lisateavet leiate järgmiselt lingilt: tarbija õiguslik garantii ([www.hp.com/go/eu-legal\)](http://www.hp.com/go/eu-legal) või võite külastada Euroopa tarbijakeskuste veebisaiti ([http://ec.europa.eu/consumers/solving\\_consumer\\_disputes/non-judicial\\_redress/](http://ec.europa.eu/consumers/solving_consumer_disputes/non-judicial_redress/ecc-net/index_en.htm) [ecc-net/index\\_en.htm](http://ec.europa.eu/consumers/solving_consumer_disputes/non-judicial_redress/ecc-net/index_en.htm)). Tarbijal on õigus valida, kas ta soovib kasutada HP piiratud garantiid või seadusega ette nähtud müüjapoolset kaheaastast garantiid.

# **Росія**

#### **Срок службы принтера для России**

Срок службы данного принтера HP составляет пять лет в нормальных условиях эксплуатации. Срок службы отсчитывается с момента ввода принтера в эксплуатацию. В конце срока службы HP рекомендует посетить веб-сайт нашей службы поддержки по адресу http://www.hp.com/support и/или связаться с авторизованным поставщиком услуг HP для получения рекомендаций в отношении дальнейшего безопасного использования принтера.

# <span id="page-135-0"></span>**а Технічні характеристики**

- Технічні характеристики виробу
- [Програма забезпечення екологічності продукту](#page-136-0)
- [Нормативна інформація](#page-144-0)

# **Технічні характеристики виробу**

- Характеристики друку
- Фізичні характеристики
- Попереджувальні знаки
- Споживання енергії та електричні параметри
- [Характеристики акустичного шуму](#page-136-0)
- [Вимоги до навколишнього середовища](#page-136-0)

# **Характеристики друку**

Для отримання списку можливих розподільних здатностей перейдіть на сайт [Технічна підтримка HP](http://h20180.www2.hp.com/apps/Nav?h_pagetype=s-001&h_product=11596654&h_client&s-h-e023-1&h_lang=uk&h_cc=ua) .

# **Фізичні характеристики**

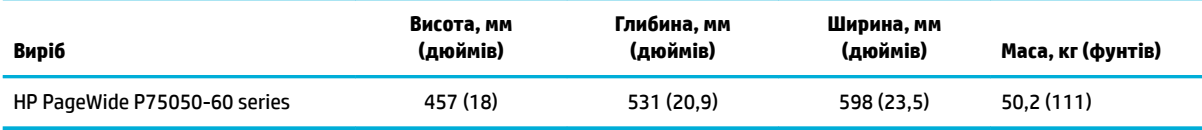

# **Попереджувальні знаки**

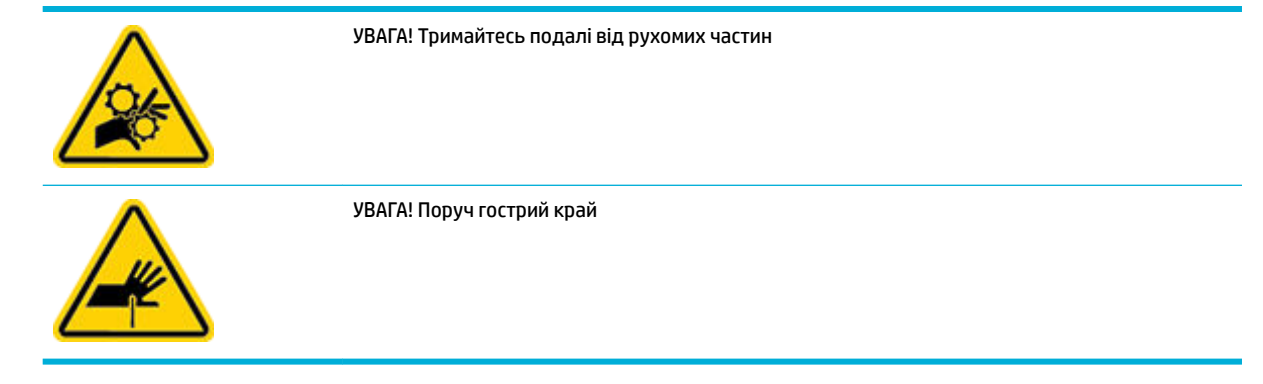

# **Споживання енергії та електричні параметри**

Актуальну інформацію див. на веб-сайті підтримки принтера [Технічна підтримка HP](http://h20180.www2.hp.com/apps/Nav?h_pagetype=s-001&h_product=11596654&h_client&s-h-e023-1&h_lang=uk&h_cc=ua) .

<span id="page-136-0"></span>**ПРИМІТКА.** Вимоги до електричного живлення залежать від країни/регіону, де продано пристрій. Не намагайтеся трансформувати робочу напругу. Це призведе до пошкодження виробу, на яке не поширюється дія угод HP про обмежену гарантію та обслуговування.

## **Характеристики акустичного шуму**

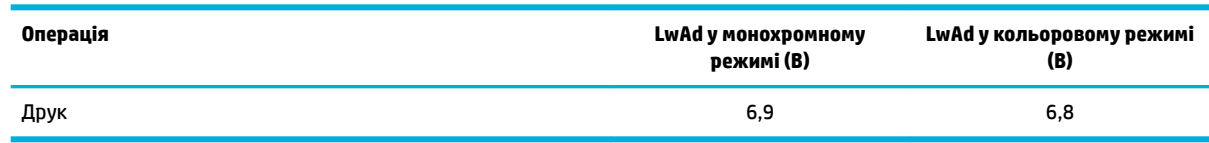

### **Вимоги до навколишнього середовища**

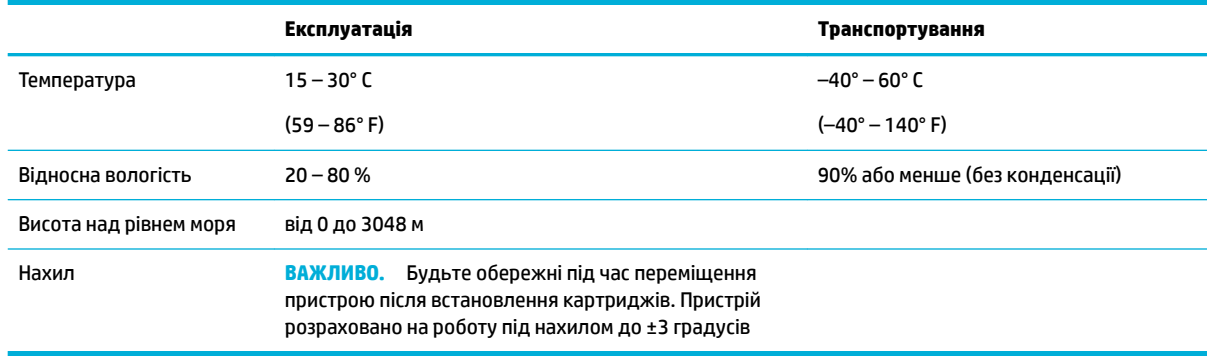

**УВАГА!** Значення можуть змінюватися. Для отримання актуальної інформації зверніться до адміністратора принтера або в службу технічної підтримки.

# **Програма забезпечення екологічності продукту**

- [Захист навколишнього середовища](#page-137-0)
- [Паспорт безпеки речовини](#page-137-0)
- [Викиди озону](#page-137-0)
- **[Енергоспоживання](#page-137-0)**
- [Розпорядження Комісії Європейського Союзу 1275/2008](#page-138-0)
- [Папір](#page-138-0)
- **[Пластмаси](#page-138-0)**
- [Витратні матеріали для друку HP PageWide](#page-138-0)
- [Використання паперу](#page-138-0)
- [Вторинна переробка електронного обладнання](#page-138-0)
- [Обмеження для матеріалів](#page-138-0)
	- [Обмеження для матеріалів](#page-138-0)
	- [Утилізація батарей у Тайвані](#page-139-0)
- <span id="page-137-0"></span>[Зауваження щодо використання перхлоратів \(штат Каліфорнія\)](#page-139-0)
- [Директива ЄС щодо використання батарейок і акумуляторів](#page-139-0)
- [Зауваження щодо використання батареї для Бразилії](#page-139-0)
- [Хімічні речовини](#page-139-0)
- **[EPEAT](#page-140-0)**
- [Утилізація використаного обладнання користувачами](#page-140-0)
- [Утилізація відходів у Бразилії](#page-140-0)
- [Таблиця небезпечних речовин та об'єктів, їх склад \(Китай\)](#page-140-0)
- [Технічний регламент щодо обмеження використання небезпечних речовин \(Індія\)](#page-141-0)
- [Декларація поточного стану маркування речовин обмеженого використання \(Тайвань\)](#page-142-0)
- [Заява про обмеження застосування небезпечних речовин \(Туреччина\)](#page-143-0)
- [Заява про обмеження застосування небезпечних речовин \(Україна\)](#page-143-0)
- [China Energy Label для принтерів, факсів та копіювальних апаратів](#page-143-0)

#### **Захист навколишнього середовища**

Випускаючи свою продукцію, компанія HP постійно прагне до забезпечення високого рівня захисту навколишнього середовища. Даний пристрій має кілька властивостей, які мінімізують його вплив на навколишнє середовище.

### **Паспорт безпеки речовини**

Паспорт безпеки речовини, інформація про безпеку продукту та відомості щодо захисту навколишнього середовища доступні на веб-сайті [www.hp.com/go/ecodata](http://www.hp.com/go/ecodata) або за запитом.

#### **Викиди озону**

Цей пристрій не виробляє відчутного рівня озонового газу (0<sub>3</sub>).

#### **Енергоспоживання**

Обладнання для друку та обробки зображень HP, позначене логотипом ENERGY STAR®, отримало сертифікат Управління охорони навколишнього середовища США. На виробах для обробки зображень, сертифікованих ENERGY STAR, знаходиться така мітка:

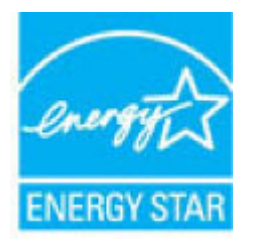

Додаткові відомості про моделі обладнання для обробки зображень, сертифікованих ENERGY STAR, див. на веб-сайті: [www.hp.com/go/energystar](http://www.hp.com/go/energystar)

# <span id="page-138-0"></span>**Розпорядження Комісії Європейського Союзу 1275/2008**

Відомості щодо живлення продукту, зокрема про споживання електроенергії підключеним до мережі продуктом у режимі очікування, якщо всі дротові мережні порти підключено та всі бездротові мережеві порти активовано, див. в розділі P14 "Додаткова інформація" Екологічної декларації ІТ продукту за адресою [www.hp.com/hpinfo/globalcitizenship/environment/productdata/itecodesktop-pc.html](http://www.hp.com/hpinfo/globalcitizenship/environment/productdata/itecodesktop-pc.html).

# **Папір**

Цей пристрій може використовувати папір, виготовлений із вторинної сировини, та нецупкий папір (EcoFFICIENT™), якщо такий папір відповідає вимогам, наведеним у Керівництві з носіїв для друку. Цей виріб підходить для використання паперу, виготовленого з вторинної сировини, та нецупкого паперу (EcoFFICIENT™) згідно з EN12281:2002.

### **Пластмаси**

Пластмасові деталі вагою більше 25 грамів мають позначку, що відповідає міжнародним стандартам та полегшує ідентифікацію пластмаси для утилізації деталей після завершення терміну служби.

# **Витратні матеріали для друку HP PageWide**

Оригінальні витратні матеріали HP розроблено з турботою про навколишнє середовище. HP спрощує заощадження ресурсів і паперу під час друку. А після завершення виробничого циклу ми забезпечуємо просту і безкоштовну утилізацію. Не всі програми можуть бути доступними. Щоб отримати додаткові відомості, перейдіть на веб-сайт [www.hp.com/recycle](http://www.hp.com/recycle) .

### **Використання паперу**

Функція двостороннього друку та друку N-up (друк кількох сторінок на одній стороні аркушу) допоможе зменшити використання паперу та заощадити природні ресурси.

### **Вторинна переробка електронного обладнання**

HP закликає користувачів утилізувати використане електронне обладнання. Додаткову інформацію стосовно програм вторинної переробки див. на веб-сайті [www.hp.com/recycle](http://www.hp.com/recycle) .

### **Обмеження для матеріалів**

- Обмеження для матеріалів
- [Утилізація батарей у Тайвані](#page-139-0)
- [Зауваження щодо використання перхлоратів \(штат Каліфорнія\)](#page-139-0)
- [Директива ЄС щодо використання батарейок і акумуляторів](#page-139-0)
- [Зауваження щодо використання батареї для Бразилії](#page-139-0)

#### **Обмеження для матеріалів**

У цьому виробі HP не міститься навмисно додана ртуть.

Цей виріб HP містить батарею, яка може потребувати спеціальної переробки після закінчення терміну експлуатації. Нижче наведено батареї, що містяться у цьому виробі або поставляються для нього компанією HP.

<span id="page-139-0"></span>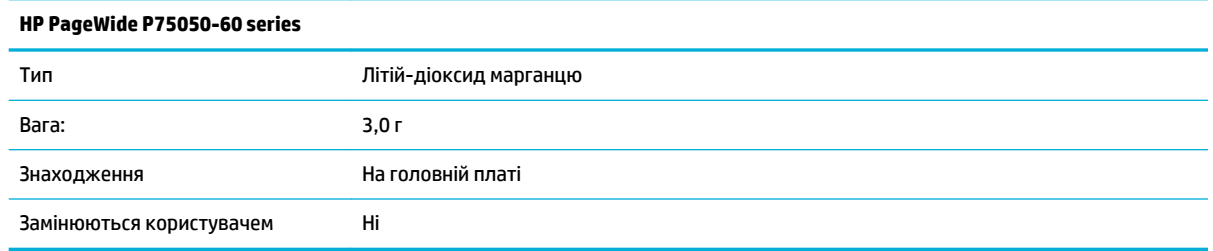

# **Утилізація батарей у Тайвані**

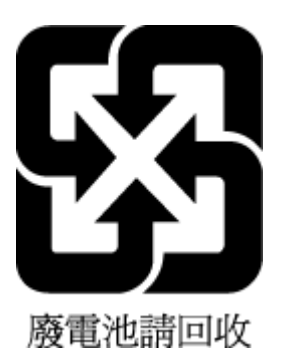

#### **Зауваження щодо використання перхлоратів (штат Каліфорнія)**

Perchlorate material - special handling may apply. See: [www.dtsc.ca.gov/hazardouswaste/perchlorate](http://www.dtsc.ca.gov/hazardouswaste/perchlorate)

This product's real-time clock battery or coin cell battery may contain perchlorate and may require special handling when recycled or disposed of in California.

#### **Директива ЄС щодо використання батарейок і акумуляторів**

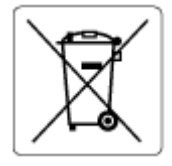

Цей виріб містить батарею, яка використовується для забезпечення цілісності даних годинника або налаштувань виробу і розрахована на повний термін служби виробу. Усі операції з обслуговування або заміни батареї мають виконуватися кваліфікованими сервісним персоналом.

#### **Зауваження щодо використання батареї для Бразилії**

A bateria deste equipamento não foi projetada para ser removida pelo cliente.

### **Хімічні речовини**

HP постійно надає своїм клієнтам інформацію про хімічні речовини, що входять до складу нашої продукції, як це вимагається нормативними вимогами, наприклад REACH *(Розпорядження Європейського парламенту та Ради Європи No 1907/2006)*. Хімічну інформацію, що стосується цього виробу, можна знайти на: [www.hp.com/go/reach.](http://www.hp.com/go/reach)

# <span id="page-140-0"></span>**EPEAT**

Most HP products are designed to meet EPEAT. EPEAT is a comprehensive environmental rating that helps identify greener electronics equipment. For more information on EPEAT go to [www.epeat.net.](http://www.epeat.net) For information on HP's EPEAT registered products go to [www.hp.com/hpinfo/globalcitizenship/environment/pdf/](http://www.hp.com/hpinfo/globalcitizenship/environment/pdf/epeat_printers.pdf) [epeat\\_printers.pdf](http://www.hp.com/hpinfo/globalcitizenship/environment/pdf/epeat_printers.pdf).

# **Утилізація використаного обладнання користувачами**

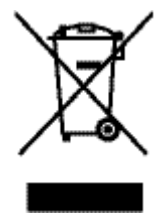

Цей символ означає, що виріб не можна утилізувати разом з іншими побутовими відходами. Натомість слід передавати непридатне устаткування в спеціальний пункт збору для утилізації електричного й електронного обладнання, щоб не шкодити навколишньому середовищу та здоров'ю людини. Додаткові відомості див. на веб-сторінці [www.hp.com/recycle](http://www.hp.com/recycle) .

# **Утилізація відходів у Бразилії**

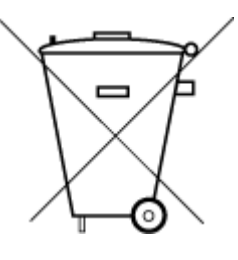

Este produto eletrônico e seus componentes não devem ser descartados no lixo comum, pois embora estejam em conformidade com padrões mundiais de restrição a substâncias nocivas, podem conter, ainda que em quantidades mínimas, substâncias impactantes ao meio ambiente. Ao final da vida útil deste produto, o usuário deverá entregá-lo à HP. A não observância dessa orientação sujeitará o infrator às sanções previstas em lei.

Após o uso, as pilhas e/ou baterias dos produtos HP deverão ser entregues ao estabelecimento comercial ou rede de assistência técnica autorizada pela HP.

Para maiores informações, inclusive sobre os pontos de recebimento, acesse:

Não descarte o produto eletronico em lixo comum

[www.hp.com.br/reciclar](http://www.hp.com.br/reciclar)

# **Таблиця небезпечних речовин та об'єктів, їх склад (Китай)**

### 产品中有害物质或元素的名称及含量

根据中国《电器电子产品有害物质限制使用管理办

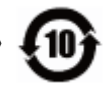

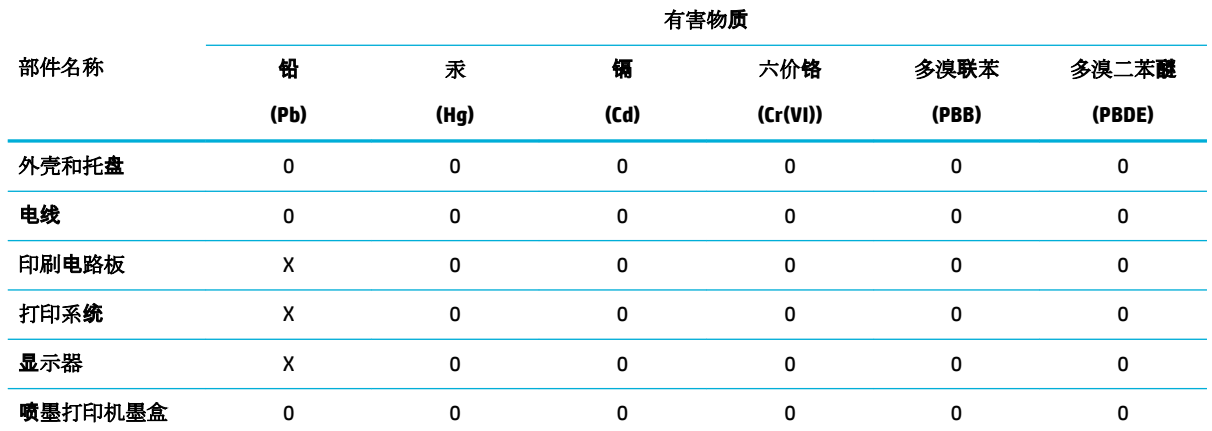

<span id="page-141-0"></span>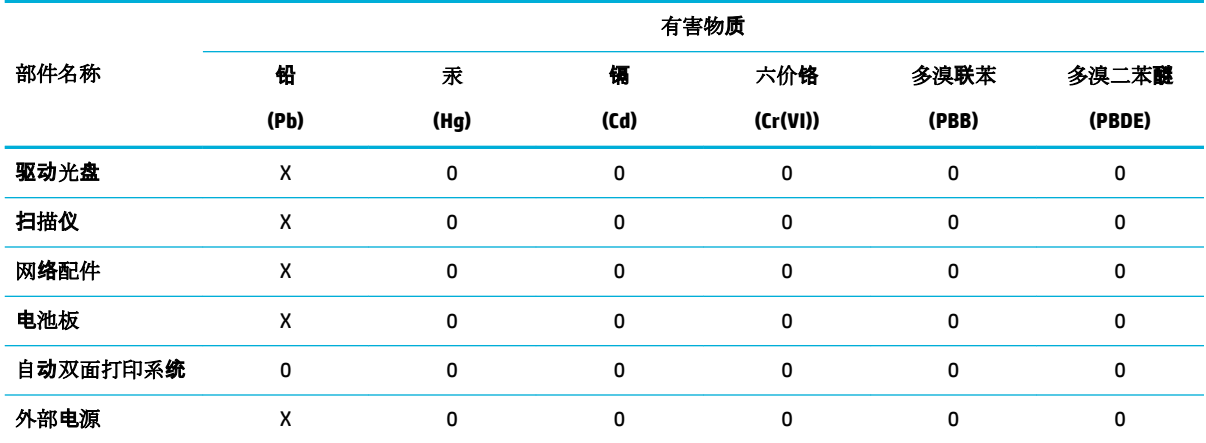

本表格依据 SJ/T 11364 的规定编制。

0:表示该有害物质在该部件所有均质材料中的含量均在 GB/T 26572 规定的限量要求以下。

X:表示该有害物质至少在该部件的某一均质材料中的含量超出 GB/T 26572 规定的限量要求。

此表中所有名称中含 "X" 的部件均符合欧盟 RoHS 立法。

注:环保使用期限的参考标识取决于产品正常工作的温度和湿度等条件。

# **Технічний регламент щодо обмеження використання небезпечних речовин (Індія)**

This product, as well as its related consumables and spares, complies with the reduction in hazardous substances provisions of the "India E-waste Rule 2016." It does not contain lead, mercury, hexavalent chromium, polybrominated biphenyls or polybrominated diphenyl ethers in concentrations exceeding 0.1 weight % and 0.01 weight % for cadmium, except where allowed pursuant to the exemptions set in Schedule 2 of the Rule.

# <span id="page-142-0"></span>**Декларація поточного стану маркування речовин обмеженого використання (Тайвань)**

## 限用物質含有情況標示聲明書

Declaration of the Presence Condition of the Restricted Substances Marking

若要存取產品的最新使用指南或手冊,請前往 [www.support.hp.com](http://www.support.hp.com)。選取搜尋您的產品,然後依照 畫 面上的指示繼續執行。

To access the latest user guides or manuals for your product, go to [www.support.hp.com.](http://www.support.hp.com) Select **Find your product**, and then follow the onscreen instructions.

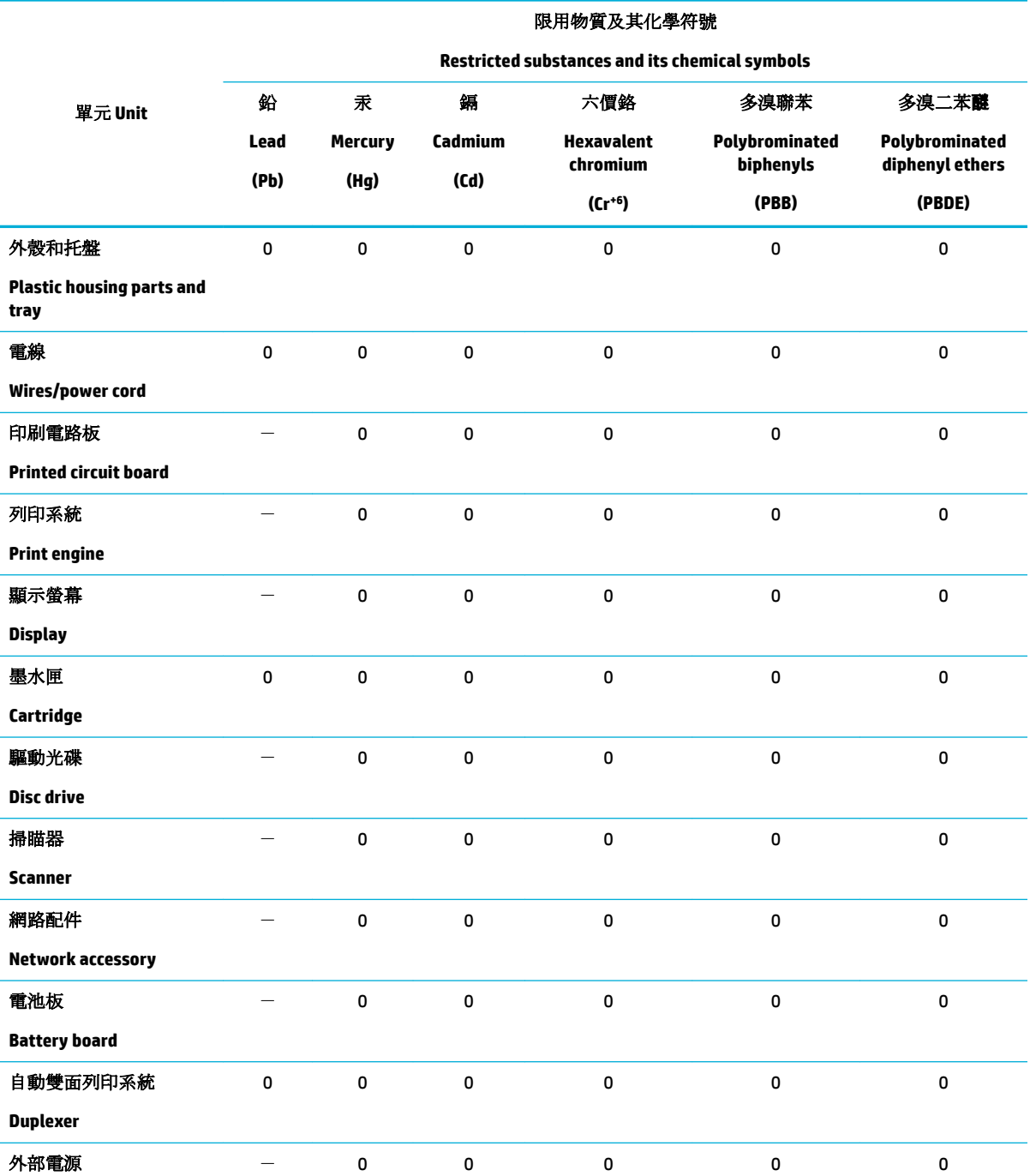

<span id="page-143-0"></span>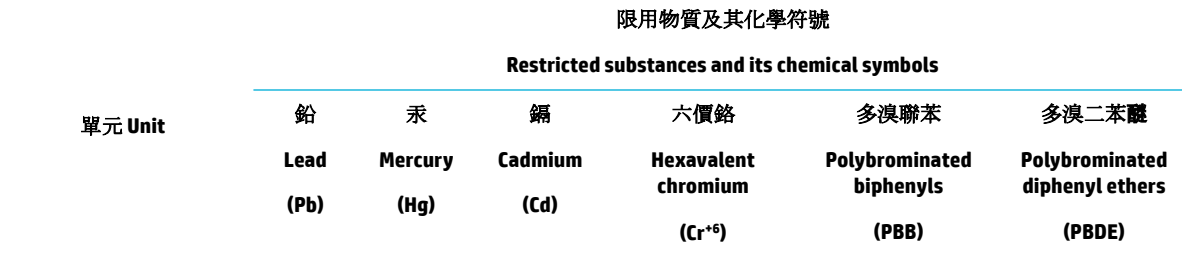

#### **External power supply**

備考 1. 〝超出 0.1 wt %"及 〝超出 0.01 wt %"係指限用物質之百分比含量超出百分比含量基準值。

Note 1: "Exceeding 0.1 wt %" and "exceeding 0.01 wt %" indicate that the percentage content of the restricted substance exceeds the reference percentage value of presence condition.

備考 2. "0" 係指該項限用物質之百分比含量未超出百分比含量基準值。

Note 2: "0" indicates that the percentage content of the restricted substance does not exceed the percentage of reference value of presence.

備考 3.〝-〞係指該項限用物質為排除項目。

Note 3: The "−" indicates that the restricted substance corresponds to the exemption.

## **Заява про обмеження застосування небезпечних речовин (Туреччина)**

Türkiye Cumhuriyeti: EEE Yönetmeliğine Uygundur

#### **Заява про обмеження застосування небезпечних речовин (Україна)**

Обладнання відповідає вимогам Технічного регламенту щодо обмеження використання деяких небезпечних речовин в електричному та електронному обладнанні, затвердженого постановою Кабінету Міністрів України від 3 грудня 2008 № 1057

#### **China Energy Label для принтерів, факсів та копіювальних апаратів**

#### 复印机、打印机和传真机能源效率标识实施规则

依据"复印机、打印机和传真机能源效率标识实施规则",本打印机具有中国能效标签。根据"复印机、 打印机和传真机能效限定值及能效等级" ("GB21521") 决定并计算得出该标签上所示的能效等级和 TEC (典型能耗) 值。

**1.** 能效等级

能效等级分为三个等级,等级 1 级能效最高。根据产品类型和打印速度标准决定能效限定值。

**2.** 能效信息

2.1 LaserJet 打印机和高性能喷墨打印机

● 典型能耗

典型能耗是正常运行 GB21521 测试方法中指定的时间后的耗电量。此数据表示为每周千瓦时 (kWh) 。

标签上所示的能效数字按涵盖根据"复印机、打印机和传真机能源效率标识实施规则"选择的登记装置中 所有配置的代表性配置测定而得。因此,本特定产品型号的实际能耗可能与标签上所示的数据不同。

有关规范的详情信息,请参阅 GB21521 标准的当前版本。
# **Нормативна інформація**

- Нормативна інформація
- [Положення про відповідність VCCI \(клас B\) для користувачів у Японії](#page-145-0)
- [Інструкція зі встановлення шнурів живлення](#page-145-0)
- [Примітка для користувачів у Японії щодо кабелю живлення](#page-145-0)
- [Примітка для користувачів у Кореї](#page-145-0)
- [Заява щодо впливу шуму для Німеччини](#page-145-0)
- [Зауваження для країн ЄС](#page-146-0)
- [Заява щодо робочих областей візуального дисплея для користувачів у Німеччині](#page-147-0)
- [Додаткові положення для бездротових виробів](#page-147-0)

# **Нормативна інформація**

# **Стандартний номер моделі для ідентифікації**

Для нормативної ідентифікації цьому виробу призначено регулятивний ідентифікаційний номер моделі. Регулятивний ідентифікаційний номер не слід плутати з маркетинговою назвою або номером виробу.

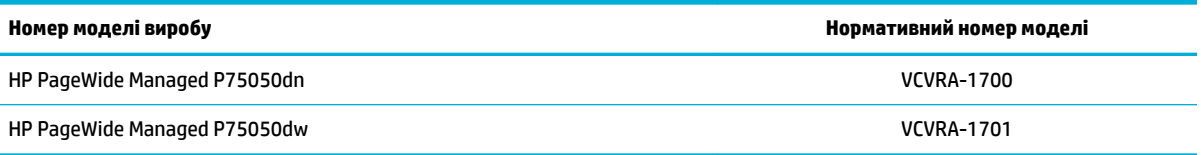

Щоб прочитати етикетку з нормативною інформацією (1), відкрийте ліві дверцята принтера.

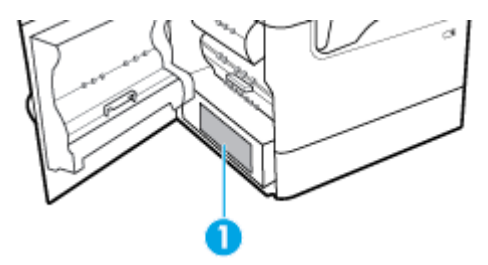

#### **Заява Федеральної комісії зв'язку (FCC)**

Це обладнання було перевірено та визнано відповідним до обмежень для класу B цифрових пристроїв згідно з частиною 15 Правил Федерального агентства зв'язку США. Ці обмеження розроблено для забезпечення розумного захисту від перешкод в житлових приміщеннях. Це обладнання генерує, використовує та може випромінювати радіочастотну енергію; у разі встановлення та використання не у відповідності до інструкцій воно може викликати перешкоди для радіозв'язку. Але немає ніякої гарантії, що перешкоди не виникатимуть в кожному конкретному випадку. Якщо це обладнання викликає перешкоди для прийому радіо- чи телевізійного сигналу, які можна виявити за допомогою ввімкнення та вимкнення обладнання, користувачеві рекомендується спробувати усунути перешкоди одним або декількома з поданих нижче заходів:

- переорієнтуйте або пересуньте приймальну антену;
- збільште відстань між обладнанням та приймачем;
- <span id="page-145-0"></span>під'єднайте обладнання до розетки в ланцюзі живлення, відмінного від того, до якого підключено приймач;
- зверніться за допомогою до продавця або досвідченого майстра з ремонту радіо/телевізійного обладнання.

**ПРИМІТКА.** Будь-які зміни або модифікації цього пристрою, зроблені без прямої згоди компанії HP, можуть позбавити користувача права використовувати це обладнання.

Для дотримання обмежень для класу B, згідно з частиною 15 Правил Федерального агентства зв'язку США, необхідно використовувати екранований кабелю інтерфейсу.

Для отримання додаткової інформації звертайтеся до: менеджера з регулювання корпоративної продукції, HP Inc., 1501 Page Mill Road, Palo Alto, CA 94304, USA (США).

Цей пристрій відповідає вимогам, викладеним у частині 15 правил Федеральної комісії зв'язку США. Експлуатація пристрою підлягає обмеженням таких двох умов: (1) цей пристрій не може спричиняти перешкод та (2) цей пристрій має сприймати будь-які перешкоди, зокрема ті, що можуть мати негативний вплив на його роботу.

# **Положення про відповідність VCCI (клас B) для користувачів у Японії**

この装置は、クラス B 情報技術装置です。この装置は、家庭環境で使用することを目的としていますが、この装置がラジオ やテレビジョン受信機に近接して使用されると、受信障害を引き起こすことがあります。取扱説明書に従って正しい取り扱 いをして下さい。

VCCI-B

# **Інструкція зі встановлення шнурів живлення**

Переконайтеся, що джерело живлення відповідає вимогам виробу до напруги. Значення напруги вказано на наклейці на виробі. Для живлення цього пристрою потрібна напруга 100–240 В або 200– 240 В змінного струму з частотою 50/60 Гц.

**ПОПЕРЕДЖЕННЯ.** Щоб не пошкодити виріб, слід використовувати лише шнур живлення з комплекту поставки.

# **Примітка для користувачів у Японії щодо кабелю живлення**

製品には、同梱された電源コードをお使い下さい。

同梱された電源コードは、他の製品では使用出来ません。

# **Примітка для користувачів у Кореї**

B급 기기 (가정용 방송통신기자재) 이 기기는 가정용(B급) 전자파적합기기로서 주로 가정에서 사용하는 것을 목적으로 하며, 모든 지역에서 사용할 수 있습니다.

# **Заява щодо впливу шуму для Німеччини**

#### Geräuschemission

LpA < 70 dB am Arbeitsplatz im Normalbetrieb nach DIN 45635 T. 19

# <span id="page-146-0"></span>**Зауваження для країн ЄС**

 $\epsilon$ 

Продукція, що має маркування СЕ, відповідає чинним директивам ЄС і відповідним європейським гармонізованим стандартам. Повний текст Декларації про відповідність доступний на веб-сайті за наведеним нижче посиланням:

www.hp.eu/certificates (доступний пошук за назвою моделі продукту й за нормативним номером моделі (RMN), указаним на етикетці з регулятивною інформацією).

Із питаннями стосовно дотримання законодавства звертайтеся до HP Deutschland GmbH, HQ-TRE, 71025, Boeblingen, Німеччина.

#### **Продукти з функцією бездротового зв'язку**

#### **Електромагнітні поля**

Цей продукт відповідає міжнародним вимогам щодо дії високочастотного випромінювання (ICNIRP).

Якщо його обладнано приймально-передавальним радіоприладом, за звичайного користування відстань 20 см забезпечує відповідність рівня дії високочастотного випромінювання вимогам ЄС.

#### **Функція бездротового зв'язку в Європі**

- Продукти, що використовують для радіозв'язку стандарт 802.11 b/g/n або Bluetooth:
	- Цей продукт працює на радіочастотах у діапазоні від 2400 МГц до 2483,5 МГц з потужністю передачі в 20 дБм (100 мВт) або менше.
- Продукти, що використовують для радіозв'язку стандарт 802.11 a/b/g/n:
	- —

**ПОПЕРЕДЖЕННЯ.** Стандарт зв'язку IEEE 802.11x в бездротовій локальній мережі на

частоті 5,15–5,35 ГГц призначено для використання **виключно в приміщенні** на території всіх країн — членів Європейського Союзу, країн — членів ЄАВТ (Ісландії, Норвегії, Ліхтенштейну), а також більшості інших країн Європи (наприклад, Швейцарії, Туреччині, Сербії). Використання бездротової передачі даних на вулиці може призвести до виникнення перешкод у наданні існуючих послуг радіозв'язку.

— Цей продукт працює на радіочастотах у діапазонах від 2400 МГц до 2483,5 МГц та від 5170 МГц до 5710 МГц з потужністю передачі в 20 дБм (100 мВт) або менше.

#### **Моделі тільки з функцією факсу**

Продукти HP із функцією факсу відповідають вимогам директиви R&TTE 1999/5/EC про засоби радіозв'язку й телекомунікаційне термінальне обладнання (Додаток II) і мають відповідне маркування CE. Однак через локальні відмінності між телефонними мережами в різних країнах і регіонах факт схвалення не є безумовною гарантією успішної роботи в усіх кінцевих точках телефонної мережі загального користування. У випадку виникнення проблем слід звернутися в першу чергу до постачальника обладнання.

# <span id="page-147-0"></span>**Заява щодо робочих областей візуального дисплея для користувачів у Німеччині**

#### **GS-Erklärung (Deutschland)**

Das Gerät ist nicht für die Benutzung im unmittelbaren Gesichtsfeld am Bildschirmarbeitsplatz vorgesehen. Um störende Reflexionen am Bildschirmarbeitsplatz zu vermeiden, darf dieses Produkt nicht im unmittelbaren Gesichtsfeld platziert werden.

# **Додаткові положення для бездротових виробів**

- Вплив високочастотного випромінювання
- Примітка для користувачів у Бразилії
- Примітка для користувачів у Канаді
- [Примітка для користувачів у Канаді \(5 ГГц\)](#page-148-0)
- [Примітка для користувачів у Сербії \(5 ГГц\)](#page-148-0)
- [Примітка для користувачів у Тайвані \(5 ГГц\)](#page-148-0)
- [Примітка для користувачів у Тайвані](#page-148-0)
- [Примітка для користувачів у Мексиці](#page-149-0)
- [Для користувачів у Японії](#page-149-0)
- [Примітка для користувачів у Кореї](#page-149-0)

#### **Вплив високочастотного випромінювання**

**ПОПЕРЕДЖЕННЯ.** The radiated output power of this device is far below the FCC radio frequency exposure limits. Nevertheless, the device shall be used in such a manner that the potential for human contact during normal operation is minimized. This product and any attached external antenna, if supported, shall be placed in such a manner to minimize the potential for human contact during normal operation. In order to avoid the possibility of exceeding the FCC radio frequency exposure limits, human proximity to the antenna shall not be less than 20 cm (8 inches) during normal operation.

#### **Примітка для користувачів у Бразилії**

Este equipamento opera em caráter secundário, isto é, não tem direito à proteção contra interferência prejudicial, mesmo de estações do mesmo tipo, e não pode causar interferência em sistemas operando em caráter primário.

#### **Примітка для користувачів у Канаді**

Under Industry Canada regulations, this radio transmitter may only operate using an antenna of a type and maximum (or lesser) gain approved for the transmitter by Industry Canada. To reduce potential radio interference to other users, the antenna type and its gain should be so chosen that the equivalent isotropically radiated power (e.i.r.p.) is not more than that necessary for successful communication.

This device complies with Industry Canada licence-exempt RSS standard(s). Operation is subject to the following two conditions: (1) this device may not cause interference, and (2) this device must accept any interference, including interference that may cause undesired operation of the device.

WARNING! Exposure to Radio Frequency Radiation The radiated output power of this device is below the Industry Canada radio frequency exposure limits. Nevertheless, the device should be used in such a manner that the potential for human contact is minimized during normal operation.

<span id="page-148-0"></span>To avoid the possibility of exceeding the Industry Canada radio frequency exposure limits, human proximity to the antennas should not be less than 20 cm (8 inches).

Conformément au Règlement d'Industrie Canada, cet émetteur radioélectrique ne peut fonctionner qu'avec une antenne d'un type et d'un gain maximum (ou moindre) approuvé par Industrie Canada. Afin de réduire le brouillage radioélectrique potentiel pour d'autres utilisateurs, le type d'antenne et son gain doivent être choisis de manière à ce que la puissance isotrope rayonnée équivalente (p.i.r.e.) ne dépasse pas celle nécessaire à une communication réussie.

Cet appareil est conforme aux normes RSS exemptes de licence d'Industrie Canada. Son fonctionnement dépend des deux conditions suivantes : (1) cet appareil ne doit pas provoquer d'interférences nuisibles et (2) doit accepter toutes les interférences reçues, y compris des interférences pouvant provoquer un fonctionnement non souhaité de l'appareil.

AVERTISSEMENT relatif à l'exposition aux radiofréquences. La puissance de rayonnement de cet appareil se trouve sous les limites d'exposition de radiofréquences d'Industrie Canada. Néanmoins, cet appareil doit être utilisé de telle sorte qu'il doive être mis en contact le moins possible avec le corps humain.

Afin d'éviter le dépassement éventuel des limites d'exposition aux radiofréquences d'Industrie Canada, il est recommandé de maintenir une distance de plus de 20 cm entre les antennes et l'utilisateur.

# **Примітка для користувачів у Канаді (5 ГГц)**

**ПОПЕРЕДЖЕННЯ.** When using IEEE 802.11a wireless LAN, this product is restricted to indoor use, due to its operation in the 5.15- to 5.25-GHz frequency range. The Industry Canada requires this product to be used indoors for the frequency range of 5.15 GHz to 5.25 GHz to reduce the potential for harmful interference to co-channel mobile satellite systems. High-power radar is allocated as the primary user of the 5.25- to 5.35- GHz and 5.65- to 5.85-GHz bands. These radar stations can cause interference with and/or damage to this device.

Lors de l'utilisation du réseau local sans fil IEEE 802.11a, ce produit se limite à une utilisation en intérieur à cause de son fonctionnement sur la plage de fréquences de 5,15 à 5,25 GHz. Industrie Canada stipule que ce produit doit être utilisé en intérieur dans la plage de fréquences de 5,15 à 5,25 GHz afin de réduire le risque d'interférences éventuellement dangereuses avec les systèmes mobiles par satellite via un canal adjacent. Le radar à haute puissance est alloué pour une utilisation principale dans une plage de fréquences de 5,25 à 5,35 GHz et de 5,65 à 5,85 GHz. Ces stations radar peuvent provoquer des interférences avec cet appareil et l'endommager.

# **Примітка для користувачів у Сербії (5 ГГц)**

Upotreba ovog uredjaja je ogranicna na zatvorene prostore u slucajevima koriscenja na frekvencijama od 5150-5350 MHz.

#### **Примітка для користувачів у Тайвані (5 ГГц)**

在 5.25-5.35 秭赫頻帶內操作之無線資訊傳輸設備, 限於室內使用。

#### **Примітка для користувачів у Тайвані**

低功率電波輻射性電機管理辦法

第十二條

經型式認證合格之低功率射頻電機,非經許可,公司、商號或使用者均不得擅自變更頻率、加大功率 或變更設計之特性及功能。

第十四條

<span id="page-149-0"></span>低功率射頻電機之使用不得影響飛航安全及干擾合法通信;經發現有干擾現象時,應立即停用,並改 善至無干擾時方得繼續使用。

前項合法通信,指依電信法規定作業之無線電通信。低功率射頻電機須忍受合法通信或工業、科學及 醫藥用電波輻射性電機設備之干擾。

#### **Примітка для користувачів у Мексиці**

La operación de este equipo está sujeta a las siguientes dos condiciones: (1) es posible que este equipo o dispositivo no cause interferencia perjudicial y (2) este equipo o dispositivo debe aceptar cualquier interferencia, incluyendo la que pueda causar su operación no deseada.

Para saber el modelo de la tarjeta inalámbrica utilizada, revise la etiqueta regulatoria de la impresora.

#### **Для користувачів у Японії**

この機器は技術基準適合証明又は工事設計認証を受けた無線設備を搭載しています。

#### **Примітка для користувачів у Кореї**

해당 무선설비는 전파혼신 가능성이 있으므로 인명안전과 관련된 서비스는 할 수 없음 (무선 모듈이 탑재된 제품인 경우)

# **Покажчик**

#### **Символи/ Числа**

3 лотка на 550 аркушів зі стійкою; (A3/A4), другий лоток зминання, усунення [79](#page-90-0) 3 лотка на 550 аркушів зі стійкою; (A3/A4), третій лоток зминання, усунення [81](#page-92-0)

#### **А**

акустичні параметри [124](#page-135-0) Альтернативний режим бланків вхідний лоток [44,](#page-55-0) [45](#page-56-0)

#### **Б**

бездротова мережа налаштування за допомогою майстра налаштування [14](#page-25-0) установлення драйвера [19](#page-30-0) бездротова мережа, підключення [14](#page-25-0) брандмауер [14](#page-25-0)

#### **В**

вбудований веб-сервер функції [23](#page-34-0) веб-сайт для повідомлення про підробки [47](#page-58-0) Веб-сайт для повідомлення про підробки продукції HP [47](#page-58-0) веб-сайти звіти про підробки продукції [47](#page-58-0) технічна підтримка користувачів [113](#page-124-0) виріб, що не містить ртуті [127](#page-138-0) вирішення проблеми немає відповіді [98](#page-109-0) повільна відповідь [102](#page-113-0) витратні матеріали підробки [47](#page-58-0) сторонні виробники [47](#page-58-0) утилізація [50,](#page-61-0) [127](#page-138-0) витратні матеріали сторонніх виробників [47](#page-58-0)

вихідний лоток зминання, усунення [92](#page-103-0) відновлення заводських параметрів за замовчуванням [72](#page-83-0) вхідний лоток завантаження [39,](#page-50-0) [43](#page-54-0), [44](#page-55-0), [45](#page-56-0) Вхідні лотки великої ємності на 4000 аркушів зі стійкою, лівий лоток зминання, усунення [83](#page-94-0) Вхідні лотки великої ємності на 4000 аркушів зі стійкою, правий лоток зминання, усунення [85](#page-96-0)

# **Г**

гарантія пристрою [113](#page-124-0)

# **Д**

дверцята зліва зминання, усунення [87](#page-98-0) драйвери принтера вибір [105](#page-116-0) драйвер принтера налаштування бездротової мережі [19](#page-30-0) друк із запам'ятовуючого пристрою USB [65](#page-76-0) Друк Plug and Print з диска USB [65](#page-76-0) друкуючі картриджі утилізація [50,](#page-61-0) [127](#page-138-0)

#### **Е**

електричні характеристики [124](#page-135-0)

# **Ж**

живлення споживання [124](#page-135-0)

#### **З**

завантаження бланків [45](#page-56-0) вхідний лоток [44](#page-55-0)

завантаження друкованих форм [44](#page-55-0) вхідний лоток [45](#page-56-0) завантаження конвертів вхідний лоток [43](#page-54-0) завантаження паперу вхідний лоток [39](#page-50-0) заводські параметри за замовчуванням, відновлення [72](#page-83-0) запам'ятовуючі пристрої USB друк з [65](#page-76-0) захист витратних матеріалів від підробки [47](#page-58-0) зберігання картриджі [48](#page-59-0) звіти PCL6 font list (Список шрифтів PCL6) [71](#page-82-0) PCL font list (Список шрифтів PCL) [71](#page-82-0) журнал подій [71](#page-82-0) звіт про стан принтера [71](#page-82-0) звіт про якість [71](#page-82-0) Список шрифтів PS [71](#page-82-0) сторінка конфігурації мережі [71](#page-82-0) зім'ятий папір вихідний лоток, очищення [92](#page-103-0) папір, який не слід використовувати [46](#page-57-0) причини [74](#page-85-0) розташування [75](#page-86-0) шлях проходження паперу, очищення [79,](#page-90-0) [81](#page-92-0), [83](#page-94-0), [85,](#page-96-0) [87,](#page-98-0) [89,](#page-100-0) [90](#page-101-0), [91](#page-102-0) значення за замовчуванням, відновлення [72](#page-83-0)

# **І**

інтерактивна підтримка [113](#page-124-0)

# **К**

картриджі [50](#page-61-0) зберігання [48](#page-59-0)

перевірка рівня чорнила в картриджах [49](#page-60-0) сторонні виробники [47](#page-58-0) утилізація [50,](#page-61-0) [127](#page-138-0) керування мережею [20](#page-31-0) колір друк і монітор [59](#page-70-0) налаштування [58](#page-69-0) підбирання [59](#page-70-0) контрольна панель очищення сенсорного екрана [73](#page-84-0) очищуючі сторінки, друкування [72](#page-83-0)

#### **Л**

лівий пристрій двостороннього друку зминання, усунення [89](#page-100-0) лотки розмір паперу за замовчуванням [37](#page-48-0) лоток, вихідний зминання, усунення [92](#page-103-0) Лоток 1 зминання, усунення [76](#page-87-0)

#### **М**

майстер налаштування бездротового зв'язку налаштування бездротової мережі [14](#page-25-0) маска підмережі [21](#page-32-0) мережа налаштування, зміна [20](#page-31-0) налаштування, перегляд [20](#page-31-0) пароль, зміна [20](#page-31-0) пароль, установлення [20](#page-31-0) мережі IPv4-адреса [21](#page-32-0) маска підмережі [21](#page-32-0) стандартний шлюз [21](#page-32-0) мережі, дротові установлення пристрою [13](#page-24-0) можливість підключення USB-порт [12](#page-23-0) вирішення проблем [106](#page-117-0)

#### **Н**

Налаштування General Office (Загальні офісні потреби) [48](#page-59-0) налаштування дуплексу, зміна [21](#page-32-0) налаштування швидкості зв'язку [21](#page-32-0) наявні батареї [127](#page-138-0)

#### **О**

обмеження для матеріалів [127](#page-138-0) обслуговування перевірка рівня чорнила в картриджах [49](#page-60-0) оглядова інформація про виріб [1](#page-12-0) оглядова інформація про моделі, функції [1](#page-12-0) очищення друкуюча головка [72](#page-83-0) сенсорний екран [73](#page-84-0)

# **П**

папір вибір [46,](#page-57-0) [104](#page-115-0) зім'ятий папір [74](#page-85-0) розмір за замовчуванням для лотка [37](#page-48-0) параметри заводські параметри за замовчуванням, відновлення [72](#page-83-0) переробка витратних матеріалів [50](#page-61-0) підбирання кольорів [59](#page-70-0) підключення до бездротової мережі [14](#page-25-0) підроблені витратні матеріали [47](#page-58-0) помилки програмне забезпечення [110](#page-121-0) правий пристрій двостороннього друку зминання, усунення [91](#page-102-0) праві дверцята зминання, усунення [90](#page-101-0) проблеми з захопленням паперу усунення [73](#page-84-0) програмне забезпечення несправності [110](#page-121-0) програмне забезпечення принтера (OS X) відкриття [30](#page-41-0)

програмне забезпечення принтера (Windows) відкриття програмного забезпечення принтера (Windows) [19](#page-30-0)

#### **Р**

рівень чорнил в картриджах, перевірка [49](#page-60-0)

# **С**

сенсорний екран, очищення [73](#page-84-0) стандартний шлюз, налаштування [21](#page-32-0)

# **Т**

технічна підтримка онлайн [113](#page-124-0) Технічна підтримка HP [113](#page-124-0) технічна підтримка користувачів онлайн [113](#page-124-0) технічні характеристики електричні та акустичні [124](#page-135-0) тип паперу зміна [104](#page-115-0)

# **У**

установлення пристрій у дротових мережах [13](#page-24-0) усунення Проблеми з друком із USBнакопичувача за технологією Plug and Print [102](#page-113-0) проблеми з мережею [107](#page-118-0) проблеми прямого підключення через USB [107](#page-118-0) усунення несправностей зім'ятий папір [74](#page-85-0) контрольний лист [69](#page-80-0) Проблеми з Mac [112](#page-123-0) Проблеми з друком із USBнакопичувача за технологією Plug and Print [102](#page-113-0) проблеми з мережею [107](#page-118-0) проблеми з подачею паперу [73](#page-84-0) проблеми прямого підключення через USB [107](#page-118-0) утилізація [3](#page-14-0), [127](#page-138-0)

утилізація, закінчення терміну служби [127](#page-138-0) Утилізація використаного обладнання [129](#page-140-0) утилізація після закінчення терміну служби [127](#page-138-0)

#### **Ф**

функції [1](#page-12-0) функції принтера, які допомагають захищати довкілля [3](#page-14-0)

#### **Ш**

шлюз, стандартний, налаштування [21](#page-32-0) шлях проходження паперу зминання, усунення [79,](#page-90-0) [81,](#page-92-0) [83](#page-94-0), [85,](#page-96-0) [87,](#page-98-0) [89](#page-100-0), [90](#page-101-0), [91](#page-102-0)

# **Я**

якість друку покращення [103](#page-114-0), [104](#page-115-0)

#### **H**

HP Utility (OS X) відкриття [29](#page-40-0)

# **I**

IPv4-адреса [21](#page-32-0)

#### **M**

Mac проблеми, усунення несправностей [112](#page-123-0)

# **O**

OS X HP Utility [29](#page-40-0)

# **T**

TCP/IP ручне налаштування параметрів IPv4 [21](#page-32-0)

#### **U**

USB-конфігурація [12](#page-23-0)